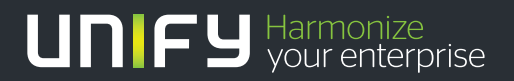

# ШШ

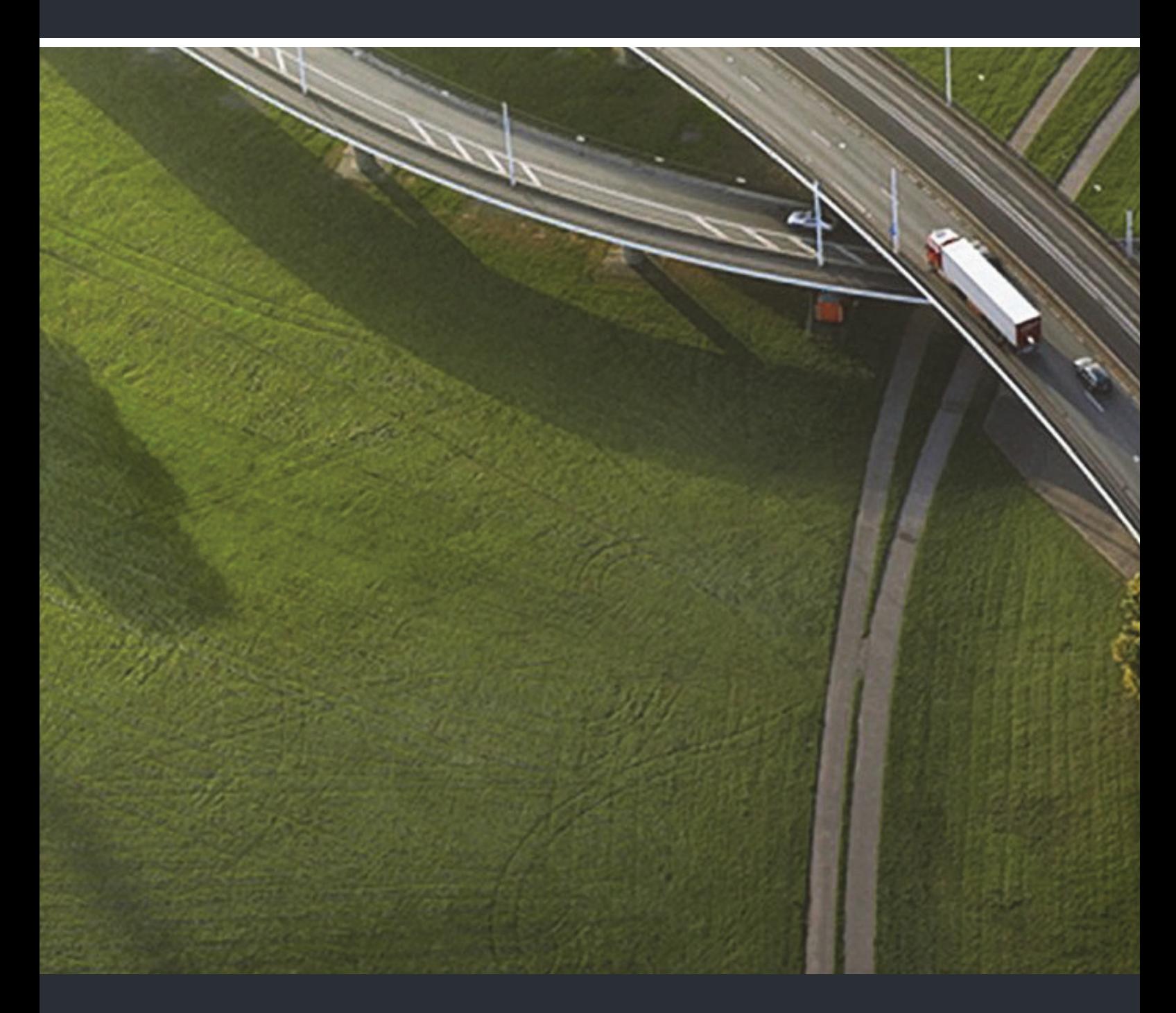

OpenStage 60 SIP, OpenStage 60 G SIP OpenStage 80 SIP, OpenStage 80 G SIP OpenStage Key Module OpenScape Voice

### **Bedienungsanleitung**

A31003-S2030-U111-2-19

Unser Qualitäts- und Umweltmanagementsystem ist entsprechend den Vorgaben der ISO9001 und ISO14001 implementiert und durch ein externes Zertifizierungsunternehmen zertifiziert.

**Copyright © Unify GmbH & Co. KG 01/2015 Hofmannstr. 63, 81379 München/Deutschland Alle Rechte vorbehalten.** 

**Sachnummer: A31003-S2030-U111-2-19** 

**Die Informationen in diesem Dokument enthalten lediglich allgemeine Beschreibungen bzw. Leistungsmerkmale, die je nach Anwendungsfall nicht immer in der beschriebenen Form**  zutreffen oder sich durch Weiterentwicklung der Produkte ändern können. Eine Verpflichtung,<br>die jeweiligen Merkmale zu gewährleisten besteht nur, sofern diese ausdrücklich vertraglich<br>zugesichert wurden.

**Liefermöglichkeiten und technische Änderungen vorbehalten.** 

**Unify, OpenScape, OpenStage und HiPath sind eingetragene Warenzeichen der Unify GmbH & Co. KG. Alle anderen Marken-, Produkt- und Servicenamen sind Warenzeichen oder eingetragene Warenzeichen ihrer jeweiligen Inhaber.** 

# **UNIFY** Harmonize

**unify.com**

# <span id="page-2-0"></span>Wichtige Hinweise

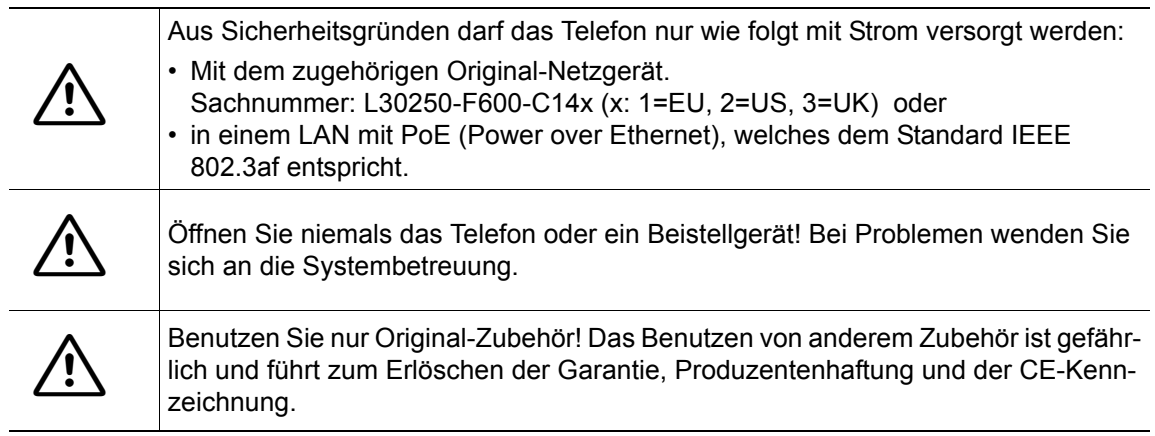

# <span id="page-2-1"></span>Kennzeichen

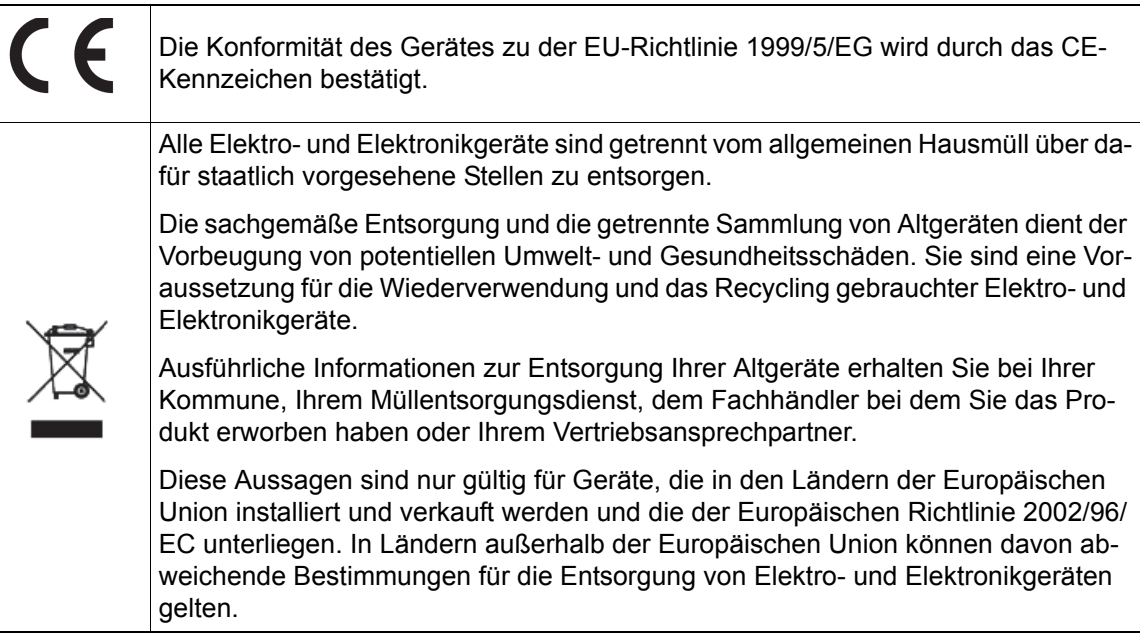

# <span id="page-3-0"></span>Aufstellort des Telefons

- Das Telefon sollte in einer kontrollierten Umgebung mit einem Temperaturbereich zwischen 5°C und 40°C betrieben werden.
- Für eine gute Freisprech-Qualität sollte der Bereich vor dem Mikrofon (vorne rechts) frei bleiben. Der optimale Abstand für das Freisprechen beträgt 50 cm.
- Stellen Sie das Telefon nicht in einen Raum mit hoher Staubentwicklung; dies kann die Lebensdauer des Telefons erheblich mindern.
- Setzen Sie das Telefon nicht direkter Sonneneinstrahlung oder anderer Wärmestrahlung aus, denn dies kann die elektronischen Komponenten und das Plastikgehäuse beschädigen.
- Betreiben Sie das Telefon nicht in Umgebungen mit Dampfbildung (z. B. Badezimmer).

# <span id="page-3-1"></span>Produktsupport im Internet

Informationen und Support zu unseren Produkten finden Sie im Internet: [http://www.unify.com/.](http://www.unify.com/)

Technische Hinweise, aktuelle Informationen zu Firmware-Updates, häufig gestellte Fragen und vieles mehr finden Sie im Internet: [http://wiki.unify.com/l.](http://wiki.unify.com/)

# [Inhaltsverzeichnis](#page-2-0)

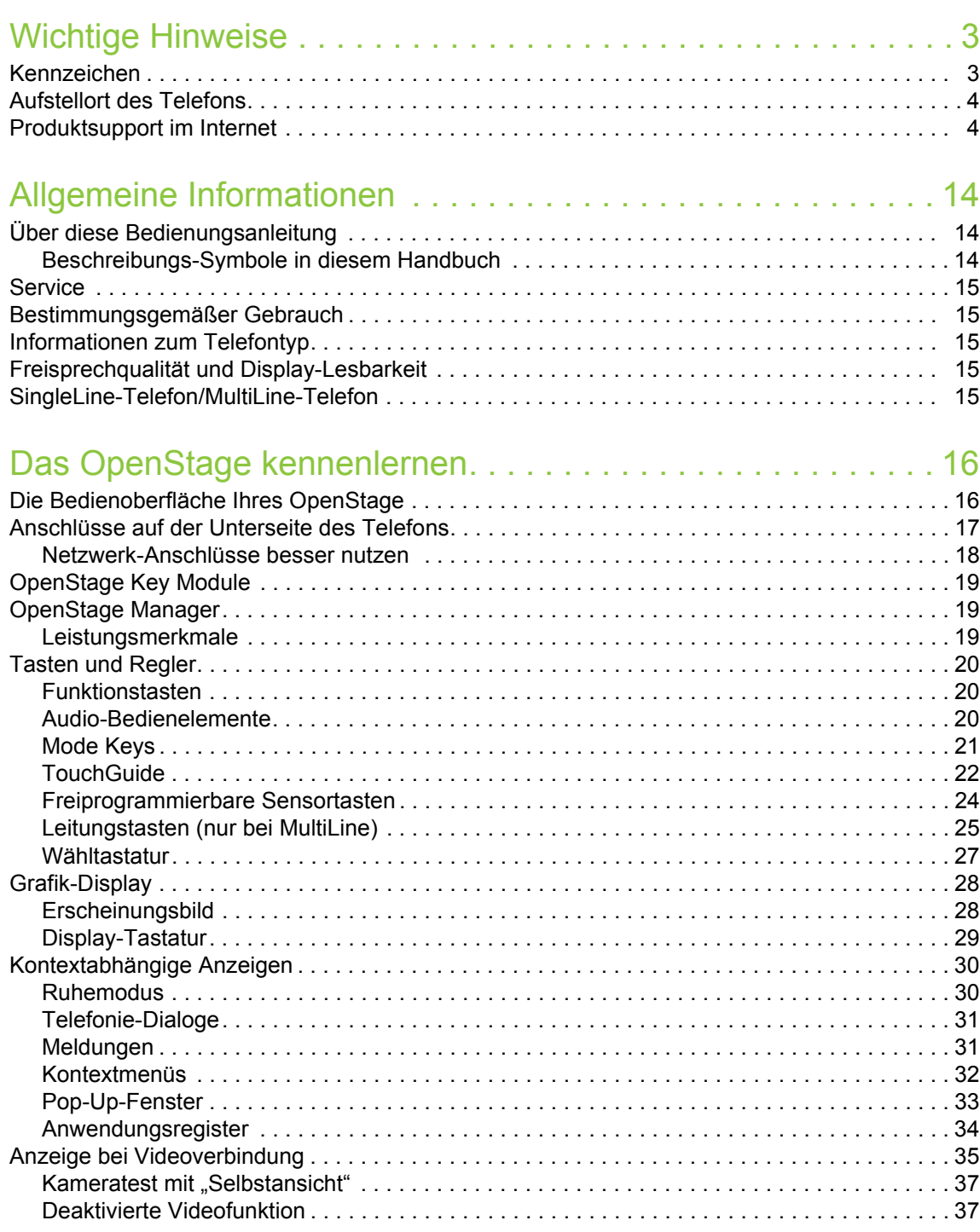

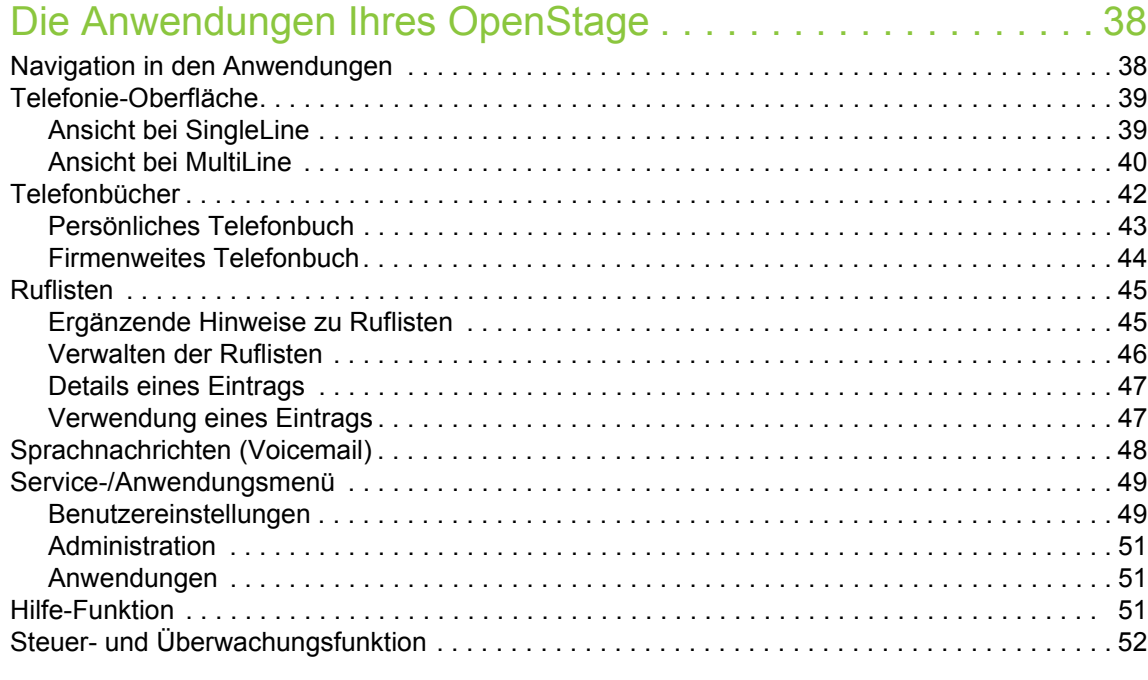

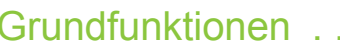

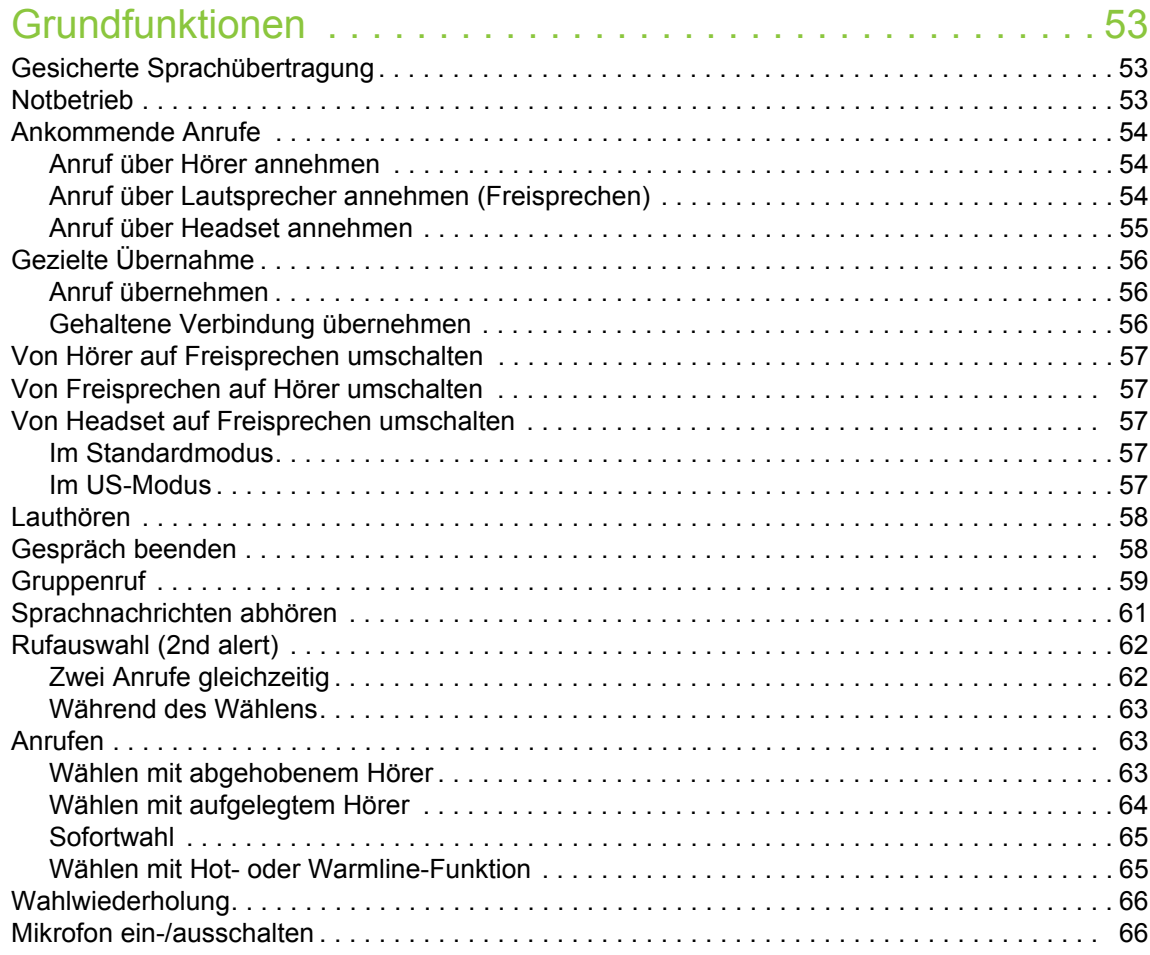

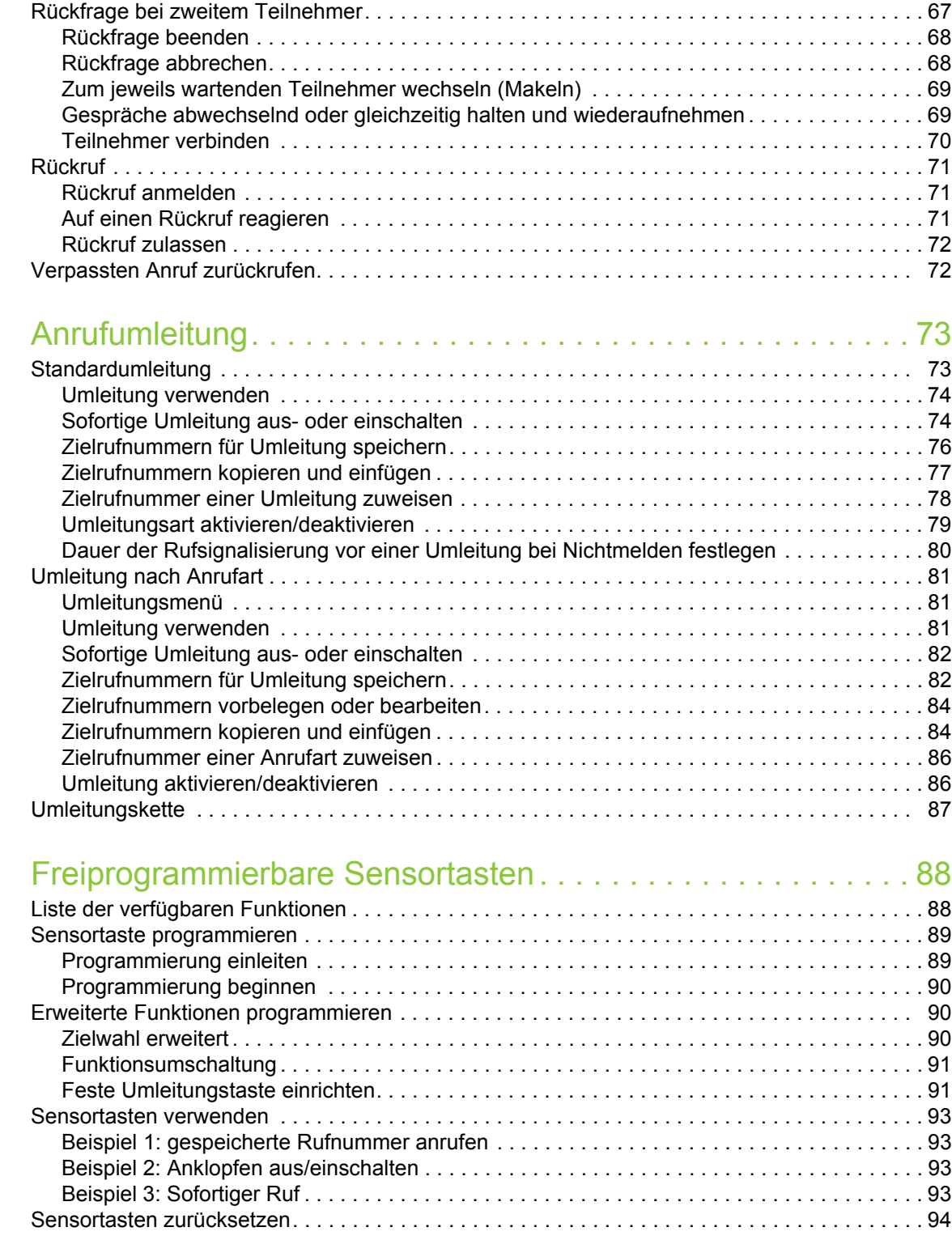

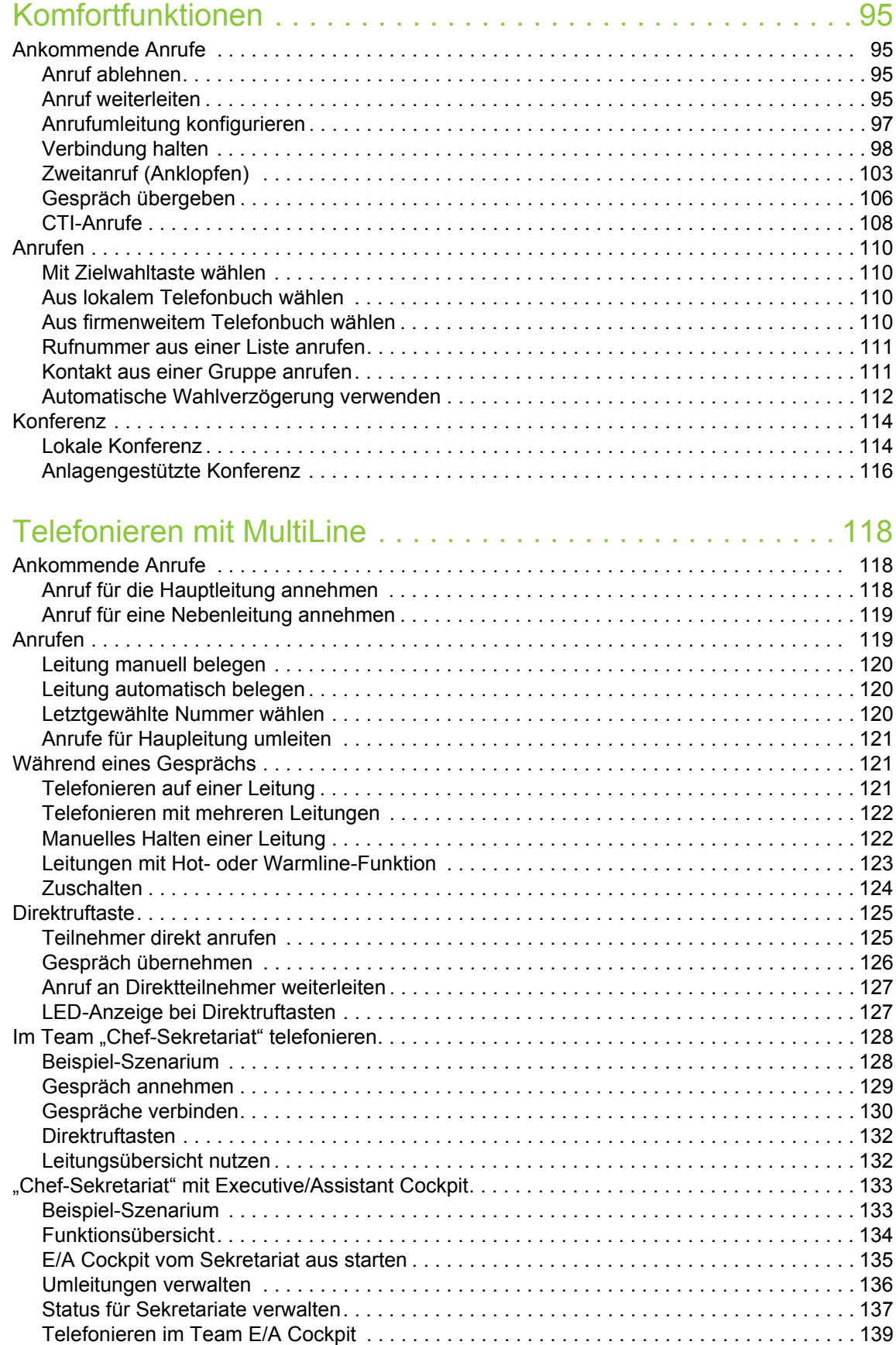

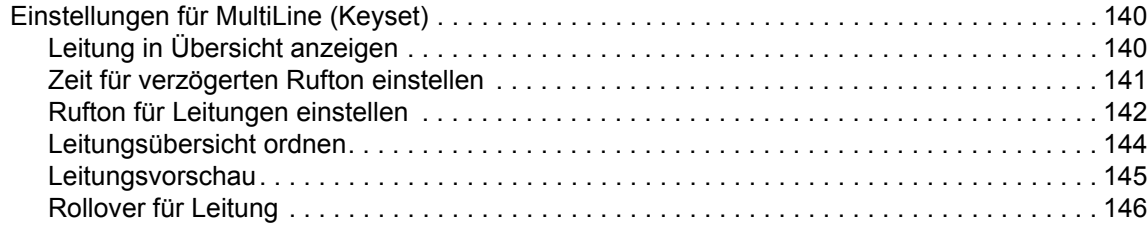

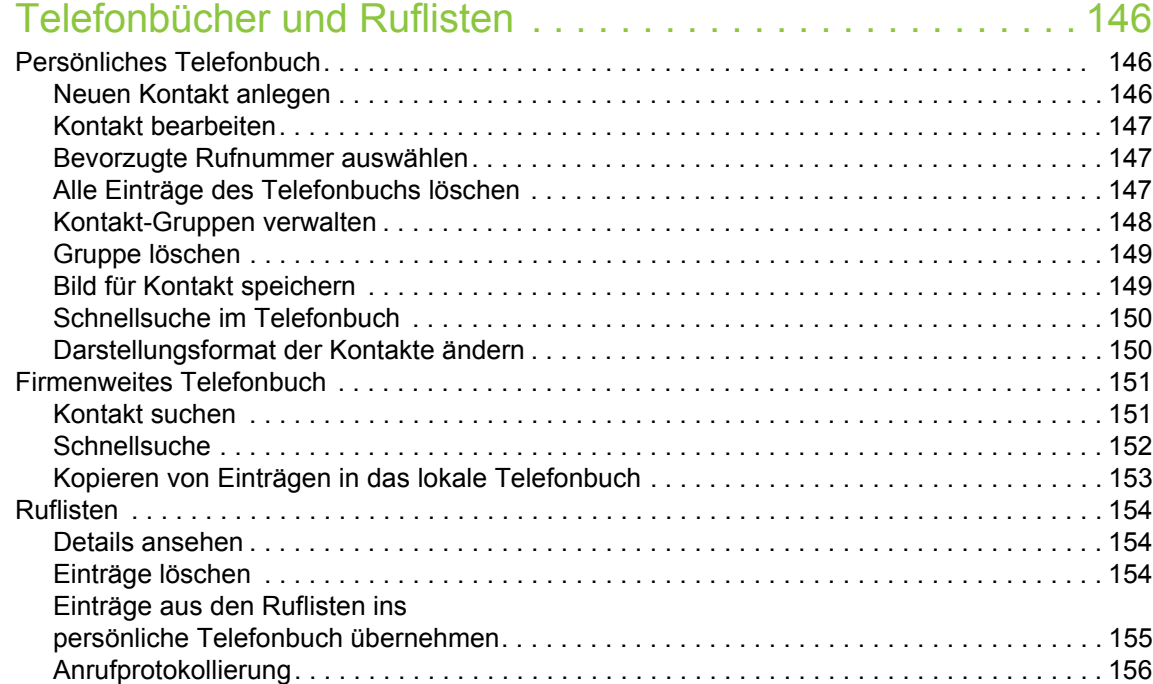

## [Privatsphäre/Sicherheit . . . . . . . . . . . . . . . . . . . . . . . . . . . . . 158](#page-157-0)

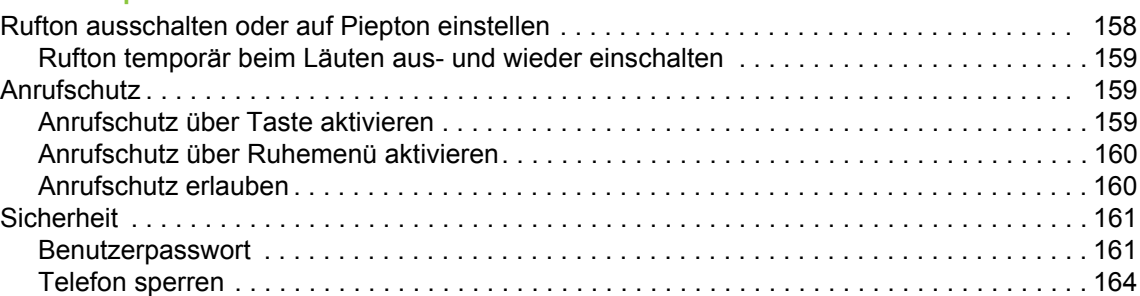

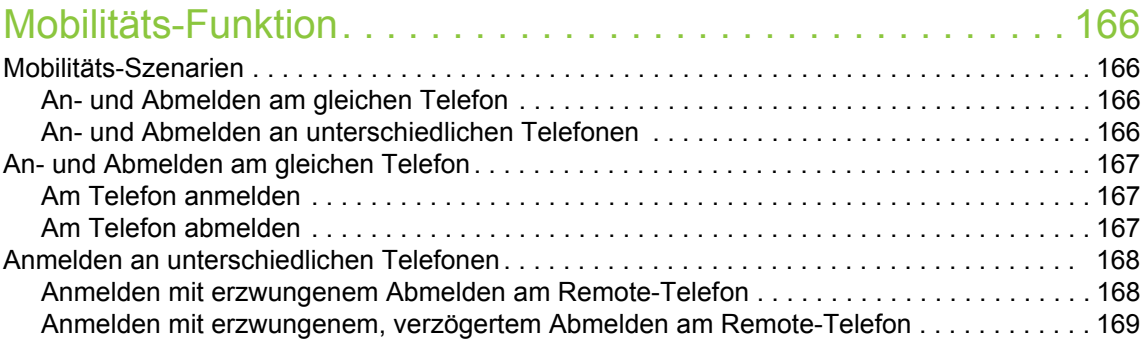

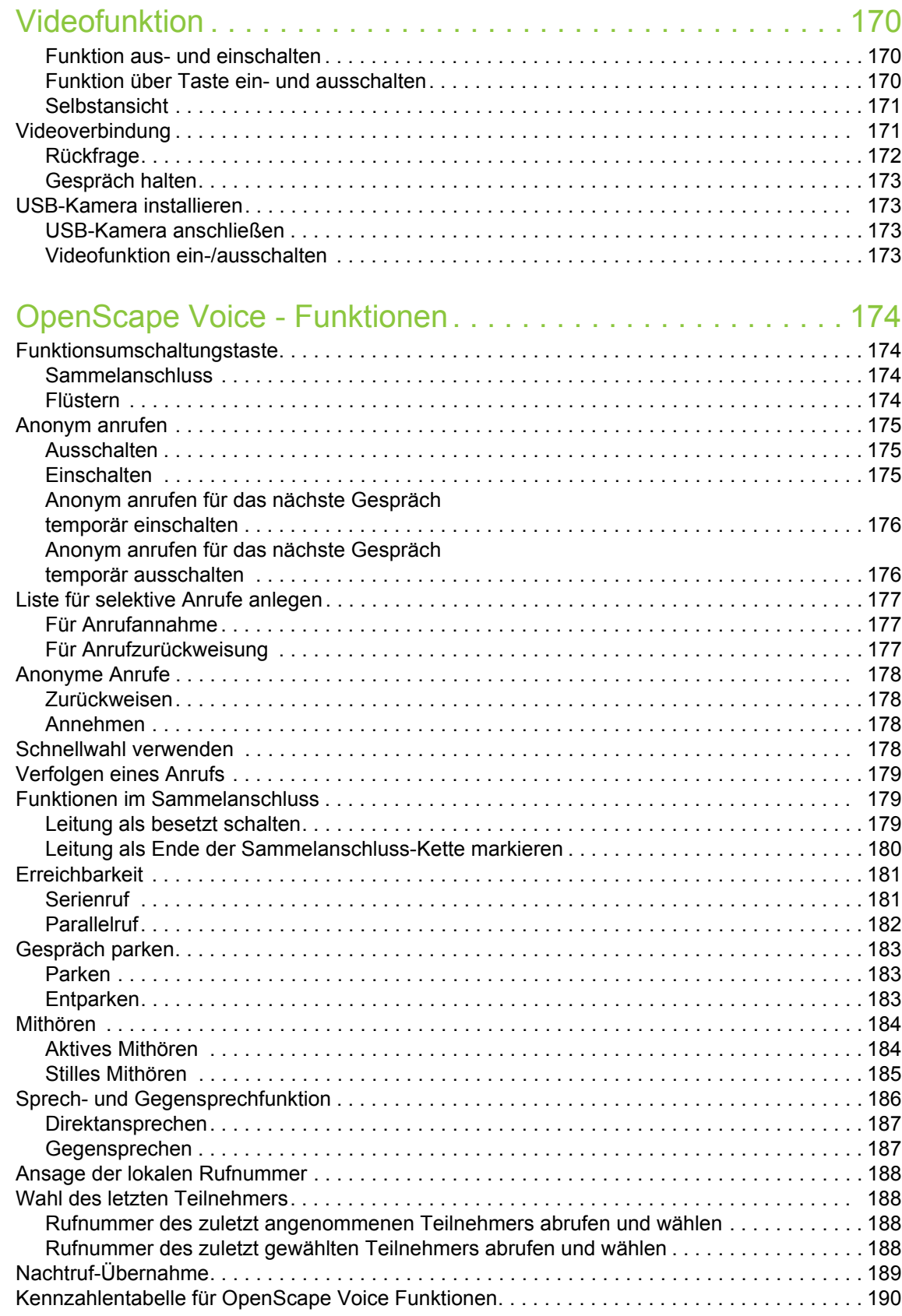

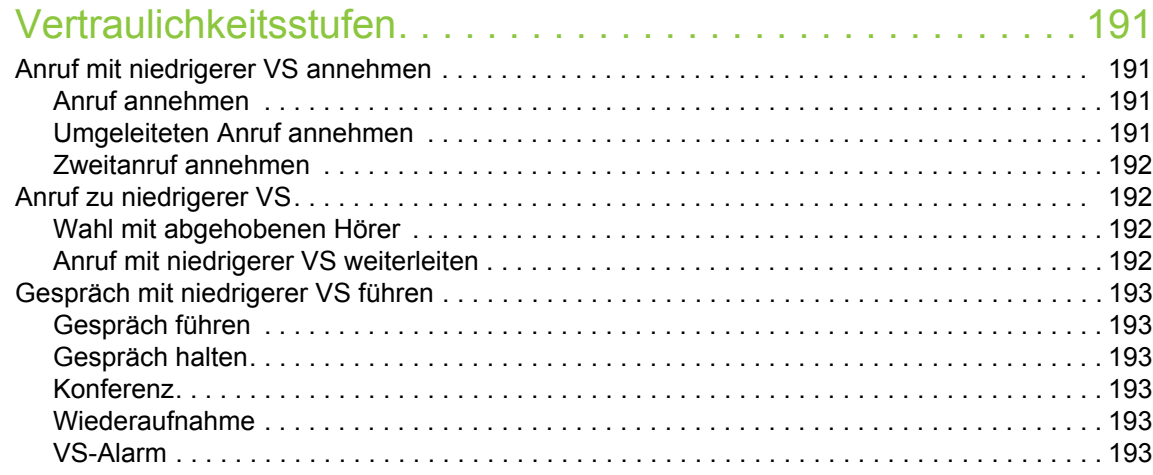

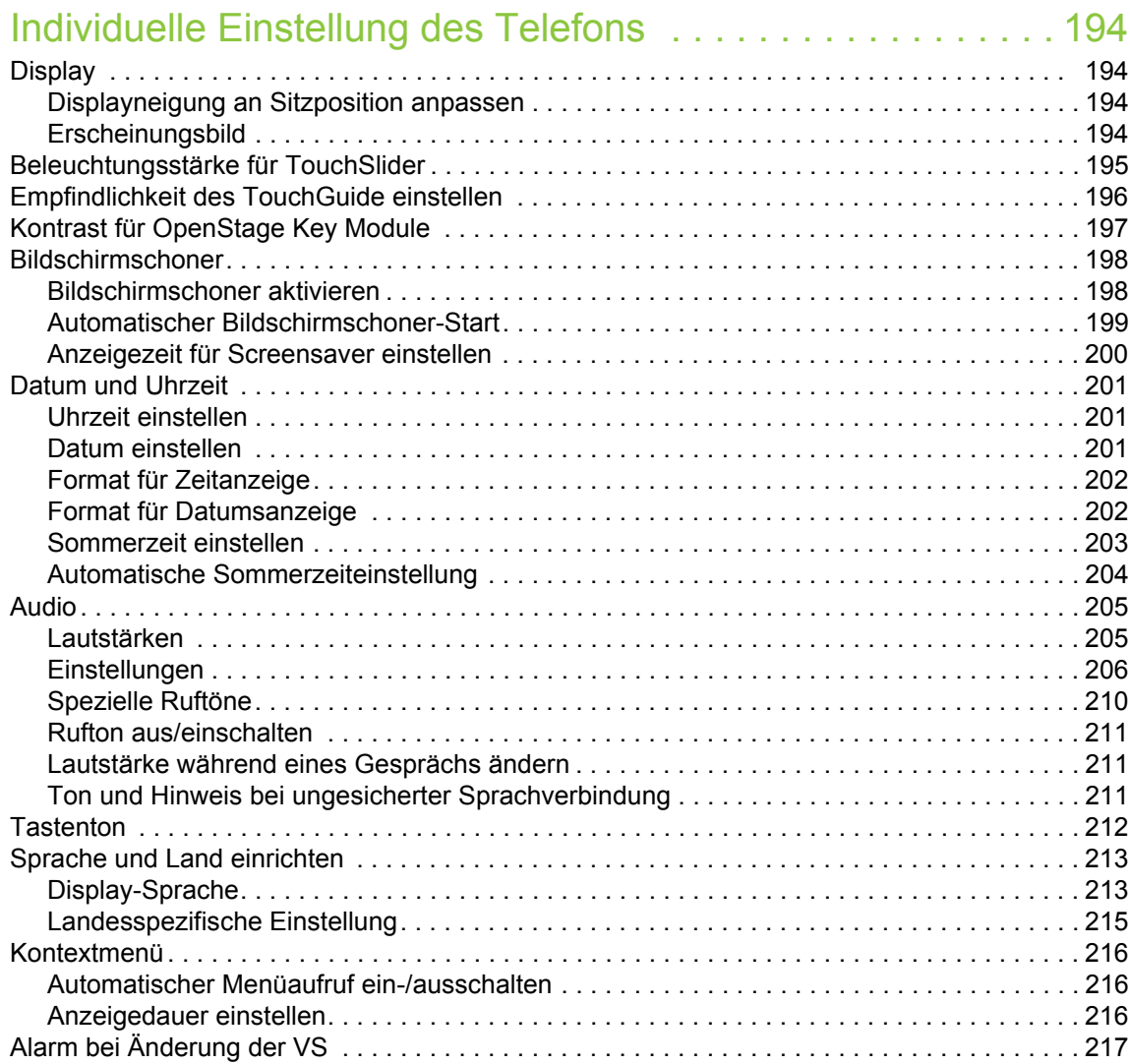

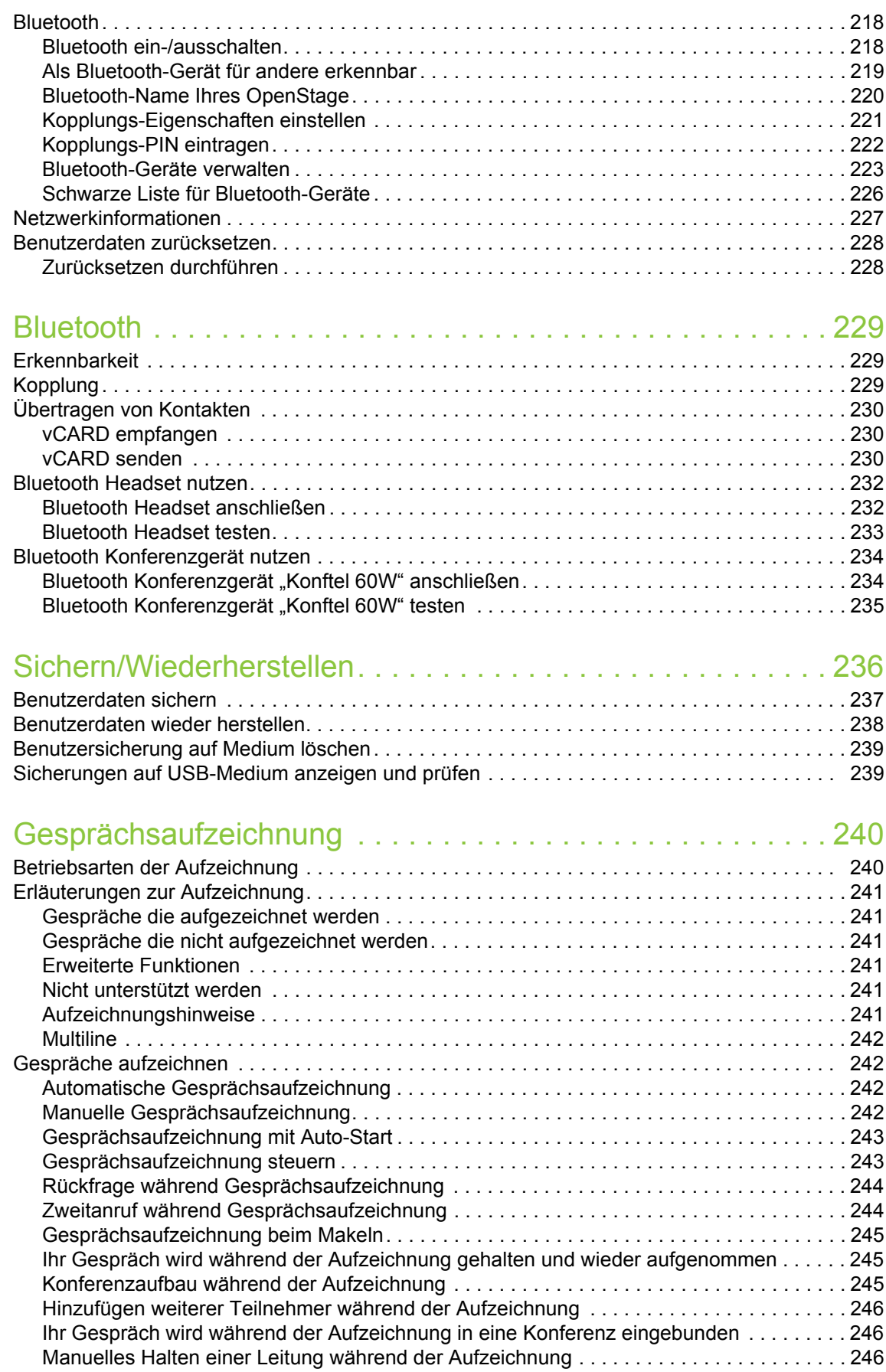

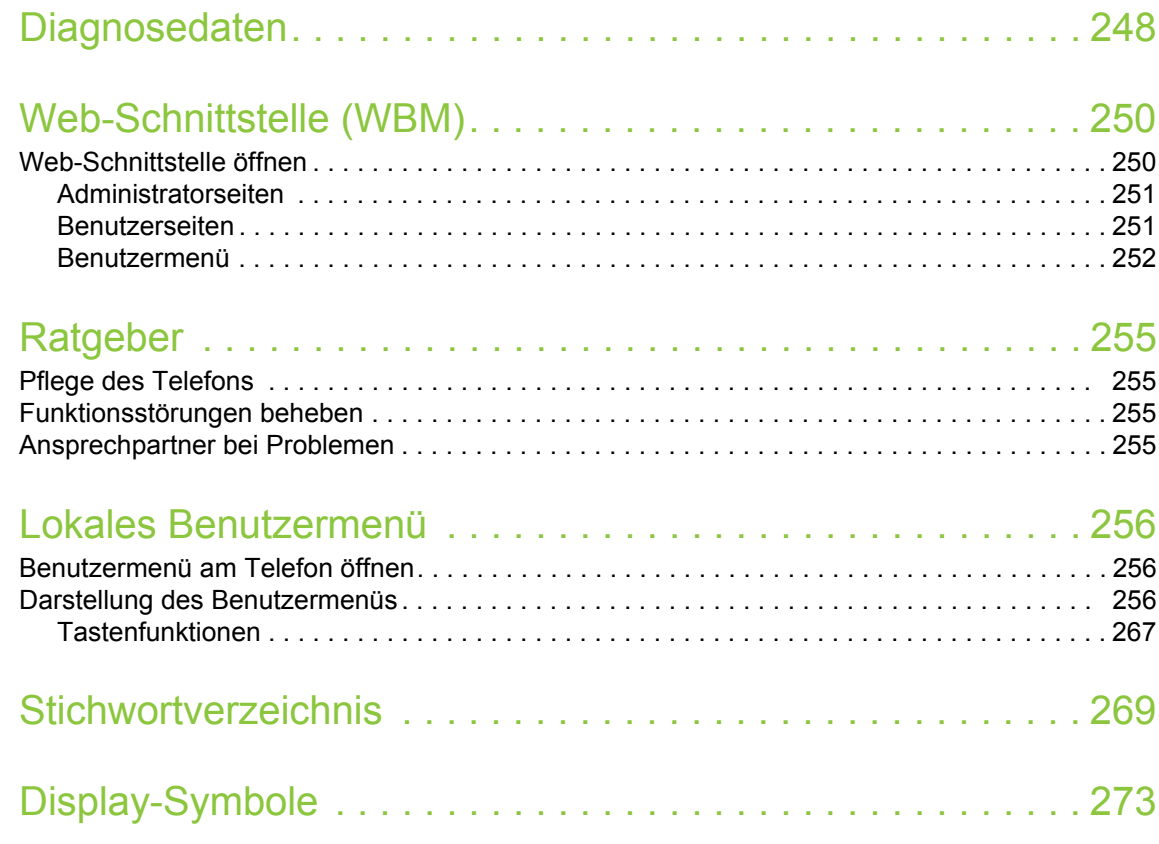

# <span id="page-13-0"></span>Allgemeine Informationen

# <span id="page-13-1"></span>Über diese Bedienungsanleitung

Die Informationen in diesem Dokument enthalten allgemeine Beschreibungen der technischen Möglichkeiten, welche im Einzelfall nicht immer vorliegen müssen. Die gewünschten Leistungsmerkmale sind im Einzelfall bei Vertragsabschluss festzulegen.

Wenn an Ihrem Telefon eine Funktion nicht wie beschrieben verfügbar ist, dann kann dies folgende Ursachen haben:

- Die Funktion ist für Sie und Ihr Telefon nicht eingerichtet bitte wenden Sie sich an Ihre Systembetreuung.
- Ihre Kommunikationsplattform verfügt nicht über diese Funktion bitte wenden Sie sich an Ihren Vertriebspartner zur Hochrüstung.

Diese Bedienungsanleitung wird Ihnen helfen, das OpenStage und dessen Funktionen kennen zu lernen. Sie enthält wichtige Informationen für den sicheren und ordnungsgemäßen Betrieb des OpenStage. Befolgen Sie bitte diese Anleitungen genau, damit Bedienungsfehler vermieden werden und Sie Ihr multifunktionales Telefon im Netzwerk optimal nutzen können.

Diese Bedienungsanleitung sollte von jeder Person gelesen und befolgt werden, die das OpenStage installiert, bedient oder programmiert.

Zu Ihrer eigenen Sicherheit lesen Sie bitte sorgfältig den Abschnitt mit den Sicherheitshin-III weisen. Befolgen Sie diese Anweisungen genau, damit Sie weder sich selbst noch andere gefährden und auch das Gerät nicht beschädigt wird.

Diese Bedienungsanleitung ist benutzerfreundlich aufgebaut. Das heißt, Sie werden Schritt für Schritt durch die Bedienung des OpenStage geführt.

Administrative Aufgaben sind in einem separaten Handbuch beschrieben. Die Kurzbedienungsanleitung enthält eine schnelle und zuverlässige Erläuterung oft genutzter Funktionen.

### <span id="page-13-2"></span>Beschreibungs-Symbole in diesem Handbuch

#### **Einstellungen**

Sollten Bedienungen oder Einstellungen sowohl am Telefon direkt als auch über die Web-Schnittstelle möglich sein, so wird mit einem Symbol und der Seitenangabe jeweils darauf hingewiesen.

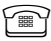

**For verweist auf eine Bedienung oder Einstellung direkt am Telefon** 

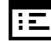

i: <u>Elasse</u> verweist auf eine Bedienung oder Einstellung über die Web-Schnittstelle

## <span id="page-14-0"></span>**Service**

Unser Service kann nur bei Problemen oder Defekten am Gerät selbst Hilfestellung leisten. Ш Sollten Sie Fragen zum Betrieb haben, wird Ihnen der Fachhändler oder ein Netzwerkadministrator gerne weiterhelfen.

Sollten Sie Fragen zum Telefonanschluss haben, wenden Sie sich bitte an Ihren Netzanbieter.

Wählen Sie bei Problemen oder Defekten am Gerät bitte die Service-Rufnummer Ihres Landes.

# <span id="page-14-1"></span>Bestimmungsgemäßer Gebrauch

Das OpenStage Telefon wurde als Gerät für die Sprachübertragung und zum Anschluss an ein LAN entwickelt und soll auf einem Schreibtisch Platz finden. Es kann allerdings auch als Einzelplatzgerät betrieben werden. Jegliche sonstige Nutzung gilt als nicht bestimmungsgemäß.

# <span id="page-14-2"></span>Informationen zum Telefontyp

Die Bezeichnungsdaten des Telefons finden Sie auf dem Typenschild an der Unterseite des Geräts; darauf ist die genaue Produktbezeichnung und die Seriennummer angegeben. Eventuell erforderliche Angaben zur Kommunikationsplattform erhalten Sie von Ihrem zuständigen Fachpersonal.

Diese Daten müssen Sie bei Kontakt mit unserer Service-Abteilung stets angeben, wenn Probleme oder Störungen auftreten.

# <span id="page-14-5"></span><span id="page-14-3"></span>Freisprechqualität und Display-Lesbarkeit

• Um eine gute Freisprechqualität zu gewährleisten, achten Sie darauf, den Bereich vor dem Mikrofon frei zu halten (vorne rechts).

Die optimale Distanz beträgt ca. 50 cm.

- Um die bestmögliche Lesbarkeit am Display zu erreichen, gehen Sie wie folgt vor:
	- Richten Sie das Display durch Drehen des Telefons und Kippen des Displays so aus, dass Sie möglichst frontal auf das Display blicken und dabei Lichtreflexe im Display vermeiden.
	- Legen Sie das Erscheinungsbild des Menüs fest $\rightarrow$  [Seite 194.](#page-193-4)

# <span id="page-14-4"></span>SingleLine-Telefon/MultiLine-Telefon

Ihr OpenStage ist "multilinefähig" . Dies bedeutet, dass an Ihrem Telefon, im Gegensatz zu SingleLine-Telefonen, mehrere Leitungen eingerichtet werden können. Jede dieser Leitungen verfügt über eine eigene Rufnummer, über die Sie Anrufe tätigen, bzw. annehmen können.

Die frei programmierbaren Sensortasten werden an einem MultiLine-Telefon als Leitungstasten eingerichtet  $\rightarrow$  [Seite](#page-24-1) 25.

Einen Überblick über die eingerichteten Leitungen, sowie deren aktuellen Status bietet die Leitungsübersicht, die als zusätzliches Register in der "Telefonie-Oberfläche" erscheint  $\rightarrow$  [Seite](#page-39-1) 40.

Beim Telefonieren mit einem MultiLine-Telefon müssen Sie einige Besonderheiten beachten  $\rightarrow$  [Seite](#page-117-3) 118.

# <span id="page-15-0"></span>Das OpenStage kennenlernen

Die nachfolgenden Informationen dienen zum Kennenlernen häufig genutzter Bedienelemente und Anzeigen im Display.

# <span id="page-15-1"></span>Die Bedienoberfläche Ihres OpenStage

Die Abbildung zeigt ein OpenStage 60/60 G SIP, die Beschreibung gilt für beide Produktvarianten.

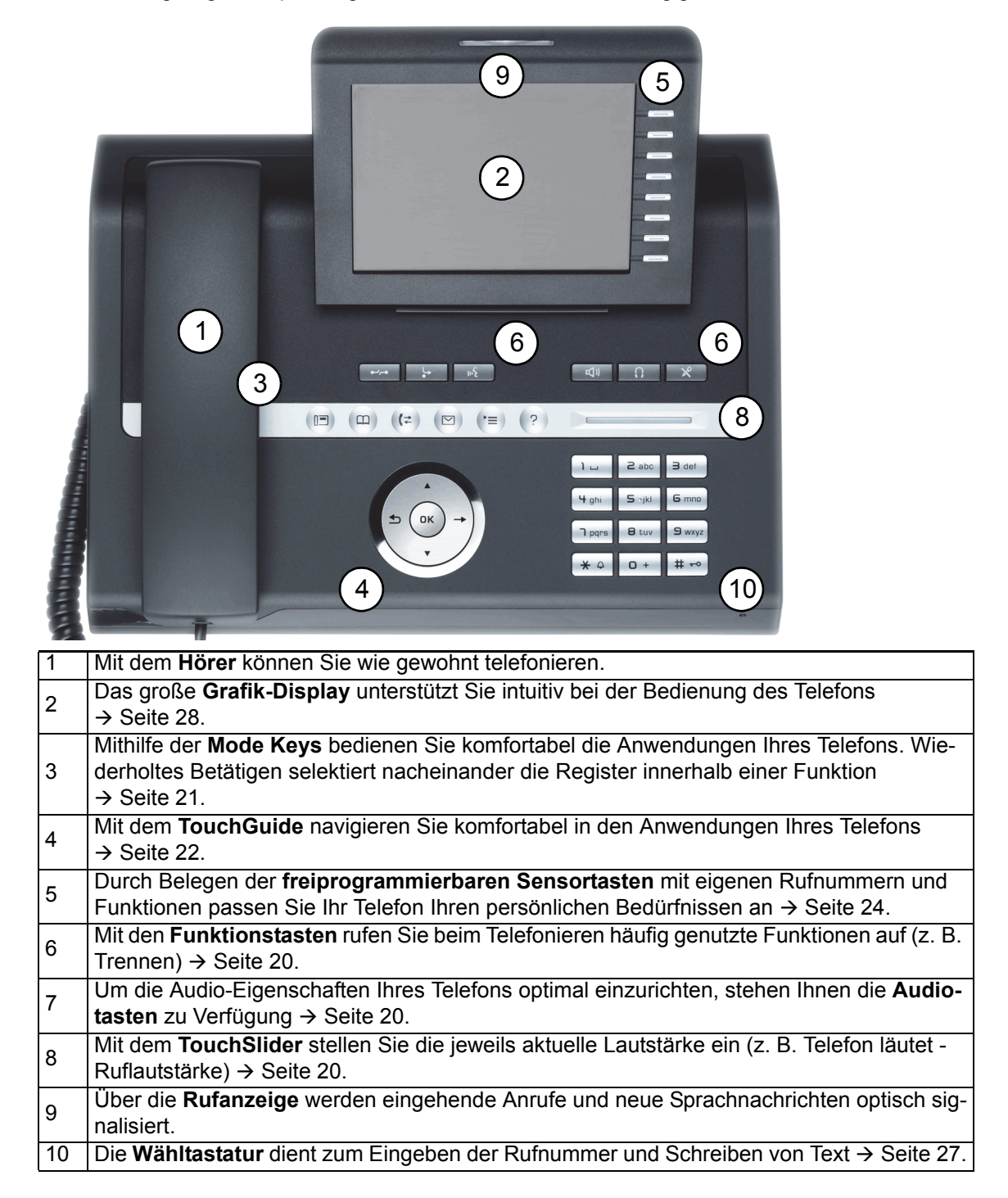

# <span id="page-16-0"></span>Anschlüsse auf der Unterseite des Telefons

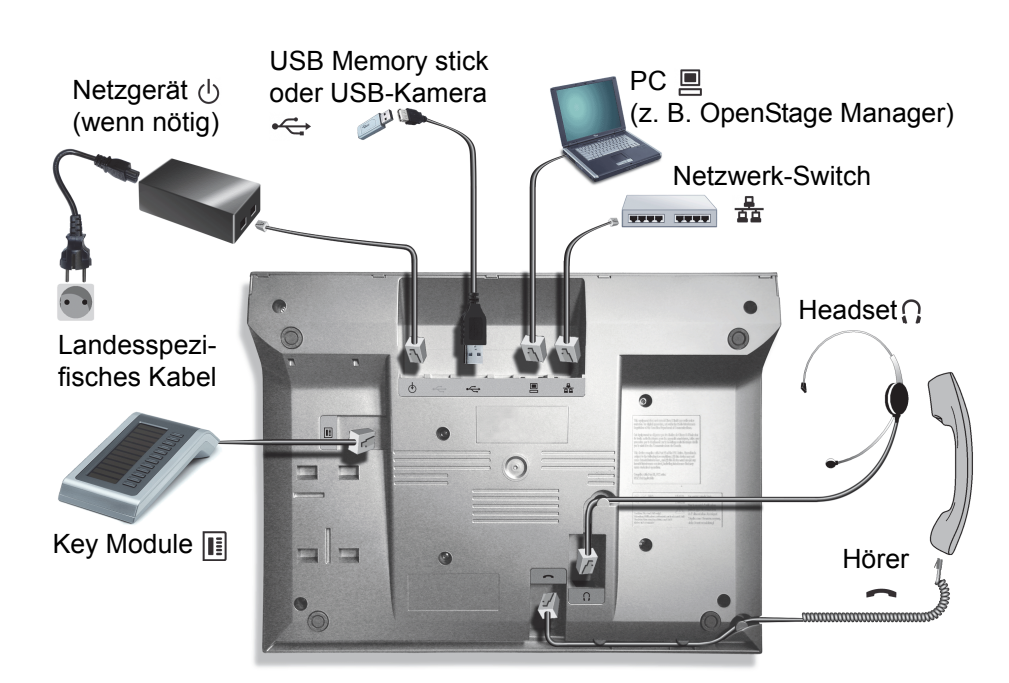

#### <span id="page-16-1"></span>Eigenschaften Ihres OpenStage-Telefons

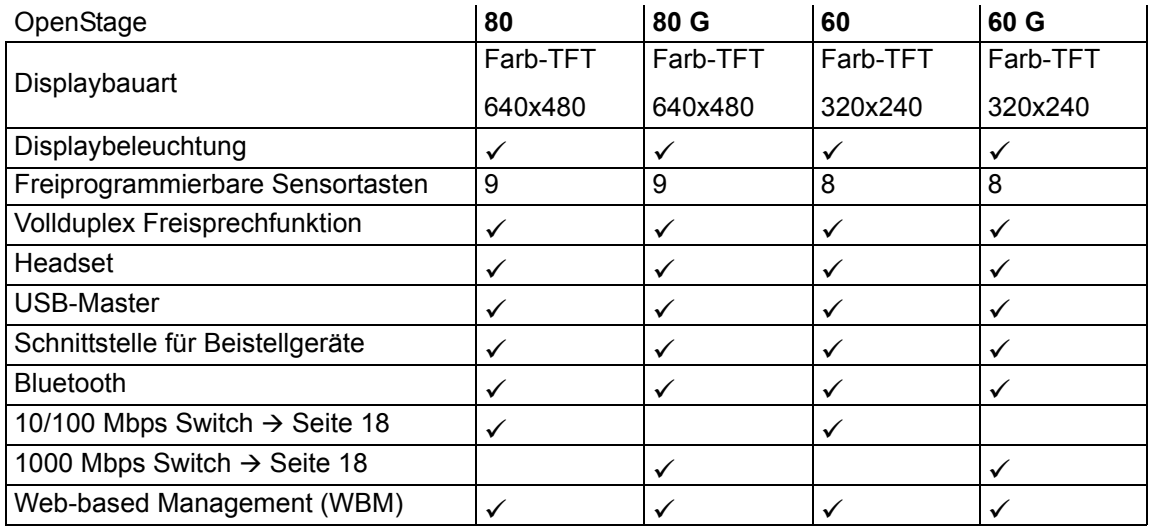

Um Schäden an Ihrem OpenStage Telefon zu vermeiden, verwenden Sie für den Anschluss **THE** eines USB-Sticks das Adapterkabel C39195-Z7704-A5.

Schließen Sie an den USB-Master keinen USB-Hub an, weil das zu Stabilitätsproblemen **THE** führen könnte.

### <span id="page-17-0"></span>Netzwerk-Anschlüsse besser nutzen

Das OpenStage 60/80 SIP hat einen eingebauten 10/100 Mbps Ethernet-Switch. Das OpenStage 60 G/80 G SIP verfügt über einen 1000 Mbps Ethernet-Switch. Das bedeutet, Sie können auch einen PC mit einem Gigabit-LAN\_Anschluss direkt über das Telefon mit dem LAN verbinden. Die Verbindungsmöglichkeit von Telefon zu PC muss vom Fachpersonal am Telefon erst aktiviert werden.

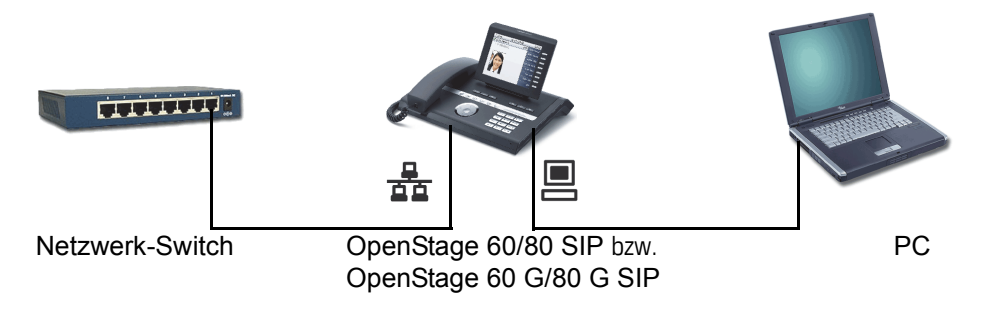

Durch diese Anschlussart sparen Sie jeweils einen Netzwerk-Anschluss des verwendeten Switches und benötigen bei entsprechender Anordnung weniger Netzwerk-Kabel bzw. nutzen kürzere Leitungswege.

# <span id="page-18-0"></span>OpenStage Key Module

Das OpenStage Key Module ist ein seitlich am Telefon zu montierendes Beistellgerät, das Ihnen zusätzliche 12 beleuchtete, freiprogrammierbare Tasten bietet.

Diese Tasten können Sie, wie am Telefon, nach Ihren Wünschen belegen und nutzen  $\rightarrow$  [Seite](#page-23-0) 24.

Sie können bis zu 2 OpenStage Key Module an Ihr OpenStage 60/80 SIP anschließen.

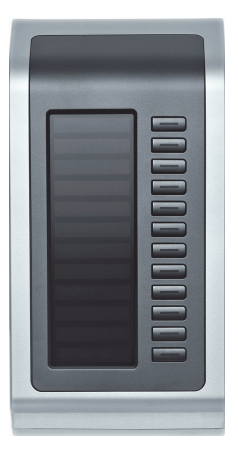

Die Abbildung zeigt ein OpenStage Key Module für OpenStage 80 SIP.

# <span id="page-18-1"></span>OpenStage Manager

Das Programm bietet Ihnen eine zusätzliche Möglichkeit Ihr OpenStage Ihren persönlichen Bedürfnissen anzupassen. Weitere Informationen finden Sie unter:

http://wiki.unify.com/wiki/OpenStage\_Manager.

### <span id="page-18-2"></span>Leistungsmerkmale

- Telefonbuchverwaltung
- Zuordnung von Bildern zu Kontakten
- Synchronisation von Kontakten
- Sichern und Wiederherstellen
- Tastenprogrammierung
- Bildschirmschoner
- Klingeltöne

Ш

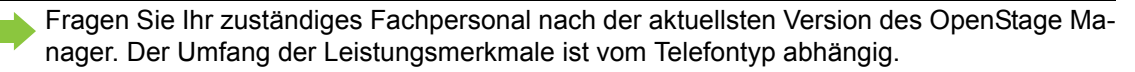

# <span id="page-19-0"></span>Tasten und Regler

### <span id="page-19-1"></span>Funktionstasten

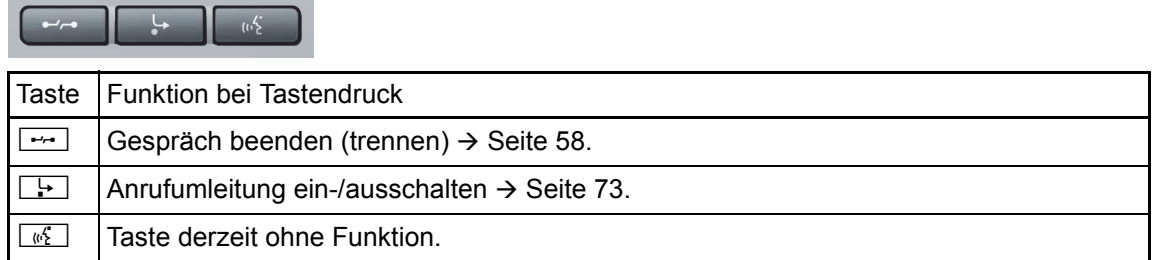

### <span id="page-19-2"></span>Audio-Bedienelemente

#### <span id="page-19-3"></span>Audiotasten

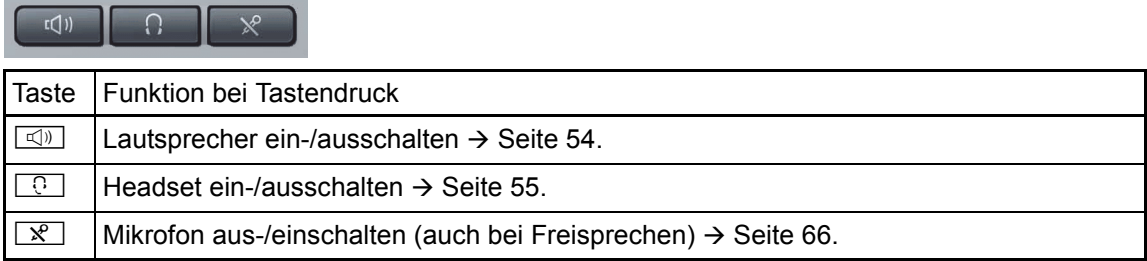

#### <span id="page-19-4"></span>**TouchSlider**

Ähnlich wie beim TouchGuide  $\rightarrow$  [Seite](#page-21-0) 22 stellen Sie durch Streichen über den Regler mit der Fingerspitze die Eigenschaften, z. B. die Lautstärke Ihres Telefons, ein.

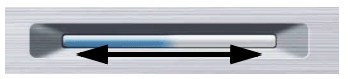

Der blaue Leuchtbalken zeigt die Lautstärke des momentanen Tons (Klingel-, Hörer- und Lautsprecherton). Diese Lautstärke können Sie durch Berührung des Reglers ändern.

Beleuchtungsstärke des TouchSlider einstellen  $\rightarrow$  [Seite](#page-194-1) 195.

### <span id="page-20-0"></span>Mode Keys

Mit diesen Sensortasten wechseln Sie durch eine Berührung in die gewünschte Anwendung. Wiederholtes Betätigen selektiert nacheinander die Register innerhalb einer Anwendung.

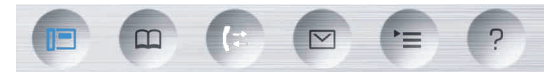

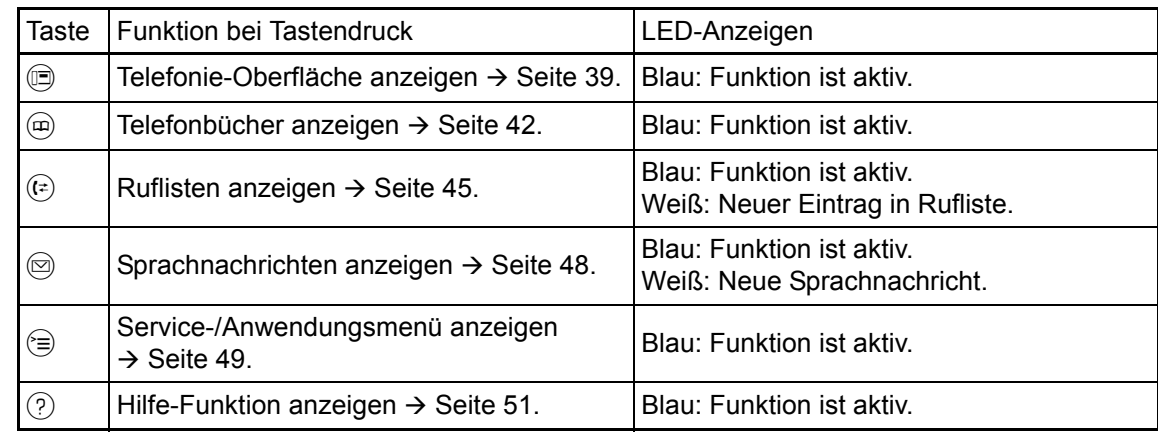

Die Symbole der Mode Keys finden Sie auch im Display wieder  $\rightarrow$  [Seite](#page-33-0) 34.

### <span id="page-21-0"></span>**TouchGuide**

Entfernen Sie vor Gebrauch des Telefons die Schutzfolie von der Ringfläche, die den Touch- $\mathbb{H}$ Guide umgibt!

Mit diesem Bedienelement steuern Sie die meisten Funktionen des Telefons und der Anzeigen im Display:

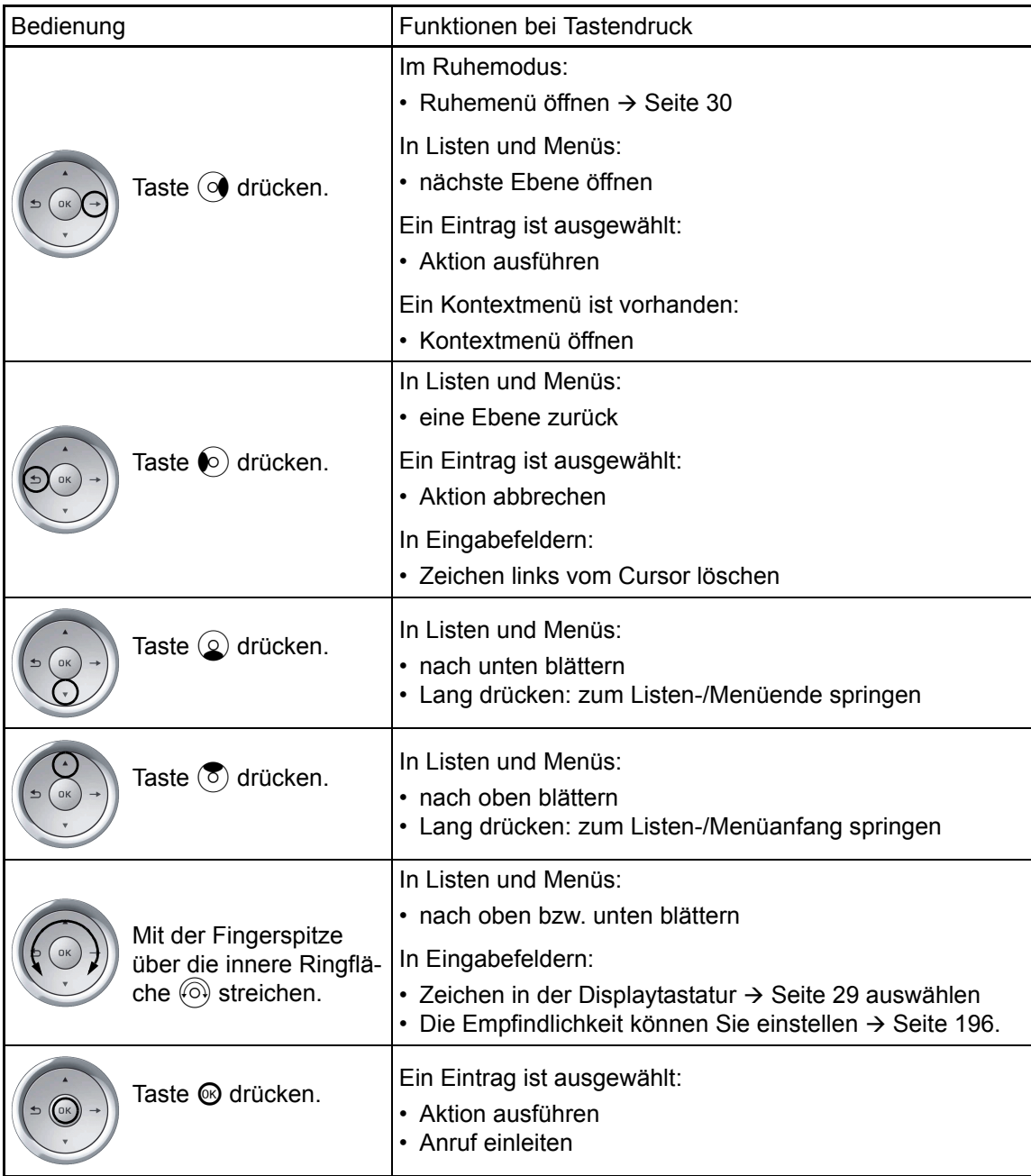

#### Navigieren in den Registern der Ruflisten und der Telefonbücher

Befinden Sie sich im Telefonbuch, so bewegen Sie sich normalerweise mit der Taste @ zwischen den Registern "Persönlich" und "Unternehmen" oder befinden Sie sich in den Ruflisten, so bewegen Sie sich zwischen den Registern "Entgangen", "Angenommen", "Gewählt" und "Weitergeleitet" mit der Taste  $(F)$ .

Alternativ können Sie sich auch mit dem TouchGuide zwischen den Registern bewegen.

Gehen Sie zuerst mit der Taste  $\circled{5}$  in die Register-Zeile und bewegen Sie sich dann mit den Tasten  $\odot$  und  $\odot$  nach links oder rechts. Haben Sie das gewünschte Register erreicht, dann drücken Sie die Taste  $\circledcirc$  oder  $\circledcirc$ , um in die dazugehörende Auswahlliste zu wechseln.

Befinden Sie sich in einer der Telefonbuch- oder Anruferlisten oder in einem der Einstellungsmenüs, so gelangen Sie mit mehrmaligem Drücken der Taste  $\odot$  wieder zur Telefonie-Oberfläche.

### <span id="page-23-0"></span>Freiprogrammierbare Sensortasten

Ihr OpenStage 80 SIP verfügt über 9 (OpenStage 60 SIP: 8) beleuchtete Sensortasten, die Sie mit Funktionen oder Rufnummern belegen können.

Eine lange Berührung der Sensortaste öffnet hierzu das Menü  $\rightarrow$  [Seite](#page-88-2) 89. Eine kurze Berührung löst die programmierte Funktion aus  $\rightarrow$  [Seite](#page-92-4) 93.

Erhöhen Sie die Anzahl der freiprogrammierbaren Sensortasten durch den Anschluss eines Beistellgerätes  $\rightarrow$  [Seite](#page-18-0) 19.

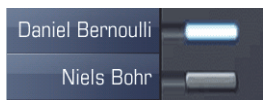

Ш

Je nach Programmierung nutzen Sie die Sensortasten als:

- Funktionstaste  $\rightarrow$  Seite 88
- Zielwahltaste  $\rightarrow$  Seite 88
- Direktruftaste  $\rightarrow$  [Seite 125](#page-124-2)

Eine kurze Berührung löst die programmierte Funktion aus, bzw. leitet den Verbindungsaufbau der gespeicherten Rufnummer ein  $\rightarrow$  [Seite](#page-92-4) 93.

Eine lange Berührung führt zur Abfrage, ob die Programmierung dieser Funktionstaste gestartet werden soll.

Wird die Abfrage nicht angezeigt oder eine programmierte Funktion ausgeführt, dann kön- $\blacksquare$ nen Sie die Tasten-Programmierung nur über das Benutzermenü aufrufen (fragen Sie Ihr Fachpersonal nach der aktuellen Einstellung).

Die Bezeichnung der Funktion wird im Display links der Taste angezeigt und ist unveränderbar, die Beschriftung der Zielwahltasten können Sie nach Ihren Wünschen definieren.

Den Status einer Funktion erkennen Sie an der LED-Anzeige der entsprechenden Sensortaste.

Leitungs- und Direktruftasten können nur vom Fachpersonal über das Servicemenü programmiert werden.

#### Bedeutung der LED-Anzeigen bei Funktionstasten

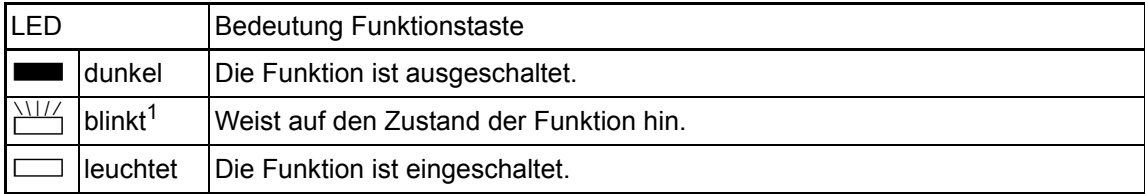

1 Blinkende Sensortasten werden in diesem Handbuch, ohne Rücksicht auf das Blinkintervall, durch dieses Symbol dargestellt. Das Blinkintervall steht für unterschiedliche Zustände, die an den entsprechenden Stellen im Handbuch genau beschrieben sind.

### <span id="page-24-1"></span><span id="page-24-0"></span>Leitungstasten (nur bei MultiLine)

An einem MultiLine-Telefon können einige freiprogrammierbare Tasten vom Fachpersonal als Leitungstasten eingerichtet sein. Jede mit der Funktion "Leitung" belegte Taste entspricht einer Leitung, somit können am OpenStage 80 SIP bis zu 9, am OpenStage 60 SIP bis zu 8 Leitungen eingerichtet werden.

Man unterscheidet zwischen Haupt-, Neben- und Phantomleitung. Jede dieser Leitungstypen kann privat oder gemeinsam genutzt werden  $\rightarrow$  [Seite](#page-25-0) 26.

#### **Hauptleitung**

Jedes MultiLine-Telefon besitzt eine Hauptleitung. Diese Leitung ist für gewöhnlich über Ihre öffentliche Rufnummer erreichbar. Eingehende Anrufe an Ihre Rufnummer werden auf dieser Leitung signalisiert.

Um Konflikte zwischen den einzelnen MultiLine-Telefonen zu verhindern, können die Funk-**IIII** tionen "Anrufschutz" und "Anrufumleitung" nur für die Hauptleitung genutzt werden.

#### **Nebenleitung**

Eine Nebenleitung an Ihrem Telefon wird von einem anderen Teilnehmer einer Leitungsgruppe als Hauptleitung genutzt. Zugleich ist Ihre Hauptleitung, die an einem anderen Telefon einer Leitungsgruppe eingerichtet ist, dort die Nebenleitung.

#### Phantomleitung

Eine Phantomleitung wird von keinem Telefon einer Leitungsgruppe als Hauptleitung genutzt. Dies ergibt sich z. B. wenn eine Kommunikationsanlage mehr Leitungen bereitstellen kann, als Telefone zur Verfügung stehen.

#### <span id="page-25-0"></span>Leitungsnutzung

- **Private Leitung**: Eine Leitung, die nur von einem Telefon genutzt wird. Diese Leitung kann nicht von einem anderen Telefon als Nebenleitung eingesetzt werden.
- **Gemeinsam genutzte Leitung**: Eine Leitung, die an mehreren Telefonen eingerichtet ist. Alle Telefone, die diese Leitung teilen, erhalten in der Leitungsübersicht den Status der Leitung angezeigt (falls konfiguriert). Wenn z. B. eine gemeinsame Leitung von einem Telefon genutzt wird, erhalten alle anderen Telefone, die diese Leitung teilen, die Statusinformation, dass die Leitung besetzt ist.
- **Direktrufleitung**: Eine Leitung mit der direkten Verbindung zu einem anderen Telefon.

Den Status einer Leitung erkennen Sie, neben der Anzeige in der Leitungsübersicht  $\rightarrow$  [Seite](#page-39-0) 40, an der LED:

#### LED-Anzeigen

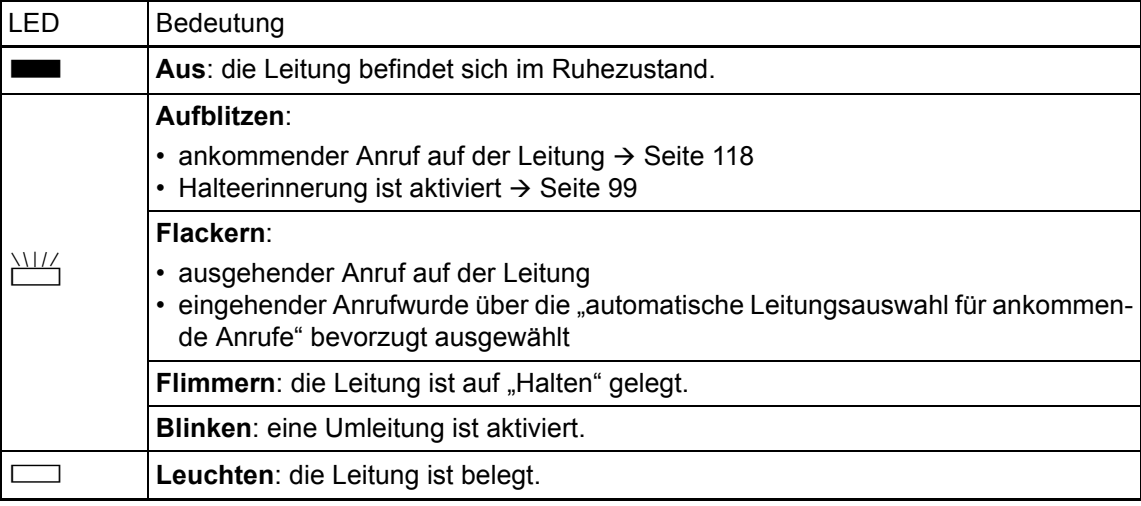

### <span id="page-26-0"></span>**Wähltastatur**

#### **Texteingabe**

In Situationen, in denen eine Texteingabe möglich ist, können Sie neben den Ziffern 0 bis 9, dem Raute- und dem Asterisk-Zeichen mit den Wähltasten auch Text, Interpunktions- und Sonderzeichen eingeben. Drücken Sie dazu die Zifferntasten mehrfach.

Beispiel: Um ein "h" zu schreiben, drücken Sie 2x die Taste  $[\mathbf{H}_{ghi}]$  auf der Wähltastatur. Während der Eingabe werden alle möglichen Zeichen dieser Taste angezeigt. Das fokussierte Zeichen wird nach kurzer Zeit in das Eingabefeld übernommen.

Um die Eingabe zu beschleunigen, können Sie, nachdem das gewünschte Zeichen ausge-IIIT wählt ist mit der Taste  $\circledast$  am TouchGuide die Eingabe bestätigen. Möchten Sie in einem alphanumerischen Eingabefeld eine Ziffer eingeben, drücken Sie, um

die Zeichenauswahl zu umgehen, die entsprechende Taste lang.

Die alphabetische Beschriftung der Wähltasten hilft Ihnen auch bei der Eingabe von Vanity-Nummern (Rufnummer in Form eines Namens; z. B. 0700 - MUSTER = 0700 - 687837).

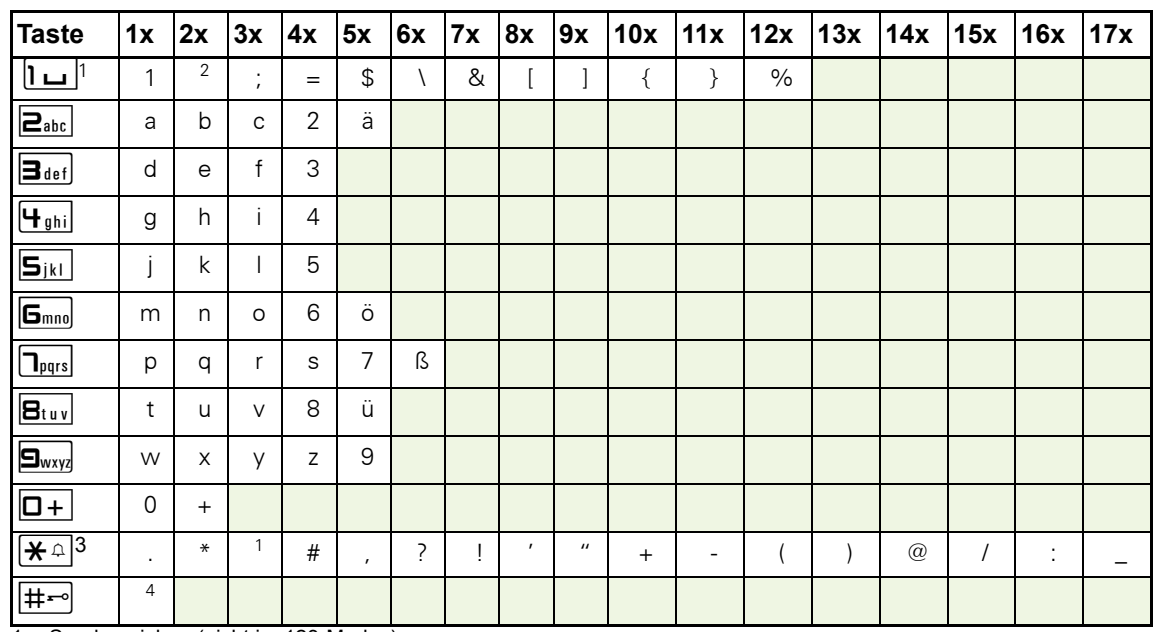

#### Zeichenübersicht (abhängig von der aktuellen Spracheneinstellung)

1 Sonderzeichen (nicht im 123-Modus)

2 Leerzeichen

3 weitere Sonderzeichen stehen auf der Display-Tastatur zur Verfügung

4 umschalten zwischen Groß- /Kleinschreibung und Zifferneingabe

#### Tasten mit Mehrfachfunktion:

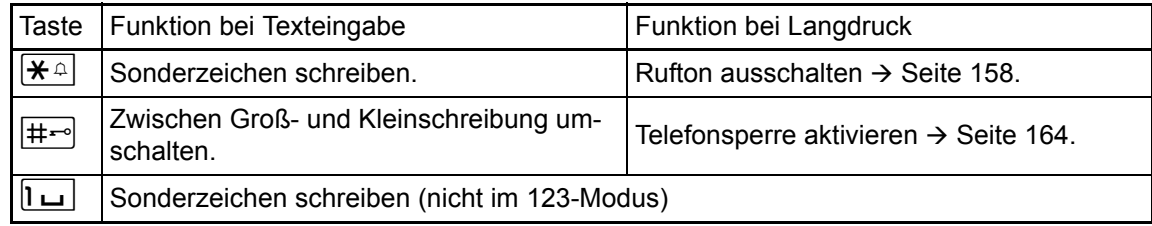

Weitere Möglichkeiten der Texteingabe haben Sie über die Display-Tastatur  $\rightarrow$  [Seite](#page-28-0) 29.

# <span id="page-27-0"></span>Grafik-Display

Ihr OpenStage 60/80 SIP ist mit einem schwenkbaren Farb-Grafik-Display ausgestattet  $\rightarrow$  [Seite](#page-16-1) 17.

### <span id="page-27-1"></span>**Erscheinungsbild**

Sie können das Erscheinungsbild Ihres Displays nach Ihren persönlichen Wünschen konfigurieren:

- Richten Sie das Display optimal aus  $\rightarrow$  [Seite 15](#page-14-5).
- Wählen Sie Ihr bevorzugtes Displaydesign  $\rightarrow$  [Seite 194.](#page-193-4)

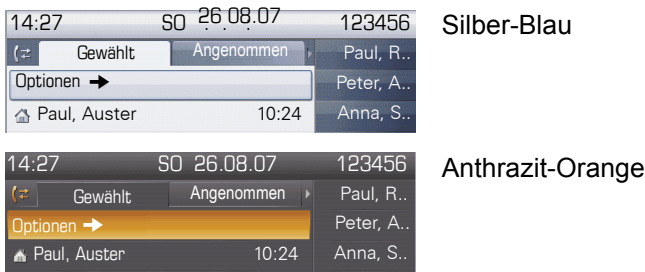

#### <span id="page-27-2"></span>**Statuszeile**

In der Statuszeile werden die Uhrzeit, Wochentag und Datum und die Rufnummer Ihres Telefons angezeigt.

Zusätzlich zeigen Symbole unterschiedliche Situationen und Schalter an:

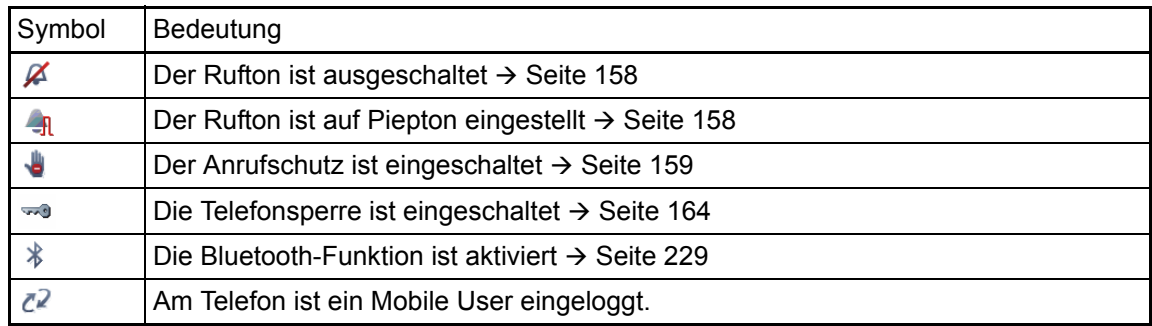

### <span id="page-28-0"></span>Display-Tastatur

Einfache Texte und Ziffern können Sie auch jederzeit mit der Wähltastatur eingeben ШI  $\rightarrow$  [Seite](#page-26-0) 27.

Die Display-Tastatur wird kontextabhängig mit unterschiedlichen Elementen eingeblendet.

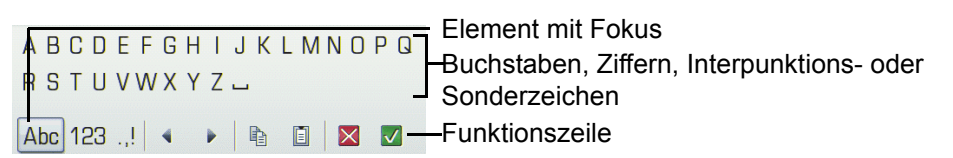

Sie bedienen die Display-Tastatur mithilfe des TouchGuide → [Seite](#page-21-0) 22.

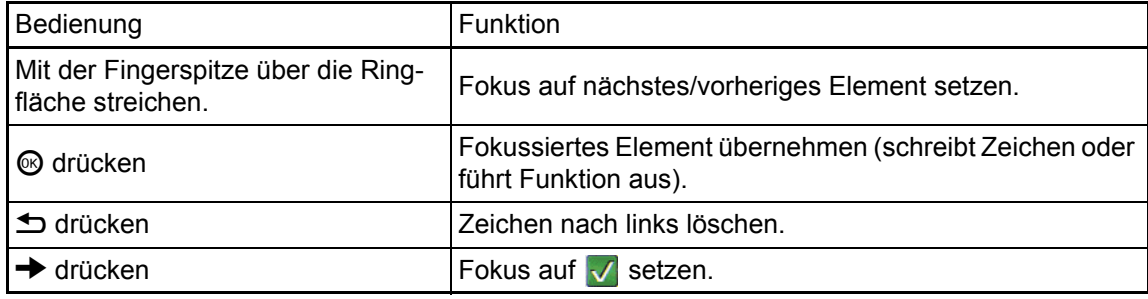

In der Funktionszeile können Sie folgende Funktionen auswählen:

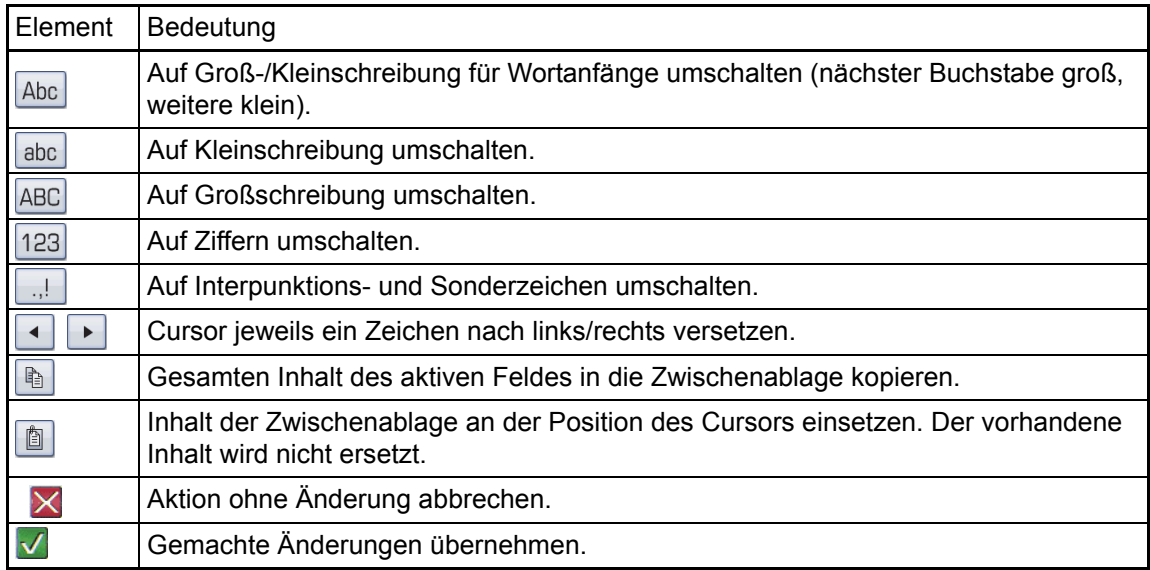

# <span id="page-29-0"></span>Kontextabhängige Anzeigen

Im Grafik-Display Ihres OpenStage werden abhängig von der Situation verschiedene Inhalte angezeigt, auf die Sie intuitiv reagieren können.

### <span id="page-29-1"></span>Ruhemodus

Neben der Statuszeile und der freiprogrammierbare Sensortasten-Liste, bietet Ihnen das Grafik-Display umfangreiche kontextabhängige Anzeigen.

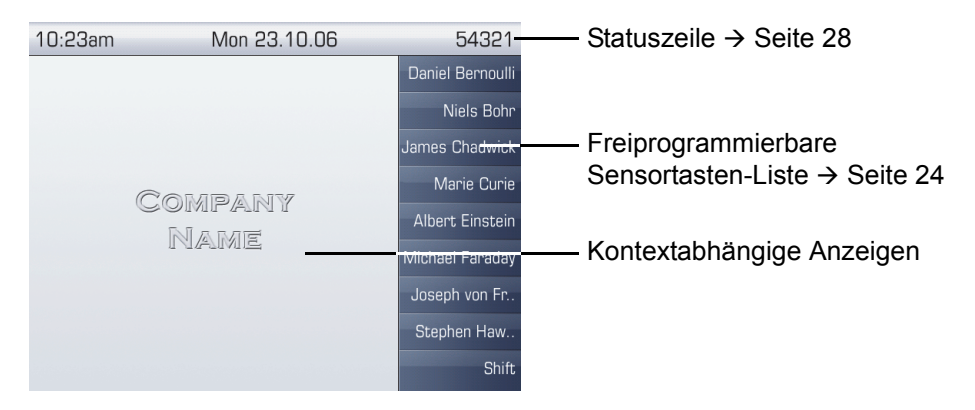

#### <span id="page-29-2"></span>Ruhemenü

Drücken Sie im Ruhemodus die Taste ± oder → am TouchGuide → [Seite](#page-21-0) 22 erscheint das Ruhemenü. Hier können Sie verschiedene Funktionen aufrufen. Die Einträge können variieren.

Das Ruhemenü kann folgende Einträge enthalten

- Rufton aus
- Anrufschutz ein
- Gezielte Übernahme

### <span id="page-30-0"></span>Telefonie-Dialoge

Die Dialoge im unteren Display-Bereich fordern zu Eingaben auf oder informieren Sie über Verbindungszustände.

Beispiel: Geben Sie im Ruhezustand eine Rufnummer mithilfe der Wähltastatur ein.

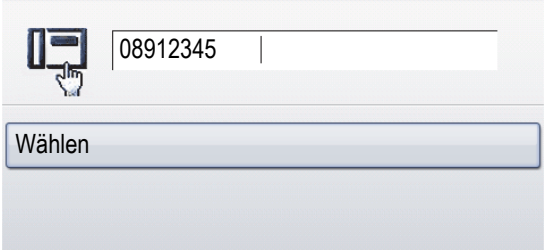

Nach Eingabe der ersten Ziffer werden Ihnen zur Situation passende Optionen in einem Dialogmenü (Pop-Up-Menü) angeboten, das Sie mithilfe des TouchGuide auswählen und bestätigen können  $\rightarrow$  [Seite](#page-21-0) 22.

### <span id="page-30-1"></span>Meldungen

Die Meldungen im oberen linken Display-Bereich machen Sie auf aktuelle Eigenschaften oder Ereignisse aufmerksam.

Beispiel:

- Die Anrufumleitung für alle Anrufe ist eingeschaltet. Alle Anrufe werden an die Rufnummer "220870" weitergeleitet.
- Sie haben in Ihrer Abwesenheit einen Rückrufwunsch/Sprachnachricht erhalten.
- Eine Rufliste enthält einen neuen Eintrag

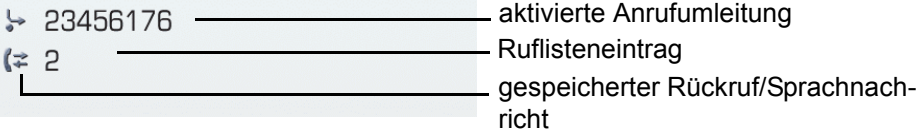

Die Anrufe wurden in der Rufliste der verpassten Anrufe gespeichert, die Sie mithilfe der Taste  $(F)$ ansehen können. Verpasste Anrufe werden nicht gespeichert und angezeigt, wenn das Rufjournal ausgeschaltet ist  $\rightarrow$  [Seite](#page-155-1) 156.

Die Bedeutung aller Meldungs-Symbole:

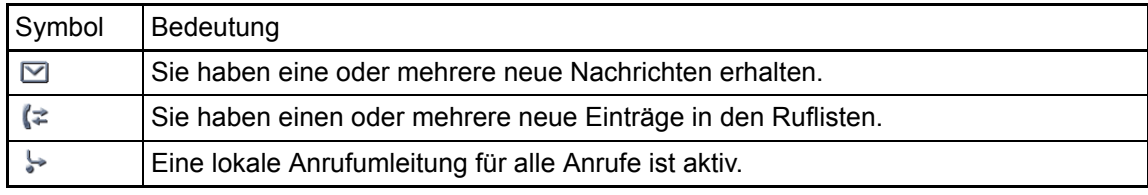

### <span id="page-31-0"></span>Kontextmenüs

Das Pfeilsymbol  $\rightarrow$  neben einem ausgewählten Eintrag bedeutet, dass noch weitere Menüebenen oder Auswahlmöglichkeiten in Form eines Kontextmenüs vorhanden sind. Navigieren Sie darin mit dem TouchGuide  $\rightarrow$  [Seite](#page-21-0) 22.

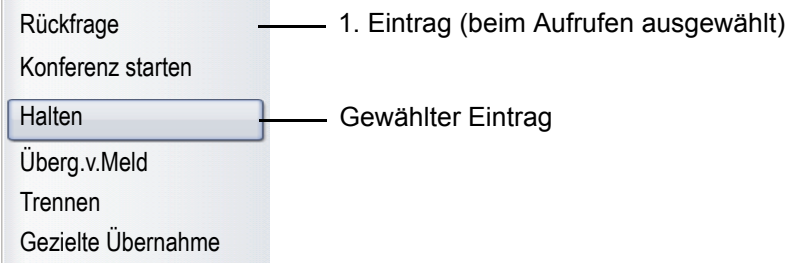

Die Funktionen können Sie mithilfe des TouchGuide auswählen und bestätigen  $\rightarrow$  [Seite](#page-21-0) 22.

Nach einem Verbindungsaufbau – Sie werden angerufen oder Sie rufen an – erscheint das Kontextmenü zur aktuellen Verbindung automatisch für eine eingestellte Zeit (z. B. 20 Sekunden).

Sie Können die Zeit, für wie lange das Kontextmenü sichtbar sein soll, einstellen. Sie können auch die Automatik ausschalten, sodass Sie die Taste → in jedem Fall drücken müssen, um das Kontextmenü der Verbindung zu sehen  $\rightarrow$  [Seite](#page-215-3) 216.

#### Kontext-Menu des Ruhe-Displays

Sie erhalten mithilfe der Taste  $\rightarrow$  am TouchGuide im Ruhezustand des Telefons folgende Funktionen, sofern sie freigeschaltet sind:

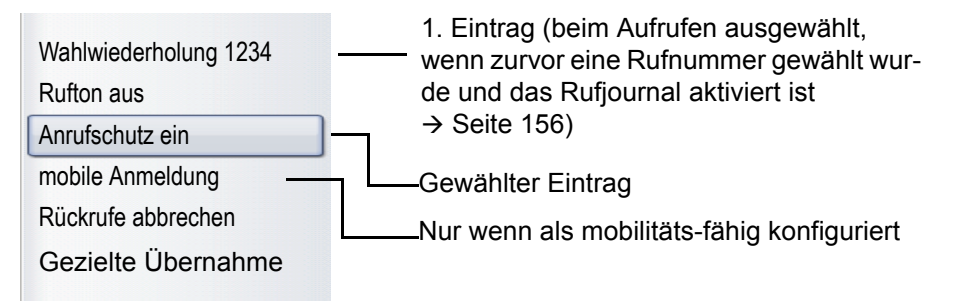

## <span id="page-32-0"></span>Pop-Up-Fenster

In bestimmten Situationen öffnet sich automatisch ein Pop-up-Fenster im unteren Drittel des Displays.

#### Pop-Up-Menü

Durch ein Pop-Up-Menü werden Sie aufgefordert, situationsabhängige Funktionen auszuwählen und zu bestätigen, bzw. Eingaben zu machen.

Navigieren Sie darin mit dem TouchGuide  $\rightarrow$  [Seite](#page-21-0) 22.

Beispiel:

Folgendes Pop-Up-Menü öffnet sich, nach dem Sie eine Änderung in einer Einstellung gemacht haben, und die Taste  $\triangle$  am TouchGuide gedrückt haben.

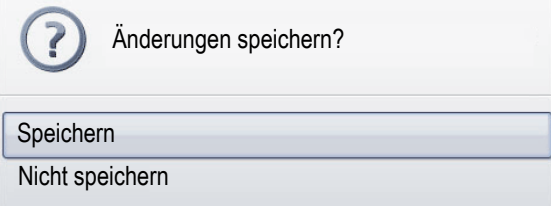

#### Pop-Up-Hinweis

Ein Pop-Up-Hinweis weist Sie lediglich auf Aktionen oder Zustände hin auf die Sie nicht weiter reagieren müssen.

Beispiel:

Folgender Hinweis erscheint kurz als Pop-Up-Fenster, nach dem Sie eine Änderung in einer Einstellung gemacht haben.

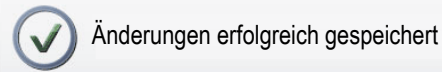

### <span id="page-33-0"></span>Anwendungsregister

In vielen Fällen können Sie innerhalb einer Anwendung weitere Inhalte über Register auswählen.

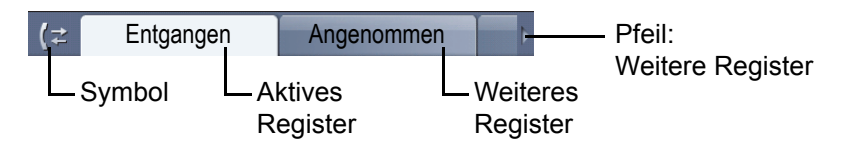

Beispiel: Öffnen Sie die Ruflisten durch Drücken der Mode-Taste  $\textcircled{\scriptsize{t}}\rightarrow$  [Seite](#page-20-0) 21. Durch wiederholtes Drücken der selben Taste können Sie nun zwischen den Registern wechseln.

Am Symbol links neben den Registern erkennen Sie jederzeit, in welcher Anwendung Sie sich befinden:

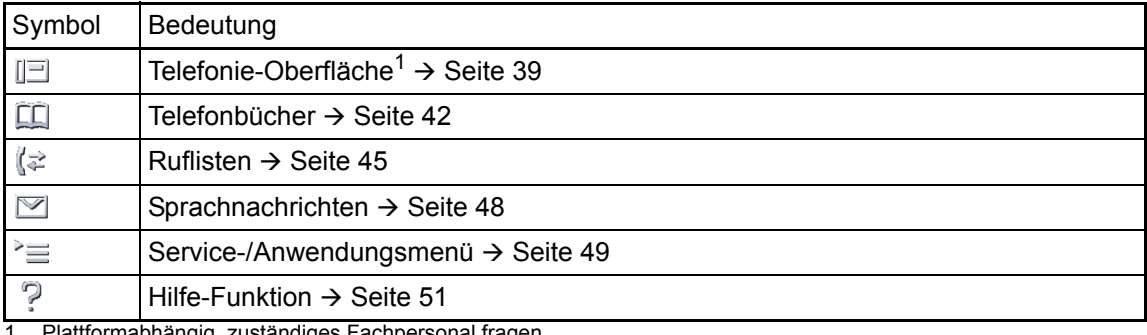

Plattformabhängig, zuständiges Fachpersonal fragen.

# <span id="page-34-0"></span>Anzeige bei Videoverbindung

Verwenden Sie an Ihrem OpenStage 60/80 SIP eine USB-Kamera für Videverbindungen, so erhalten Sie bei eingeschalteter Videofunktion ( $\rightarrow$  [Seite](#page-170-2) 171) unterschiedliche Display-Darstellungen.

#### Videoverbindung mit eingeblendetem Kontextmenü

Eine Videoverbindung ist aufgebaut. Die Gesprächspartner haben jeweils eine Kamera angeschlossen und die Funktion Video eingeschaltet. Auf der linken Seite erscheinen die Videobilder des Anrufers und des Angerufenen im Vorschaumodus.

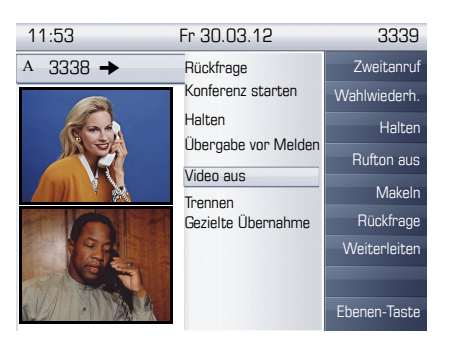

Eine Videoverbindung ist aufgebaut. Der Anrufer hat eine Kamera installiert der Angerufene nicht. Die Gesprächspartner haben die Funktion Video eingeschaltet. Auf der linken Seite erscheint das Videobild des Anrufers im Vorschaumodus und statt des Videobilds des Angerufenen eine durchgestrichene Kamera. Die Situation kann auch umgekehrt sein.

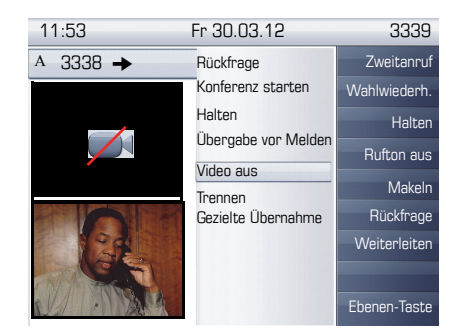

#### Videoverbindung mit ausgeblendetem Kontextmenü

Eine Videoverbindung ist aufgebaut. Die Gesprächspartner haben jeweils eine Kamera angeschlossen und die Funktion Video eingeschaltet. Am Display erscheint das Videobild des Angerufenen im Einzelbildmodus.

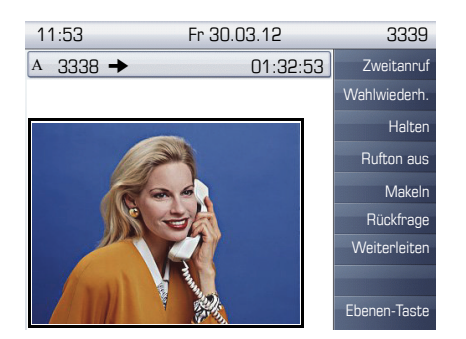

Eine Videoverbindung ist aufgebaut. Der Anrufer hat eine Kamera installiert der Angerufene nicht. Die Gesprächspartner haben die Funktion Video eingeschaltet. Statt des Videobilds des Angerufenen wird eine durchgestrichene Kamera dargestellt.

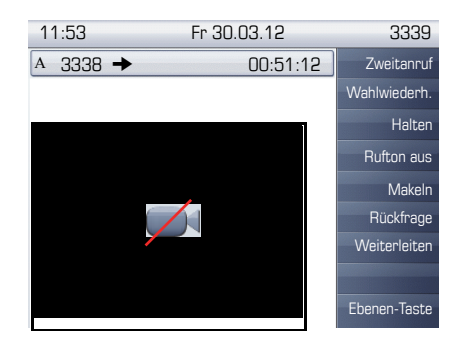
### Kameratest mit "Selbstansicht"

Bei der Funktion Selbstansicht wird für einige Sekunden ein Videobild vom Bediener im Einzelbildmodus dargestellt ( $\rightarrow$  [Seite](#page-170-0) 171)

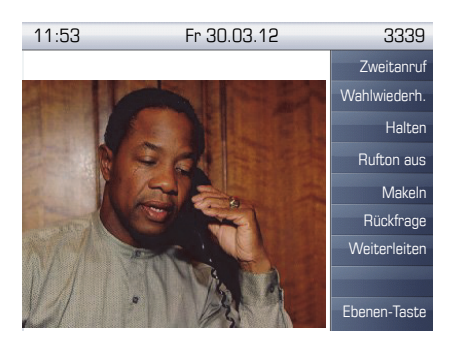

### Deaktivierte Videofunktion

Hat der Angerufene oder der Anrufer die Videofunktion temporär (> [Seite](#page-169-0) 170) oder ganz ausgeschaltet ( $\rightarrow$  [Seite](#page-172-0) 173), so wird eine normale Gesprächsverbindung aufgebaut bzw. zu einer normalen Gesprächsverbindung gewechselt.

# <span id="page-37-0"></span>Die Anwendungen Ihres OpenStage

Durch die nachfolgenden Beschreibungen erhalten Sie einen Überblick über die verschiedenen Anwendungen Ihres Telefons.

# Navigation in den Anwendungen

#### Anwendung aufrufen

Mithilfe der Mode Keys  $\rightarrow$  [Seite](#page-20-0) 21 wechseln Sie in die entsprechende Anwendung.

#### Blättern durch Anwendungsregister

Enthält eine Anwendung mehrere Register, wählen Sie durch wiederholtes Betätigen der Mode-Taste jeweils ein Register aus  $\rightarrow$  [Seite](#page-33-0) 34.

#### Blättern durch Listen

Mit dem TouchGuide blättern Sie durch Einträge und bestätigen gewünschte Funktionen  $\rightarrow$  [Seite](#page-21-0) 22.

#### Kontextmenüs öffnen

Erscheint der Pfeil  $\rightarrow$  bei einem ausgewählten Eintrag, ist zu diesem Eintrag ein Kontextmenü  $\rightarrow$  [Seite](#page-31-0) 32 verfügbar.

# <span id="page-38-1"></span>Telefonie-Oberfläche

### <span id="page-38-0"></span>Ansicht bei SingleLine

In der Telefonie-Oberfläche werden Ihnen, z. B. wenn Ihr Telefon läutet, beim Wählen einer Rufnummer oder während des Gespräches, zusätzliche Informationen angeboten.

Dieselben Informationen erhalten Sie an einem MultiLine-Telefon für die ausgewählte Leitung in der Leitungsansicht.

Aufruf: Taste @ drücken.

#### Beispiel:

W

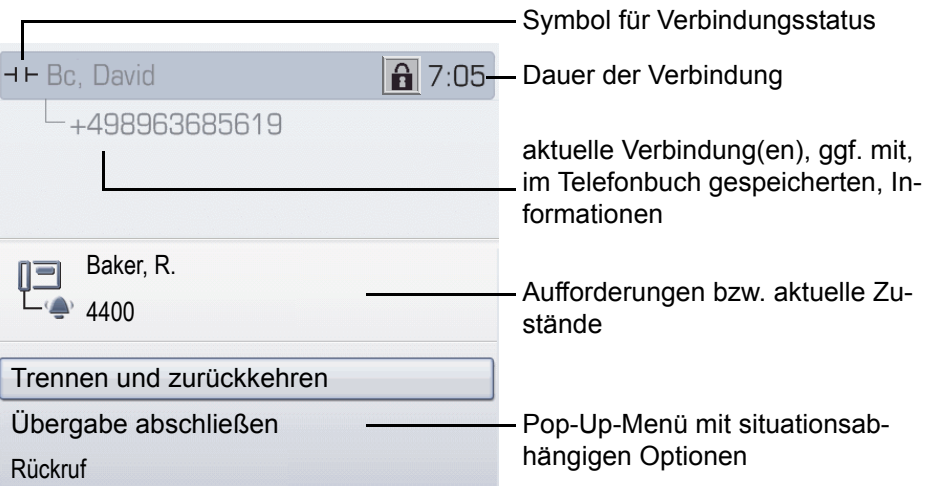

#### Symbole häufiger Verbindungsstatus

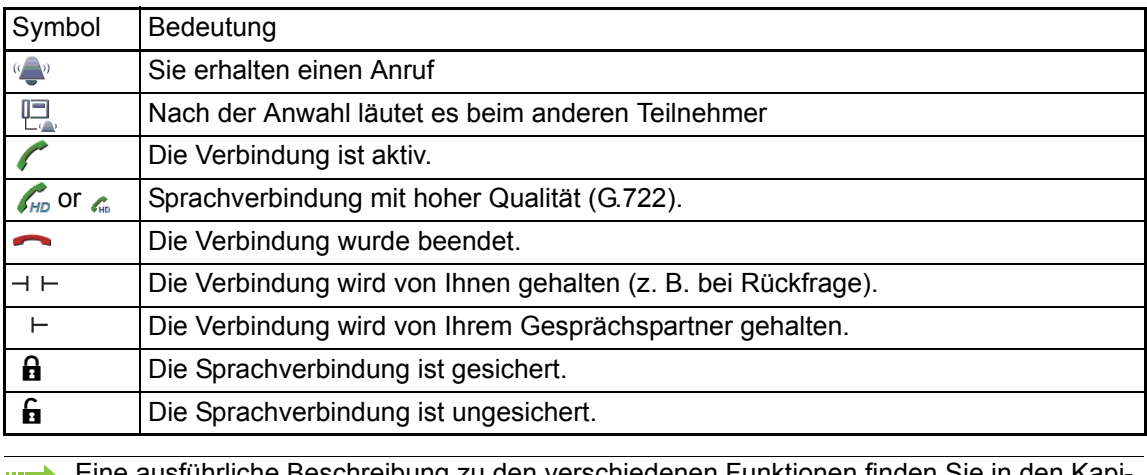

Eine ausführliche Beschreibung zu den verschiedenen Funktionen finden Sie in den Kapi-ШL teln "Grundfunktionen des Telefons"  $\rightarrow$  [Seite](#page-52-0) 53 und "Komfortfunktionen des Telefons"  $\rightarrow$  [Seite](#page-94-0) 95.

### Ansicht bei MultiLine

In der Telefonie-Oberfläche erscheinen zwei Register:

- Register "[Mein Telefon]" repräsentiert die Hauptleitung, bzw. die Leitungsansicht einer ausgewählten Leitung  $\rightarrow$  [Seite 39](#page-38-0)
- Register "Übersicht" konfigurierbare Übersicht der Nebenleitungen  $\rightarrow$  [Seite 25](#page-24-0)

Aufruf: Taste i drücken.

Beispiel:

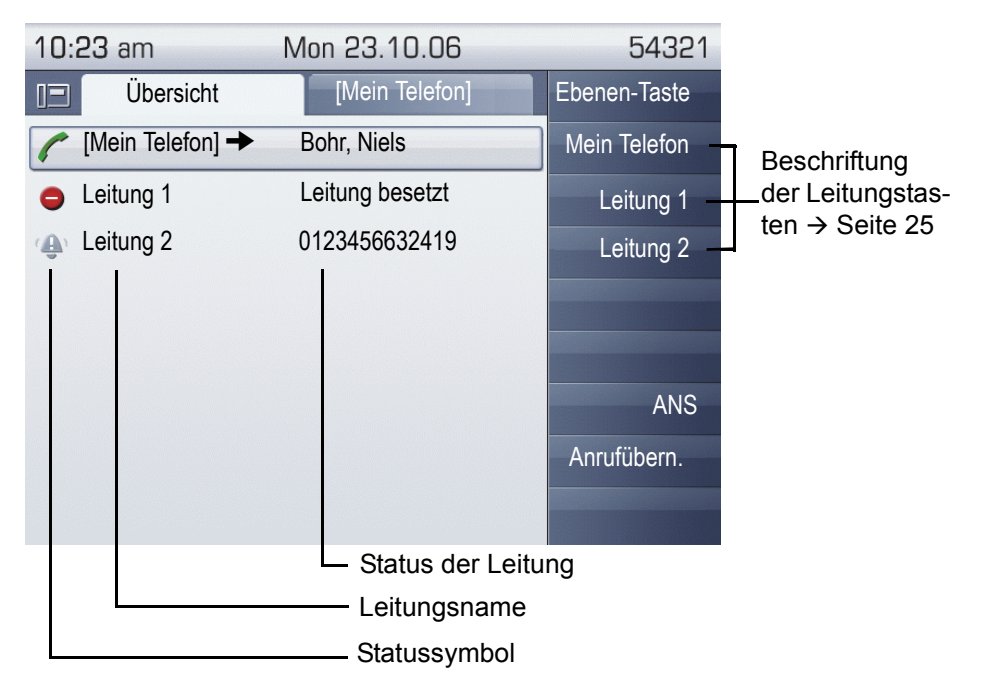

Die Statussymbole informieren über die aktuelle Nutzung der entsprechenden Leitung.

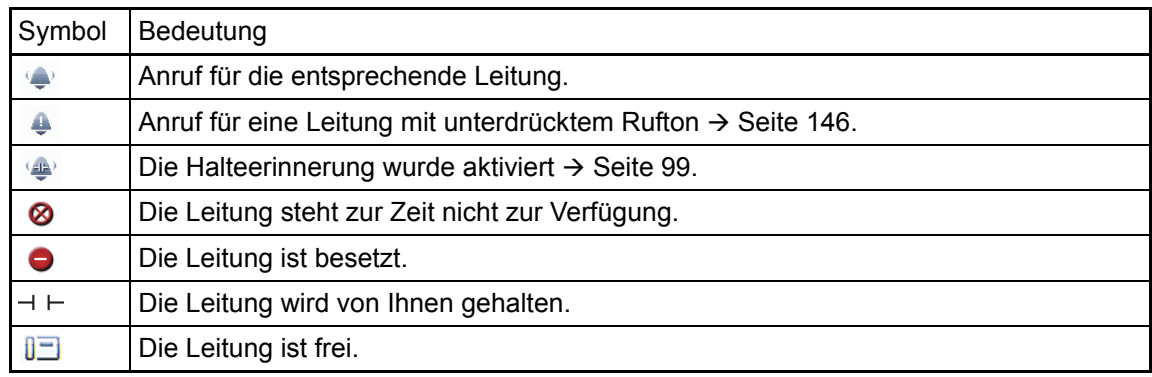

Beachten Sie auch die LED-Anzeigen der Leitungstasten  $\rightarrow$  [Seite](#page-25-0) 26.

#### Kontext in der Leitungsübersicht

Im Kontextmenü einer ausgewählten Leitung haben Sie folgende Optionen bei:

- Eigene freie Leitung
	- Auswählen
	- $-$  Anzeigen<sup>[1](#page-40-0)</sup>
- Eigene Leitung mit aktivem Gespräch
	- Halten
	- Löschen (Auflegen)
	- $-$  Anzeigen<sup>1</sup>
- Eigene Leitung mit gehaltenem Gespräch
	- Wiederaufnehmen
	- $-$  Anzeigen<sup>[1](#page-40-0)</sup>
- Andere freie Leitung
	- Auswählen
	- $-$  Anzeigen<sup>[1](#page-40-0)</sup>
- Andere Leitung mit aktivem Gespräch
	- Halten
	- Löschen (Auflegen)
	- $-$  Anzeigen<sup>[1](#page-40-0)</sup>
- Andere Leitung mit gehaltenem Gespräch
	- Wiederaufnehmen
	- $-$  Anzeigen<sup>[1](#page-40-0)</sup>
- Andere Leitung besetzt
	- $-$  Anzeigen<sup>[1](#page-40-0)</sup>
	- $-$  Zuschalten<sup>2</sup>

- <span id="page-40-0"></span>1. Es wird nach einer vom Fachpersonal eingestellten Zeit das Register der selektierten Leitung als Vorschau angezeigt.
- 2. Zuschalten muss vom Fachpersonal aktiviert sein.

## **Telefonbücher**

Diese Anwendung enthält neben dem lokalen Telefonbuch auch Einträge weiterer Verzeichnisdienste, wie z. B. ein firmenweites Telefonbuch.

Aufruf: Taste  $\circledast$  so oft drücken, bis das gewünschte Register aktiv ist (siehe auch  $\rightarrow$  [Seite](#page-22-0) 23). Beispiel:

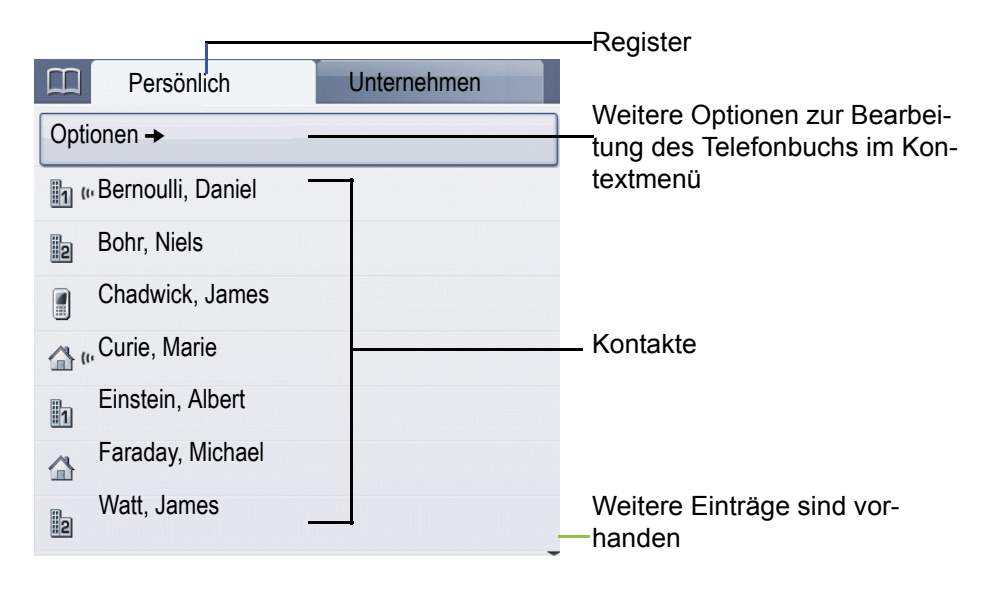

#### Symbole der Telefonbucheinträge

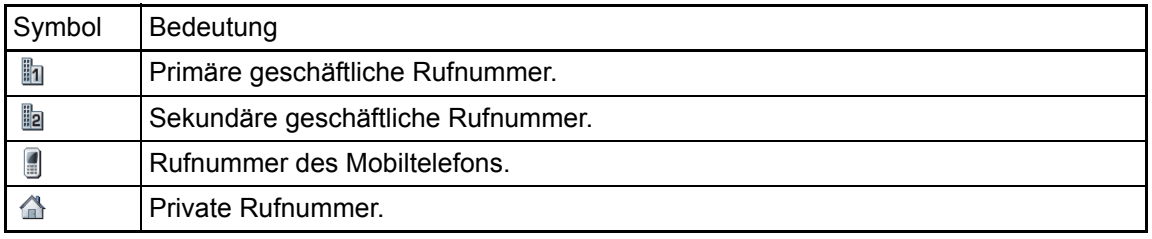

#### Kontakte suchen

Sie befinden sich der Listenansicht des persönlichen Telefonbuches und drücken auf der Wähltastatur den ersten Buchstaben des Suchbegriffs.

Ein Feld zur Eingabe des Suchbegriffs öffnet sich:

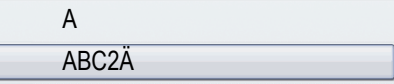

Geben Sie den Suchbegriff über die Wähltastatur  $\rightarrow$  [Seite](#page-26-0) 27 ein.

Der Cursor springt zum jeweils ersten Eintrag in der Liste, der mit den eingegebenen Zeichen im Suchfeld übereinstimmt.

#### Persönliches Telefonbuch

Das Register "Persönlich" enthält Ihr lokales Telefonbuch. Hier können Sie bis zu 1000 persönliche Kontakte anlegen. Diese werden in der Telefonbuchliste alphabetisch sortiert und mit dem Symbol für die festgelegte Standardrufnummer dargestellt.

Es gibt verschiedene Möglichkeiten neue Kontakte anzulegen:

- Über das Kontextmenü der Telefonbuchliste  $\rightarrow$  [Seite 146](#page-145-1)
- Eintrag aus LDAP-Suche übernehmen  $\rightarrow$  [Seite 151](#page-150-0)

#### Informationen zu den Kontakten

Die Darstellung einer Verbindung in der Telefonie-Oberfläche  $\rightarrow$  [Seite](#page-38-1) 39 ist abhängig von den Informationen, die Sie im lokalen Telefonbuch zu diesem Kontakt speichern.

Ein Kontakt besteht aus einem Eintrag bei "Vorname" oder "Nachname" und mindestens einer Rufnummer  $\rightarrow$  [Seite](#page-145-1) 146.

Zusätzlich können Sie zu jedem Eintrag telefonieunabhängige Informationen wie z. B. Adressen, Funktion usw. speichern.

Sie können zu einem Kontakt mehrere Telefonnummern eintragen, wobei Sie festlegen, welche davon bevorzugt gewählt wird  $\rightarrow$  [Seite](#page-146-0) 147.

Teilen Sie Ihre Kontakte in Gruppen ein  $\rightarrow$  [Seite](#page-147-0) 148.

Speichern Sie ein Bild zu ihrem Kontakt  $\rightarrow$  [Seite](#page-148-0) 149.

#### Verwaltung der Kontakte

Alle gespeicherten Kontakte finden Sie im Register "Persönlich" als Liste in alphabetischer Reihenfolge.

Über das Kontextmenü "Optionen" können Sie

- neue Kontakte anlegen  $\rightarrow$  [Seite 146](#page-145-1)
- $\cdot$  das Anzeigeformat der Kontakte festlegen  $\rightarrow$  [Seite 150](#page-149-0),
- Schnellsuche im Telefonbuch  $\rightarrow$  [Seite 150](#page-149-1)
- Kontakte in Gruppen einteilen  $\rightarrow$  [Seite 148](#page-147-0)
- $\cdot$  die gesamte Telefonbuchliste löschen  $\rightarrow$  [Seite 147](#page-146-1)

Zur professionellen Verwaltung Ihrer Kontaktdaten, sowie zur Abstimmung Ihrer Daten mit IIT den Email-Programmen Outlook/Notes empfehlen wir die Software OpenStage Manager, siehe Bedienungsanleitung OpenStage Manager  $\rightarrow$  [Seite](#page-18-0) 19.

#### Verwendung der Kontakte

Folgende Funktionen stehen Ihnen über das Kontextmenü eines ausgewählten Kontaktes zur Verfügung:

- Kontakt anrufen  $\rightarrow$  [Seite 110](#page-109-0)
- Kontakt bearbeiten  $\rightarrow$  [Seite 147](#page-146-2)
- Kontakt löschen

### Firmenweites Telefonbuch

Wenn Sie Zugriff auf ein firmenweites Telefonbuch (LDAP-Verzeichnis) haben (zuständiges Fachpersonal fragen) können Sie darin Kontakte suchen.

Dafür steht Ihnen eine einfache und eine erweiterte Suchfunktion zur Verfügung. Einen so ermittelten Kontakt können Sie zur weiteren Verwendung in Ihr lokales Telefonbuch übernehmen.

#### Kontakt suchen

- $\cdot$  Einfache Suche  $\rightarrow$  [Seite 151](#page-150-1)
- Schnellsuche  $\rightarrow$  [Seite 152](#page-151-0)

#### Kontakt verwenden

- Kontakt anrufen  $\rightarrow$  [Seite 110](#page-109-1)
- $\cdot$  Eintrag in lokales Telefonbuch übernehmen  $\rightarrow$  [Seite 153](#page-152-0)

### <span id="page-44-1"></span><span id="page-44-0"></span>Ruflisten

Um Ruflisten anzeigen zu können, müssen Sie das Rufiournal aktiviert haben  $\rightarrow$  [Seite](#page-155-0) 156. Ш Auch für die gewohnte Wahlwiederholung muss das Rufjournal aktiviert sein. Ist das Rufjournal nicht aktiviert, so erhalten Sie beim Drücken der Taste  $(F)$  die Displaymeldung "Rufjournal ist ausgeschaltet".

In den Ruflisten werden alle Anrufe und gewählte Rufnummern Ihres Telefons, zeitlich sortiert, protokolliert.

Anrufer, die keine ID übermitteln, können in den Ruflisten nicht erfasst werden.

Folgende Ruflisten werden jeweils in einem eigenen Register dargestellt:

- Register "Entgangen": entgangene Anrufe
- Register "Angenommen": angenommene Anrufe
- Register "Gewählt": gewählte Rufnummern
- Register "Umgeleitet": umgeleitete Anrufe

**An einem MultiLine-Telefon**  $\rightarrow$  **[Seite](#page-14-0) 15 werden nur Rufe für die Hauptleitung erfasst.** 

Sind neue Einträge in den Ruflisten vorhanden, erhalten Sie eine Meldung  $\rightarrow$  [Seite](#page-30-0) 31 im Ruhedisplay und die LED des Mode Keys  $\textcircled{\scriptsize{x}} \rightarrow$  [Seite](#page-20-0) 21 leuchtet weiß.

Aufruf: Taste ( $\epsilon$ ) so oft drücken, bis das gewünschte Register aktiv ist (siehe auch  $\rightarrow$  [Seite](#page-22-0) 23).

Für entgangene Anrufe kann das Fachpersonal besondere Einstellungen vorgenommen haben. Sind neue entgangene Anrufe vorhanden, so leuchten, je nach Einstellung

- nur die LED der Taste  $(e)$
- die LED der Taste  $\circledast$  und die Rufanzeige
- nur die Rufanzeige
- oder keines von beiden.

### Ergänzende Hinweise zu Ruflisten

- Beachten Sie die Einstellungsmöglichkeiten für Sprachnachrichten  $\rightarrow$  [Seite 48](#page-47-0) und lassen Sie sich ggf. die Kombination vom Fachpersonal erläutern.
- Entgangene Anrufe werden nicht signalisiert, wenn das Rufjournal ausgeschaltet ist  $\rightarrow$  [Seite 156](#page-155-0).
- Wurden entgangene Anrufe für diesen Anschluss von anderen Teilnehmern entgegen genommen, so sind – je nach Einstellung in der Anrufprotokollierung  $\rightarrow$  [Seite 157](#page-156-0) – diese Anrufe in der Liste "Entgangen" nicht aufgeführt oder mit einem grünen Haken gekennzeichnet.
- Im Rahmen der neuen Anrufprotokollierung wurde auch die Protokollierung bei Anrufumleitung geändert. Umgeleitete Anrufe aller Art werden nun nur noch unter "Umgeleitet" protokolliert und nicht mehr wie bisher teilweise auch noch als "Entgangen". Dies ist unabhängig davon wie der neue Parameter für entgangene Anrufe eingestellt ist.

### Verwalten der Ruflisten

Jede Rufliste kann bis zu 30 Einträge enthalten. Ist dieses Maximum erreicht, wird der jeweils älteste Eintrag überschrieben.

Mehrfachanrufe einer Rufnummer werden nur einmal gelistet. Die Anzahl der Anrufversuche wird im Kontextmenü "Details" protokolliert. in der Rufliste "Entgangen" zusätzlich in der Listendarstellung.

Folgende Daten werden z. B. für entgangene Anrufe gespeichert:

- Rufnummer/Name je nach verfügbaren Daten.
- Anzahl der Anrufversuche.
- Die Uhrzeit des letzten Anrufversuchs jedes gelisteten Anrufers, wenn es den aktuellen Tag betrifft, andernfalls das Datum des letzten Anrufversuchs.

Beispiel – Register "Angenommen"

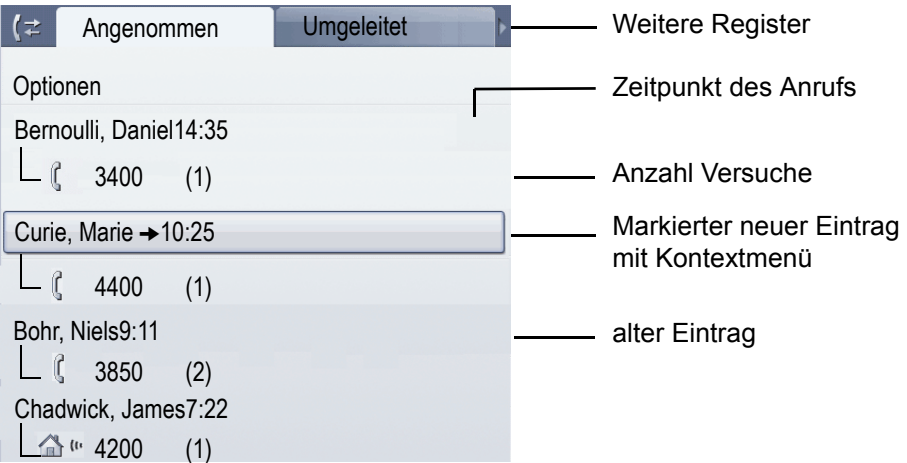

Folgende Funktion steht über das Kontextmenü "Optionen" zur Verfügung:

Alles löschen  $\rightarrow$  [Seite](#page-153-0) 154

Beispiel - Register "Gewählt":

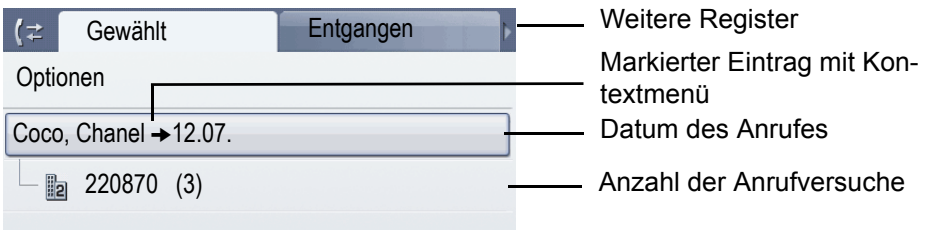

Folgende Funktionen stehen Ihnen über das Kontextmenü eines markierten Eintrages zur Verfügung:

- Wählen  $\rightarrow$  [Seite 66](#page-65-0)
- Details  $\rightarrow$  [Seite 47](#page-46-0)
- Löschen  $\rightarrow$  [Seite 154](#page-153-1)

### <span id="page-46-0"></span>Details eines Eintrags

Bis zu 10 Anrufversuche können in der Detailliste pro Eintrag gespeichert werden.

Beispiel - Eintrag im Register "Entgangen":

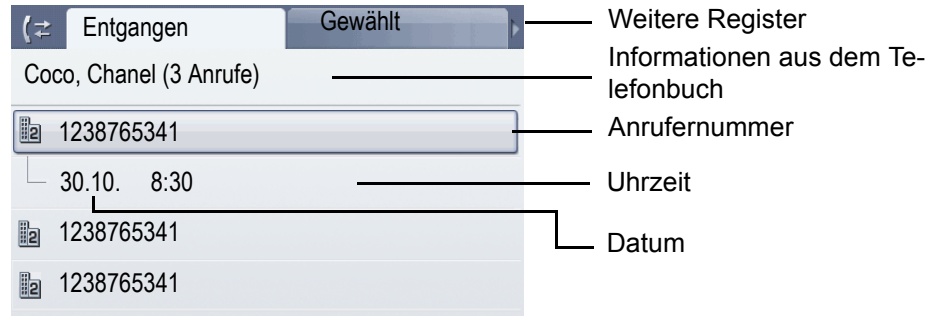

Beispiel - Eintrag im Register "Gewählt":

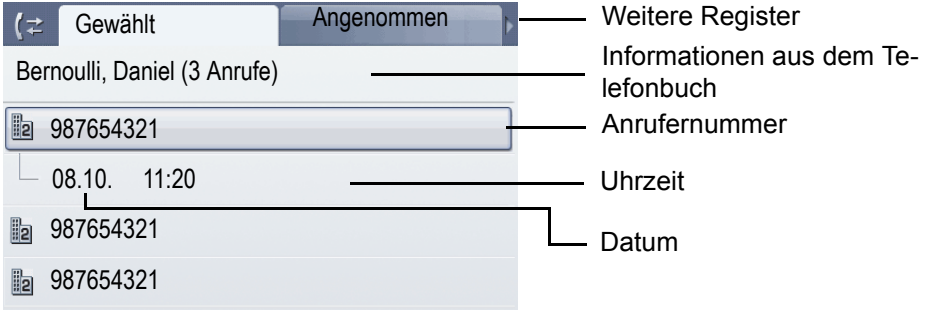

Das Kontextmenü enthält in dieser Ansicht folgenden Eintrag: Wählen

Ist ein Anrufer bereits als Kontakt im lokalen Telefonbuch vorhanden, werden die dort ge-IIIE speicherten Daten angezeigt.

### Verwendung eines Eintrags

Folgende Funktionen stehen Ihnen über das Kontextmenü eines ausgewählten Eintrags zur Verfügung:

- Verbindung über bevorzugte Nummer herstellen  $\rightarrow$  [Seite 111](#page-110-0)
- Details ansehen  $\rightarrow$  [Seite 154](#page-153-2)
- Eintrag löschen  $\rightarrow$  [Seite 154](#page-153-3)
- $\cdot$  Eintrag ins persönliche Telefonbuch übernehmen  $\rightarrow$  [Seite 155](#page-154-0)

# <span id="page-47-1"></span><span id="page-47-0"></span>Sprachnachrichten (Voicemail)

Abhängig von Ihrer Kommunikationsplattform und deren Konfiguration (zuständiges Fachpersonal fragen) werden in dieser Anwendung Nachrichten von Diensten, wie z. B. HiPath XPressions, angezeigt.

#### Nachrichten abhören

Sind neue Nachrichten vorhanden, so leuchten, je nach Einstellung durch das Fachpersonal,

- nur die LED der Taste  $\circledcirc$
- die LED der Taste @ und die Rufanzeige
- oder nur die Rufanzeige.

Beachten Sie dazu auch die Einstellungsmöglichkeiten für verpasste Anrufe  $\rightarrow$  [Seite](#page-44-0) 45 und lassen Sie sich ggf. die Kombination vom Fachpersonal erläutern.

Drücken Sie die Taste, um das Menü der Mailbox zu öffnen ( $\rightarrow$  [Seite](#page-60-0) 61). Sie erhalten zum Beispiel folgende Darstellungl:

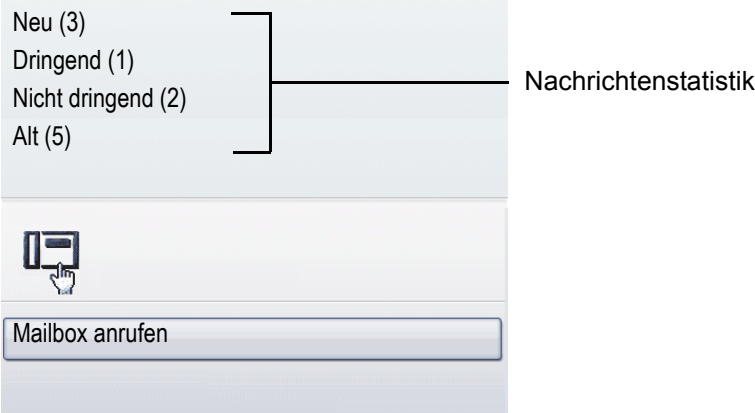

(Die hier gezeigten Bezeichnungen für den Nachrichtenstatus können vom Fachpersonal individuell verändert worden sein).

**An einem MultiLine-Telefon**  $\rightarrow$  **[Seite](#page-14-0) 15 werden nur Nachrichten für die Hauptleitung erfasst.** 

## Service-/Anwendungsmenü

Das Menü besteht sowohl aus einem Konfigurationsbereich für Benutzer und Administratoren als auch aus einem Bereich für ggf. vorhandene Anwendungen (Fachpersonal fragen).

<span id="page-48-0"></span>Aufruf: Taste  $\circledast$  so oft drücken, bis das Register "Einstellungen" aktiv ist.

Den Eintrag "Benutzer" mit dem TouchGuide → [Seite](#page-21-0) 22 auswählen und bestätigen.

Evtl. müssen Sie das Benutzerpasswort eingeben  $\rightarrow$  [Seite](#page-160-0) 161.

#### Benutzereinstellungen

Über das Menü "Benutzer" haben Sie die Möglichkeit lokale Einstellungen für Ihr OpenStage vorzunehmen.

Die Menüstruktur umfasst mehrere Ebenen.

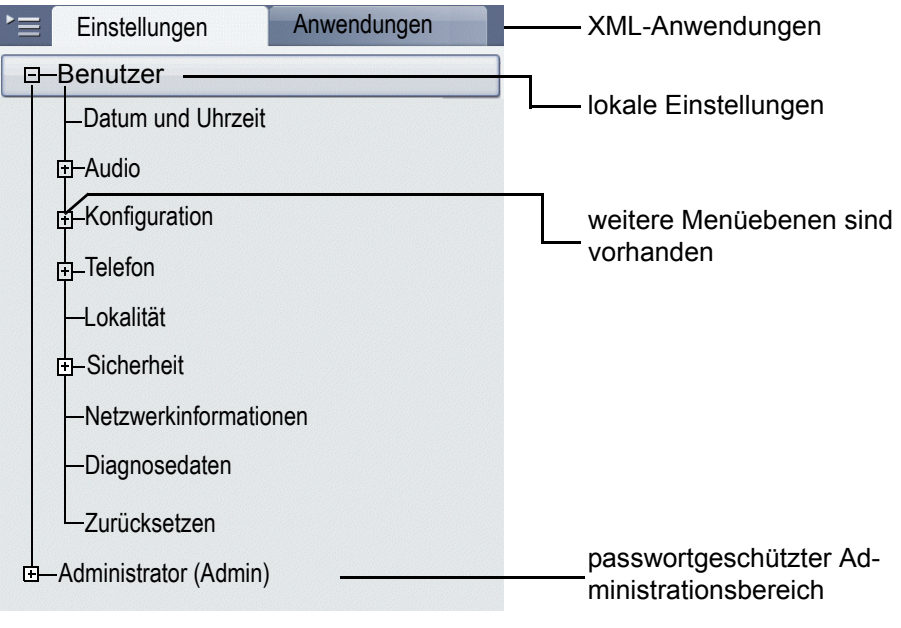

Alle Einstellungen können Sie auch über die **Webschnittstelle** Ihres OpenStage durchfüh-W ren  $\rightarrow$  [Seite](#page-249-0) 250.

Öffnen Sie das Menü  $\rightarrow$  [Seite](#page-48-0) 49.

#### **Datum und Uhrzeit**

**Einstellungen am Telefon vornehmen**  $\rightarrow$  **[Seite](#page-200-0) 201** 

#### **Audio**

Optimieren Sie die Audio-Einstellungen Ihres OpenStage für Ihre Umgebung und entsprechend Ihren persönlichen Wünschen.

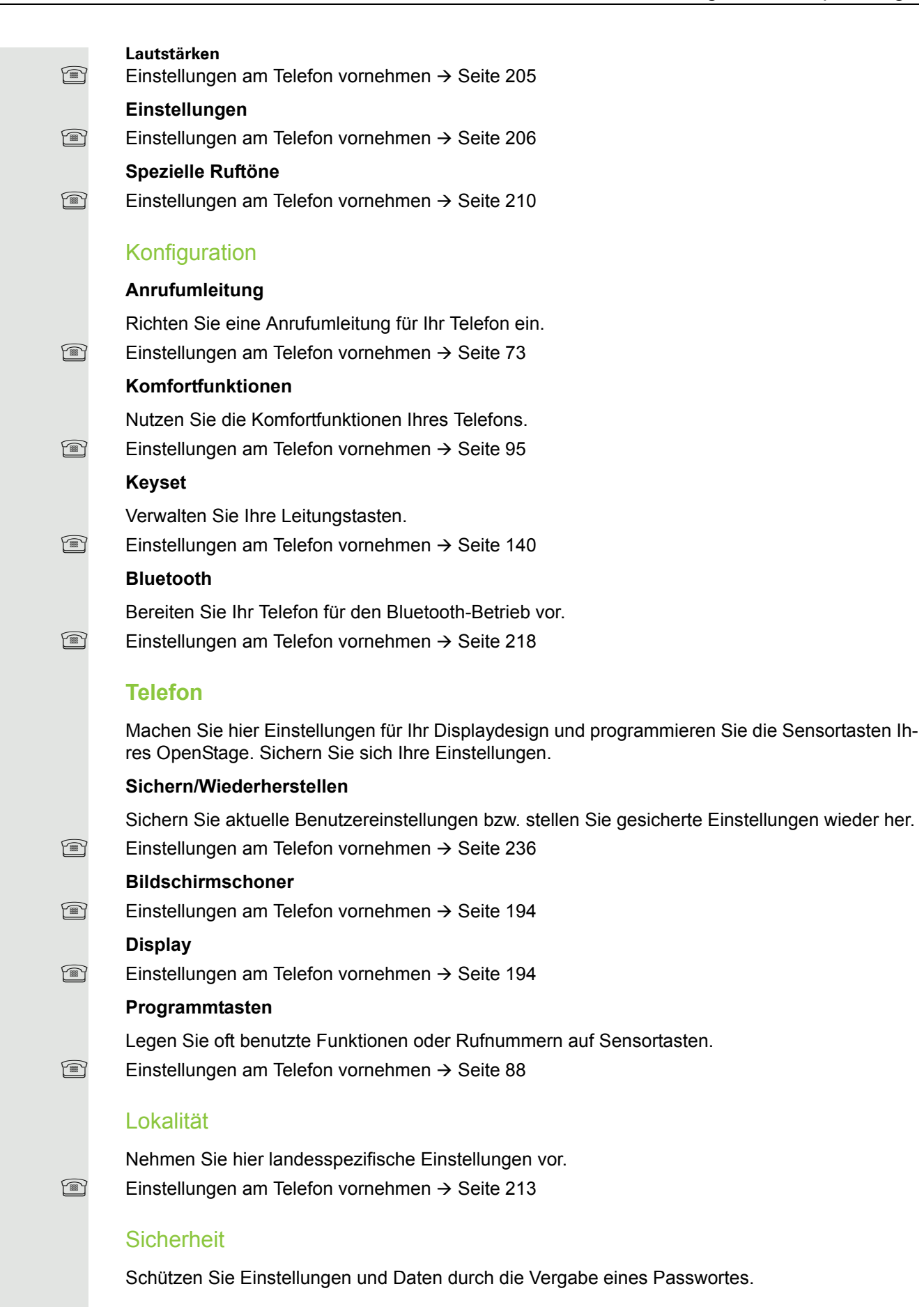

**Einstellungen am Telefon vornehmen**  $\rightarrow$  **[Seite](#page-160-0) 161** 

#### Netzwerkinformationen

Auskunft über IP-Adresse des Telefons und HTML-Adresse der Webschnittstelle.

Information am Telefon einsehen  $\rightarrow$  [Seite](#page-226-0) 227.

#### Diagnosedaten

Gibt Auskunft über alle wichtigen Einstellungen des Telefons. Kann bei Support-Situationen wertvolle Hilfe leisten  $\rightarrow$  [Seite](#page-247-0) 248.

#### **Zurücksetzen**

Einutzerbezogene Einstellungen, die Sie über das Telefonmenü oder über die Webschnittstelle geändert haben, können Sie wieder auf die Werkseinstellung zurücksetzen  $\rightarrow$  [Seite](#page-227-0) 228.

#### Administration

Über die Funktion "Admin" und die Eingabe des Admin-Passwortes erhalten Sie Zugang zum Administrationsbereich.

Eine detaillierte Beschreibung dazu finden Sie in der Administrationsanleitung zu Ihrem Telefon.

Während eines Software-Updates darf das Telefon nicht vom Netzgerät, von der LAN- oder **THE** der Telefon-Leitung getrennt werden.

Der Update-Vorgang ist erkennbar durch entsprechende Displayanzeigen und/oder durch blinkende Leuchtdioden.

#### Anwendungen

E/A Cockpit  $\rightarrow$  [Seite](#page-132-0) 133

### Hilfe-Funktion

In jeder Situation, auch während eines Telefonats, können Sie die Hilfe-Funktion aufrufen.

#### Hilfe aufrufen

Taste (?) drücken. Die Hilfe wird gestartet.

# Steuer- und Überwachungsfunktion

Auf Ihrem Telefon kann für Servicezwecke eine Steuer- oder Überwachungsfunktion von der Fernwartung aktiviert werden.

#### **Steuerfunktion**

Das Fachpersonal hat die Möglichkeit über Fernwartung Leistungsmerkmale des Telefons einund auszuschalten. Während der Wartung sind Hörer, Mikrofon, Lautsprecher und Headset deaktiviert. Zusätzlich werden Sie am Display informiert, dass die Steuerfunktion aktiv ist.

#### Überwachungsfunktion

Um z. B. Fehlverhalten eines Telefons feststellen zu können, setzt das Fachpersonal eine Überwachungsfunktion ein. Sie können während der Überwachung Ihr Telefon ganz normal benutzen, werden aber vorher über den Vorgang mit einer Meldung am Display informiert und aufgefordert, die Überwachung zuzulassen.

Hat das Fachpersonal an Ihrem Telefon eine Funktion aktiviert, die laufend Betriebsdaten an einen Server überträgt, erhalten Sie das blinkende Symbol « in der oberen Displayzeile.

#### Diagnose-Anruf aktivieren

Bei Verbindungsproblemen mit einem bestimmten Ziel kann das Fachpersonal Sie bitten, vor der Rufnummer des Teilnehmers einen Aktivierungs-Code einzugeben mit dem eine Ablaufverfolgung (Tracing) der Verbindungsdaten am Telefon ausgelöst wird. Der Aktivierungs-Code, den Ihnen das Fachpersonal nennen muss, besteht aus dem führenden Stern gefolgt von drei Ziffern und dem Rautenzeichen als Abschluss, bevor Sie die eigentliche Rufnummer eingeben. Am Ende des Gesprächs werden die anrufbezogenen Daten zur weiteren Auswertung an den DLS-Server geschickt, der sie an den "OpenScape Voice Trace Manager" weiterleitet.

# <span id="page-52-0"></span>Grundfunktionen

Um die hier beschriebenen Schritte am Gerät umsetzen zu können, wird dringend empfohlen, die Einführungskapitel "Das OpenStage kennenler-nen" → [Seite](#page-37-0) 16 und "Die Anwendungen Ihres OpenStage" → Seite 38 aufmerksam durchzulesen.

# <span id="page-52-1"></span>Gesicherte Sprachübertragung

**Voraussetzung**: Die Möglichkeit der gesicherten Sprachverbindung muss vom Fachpersonal eingeschaltet sein.

Wenn Sie einen Teilnehmer über eine gesicherte Verbindung anrufen oder von einem Teilnehmer angerufen werden, erhalten Sie im Grafik-Display ein Schloss-Symbol<sup>1</sup> in der Zeile des Gesprächspartners. Sie hören auf Wunsch einen kurzen Aufmerksamkeitston und erhalten ein Fenster mit dem Hinweis "Anruf unverschlüsselt" , wenn die Sprachverbindung nicht mehr gesichert ist (siehe  $\rightarrow$  [Seite](#page-210-0) 211).

# **Notbetrieb**

Wurde für Ihr OpenScape Voice ein Ausfall-System eingerichtet, so können Sie z. B. bei Netzstörungen trotzdem telefonieren und die Funktionen des Ausfall-Systems nutzen.

Im Fall, dass Ihr Telefon keine Verbindung mehr zur OpenScape Voice hat, ist es automatisch am eingerichteten Ausfall-System angemeldet. Im Display erscheint dann der Hinweis "Notbetrieb B8".

Während des Notbetriebs können Sie u. U. einige Funktionen nicht nutzen wie z. B.:

- Anrufumleitung ( $\rightarrow$  [Seite 73](#page-72-1))
- Sprachnachrichten  $( \rightarrow$  [Seite 61\)](#page-60-1)
- Rückruf ( $\rightarrow$  [Seite 71](#page-70-0))
- Gruppenfunktionen  $($   $\rightarrow$  [Seite 59\)](#page-58-0)
- Multiline ( $\rightarrow$  [Seite 118](#page-117-0))
- OpenScape Voice Funktionen ( $\rightarrow$  [Seite 174\)](#page-173-0)

# Ankommende Anrufe

Das OpenStage läutet mit dem eingestellten Tonsignal. Zusätzlich wird ein Anruf über die Rufanzeige optisch signalisiert. Wenn Informationen über den Gesprächspartner (Name, Rufnummer) übertragen werden, erscheinen diese im Grafik-Display.

Haben Sie für Ihr Telefon eine Mustermelodie → [Seite](#page-207-0) 208 oder einen Rufton  $\rightarrow$  [Seite](#page-206-0) 207 eingestellt, kann es sein, dass das Fachpersonal, abhängig von der Art des Anrufs (z. B. externes oder internes Gespräch) einen anderen Rufton voreingestellt oder den Rufton abgeschaltet hat.

Wenn Sie während eines eingehenden Anrufs gerade Einstellungen am Telefon vornehmen, wird dieser Vorgang unterbrochen. Sobald das Gespräch beendet ist können Sie mit der Taste  $\circledast$  an den Punkt in der Menüstruktur zurückkehren, an dem Sie unterbrochen wurden.

### Anruf über Hörer annehmen

Das Telefon läutet. Der Anrufer wird angezeigt.

Ist die Rufnummer im lokalen Telefon gespeichert, so wird der dazugehörende Name am Display angezeigt (muss vom Fachpersonal zugelassen sein).

Hörer abheben.

evtl.  $\leftrightarrow$  Gesprächslautstärke einstellen  $\rightarrow$  [Seite](#page-19-0) 20.

### Anruf über Lautsprecher annehmen (Freisprechen)

Das Telefon läutet. Der Anrufer wird angezeigt.

Das Pop-Up-Menü öffnet sich:

Auswählen und bestätigen. Taste  $\Box$  leuchtet.

Taste drücken. Taste leuchtet. Die Freisprechfunktion ist aktiviert.

evtl.  $\Longleftrightarrow$  Gesprächslautstärke einstellen  $\rightarrow$  [Seite](#page-19-0) 20.

Annehmen

oder

#### Hinweise zum Freisprechen:

- Sagen Sie Ihrem Gesprächpartner, dass Sie frei-sprechen.
- Regulieren Sie während des Freisprechens die Gesprächslautstärke.
- Der optimale Gesprächsabstand zum Telefon beträgt beim Freisprechen 50 cm.

### Anruf über Headset annehmen

**Voraussetzung:** Sie haben ein Headset angeschlossen.

Achten Sie bitte darauf, dass für Ihr Headset-Anschluss richtig eingestellt Ш ist  $\rightarrow$  [Seite](#page-208-0) 209.

#### Anrufe über Headset-Taste annehmen

Das Telefon läutet. Die Taste  $\boxed{C}$  blinkt.

 $\boxed{0}$  Taste drücken.

evtl.  $\leftrightarrow$  Gesprächslautstärke einstellen  $\rightarrow$  [Seite](#page-19-0) 20.

#### Anrufe automatisch über Headset annehmen

Voraussetzung: Es ist zusätzlich eine Taste mit der Funktion "Auto-Headset" (AICS Zip tone) vom Fachpersonal eingerichtet ( $\rightarrow$  [Seite](#page-87-1) 88).

Sensortaste "Auto-Headset" drücken, um die automatische Annahme einzuschalten. Diese Taste und die Headset-Taste leuchten.

Ein Anruf wird mit einem kurzen Ton am Headset angekündigt und dann die Verbindung hergestellt.

Wenn Sie wieder Anrufe manuell annehmen wollen, schalten Sie die Automatik mit der "Auto-Headset"-Taste aus. Beide Tasten sind dunkel.

# Gezielte Übernahme

Läutet das Telefon eines Kollegen, der nicht anwesend ist, so können Sie das Gespräch für ihn übernehmen. Hat ein Kollege an seinem MultiLine-Telefon eine Verbindung ins manuelle Halten gelegt, so können Sie dieses Gespräch ebenfalls gezielt übernehmen.

## Anruf übernehmen

**Voraussetzung**: Sie kennen die interne Telefonnummer dieses Kollegen und die Funktion ist in der OpenScape Voice für Sie eingerichtet.

Das Telefon eines Kollegen läutet.

Aus dem Ruhemenü im Kontextmenü auswählen und bestätigen.

bzw.

oder

 $\leftarrow$  Hörer abheben.

 $\boxed{\triangleleft}$  Taste drücken.

Gezielte Übernahme

Gezielte Übernahme

Auswählen und bestätigen.

Interne Rufnummer des betreffenden Telefons eingeben und bestätigen. Sie sind mit dem anrufenden Teilnehmer entweder über Hörer oder im Freisprechmodus verbunden.

### Gehaltene Verbindung übernehmen

**Voraussetzung**: Ihr Kollege hat an seinem MultiLine-Telefon eine Verbindung ins manuelle "Halten" gelegt  $\rightarrow$  [Seite](#page-121-0) 122. Sie kennen die interne Telefonnummer dieses Kollegen und die Funktion ist in der OpenScape Voice für Sie eingerichtet.

Aus dem Ruhemenü im Kontextmenü auswählen und bestätigen.

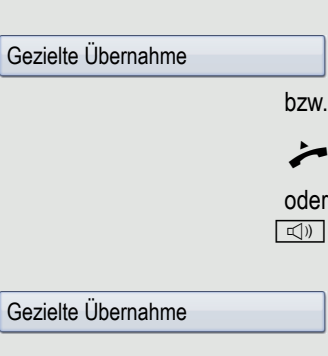

^ Hörer abheben.

Taste drücken.

Auswählen und bestätigen.

IN Interne Rufnummer des betreffenden Telefons eingeben und bestätigen. Sie sind mit der gehaltenen Verbindung Ihres Kollegen entweder über Hörer oder im Freisprechmodus verbunden.

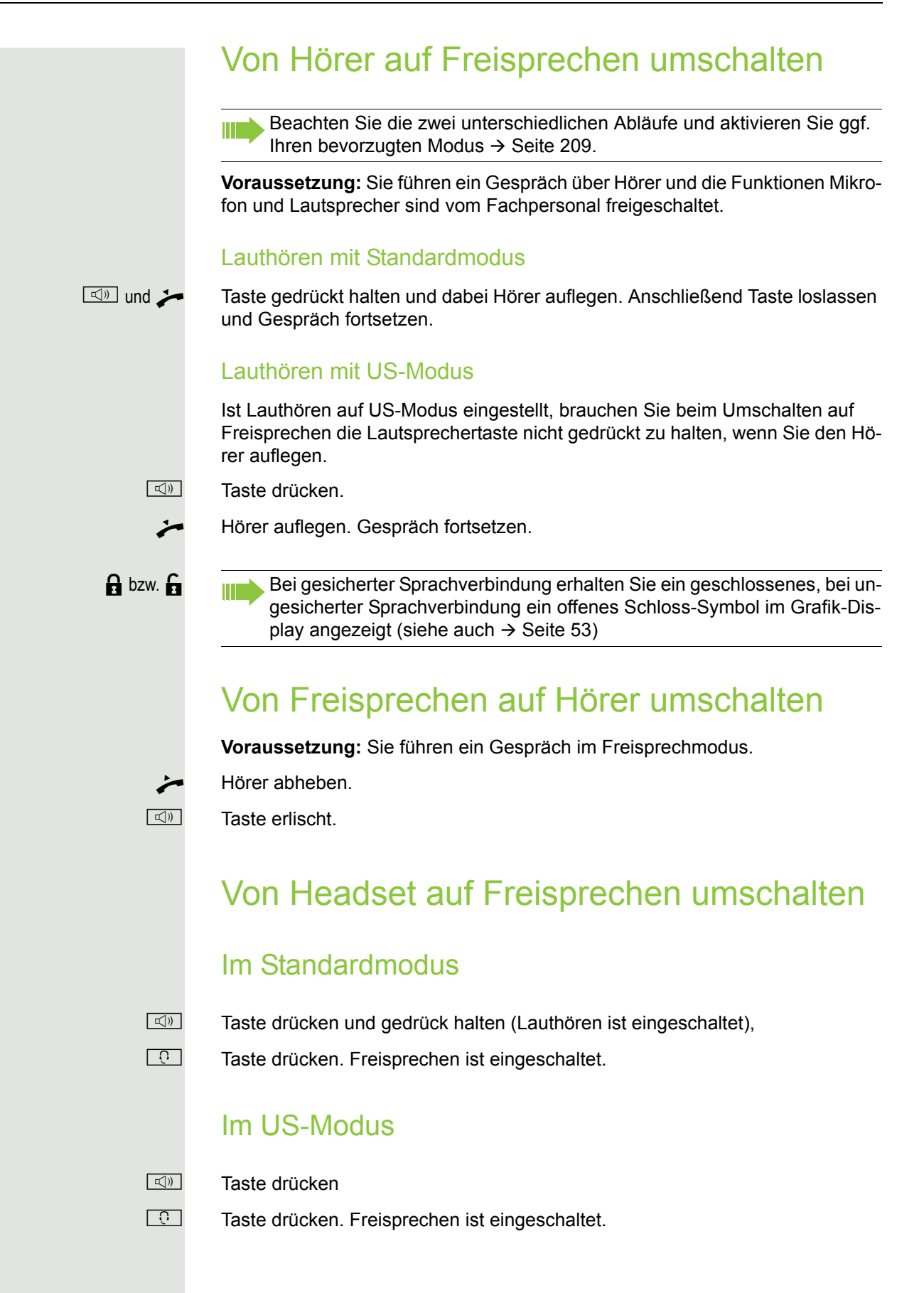

### Lauthören

Im Raum anwesende Personen können Ihr Gespräch mithören. Teilen Sie dem Gesprächspartner mit, dass Sie den Lautsprecher einschalten.

Die Aktivierung des Leistungsmerkmals Lauthörern in Verbindung mit ei-Ш nem Bluetooth Headset  $\rightarrow$  [Seite](#page-231-0) 232 wird nicht empfohlen, da es je nach Headset und Umgebung zu Qualitätseinbußen kommen kann.

**Voraussetzung:** Sie führen ein Gespräch über Hörer.

#### **Einschalten**

 $\boxed{\triangleleft}$  Taste drücken

#### **Ausschalten**

 $\boxed{\triangleleft}$  Leuchtende Taste drücken.

#### In den Freisprechmodus wechseln

 $\Box$  Leuchtende Taste gedrückt halten und Hörer auflegen.

## Gespräch beenden

- $\boxed{\rightarrow}$  Taste drücken.
- **Taste drücken. Tasten-LED erlischt.**
- oder

oder

oder

- **n** Leuchtende Taste drücken.
- **Trennen**

Im Kontextmenü der Verbindung auswählen und bestätigen.

# <span id="page-58-0"></span>**Gruppenruf**

Ihr Fachpersonal kann mehrere Telefone in einer Übernahmegruppe zusammenfassen. Wenn Ihr Telefon zu einer Übernahmegruppe gehört, können Sie auch Gespräche annehmen, die für andere Mitglieder dieser Gruppe bestimmt sind.

Ein Gruppenruf wird am Telefon angezeigt. Für die Signalisierung kann das Fachpersonal folgende Einstellungen vorgenommen haben:

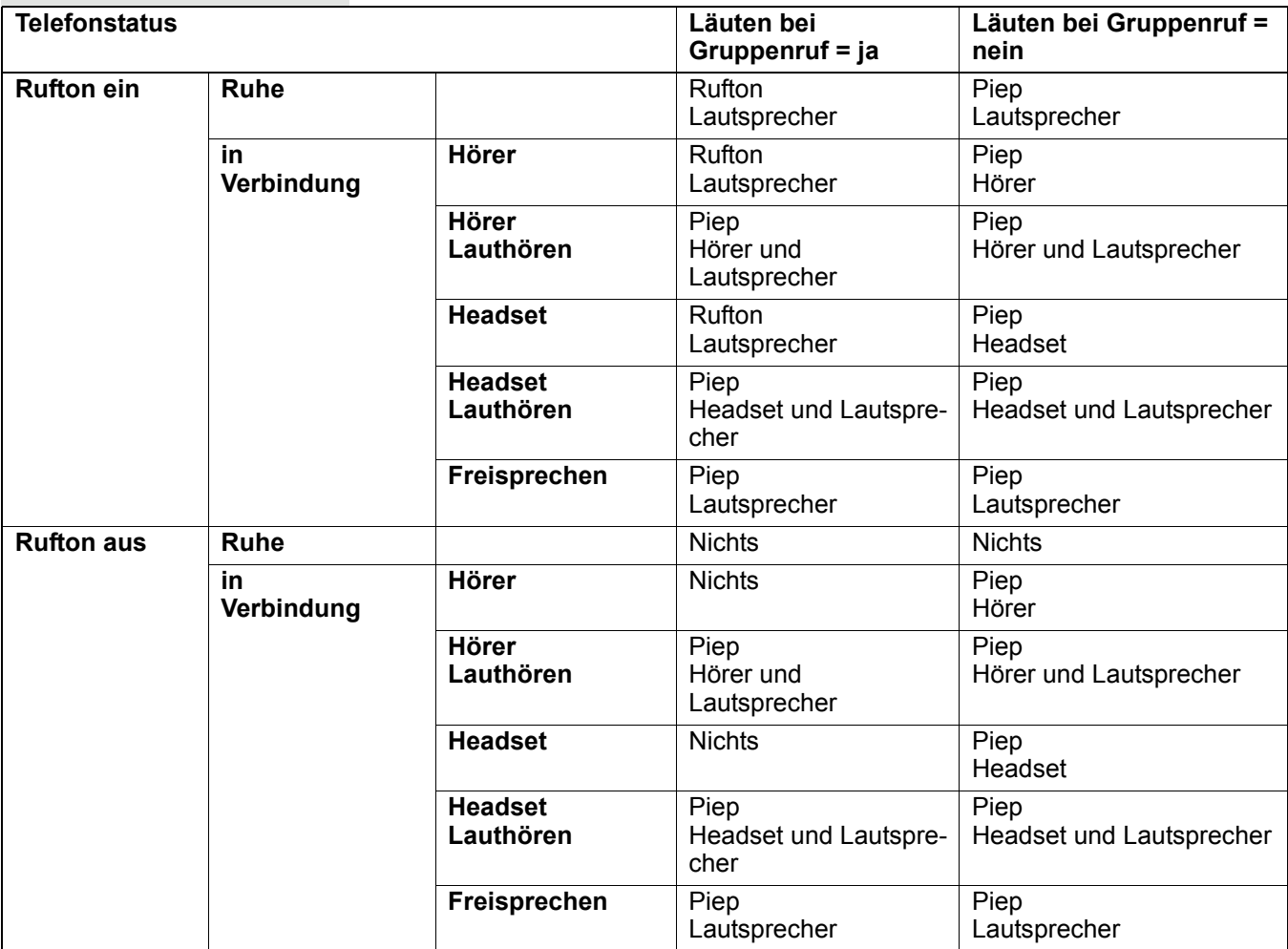

Die Einstellungen der Lautstärken finden Sie ab → [Seite](#page-204-1) 205.

Weitere Einstellungen des Fachpersonals für den Gruppenruf:

- Der Gruppenruf kann sowohl mit Abheben des Hörer als auch über die Menü-Option "Anruf übernehmen" übernommen werden.
- Der Gruppenruf kann über die Menü-Option "Anruf übernehmen" aber **nicht** allein durch Abheben des Hörers übernommen werden.
- Es ist eine Sensortaste für die Anrufübernahme eingerichtet.
- Mit der Sensortaste Anrufübernahme wird ein Pop-Up-Menü geöffnet, wenn ein Gruppenruf ansteht.

#### Annahme des Gruppenrufs mit Taste einleiten

**Voraussetzung**: Die Sensortaste Anrufübernahme ist eingerichtet. Das Fachpersonal hat den Gruppenruf so eingestellt, dass er nur über die Sensortaste Anrufübernahme durch Blinken angezeigt wird. Zusätzlich kann das Telefon im Ruhezustand läuten.

Ein Gruppenruf steht an. Die Sensortaste Anrufübernahme blinkt . Am Display wird der Gruppenruf nicht angezeigt.

Sensortaste mit der Funktion "Anrufübernahme" drücken.

Der Gruppenruf wird jetzt am Display mit **Übernahme:** *Anrufer* **für:** *Teilnehmer* angezeigt.

Das Pop-Up-Menü öffnet sich:

#### Gruppenruf sofort über Pop-Up-Menü übernehmen

**Voraussetzung**: Das Fachpersonal hat den Gruppenruf so eingestellt, dass er sofort am Display angezeigt wird und sich das Pop-Up-Menü öffnet.

Ein Gruppenruf steht an und wird am Display mit **Übernahme:** *Anrufer* **für:** *Teilnehmer* angezeigt.

#### Gruppenruf übernehmen

Das Pop-Up-Menü öffnet sich:

Bestätigen.

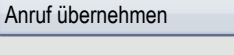

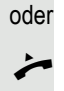

Hörer abheben (nur wenn die Funktion vom Fachpersonal entsprechend eingestell ist)

oder

Sensortaste mit der Funktion "Anrufübernahme" drücken bzw. erneut drücken, wenn die Annahme über die Taste eingeleitet wurde. Die Freisprechfunktion ist aktiviert.

#### Gruppenruf ignorieren

Auswählen und bestätigen. Das Telefon signalisiert den Gruppenruf nicht mehr.

Ignorieren

# <span id="page-60-1"></span><span id="page-60-0"></span>Sprachnachrichten abhören

Voraussetzung ist, dass auf Ihrer Kommunikationsplattform eine Voice-Mail-Box für Sprachnachrichten eingerichtet ist (siehe  $\rightarrow$  [Seite](#page-47-1) 48).

Sind neue Nachrichten vorhanden, so leuchten, je nach Einstellung des Fachpersonals, die Nachrichtentaste in und/oder die Rufanzeige. Sie erlöschen erst, wenn alle neuen Nachrichten abgefragt wurden.

#### Nachrichten abfragen

x Im Ruhezustand des Telefons drücken. Das Menü für die Mailbox wird geöffnet.

Sind Nachrichten vorhanden, erhalten Sie eine Liste mit neuen und bereits abgehörten Nachrichten, sortiert nach ihrem Status (siehe [Seite](#page-47-1) 48). Die Anzahl der jeweiligen Nachrichten ist ausgewiesen.

Bestätigen, um die Mailbox anzurufen. Folgen Sie der Sprachsteuerung. Ggf. müssen Sie ein Passwort eingeben.

#### Mailbox direkt aufrufen

Sie können die Mailbox alternativ sofort anfrufen, ohne das Menü zu verwenden. Die Mailbox meldet sich auch dann, wenn keine Nachrichten vorhanden sind.

Hörer abheben.

**Ex Drücken. Die Mailbox meldet sich. folgen Sie der Sprachsteuerung. Ggf. müs**sen Sie ein Passwort eingeben.

> Sie haben immer die Möglichkeit, die Mailbox sofort aufzurufen, wenn Sie am Display die Aufforderung "Bitte wählen" erhalten.

Mailbox anrufen

# Rufauswahl (2nd alert)

Damit Sie keine wichtigen Anrufe versäumen, kann das Fachpersonal für Sie eine Taste einrichten, die blinkt, wenn ein Anruf ansteht, während Sie zum Beispiel gerade wählen oder wenn zwei Anrufe gleichzeitig anstehen.

Die Rufauswahl funktioniert **nicht** bei MultiLine-Telefonen

### Zwei Anrufe gleichzeitig

**Voraussetzung:** Die Taste "2nd alert" ist eingerichtet und "Zweitanruf" erlaubt  $(\rightarrow$  [Seite](#page-104-0) 105).

 $\mathcal{D}$   $\mathcal{D}$  zwei Anrufe läuten gleichzeitig.

Die Anrufer-Informationen des ersten Anrufers werden am Display angezeigt und Sie haben folgende Optionen zur Auswahl:

- Annehmen
- Ablehnen
- Weiterleiten

 $\frac{\text{NHA}}{\text{Die}$  Die Taste "2nd alert" blinkt und Sie hören einen Aufmerksamkeitston.

#### Zweiten Anrufer anzeigen

 $\frac{N17}{100}$  Drücken Sie die blinkende Taste "2nd alert", so werden Ihnen die Informationen zum zweiten Anrufer angezeigt und Sie bekommen ebenfalls die drei Optionen zur Auswahl.

#### Wieder zum ersten Anrufer wechseln

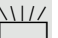

 $\frac{N17}{100}$  Mit nochmaligem Drücken der blinkenden Taste "2nd alert" werden Ihnen wieder die Informationen zum ersten Anrufer angezeigt.

#### Ein Gespräch annehmen

Nehmen Sie eines der beiden Gespräche an, so erhält der andere Anruf den Status eines Zweitgesprächs (siehe  $\rightarrow$  [Seite](#page-102-0) 103)

#### Während des Wählens

Beachten Sie bitte, dass nach dem Einrichten der 2nd alert die Funktion "Besetzt bei Wählen" → [Seite](#page-112-0) 113 außer Kraft gesetzt ist. Ausgenommen, Sie wählen während einer Rückfrage  $\rightarrow$  [Seite](#page-66-0) 67.

**Voraussetzung:** Die Taste "2nd alert" ist eingerichtet und "Zweitanruf" erlaubt  $(\rightarrow$  [Seite](#page-104-0) 105).

Während Sie wählen erhalten Sie einen Anruf. Sie hören einen Aufmerksamkeitston und die Taste "2nd alert" blinkt.

Drücken Sie die blinkende Taste "2nd alert". Der Wählvorgang wird abgebrochen. Sie erhalten Informationen zum Anrufer und haben folgende Optionen zur Auswahl:

- Annehmen
- Ablehnen
- Weiterleiten

### Anrufen

Haben Sie die Option "Anruf während des Wählens abweisen"  $\rightarrow$  [Seite](#page-112-0) 113 erlaubt, können Sie nicht durch einen Anruf unterbrochen werden. Ein Anrufer hört dann das Besetztzeichen.

Für die Wahl eines Teilnehmers können Sie auch Komforfunktionen wie Ruflisten oder das persönliche bzw. firmenweite Telefonbuch verwenden  $\rightarrow$  [Seite](#page-109-2) 110.

### Wählen mit abgehobenem Hörer

Hörer abheben.

Rufnummer eingeben.

im Pop-Up-Menü:

Bestätigen oder abwarten, bis Wahlverzögerung abgelaufen ist (siehe  $\rightarrow$  [Seite](#page-111-0) 112).

oder im Pop-Up-Menü:

Bestätigen<sup>1</sup>.

Die Verbindung wird aufgebaut.

Verwenden Sie einen Wählplan und haben Sie Sofortwahl eingestellt (sie-he → [Seite](#page-64-0) 65), so wird automatisch gewählt, sobald die eingegebene Zeichenfolge mit einem Eintrag im Wählplan übereinstimmt.

Ist ein Anschluss vorübergehend nicht erreichbar, so erhalten Sie einen speziellen Informations-Ton (kurze Tonfolge). Die Störung kann kurzfristig behoben sein, darum probieren Sie nach einer angemessenen Zeit noch einmal diese Rufnummer zu wählen.

Wählen

Wahlwiederholung {1}

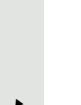

### Wählen mit aufgelegtem Hörer

Der Verbindungsaufbau erfolgt bei aufgelegtem Hörer über den Lautsprecher (Freisprechen) oder über ein angeschlossenes Headset. Die Leitung wird vor dem Wählen belegt.

 $\boxed{\triangleleft}$  Taste drücken.

**Taste drücken, wenn ein Headset angeschlossen ist.** 

**Fil** Rufnummer eingeben.

 $\circledA$  Drücken oder abwarten, bis Wahlverzögerung abgelaufen ist (siehe  $\rightarrow$  [Seite](#page-111-0) 112).

oder im Pop-Up-Menü:

Bestätigen<sup>1</sup>.

Wahlwiederholung S. Hawking

#### Zuerst Rufnummer eingeben

Geben Sie zuerst die Rufnummer ein, so leuchten mit Eingabe der ersten Ziffer die Lautsprecher- bzw. die Headset-Taste.

**Fig.** Rufnummer eingeben. Evtl. Eingabe mit Hilfe des TouchGuide  $\rightarrow$  [Seite](#page-21-1) 22 korrigieren.

im Pop-Up-Menü:

Bestätigen oder abwarten, bis Wahlverzögerung abgelaufen ist (siehe  $\rightarrow$  [Seite](#page-111-0) 112).

Die Verbindung wird aufgebaut.

Verwenden Sie einen Wählplan und haben Sie Sofortwahl eingestellt (sie-W he  $\rightarrow$  [Seite](#page-64-0) 65), so wird automatisch gewählt, sobald die eingegebene Zeichenfolge mit einem Eintrag im Wählplan übereinstimmt.

oder

Wählen

<span id="page-64-0"></span>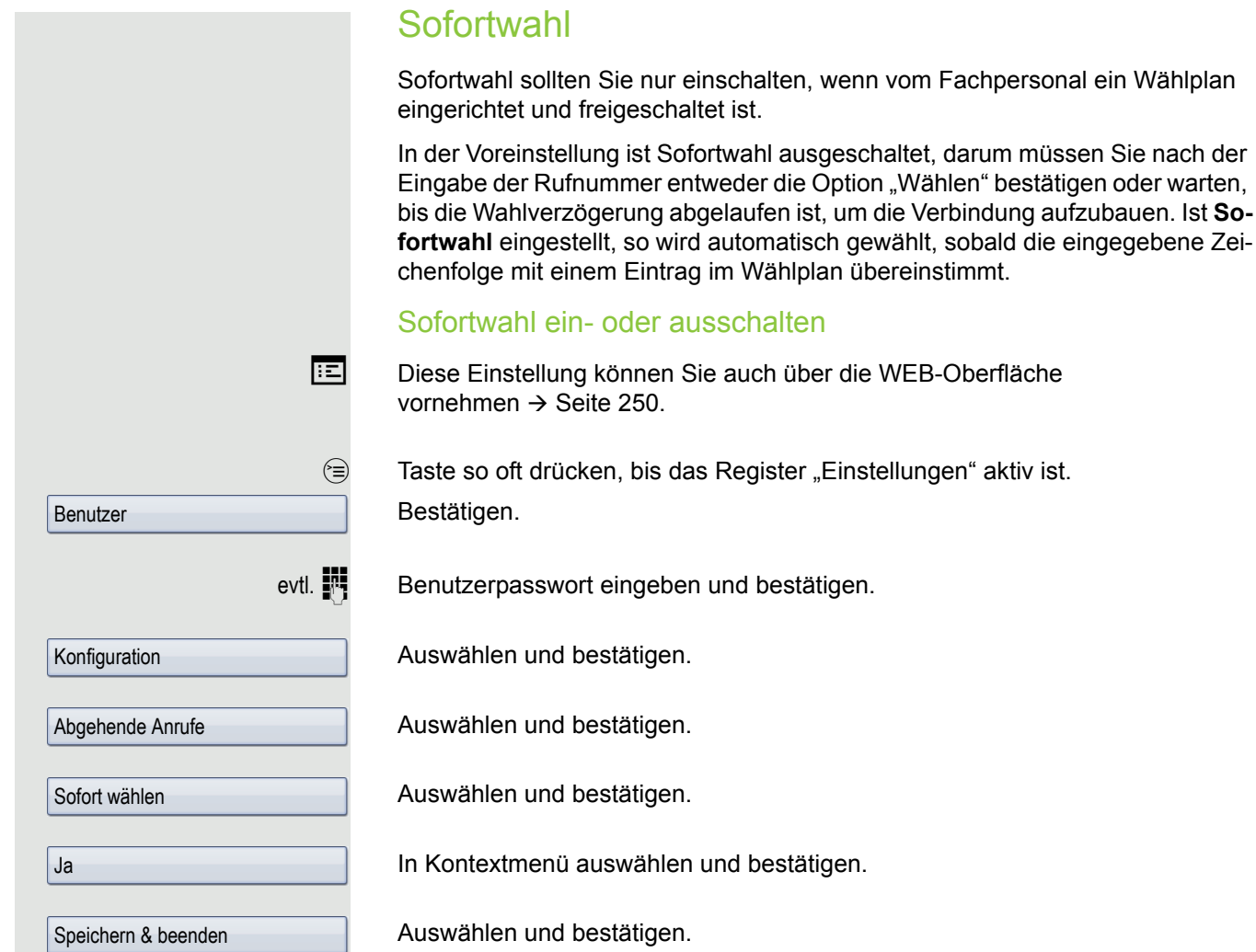

### Wählen mit Hot- oder Warmline-Funktion

Ihr Fachpersonal kann für Ihr Telefon eine Hot- bzw. Warmline einrichten.

Heben Sie den Hörer des Telefons ab oder drücken die Lautsprechertaste, wird

- bei einer Hotline sofort oder
- bei einer Warmline nach Ablauf einer eingestellten Zeit,

eine vom Fachpersonal vorgegebene Rufnummer gewählt.

Beispiele:

- Das Telefon im Aufzug wählt sofort die Rufnummer des Empfangs.
- Das Telefon an einem Patientenbett wählt z. B. nach einer Minute, wenn keine andere Wahl erfolgte, die Rufnummer des Stationstelefons.

# <span id="page-65-1"></span><span id="page-65-0"></span>Wahlwiederholung

Um die Rufliste verwenden zu können, muss das Rufjournal aktiviert sein . Das gilt auch für die Wahlwiederholung der zuletzt gewählten Rufnum-mer → [Seite](#page-155-1) 156. Ist das Rufjournal nicht aktiviert, so erhalten Sie beim Drücken der Taste (a) die Displaymeldung "Rufjournal ist ausgeschaltet". Beim Versuch der Wahlwiederholung über eine programmierte Funktionstaste wird in diesem Fall die Displaymeldung "Tastenfkt, n. verfügbar" angezeigt.

Sollten Sie trotz ausgeschaltetem Rufjournal nicht auf die Wahlwiederholung der zuletz gewählten Rufnummer verzichten wollen, so können Sie alternativ auf die OpenScape Voice Funktion "Wahl des letzten Teilnehmers" zurückgreifen, sofern das Fachpersonal sie eingerichtet hat  $\rightarrow$  [Seite](#page-187-0) 188.

#### Wahlwiederholung aus der Rufliste

An einem MultiLine-Telefon  $\rightarrow$  [Seite](#page-14-0) 15 werden nur die Anrufe für die Hauptleitung erfasst.

 $(x)$  Taste so oft drücken, bis das Register "Gewählt" angezeigt wird.

Gewünschten Eintrag auswählen und bestätigen. Die Rufnummer des Listeneintrags wird gewählt.

#### Wahlwiederholung aus dem Pop-Up-Menü

oder  $\boxed{\triangleleft}$  oder  $\boxed{\triangleleft}$  Hörer abheben oder Taste drücken.

Bestätigen. Die zuletzt gewählte Rufnummer wird gewählt.

#### Wahlwiederholung aus dem Ruhemenü

Im Kontextmenü des Ruhe-Displays ( $\rightarrow$  [Seite](#page-31-1) 32) auswählen und bestätigen. Die zuletzt gewählte Rufnummer wird gewählt.

# Mikrofon ein-/ausschalten

Um das Mithören des Gesprächspartners, z. B. bei einer Rückfrage im Raum, zu verhindern, können Sie das Mikrofon des Hörers zeitweise ausschalten.

**Voraussetzung:** Sie führen ein Gespräch.

Mikrofon ausschalten

 $\sqrt{\mathcal{R}}$  Taste drücken.

Mikrofon einschalten

 $\mathbb{R}$  Leuchtende Taste drücken.

Niels, Bohr18.10. 07:06am

Wahlwiederholung {1}

Wahlwiederholung {1}

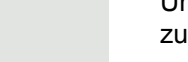

<span id="page-66-0"></span>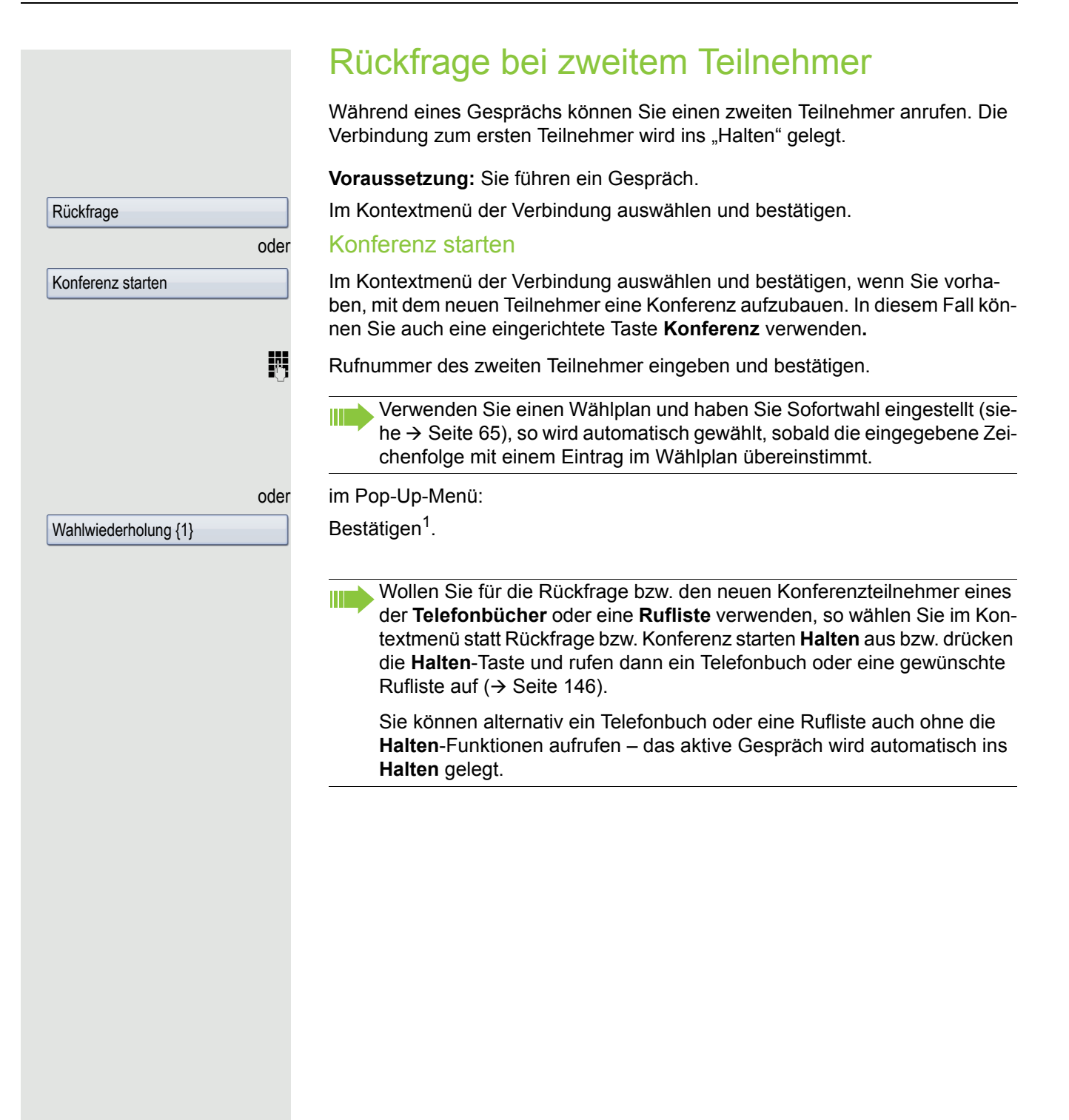

### Rückfrage beenden

#### Sie beenden die Rückfrage

Im Kontextmenü auswählen und bestätigen.

Die Rückfrage wird beendet. Die Verbindung zum ersten Teilnehmer wird wieder hergestellt.

#### Der zweite Teilnehmer legt auf

Legt der zweite Teilnehmer auf, so erhalten Sie die Aufforderung, das erste Gespräch wieder aufzunehmen, wenn "Halten und Auflegen" ausgeschaltet ist  $(\rightarrow$  [Seite](#page-100-0) 101). Andernfalls wird das erste Gespräch weiterhin gehalten, bis Sie nach einer eingestellten Zeit diese Aufforderung erhalten.

Bestätigen. Sie sind wieder mit dem ersten Teilnehmer verbunden.

Wird das Gespräch weiterhin gehalten, können Sie vor Ablauf der Zeit das Gespräch über das Kontextmenü wieder aufnehmen.

#### Beenden der Rückfrage bei aktivem Headset

**Voraussetzung**: Es ist zusätzlich eine Taste mit der Funktion "Auto-Headset" (AICS Zip tone) vom Fachpersonal eingerichtet ( $\rightarrow$  [Seite](#page-87-1) 88).

Sensortaste "Auto-Headset" drücken, um die automatische Annahme einzuschalten. Diese Taste und die Headset-Taste leuchten.

[ Sie führen ein Rückfragegespräch und der zweite Teilnehmer legt auf. Sie werden automatisch mit dem wartenden ersten Teilnehmer wieder verbunden. Die Aufforderung "Anruf wiederaufnehmen" entfällt.

### Rückfrage abbrechen

Wenn der angerufene Teilnehmer nicht abhebt

Im Pop-Up-Menü:

Auswählen und bestätigen.

Die Verbindung zum ersten Teilnehmer wird wieder hergestellt.

#### Wenn der angerufene Teilnehmer abhebt

Im Kontextmenü der Verbindung zum zweiten Teilnehmer auswählen und bestätigen.

Die Verbindung zum ersten Teilnehmer wird wieder hergestellt.

Trennen & zurückkehren

Trennen & zurückkehren

Anruf wiederaufnehmen

Trennen & zurückkehren

Zum jeweils wartenden Teilnehmer wechseln (Makeln) **Voraussetzung:** Sie führen ein Rückfragegespräch → [Seite](#page-66-0) 67 oder haben ein Zweitgespräch angenommen  $\rightarrow$  [Seite](#page-102-1) 103. Makeln Im Kontextmenü einer Verbindung auswählen und bestätigen. Beim Makeln ist nicht entscheidend, welches Kontextmenü geöffnet wird. Ш Beide Menüs (aktive und passive Verbindung) beinhalten die Makeln-Funktion. Durch wiederholtes Auswählen und Bestätigen von "Makeln" können Sie zwischen den zwei Teilnehmern wechseln. Makeln beenden **Gehaltene Verbindung trennen: Trennen** Im Kontextmenü der gehaltenen Verbindung auswählen und bestätigen. Die gehaltene Verbindung wird getrennt. Die aktive Verbindung bleibt bestehen. **Aktive Verbindung trennen:** Trennen & zurückkehrenIm Kontextmenü der aktiven Verbindung auswählen und bestätigen. Die aktive Verbindung wird getrennt. Die gehaltene Verbindung bleibt im gehaltenen Zustand bestehen und kann über das Kontextmenü bearbeitet werden. Gespräche abwechselnd oder gleichzeitig halten und wiederaufnehmen **Voraussetzung:** Sie haben ein SingleLine Telefon und führen ein Rückfragegespräch  $\rightarrow$  [Seite](#page-102-1) 67 oder haben ein Zweitgespräch angenommen  $\rightarrow$  Seite 103. Die Sensortaste "Halten" ist eingerichtet  $\rightarrow$  [Seite](#page-87-1) 88. Die Funktion "Halten" kann auch über das Kontext-Menü eingeleitet werden. Aktives Gespräch ins Halten legen Taste "Halten" drücken. Die Taste blinkt. Das Rückfrage- oder Zweitgespräch **und** das Erstgespräch werden gehalten. Erstgespräch wieder aufnehmen  $\overline{(\bullet)}$  Wechseln Sie zum Erstgespräch. Drücken Sie die blinkende Taste "Halten". Sie sind mit dem Teilnehmer verbunden. Das Rückfrage- oder Zweitgespräch wird weiterhin gehalten. Zweites Gespräch wieder aufnehmen Wechseln Sie zum gehaltenen Rückfrage- oder Zweitgespräch Drücken Sie die blinkende Taste "Halten". Sie sind mit dem Teilnehmer verbunden. Das Erstgespräch wurde wieder ins "Halten" gelegt.

<span id="page-69-0"></span>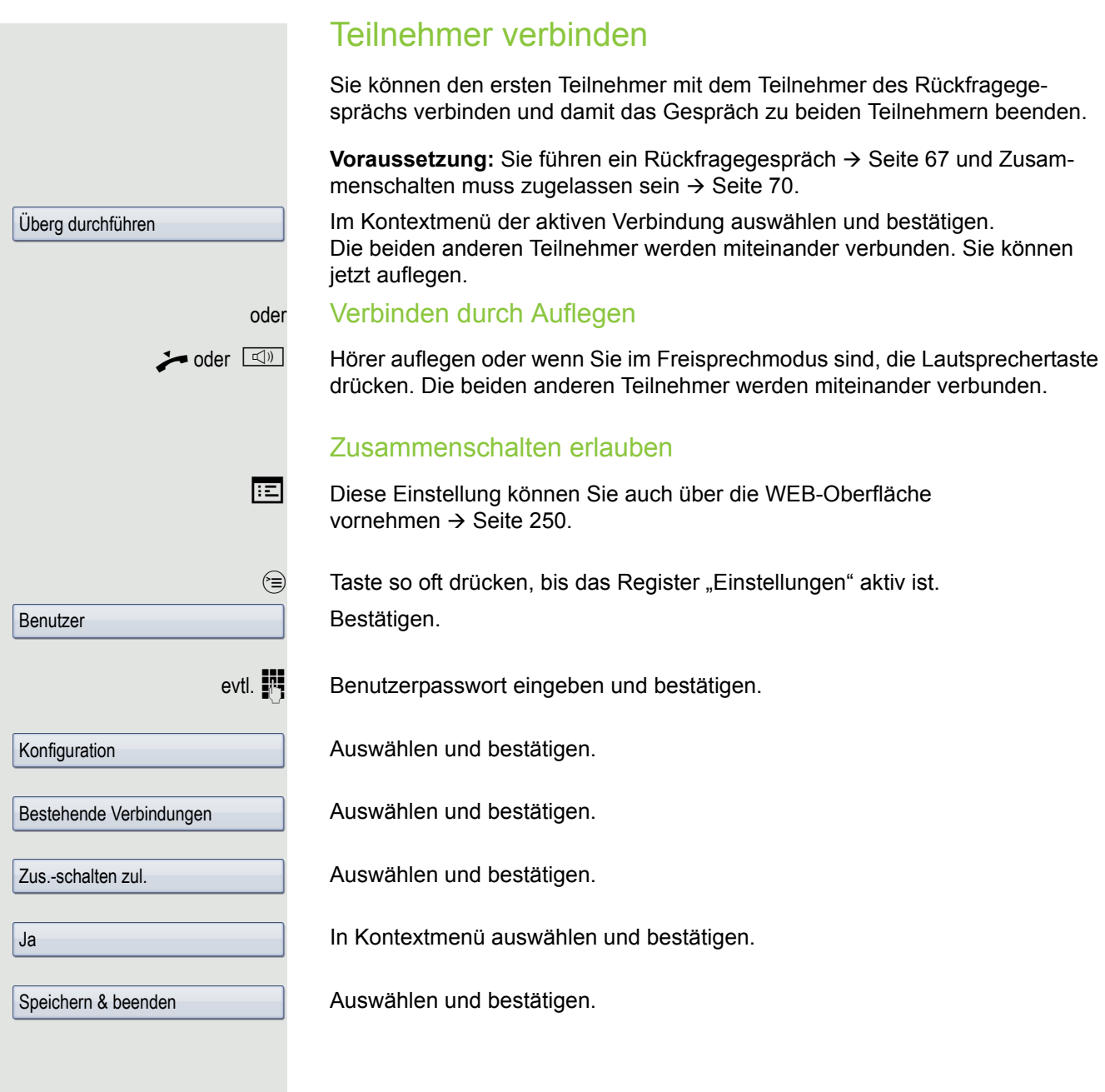

# <span id="page-70-0"></span>Rückruf

Wenn ein angerufener Anschluss besetzt ist oder sich niemand meldet, können Sie einen Rückruf veranlassen.

Sie erhalten den Rückruf sobald der Teilnehmer nicht mehr besetzt ist.

Diese Option steht nur zur Verfügung, wenn sowohl Sie und das Fachper-III sonal die Funktion zugelassen haben ( $\rightarrow$  [Seite](#page-71-0) 72).

An einem MultiLine-Telefon  $\rightarrow$  [Seite](#page-14-0) 15 werden nur die Rückrufaufträge für Ihre Hauptleitung protokolliert.

### Rückruf anmelden

**Voraussetzung:** Der angerufene Anschluss ist besetzt oder niemand meldet sich.

Im Pop-Up-Menü:

Auswählen und bestätigen.

#### Rückrufauftrag löschen

Wenn ein Rückruf nicht mehr benötigt wird, weil Sie z. B. den betreffenden Teilnehmer persönlich getroffen haben, können Sie den Rückrufwunsch löschen.

**Voraussetzung:** Ein Rückruf wurde angemeldet.

Im Kontextmenü des Ruhe-Displays ( $\rightarrow$  [Seite](#page-31-1) 32) auswählen und bestätigen.

Im Pop-Up-Menü bestätigen. Es werden **alle** Rückrufaufträge gelöscht.

### Auf einen Rückruf reagieren

**Voraussetzung:** Ein Rückruf wurde angemeldet. Ihr Telefon läutet und im Grafik-Display erscheint die Teilnehmerinformation.

Das Pop-Up-Menü öffnet sich:

#### Rückruf annehmen

Auswählen und bestätigen.

#### Rückruf zurückweisen

**Voraussetzung:** Die Funktion Ablehnen ist vom Fachpersonal zugelassen.

Auswählen und bestätigen.

Die Rückrufanfrage wird gelöscht. Die Rufnummer des Anrufers wird in der Rufliste für verpasste Anrufe gespeichert.

Rückruf

Rückrufe abbrechen

Annehmen

Ablehnen

<span id="page-71-0"></span>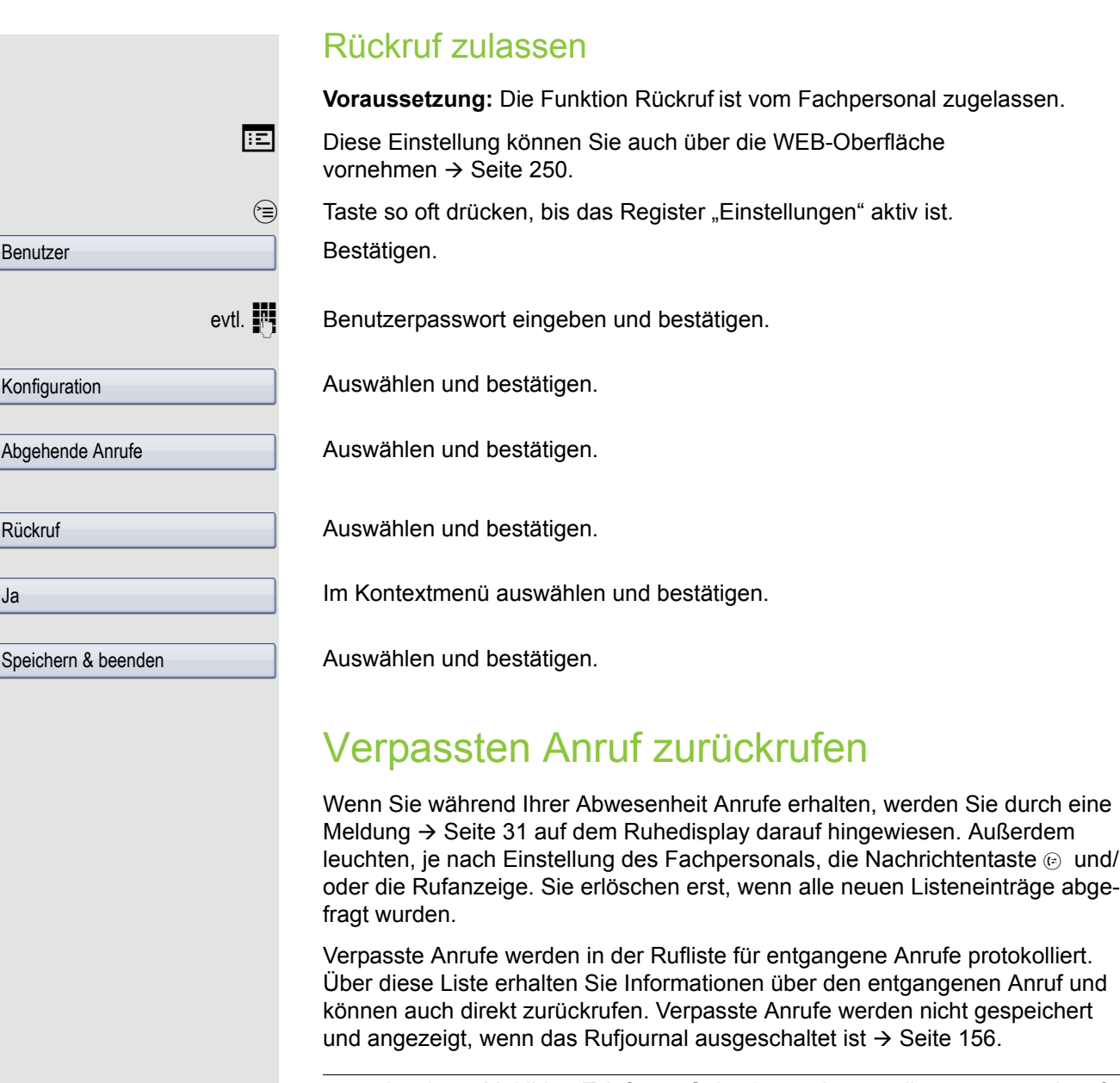

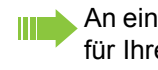

**Karl, Gross20.05. 10:06** 

An einem MultiLine-Telefon  $\rightarrow$  [Seite](#page-14-0) 15 werden nur die verpassten Anrufe für Ihre Hauptleitung erfasst.

(E) Taste so oft drücken, bis das Anwendungsregister "Entgangen" angezeigt wird.

Listeneintrag auswählen und bestätigen. Die Rufnummer wird gewählt.

Ш Eine detaillierte Beschreibung der Ruflisten finden Sie auf  $\rightarrow$  [Seite](#page-44-1) 45.
# Anrufumleitung

Je nach Einstellung durch das Fachpersonal stehen Ihnen die Standardumleitung des Telefons oder eine von der OpenScape Voice unterstützte erweiterte Umleitung nach Anrufart  $\rightarrow$  [Seite](#page-80-0) 81 zur Verfügung.

# <span id="page-72-0"></span>**Standardumleitung**

Sie können Anrufe für Ihr Telefon auf ein anderes Telefon umleiten. Die Umleitung können Sie auch während eines Gesprächs bearbeiten und ein- und ausschalten. Die Funktion **Umleiten** muss vom Fachpersonal zugelassen sein.

An einem MultiLine-Telefon  $\rightarrow$  [Seite](#page-14-0) 15 können Sie eine Anrufumleitung nur für die Hauptleitung festlegen.

Im Anrufumleitungsmenü können drei Umleitungsbedingungen programmiert werden:

- Ohne Bedingung
- Bei Besetzt
- Bei Keine Antwort (nach 1 s)

Wegen ihrer direkten Auswirkung hat die Umleitung für "ohne Bedingung" die höchste Priorität, gefolgt von "Nichtmelden" und "Besetzt".

Die eingeschaltete Umleitung für "ohne Bedingung" wird im Grafik-Display angezeigt, wenn sich das Gerät im Ruhezustand befindet.

Umgeleitete Anrufe werden, sofern erlaubt, in einer Rufliste protokolliert  $\rightarrow$  [Seite](#page-44-0) 45.

In Menü **Umleiten** finden Sie drei Umleitungsarten:

 $\square$  ohne Bedingung  $\rightarrow$ **Zielrufnummer** 

 $\square$  Besetzt  $\rightarrow$ 

**Zielrufnummer**  $\Box$  Keine Antwort (nach 1 s)  $\rightarrow$ Zielrufnummer

Jeder Umleitungsart kann bereits eine Rufnummer zugeordnet sein. Ein Ziel könnte dann z. B. Ziel 12345 lauten.

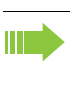

Alternativ können Sie sich Umleitungen mit einem fest eingestellten Ziel und einer vorgegebenen Umleitungs- oder Anrufart auf eine oder mehrere Tasten programmieren  $\rightarrow$  [Seite](#page-90-0) 91.

## Umleitung verwenden

Um Umleitungen ein- und auszuschalten und nach Ihren Erfordernissen zu konfigurieren stehen Ihnen folgende Funktionen zur Verfügung:

- • ["Sofortige Umleitung aus- oder einschalten"](#page-73-0)  $\rightarrow$  Seite 74
- • ["Zielrufnummern für Umleitung speichern"](#page-75-0)  $\rightarrow$  Seite 76
- • ["Favoriten bearbeiten"](#page-75-1)  $\rightarrow$  Seite 76
- • ["Zielrufnummern kopieren und einfügen"](#page-76-0)  $\rightarrow$  Seite 77
- • ["Zielrufnummer einer Umleitung zuweisen"](#page-77-0)  $\rightarrow$  Seite 78
- • ["Umleitungsart aktivieren/deaktivieren"](#page-78-0)  $\rightarrow$  Seite 79
- • ["Dauer der Rufsignalisierung vor einer Umleitung bei Nichtmelden festlegen"](#page-79-0)   $\rightarrow$  [Seite 80](#page-79-0)

## <span id="page-73-0"></span>Sofortige Umleitung aus- oder einschalten

 $F =$ Taste drücken.

#### Anrufumleitung ausschalten

War eine Anrufumleitung für ohne Bedingung eingeschaltet, so wird sie jetzt automatisch ausgeschaltet.

#### oder Umleitung zum letzten Ziel einschalten

Das Pop-Up-Menü öffnet sich:

Am Display wird die Meldung:

"Umleitung aktivieren nach" mit dem zuletzt verwendeten Umleitungsziel angezeigt und Sie erhalten folgende Optionen:

- Annehmen
- Umleitungsziel festlegen
- Anrufumleitung bearbeiten
- Abbrechen

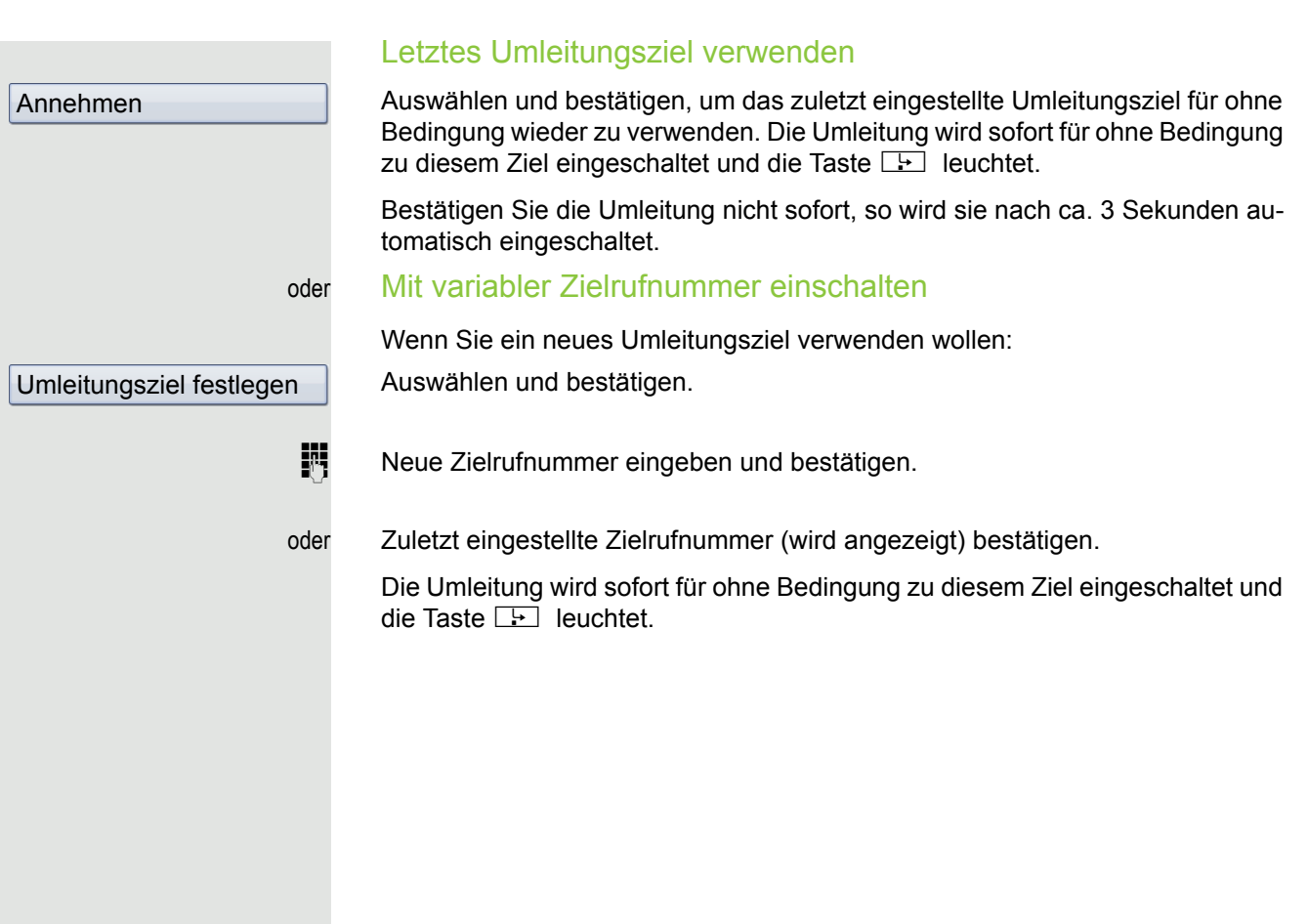

<span id="page-75-1"></span><span id="page-75-0"></span>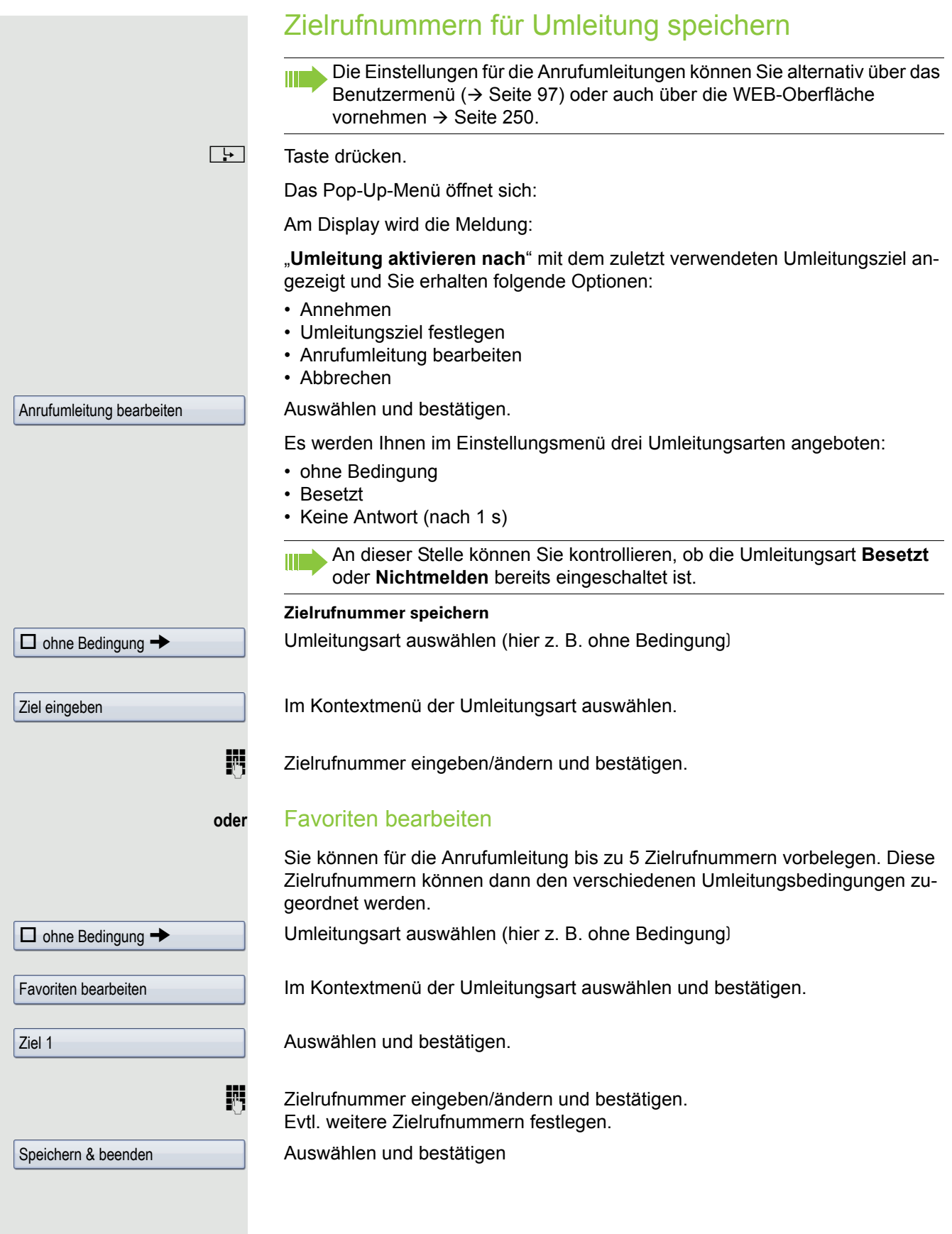

<span id="page-76-0"></span>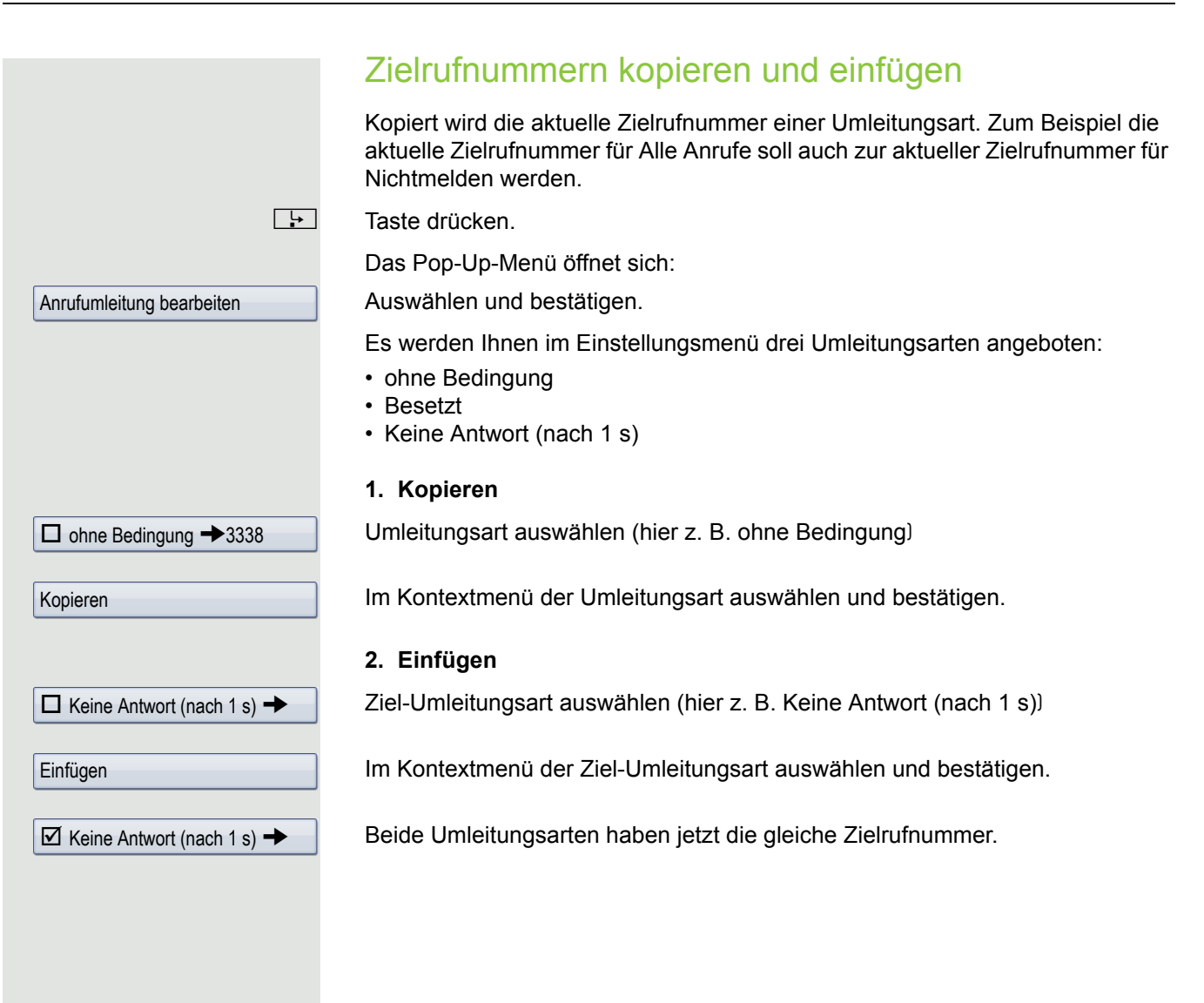

## <span id="page-77-0"></span>Zielrufnummer einer Umleitung zuweisen

**Voraussetzung**: Es ist schon mindestens eine Zielrufnummer gespeichert.

**F** Taste drücken.

Das Pop-Up-Menü öffnet sich:

Am Display wird die Meldung:

"**Umleitung aktivieren nach**" mit dem zuletzt verwendeten Umleitungsziel angezeigt und Sie erhalten folgende Optionen:

- Annehmen
- Umleitungsziel festlegen
- Anrufumleitung bearbeiten
- Abbrechen

Anrufumleitung bearbeiten

 $\Box$  ohne Bedingung  $\rightarrow$  3339

3336

 $\boxtimes$  ohne Bedingung  $\rightarrow$  3336

Auswählen und bestätigen.

Umleitungsart auswählen (hier z. B. ohne Bedingung)

Im Kontextmenü der betreffenden Umleitungsart ein gespeichertes Ziel auswählen und bestätigen.

Die Umleitungsart wird eingeschaltet und das neue Ziel angezeigt.

**Drücken, um die Anrufansicht aufzurufen. Hatten Sie Alle Anrufe aktiviert, so** wird am Display das Umleitungsziel mit dem Umleitungssymbol angezeigt. Die Umleitungsarten **Besetzt** und **Keine Antwort (nach 1 s)** werden nicht angezeigt.

<span id="page-78-0"></span>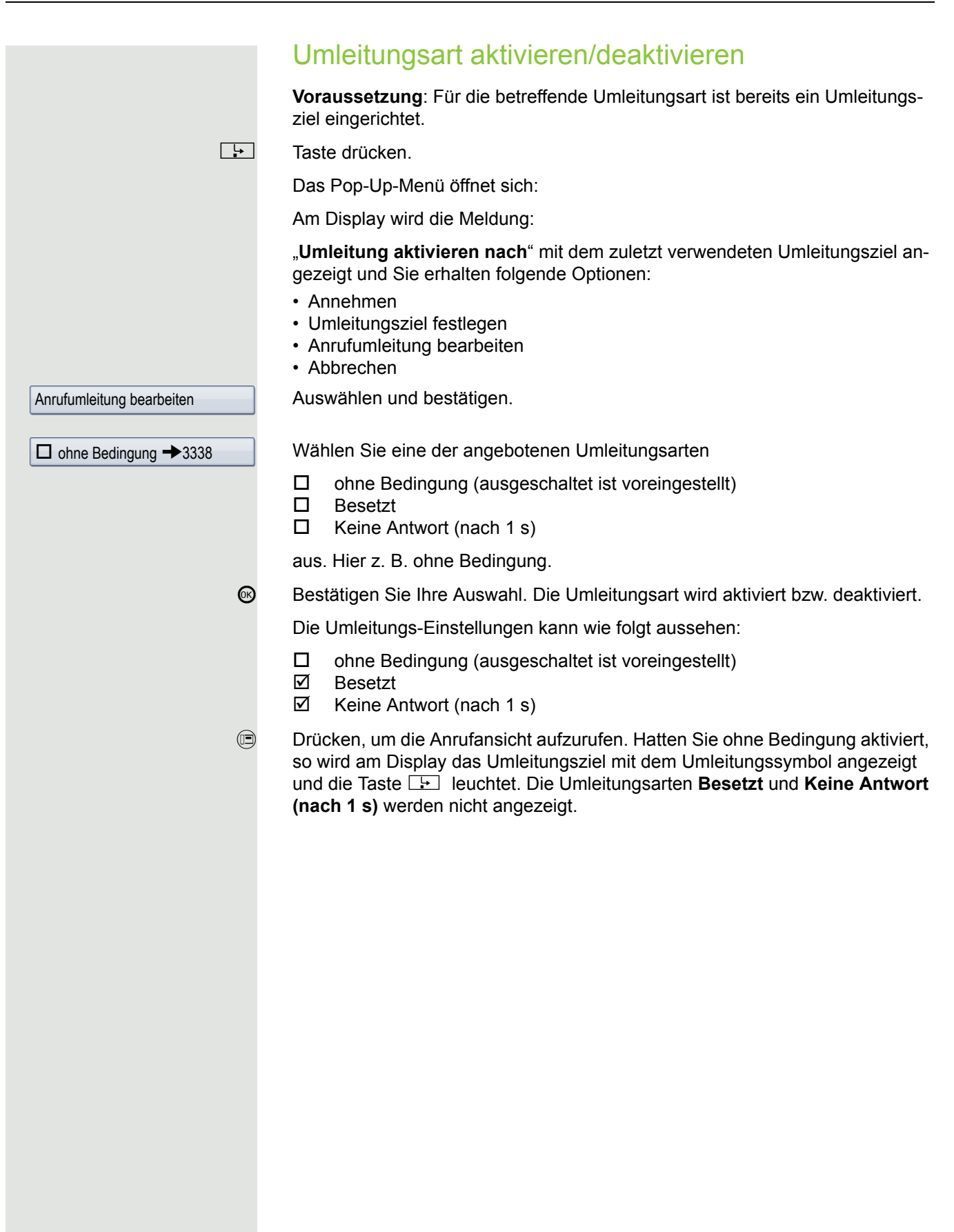

<span id="page-79-0"></span>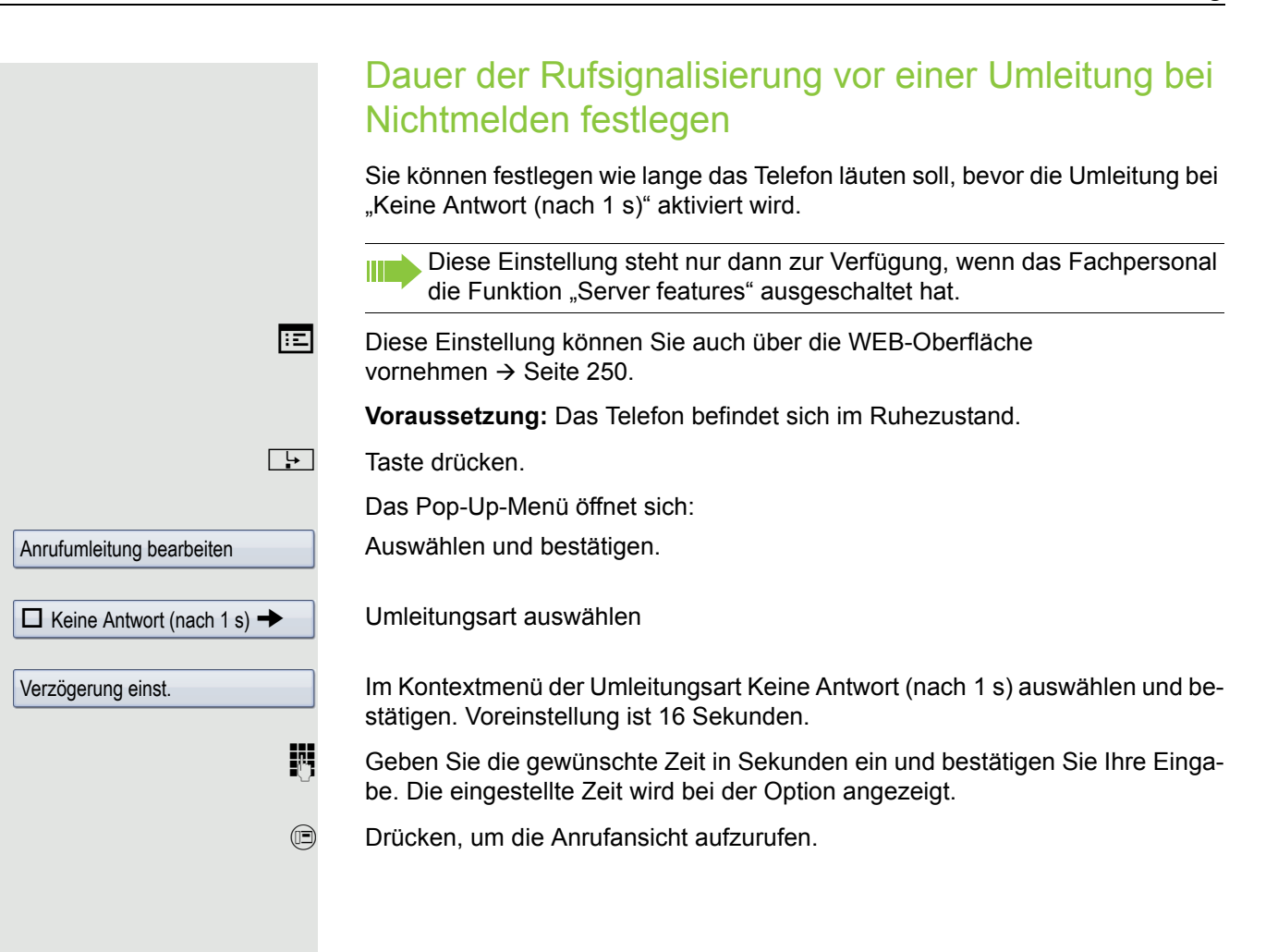

# <span id="page-80-0"></span>Umleitung nach Anrufart

Wurde vom Fachpersonal die Verwendung Anlagenunterstützter Funktionen vorgegeben und die Funktion **Umleiten** nach **Intern/Extern** zugelassen, so haben Sie eine erweiterte Funktionalität der Umleitung zur Verfügung. Die Umleitung ist von der Umleitungsart und zusätzlich von der Anrufart abhängig. Der Aufbau der Menüs unterscheidet sich daher von der Standardumleitung  $\rightarrow$  [Seite](#page-72-0) 73. Die Umleitung können Sie auch während eines Gesprächs bearbeiten und ein- und ausschalten.

## Umleitungsmenü

Das Umleitungsmenü wird entweder über die Taste **F** oder über das Benutzermenü ( $\rightarrow$  [Seite](#page-96-0) 97) aufgerufen und enthält die drei Umleitungsarten:

- ohne Bedingung
- Bei Besetzt
- Bei Nichtmelden

Wegen ihrer direkten Auswirkung hat die Umleitungsart "**ohne Bedingung**" die höchste Priorität, gefolgt von "Nichtmelden" und "Besetzt".

Die eingeschaltete Umleitung für "**ohne Bedingung**" wird im Display angezeigt, wenn sich das Gerät im Ruhezustand befindet. Umgeleitete Anrufe werden, sofern erlaubt, in einer Rufliste protokolliert (siehe  $\rightarrow$  [Seite](#page-44-0) 45).

In Menü **Umleiten** sind den drei Umleitungsarten jeweils drei Anrufarten zugeordnet:

ohne Bedingung

- Alle Anrufe
- Externe Anrufe
- Intern

Besetzt

- Alle Anrufe
- Externe Anrufe
- Intern

Nichtmelden

- Alle Anrufe
- Externe Anrufe
- Intern

## Umleitung verwenden

Um Umleitungen ein- und ausschalten und nach Ihren Erfordernissen vorher zu konfigurieren stehen Ihnen folgende Funktionen zur Verfügung:

- Sofortige Umleitung aus- oder einschalten  $( \rightarrow$  Seite 82)
- Zielrufnummern für Umleitung speichern  $( \rightarrow$  Seite 82)
- Zielrufnummern vorbelegen oder bearbeiten  $( \rightarrow$  Seite 84)
- Zielrufnummern kopieren und einfügen  $($   $\rightarrow$  Seite 84)
- Zielrufnummer einer Anrufart zuweisen  $( \rightarrow$  Seite 86)
- Umleitung aktivieren/deaktivieren  $( \rightarrow$  Seite 86)

<span id="page-81-0"></span>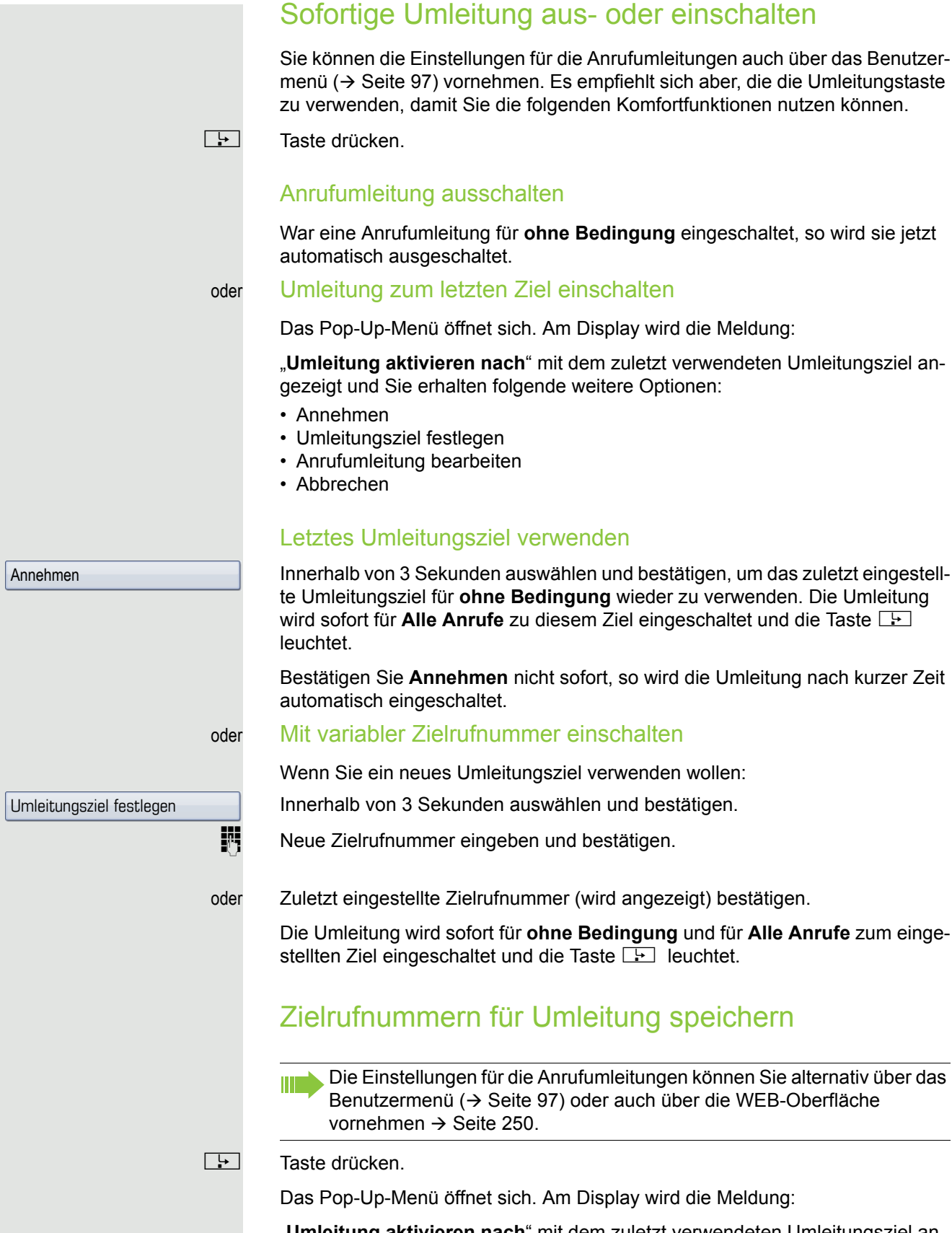

<span id="page-81-1"></span>"**Umleitung aktivieren nach**" mit dem zuletzt verwendeten Umleitungsziel angezeigt und Sie erhalten folgende Optionen:

• Annehmen

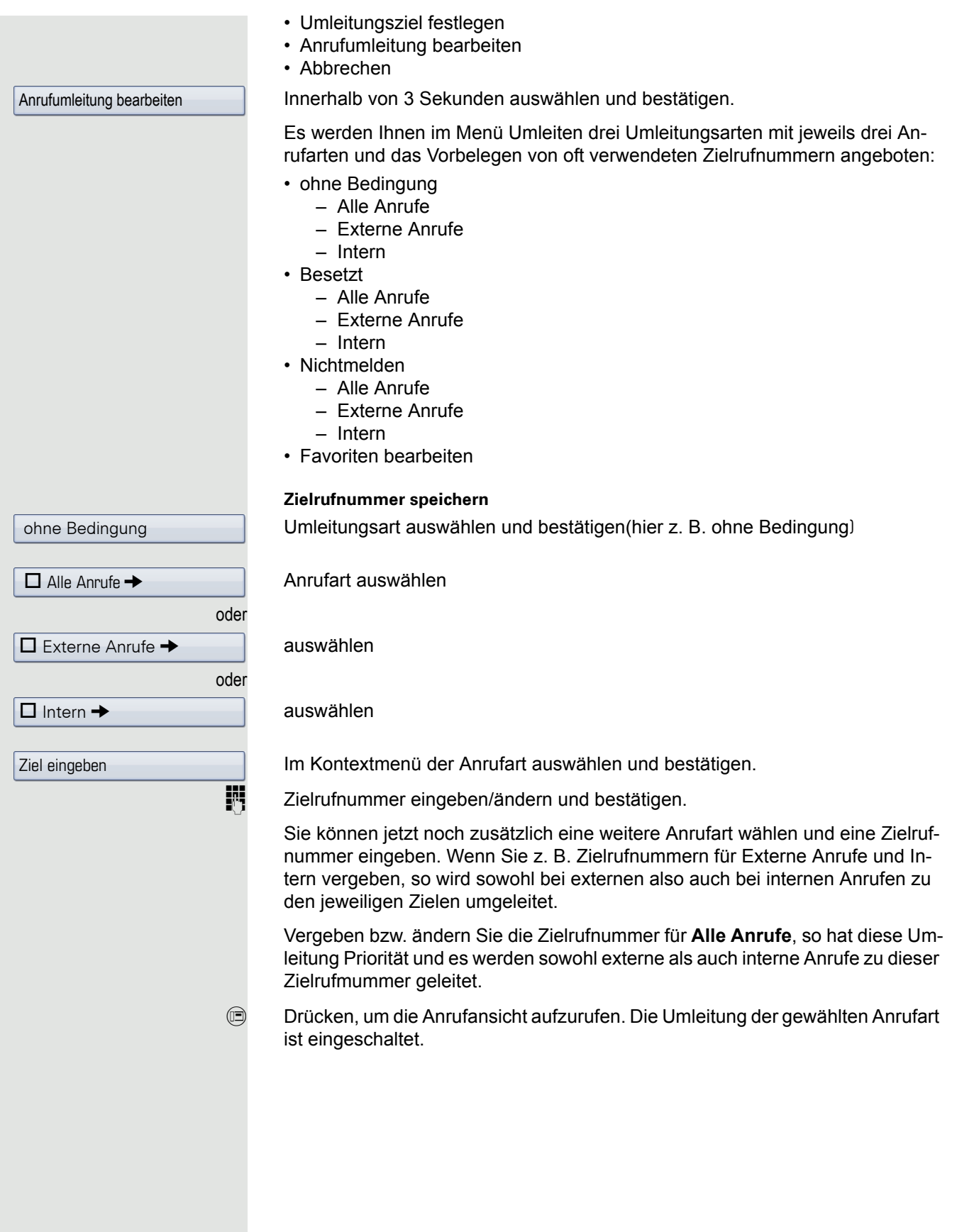

<span id="page-83-1"></span><span id="page-83-0"></span>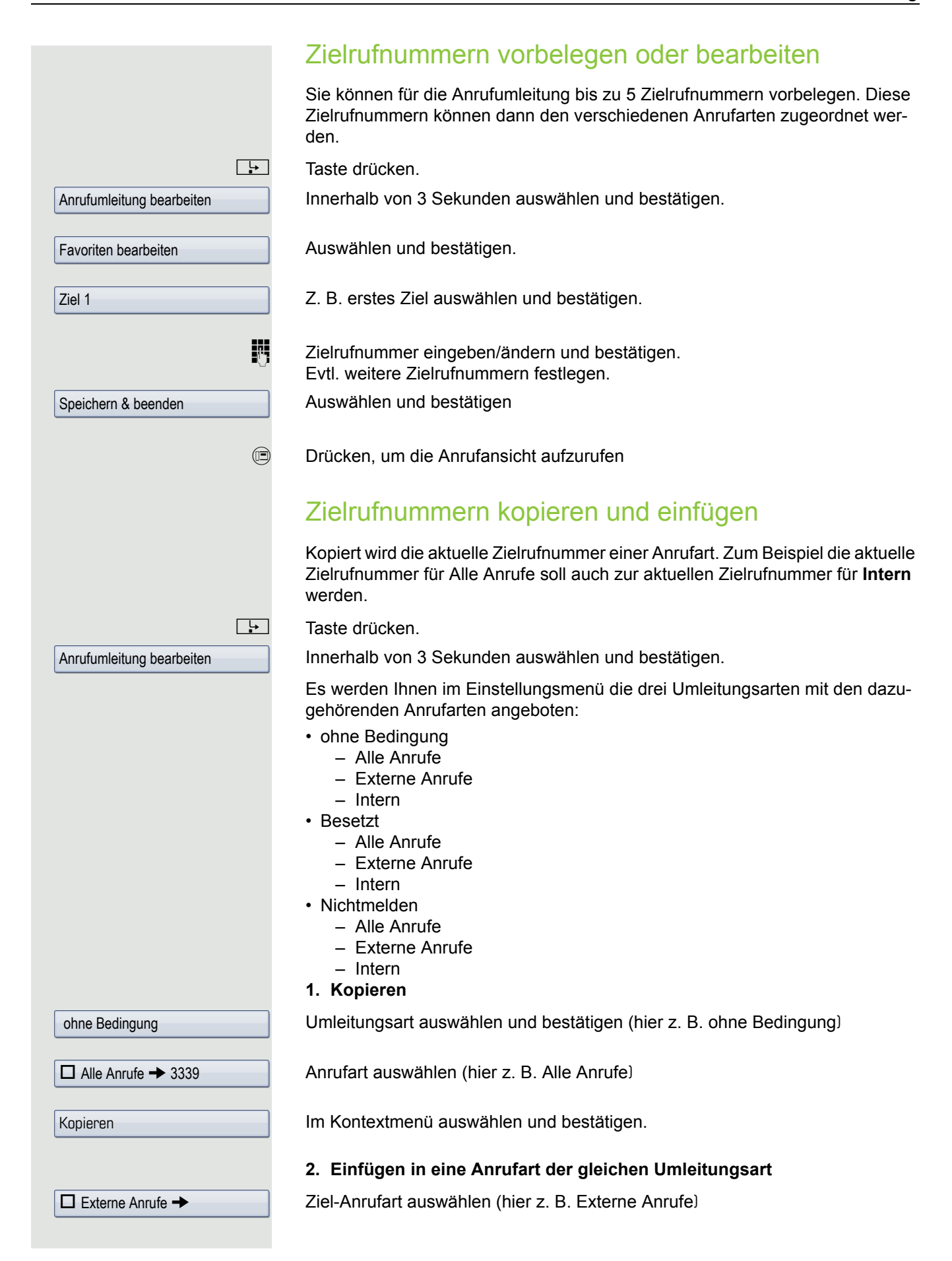

## Anrufumleitung 85

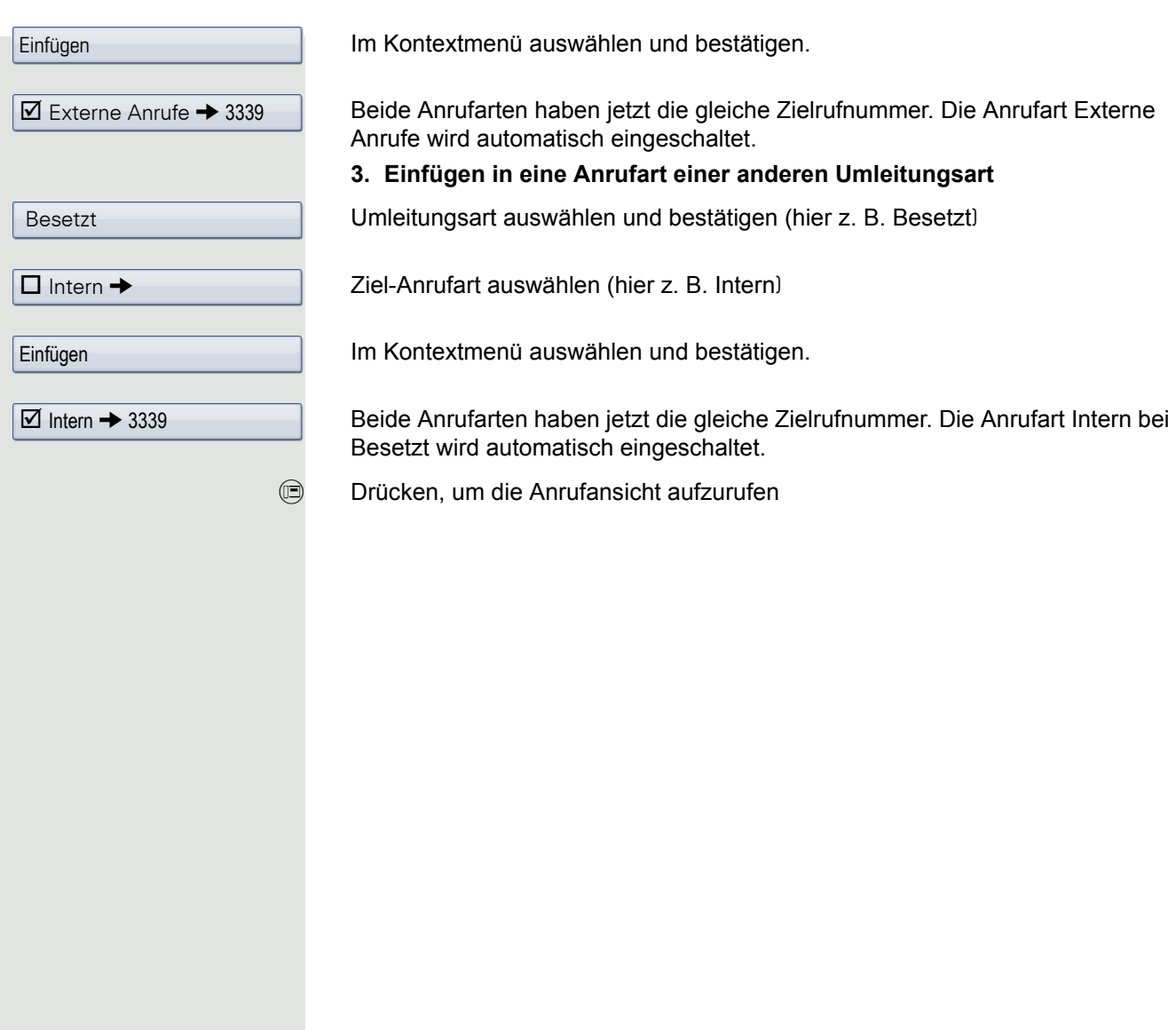

<span id="page-85-1"></span><span id="page-85-0"></span>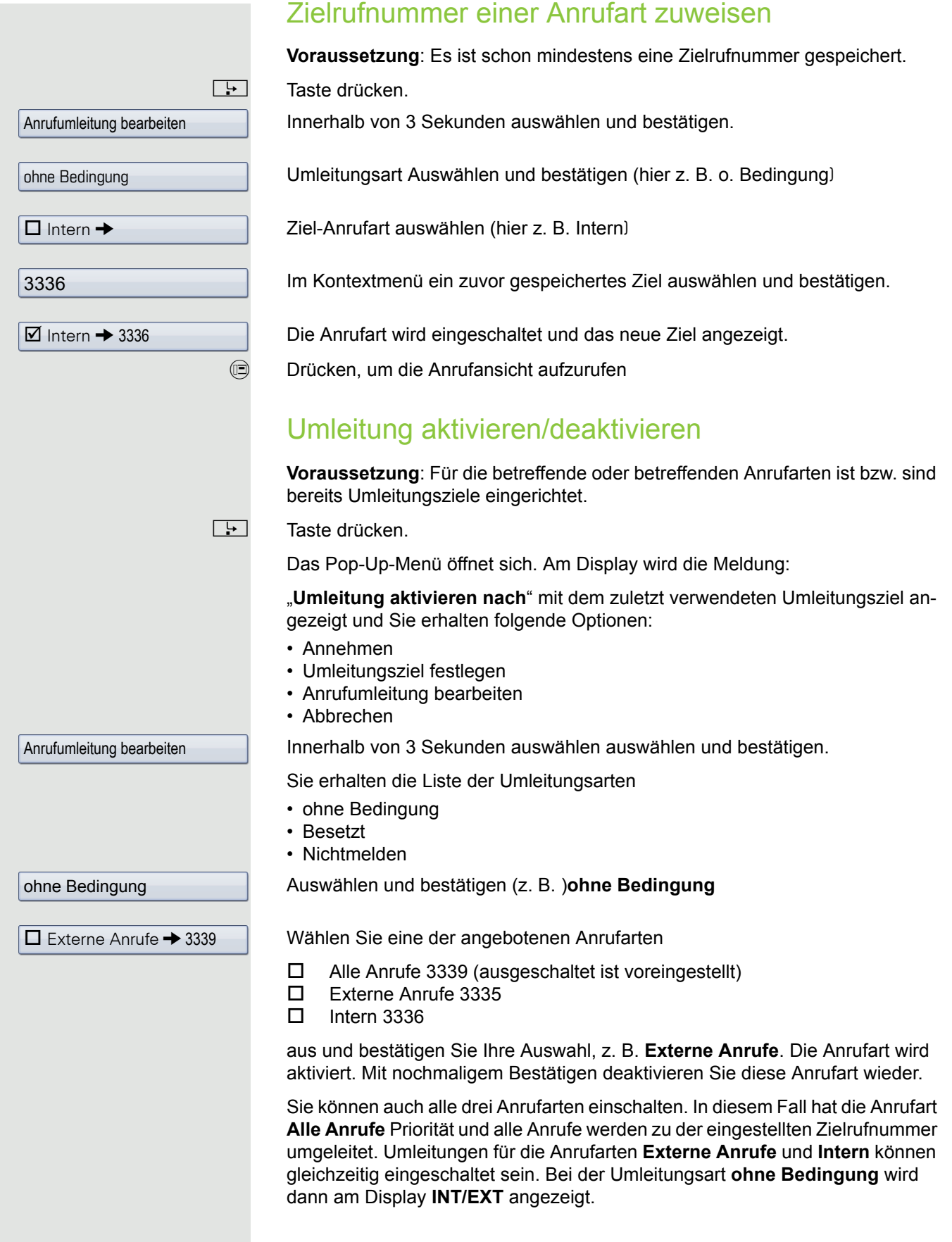

Die Umleitungs-Einstellungen kann wie folgt aussehen:

- $\Box$  Alle Anrufe 3339 (ausgeschaltet ist voreingestellt)
- Externe Anrufe 3335
- Intern 3336

Bei der Umleitungsart **ohne Bedingung** sind alle Anrufarten automatisch HH 1 ausgeschaltet. Bei den Umleitungsarten **Besetzt** und **Nichtmelden** bleiben zuvor eingeschaltete Umleitungen aller Anrufarten so lange eingeschaltet bis sie von Ihnen manuell ausgeschaltet werden. Eingeschaltete Umleitungen für **Besetzt** und **Nichtmelden** werden in der Liste durch das Umleitungssymbol gekennzeichnet.

**Example 20 Drücken, um die Anrufansicht aufzurufen Hatten Sie die Umleitungsart ohne Bedingung** ausgewählt und hier eine Anrufart eingeschaltet, so wird am Display die Anrufart mit dem Umleitungssymbol angezeigt und die Taste **region** leuchtet. Bei den Umleitungsarten **Besetzt** und **Nichtmelden** erfolgt keine Anzeige.

# Umleitungskette

Es kommt vor, dass ein Teilnehmer zu einem anderen Teilnehmer umgeleitet hat, der ebenfalls eine Umleitung oder einen Anrufschutz eingeschaltet hat. Auf diese Weise könnte z. B. eine Umleitungskette aus mehreren Telefonen entstehen deren letztes Glied Ihr Telefon ist.

Im Display Ihres Telefons öffnet sich ein PopUp-Fenster mit folgenden Umleitungsinformationen:

- Wer ruft an
- Wer hat zuerst oder wer hat zuletzt umgeleitet.
- Der Umleitungsgrund wird mit einem Symbol dargestellt.

Sie können einstellen, ob der Teilnehmer, der zuerst oder der zuletzt umgeleitet hat, angezeigt wird (siehe  $\rightarrow$  [Seite](#page-96-1) 97).

# <span id="page-87-0"></span>Freiprogrammierbare Sensortasten

Das Telefon verfügt über eine Reihe von Funktionen, die Sie je nach Bedarf auf frei belegbare freiprogrammierbare Sensortasten legen können. Das Telefon ist mit 9 (OpenStage 80) bzw. 8 (OpenStage 60) Sensortasten ausgestattet, von denen alle Tasten in zwei Ebenen frei belegbar sind.

Die Sensortaste "Ebene", die zum Wechseln zwischen den zwei Sensortastenebenen dient, ist bereits vorbelegt. Diese Sensortaste sollten Sie möglichst beibehalten, um zwischen den beiden Sensortastenebenen wechseln zu können. Die Beschriftung der Sensortasten wird im rechten Display-Rand angezeigt. Die Sensortasten können auch über die Web-Schnittstelle programmiert werden  $\rightarrow$  [Seite](#page-249-0) 250.

# Liste der verfügbaren Funktionen

1. Nicht zugewiesen 24.Kopfhörer 2. Zielwahl 25.Anrufschutz 3. Wahlwiederholung 26.Anrufübern. 4. Umleiten o. Bedingung 27.Erweiterte Zielwahl 5. Umleiten bei Nichtmelden 28.Funktionsumschaltung 6. Umleiten bei besetzt 29.Mobilität 7. Uml. o. Bedingung - alle 30.Gezielte Übernahme 8. Uml. o. Bedingung - int. 31. Trennen 9. Uml. o. Bedingung - ext. 32. Rückruf 10.Uml. b. besetzt - alle 33.Rückrufe abbrechen 11.Uml. b. besetzt - int. 34.Rückfrage 12.Uml. b. besetzt - ext. 35.Anklopfen 13.Uml. b. Nichtmeld. - alle 36.Sofortiger Ruf 14.Uml. b. Nichtmeld. - int. 37.Vorschau 15.Uml. b. Nichtmeld. - ext. 38.Anwendung starten 16.Rufton aus 39.Anrufaufzeichnung 17. Halten 17. Halten 17. Halten 17. Halten 17. Halten 17. Halten 17. Halten 17. Halten 17. Halten 1 18.Makeln 41.Persönliches Telefonbuch 19.Übergabe vor Melden 42.Rückrufe pausieren 20.Anruf übergeben 43.Rückrufe wiederaufn. 21.Weiterleiten 44.Video erlauben 22.Ebenen-Taste 45.Firmenverzeichnis 23.Konferenz

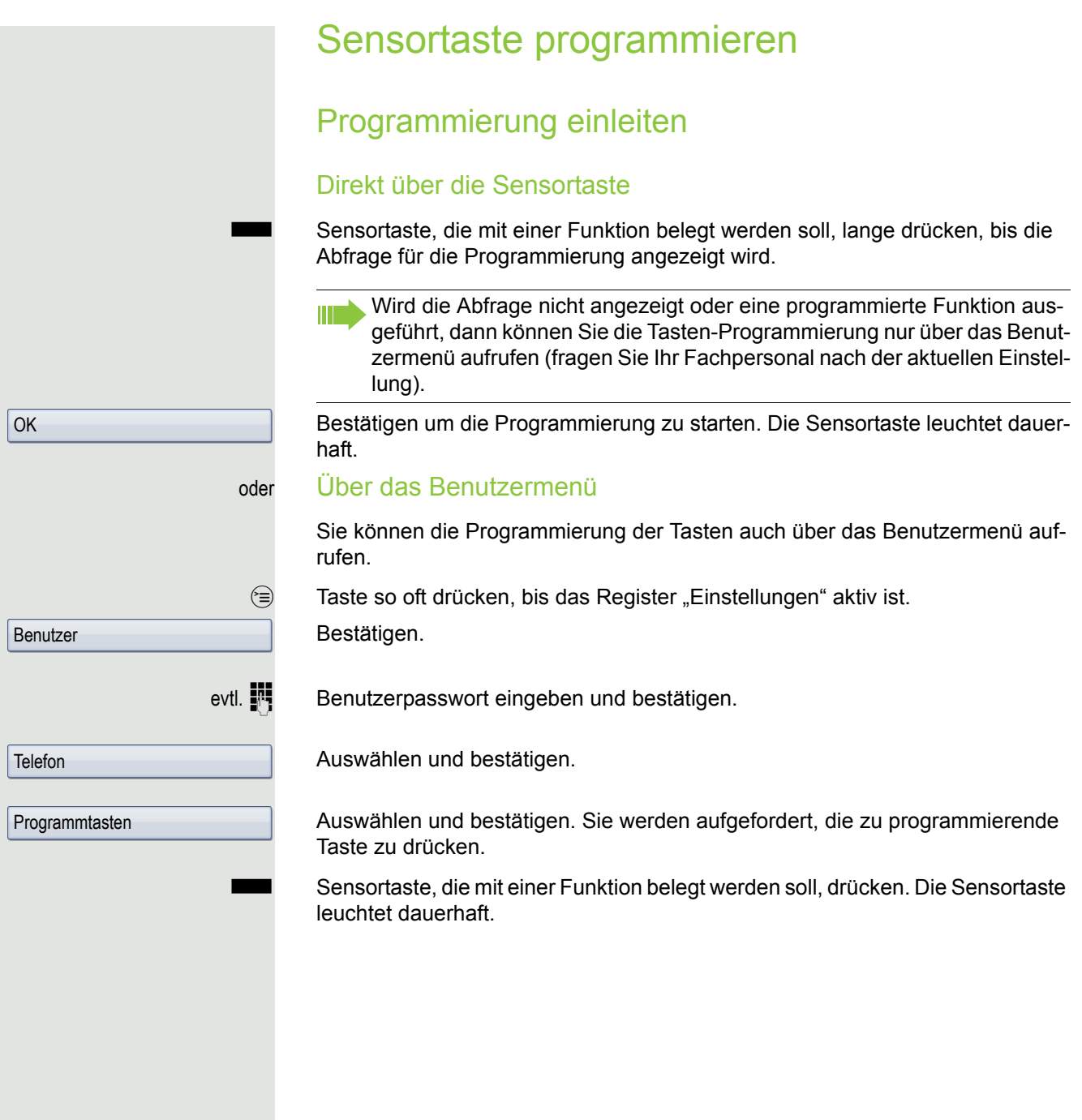

im Grafik-Display auswählen und bestäti-

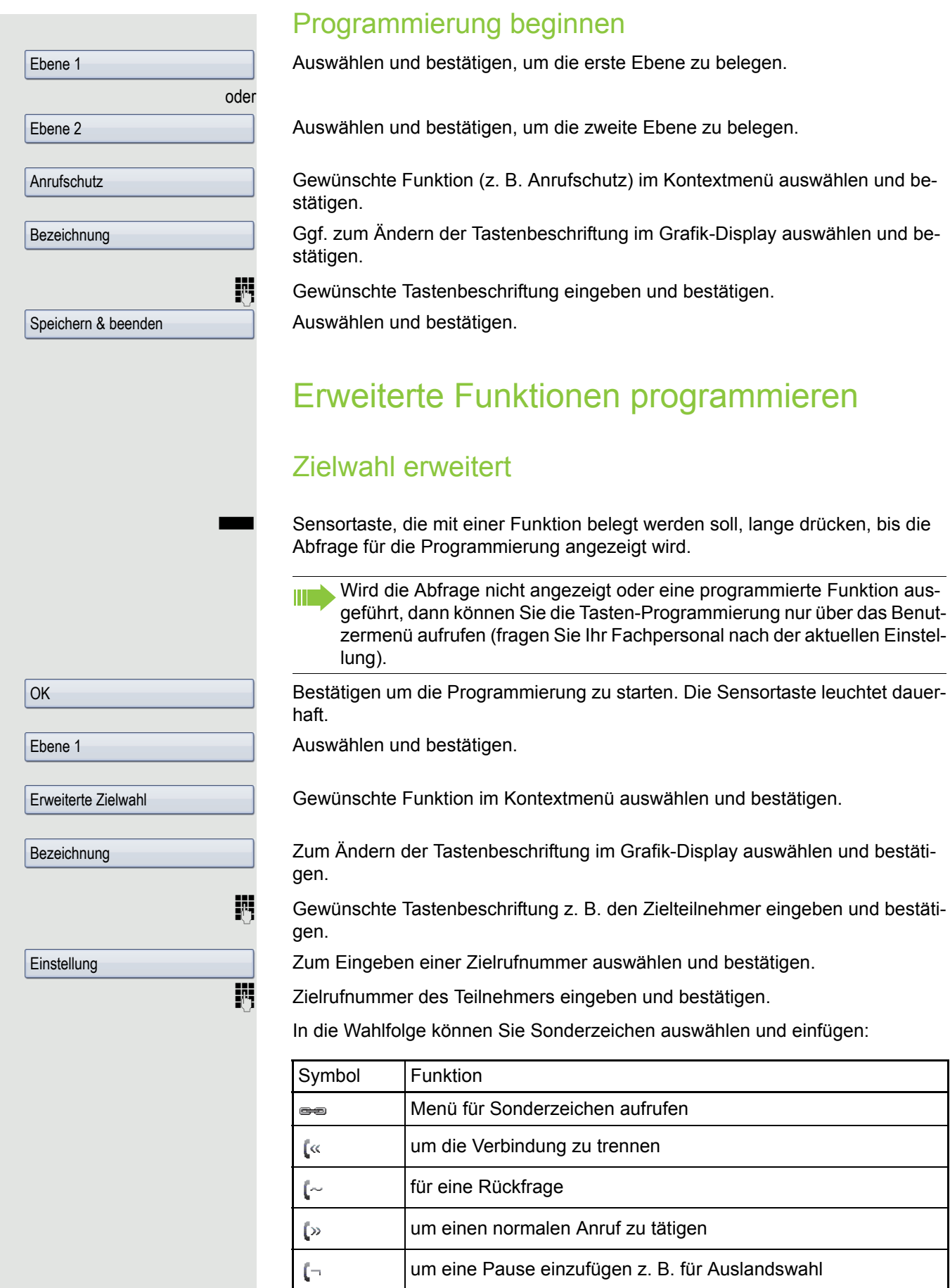

<span id="page-90-0"></span>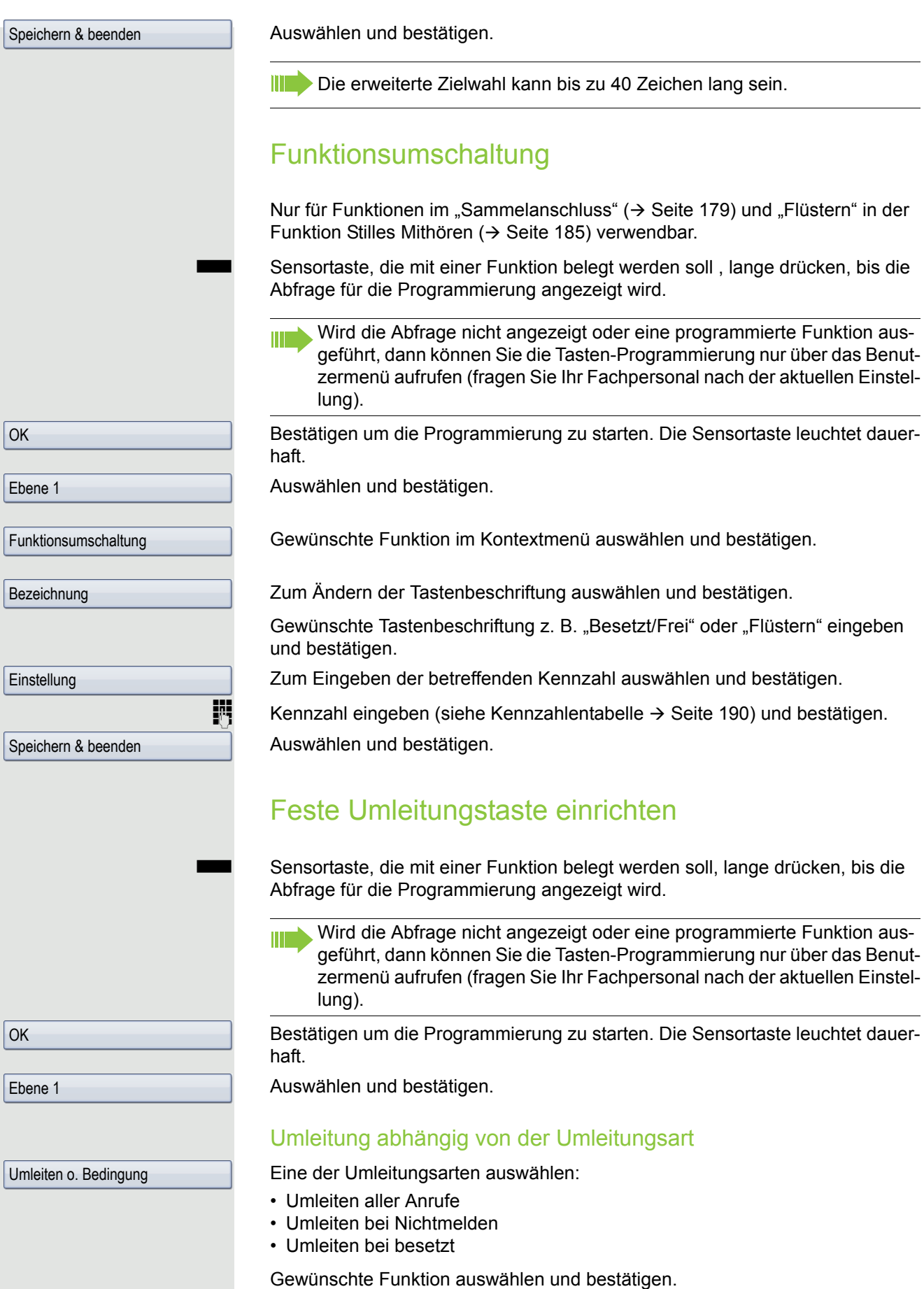

#### Umleitung abhängig von der Anrufart

Wurde vom Fachpersonal die Verwendung anlagenunterstützter Funktionen vorgegeben und die Funktion **Umleiten** nach **Intern/Extern** zugelassen, so haben Sie eine erweiterte Funktionalität der Umleitung nach Anrufart zur Verfügung. Die Umleitung ist von der Umleitungsart und zusätzlich von der Anrufart abhängig.

Uml. o. Bedingung - alle

• Uml. o. Bedingung - alle

Eine der Umleitungsarten auswählen:

- Uml. o. Bedingung int.
- Uml. o. Bedingung ext.
- Uml. b. besetzt alle
- Uml. b. besetzt int.
- Uml. b. besetzt ext.
- Uml. b. Nichtmeld. alle
- Uml. b. Nichtmeld. int.
- Uml. b. Nichtmeld. ext.

Zum Ändern der Tastenbeschriftung im Grafik-Display auswählen und bestätigen.

Tastenbeschriftung übernehmen oder ändern und bestätigen.

Zum Eingeben des Umleitungsziels auswählen und bestätigen.

Rufnummer des Umleitungsziels eingeben und bestätigen.

Auswählen und bestätigen.

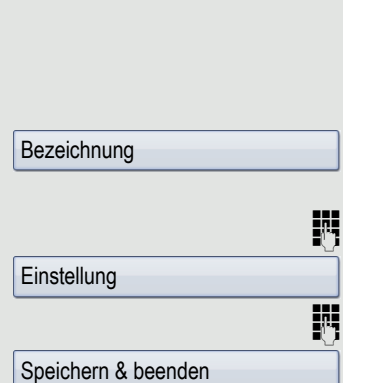

## Sensortasten verwenden

Je nach aktuellem Status des Telefons können Sie programmierte Funktionen aufrufen. Die jeweilige Anzeige erscheint, nachdem Sie eine Sensortaste gedrückt haben.

## <span id="page-92-0"></span>Beispiel 1: gespeicherte Rufnummer anrufen

**Voraussetzung:** Das Ruhemenü wird im Display angezeigt.

Sensortaste für eine gespeicherte Rufnummer drücken. Die Verbindung wird aufgebaut.

## Beispiel 2: Anklopfen aus/einschalten

Sie können – auch während eines Gesprächs – per Taste ein- und ausschalten, ob ein Zweitanruf erlaubt wird oder nicht. Voraussetzung dabei ist, dass ein Zweitanruf grundsätzlich erlaubt ist  $($   $\rightarrow$  [Seite](#page-104-0) 105). In der Voreinstellung ist ein Zweitanruf erlaubt.

Sensortaste "Anklopfen" drücken. Die Sensortaste erlischt. Die Funktion Zweitanruf ist deaktiviert. Ein Anrufer wird abgewiesen oder umgeleitet.

## Beispiel 3: Sofortiger Ruf

Mit dieser Funktion schalten Sie die voreingestellte Verzögerung ( $\rightarrow$  [Seite](#page-140-0) 141) für alle Leitungstasten aus bzw. ein. In der Voreinstellung ist die Verzögerung eingeschaltet, die Taste leuchtet nicht.

S Sensortaste "Sofortiger Ruf" drücken. Die Sensortaste leuchtet. Der Verzögerte Rufton ist deaktiviert. Ein eingehender Anruf läutet sofort unabhängig davon, welche Verzögerungszeit eingestellt ist.

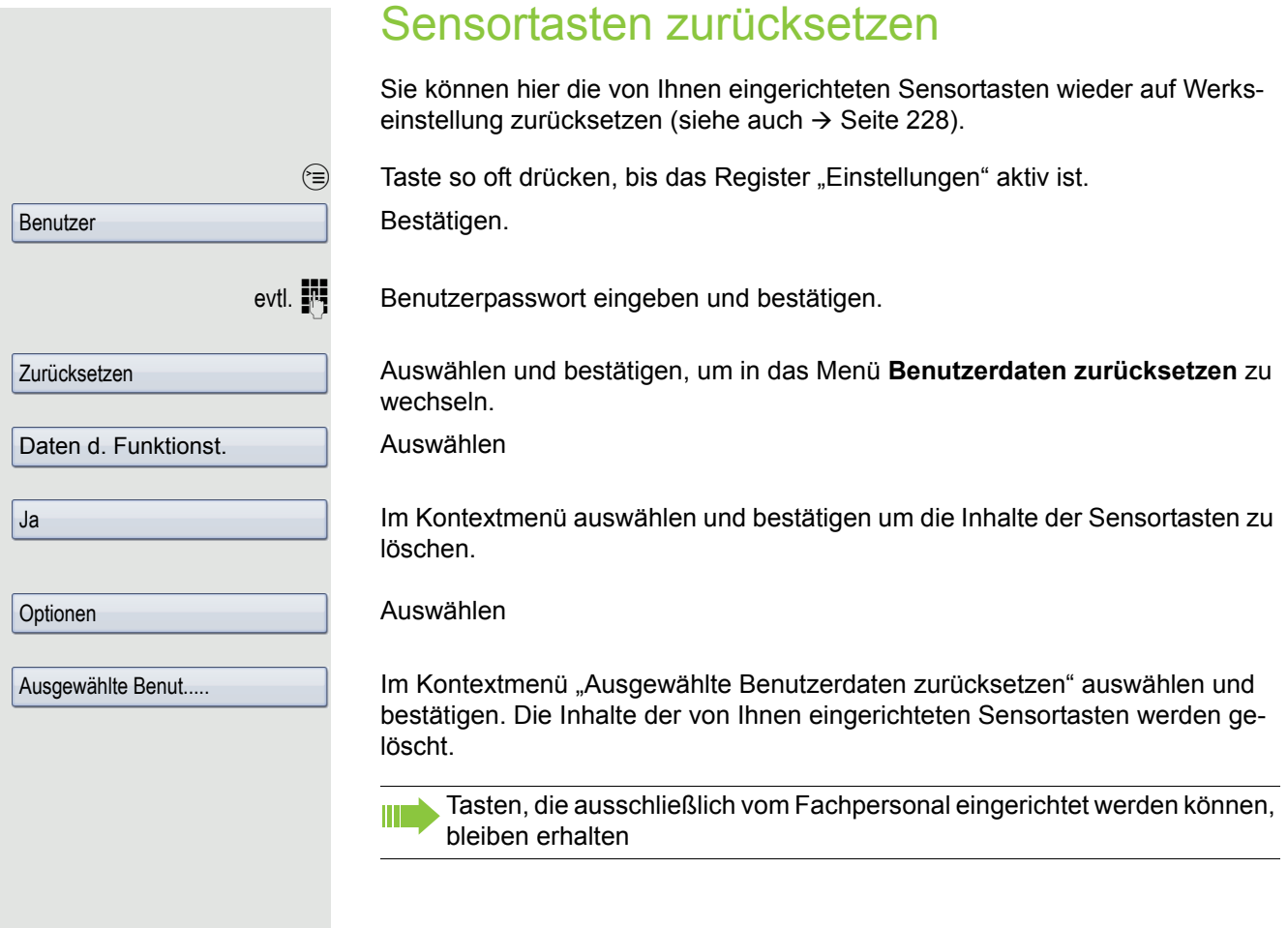

# Komfortfunktionen

# Ankommende Anrufe

## Anruf ablehnen

Sie können einen eingehenden Anruf ablehnen.

**Voraussetzung:** Ein eingehender Anruf wird angezeigt bzw. signalisiert. Die Funktion ist vom Fachpersonal zugelassen.

Im Pop-Up-Menü:

Auswählen und bestätigen. Der Anrufer hört ein Besetztzeichen.

Wurde die Rufnummer des zurückgewiesenen Anrufers übertragen, wird I III T sie in der Rufliste gespeichert. Der Anrufer kann dann zu einem späteren Zeitpunkt zurückgerufen werden.

## Anruf weiterleiten

## Anrufweiterleitung verwenden

**Voraussetzung:** Ein eingehender Anruf wird angezeigt bzw. signalisiert. Die Funktion ist vom Fachpersonal zugelassen.

Im Pop-Up-Menü:

Auswählen und bestätigen. Bei gespeicherter Zielrufnummer  $\rightarrow$  [Seite](#page-95-0) 96 wird der Anruf direkt weitergeleitet.

oder Falls Sie bei den Einstellungen der Weiterleitung keine Rufnummer gespeichert haben, werden Sie über ein Pop-Up-Menü aufgefordert eine Zielrufnummer für die Weiterleitung einzutragen.

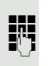

**Fig.** Zielrufnummer eintragen und bestätigen. Der Anruf wird weitergeleitet.

**Weiterleiten** 

<span id="page-95-0"></span>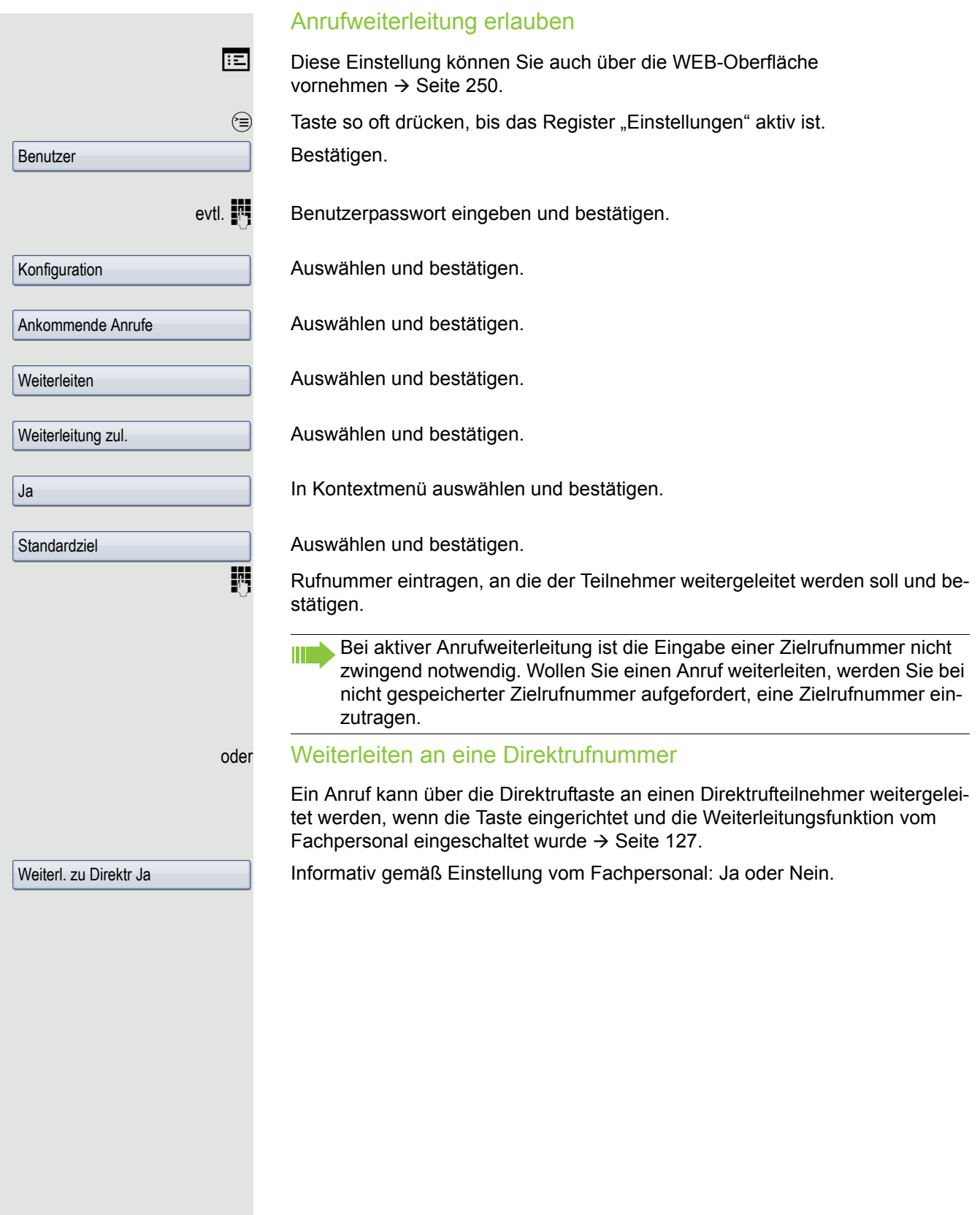

<span id="page-96-1"></span><span id="page-96-0"></span>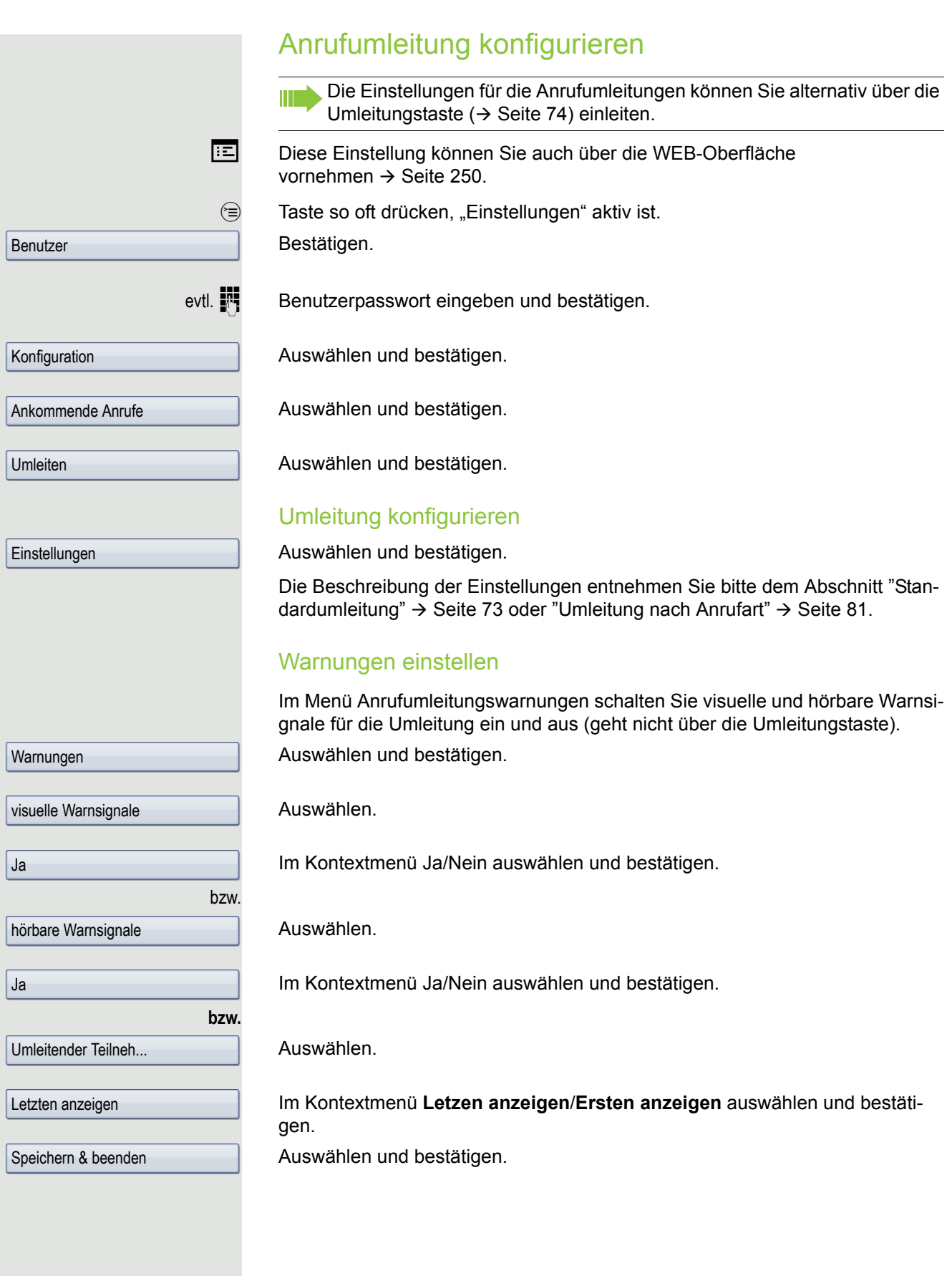

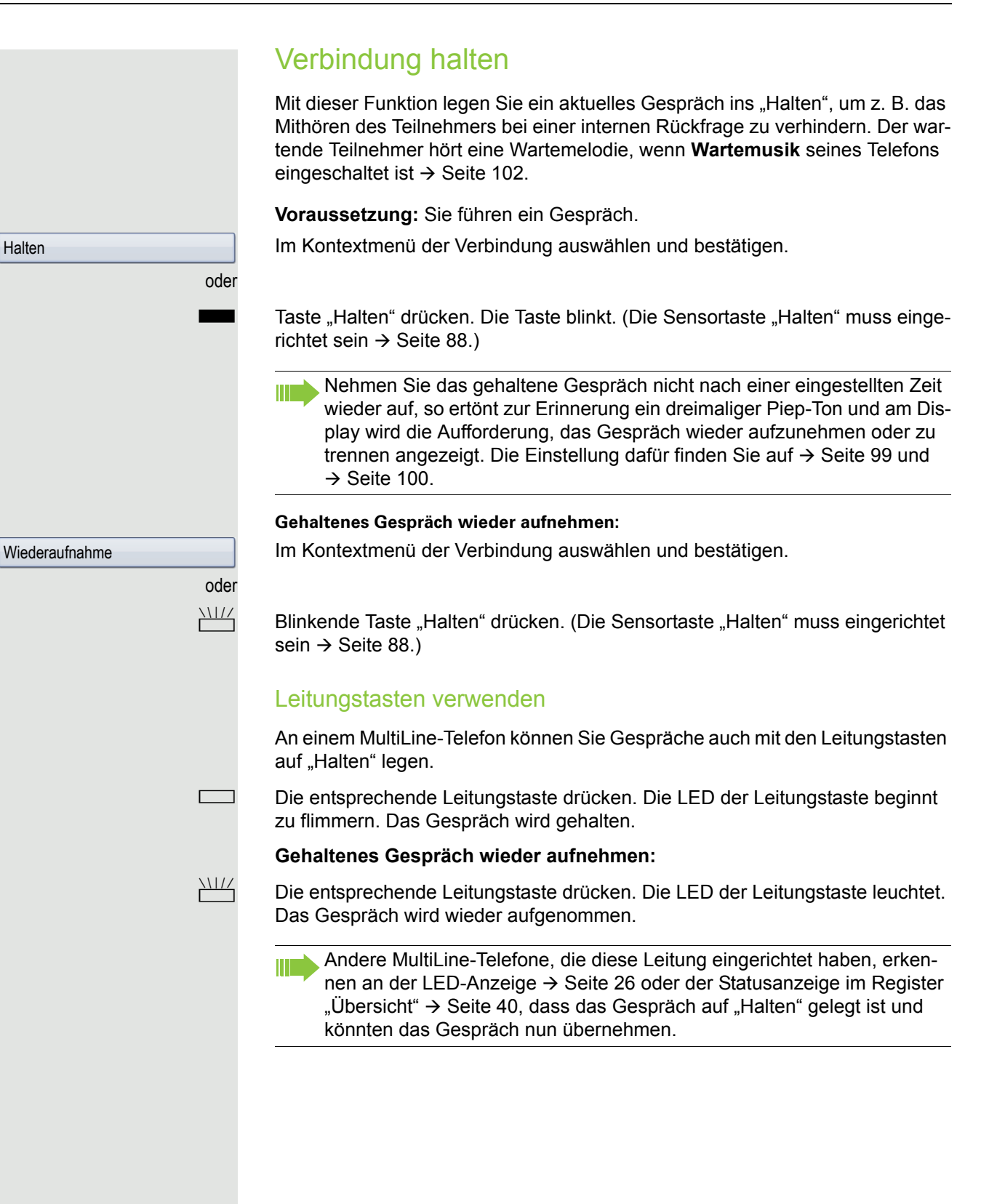

<span id="page-98-0"></span>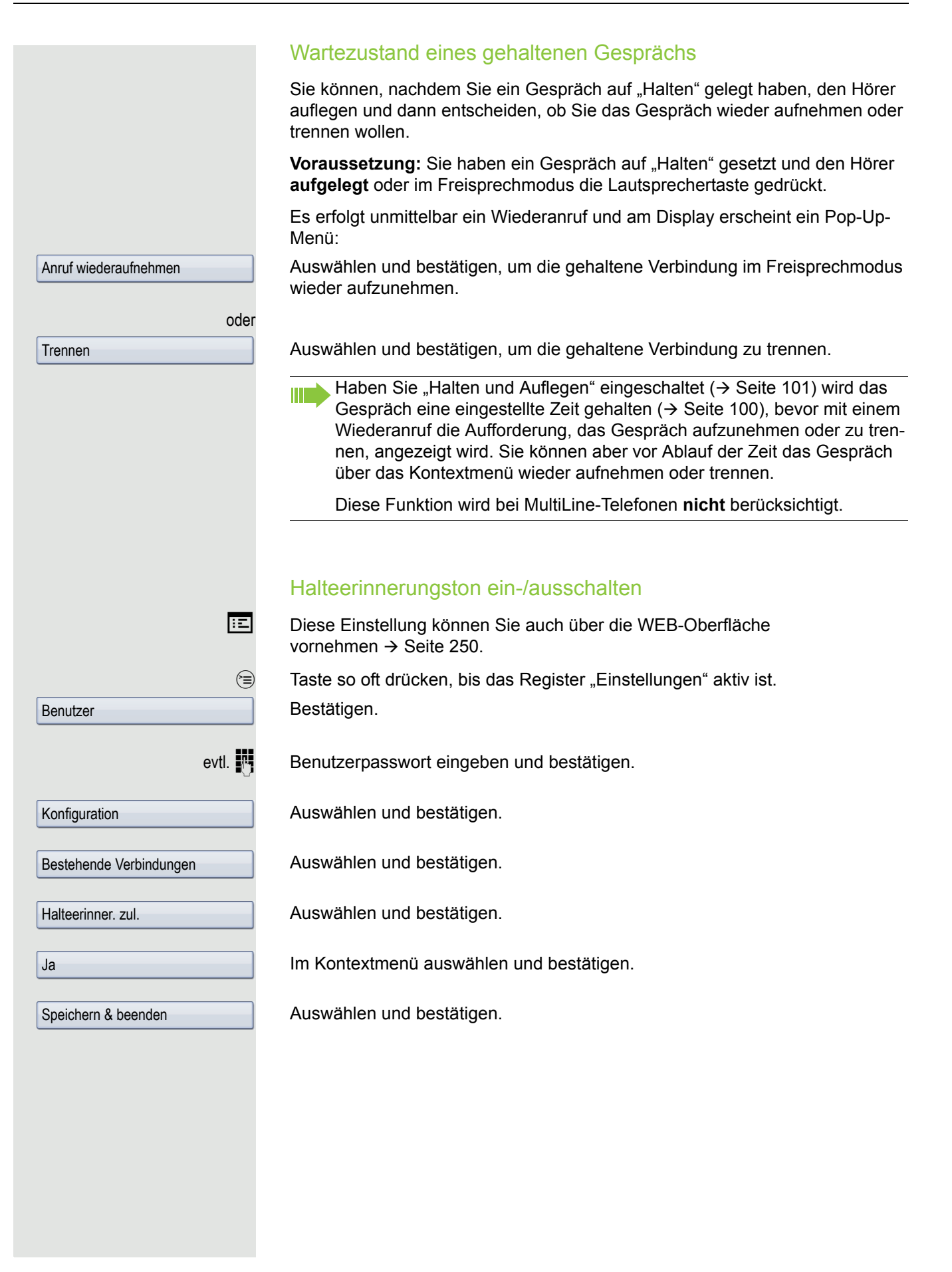

<span id="page-99-0"></span>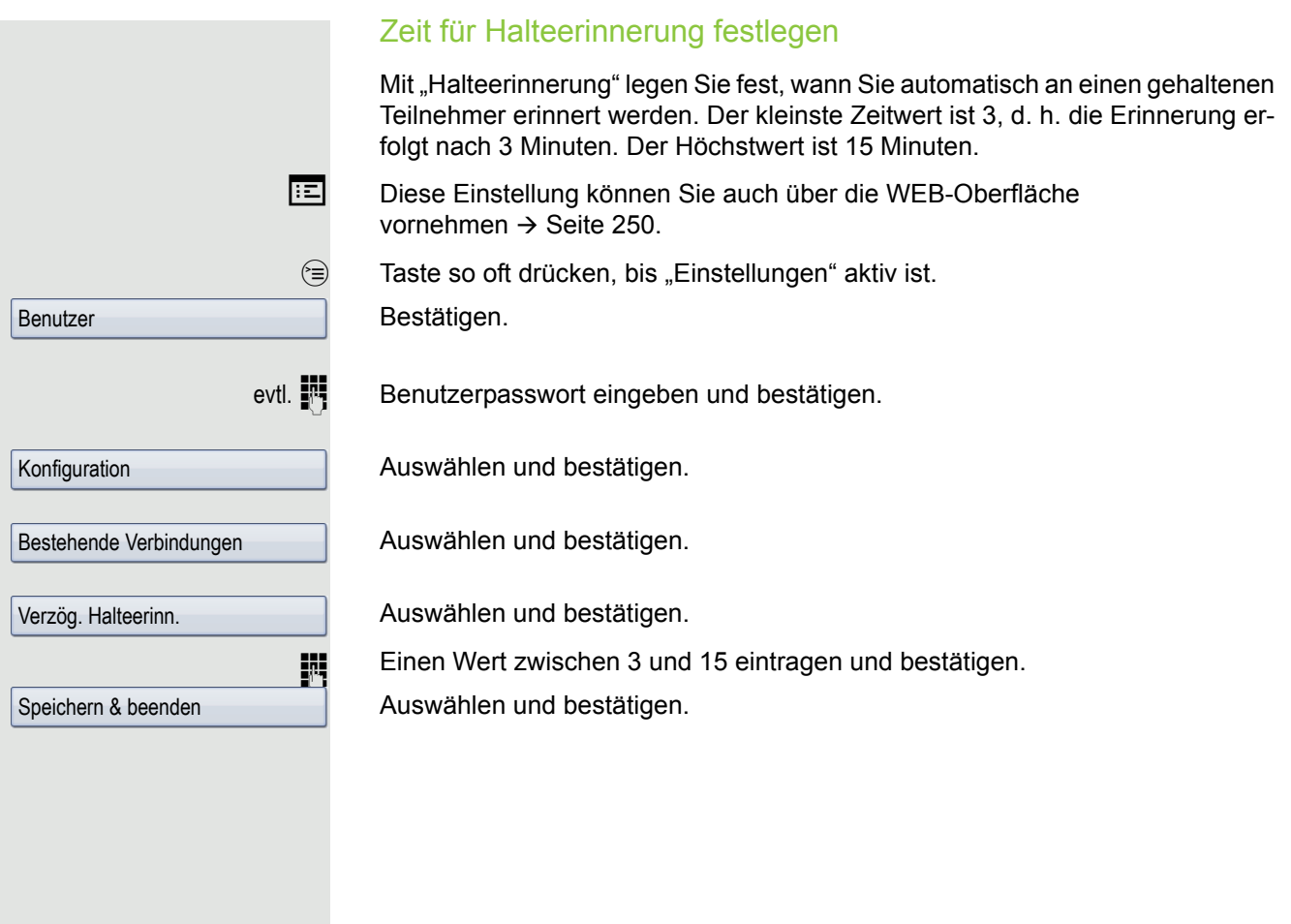

<span id="page-100-0"></span>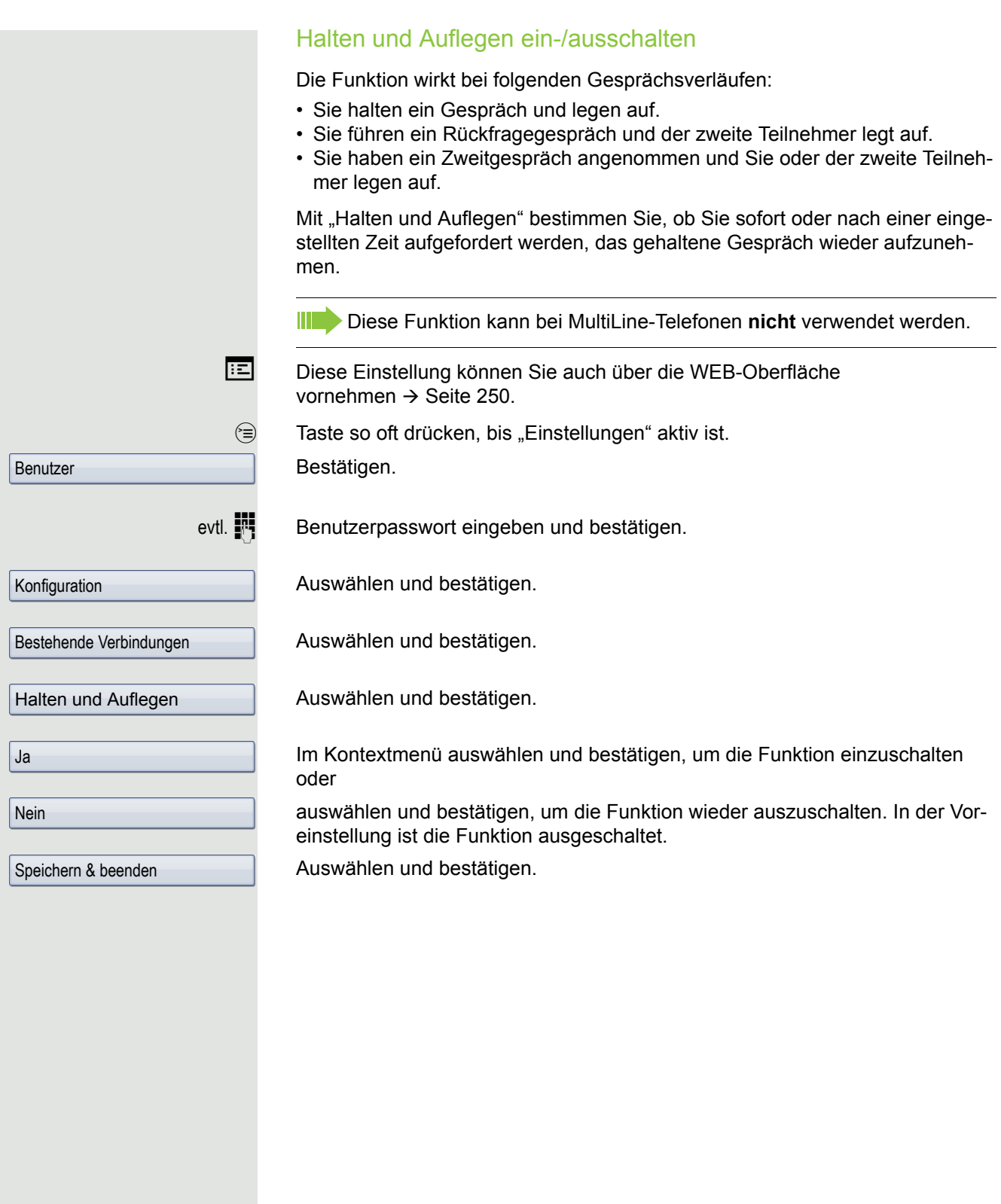

<span id="page-101-0"></span>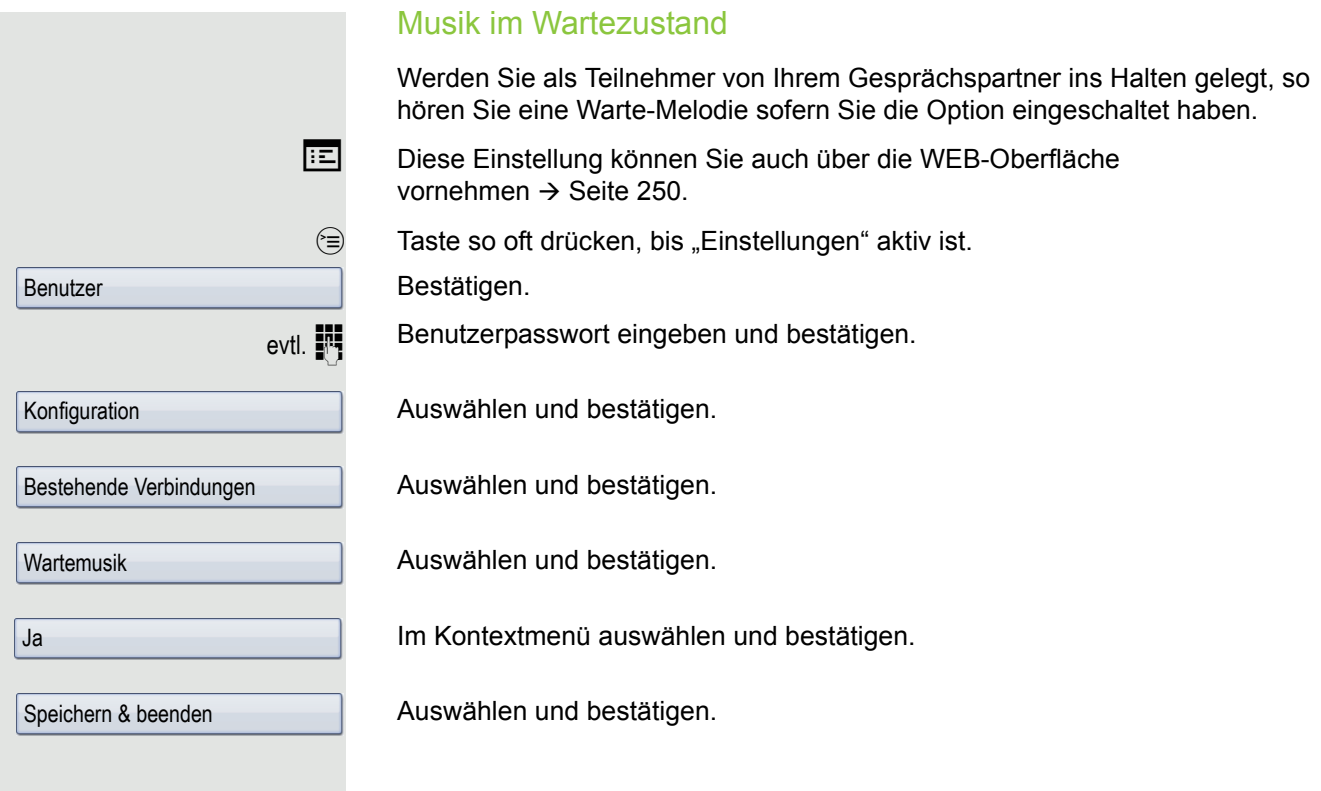

## Zweitanruf (Anklopfen)

Während Sie telefonieren, können Sie einen zweiten eingehenden Anruf annehmen. Der Anrufer hört das Freizeichen, bei Ihnen wird in Form eines Signaltons .angeklopft".

Sie können den Zweitanruf ablehnen oder annehmen. Nehmen Sie den Zweitanruf entgegen, können Sie das erste Gespräch zuvor beenden, aber auch auf "Halten" legen und später weiterführen.

Den Zweitanruf oder den Signalton können Sie auch verhindern  $\rightarrow$  [Seite](#page-104-0) 105.

#### **Zweitanruf annehmen**

**Voraussetzung:** Sie führen ein Gespräch und die Funktion "Zweitanruf" wurde erlaubt  $\rightarrow$  [Seite](#page-104-0) 105.

Im Pop-Up-Menü:

Auswählen und bestätigen.

Sie können mit dem zweiten Teilnehmer sprechen. Die Verbindung zum ersten Teilnehmer wird gehalten.

Weiterhin können Sie

- zwischen dem Zweit- und Erstgespräch makeln oder
- Zweit- und Erstgespräch abwechselnd halten und wiederaufnehmen  $\rightarrow$  [Seite 69](#page-68-0) oder
- eine Konferenz einleiten

#### **Rückfrage im Zweitgespräch**

Ist das Zweitgespräch ihr aktives Gespräch, so können Sie daraus eine Rückfrage einleiten.

**Voraussetzung:** Das Fachpersonal muss die Rückfrage im Zweitgespräch zugelassen haben.

Aus dieser Rückfrage im Zweitgespräch können Sie

- eine Konferenz einleiten
- zwischen Zweitgespräch und Rückfrage makeln
- Zweitgespräch und Rückfrage abwechselnd halten und wiederaufnehmen  $\rightarrow$  [Seite 69](#page-68-0)
- eine Übergabe durchführen
- Die Gespräche wieder trennen

Während einer Rückfrage im Zweitgespräch wird das Erstgespräch "geparkt" und kann erst wieder "entparkt" werden, wenn das Rückfrage- oder Zweitgespräch beendet oder diese Gespräche verbunden wurden.

#### **Zweitgespräch trennen**

Im Kontextmenü des Zweitgesprächs auswählen und bestätigen. Das Gespräch zu diesem Teilnehmer wird beendet und die Verbindung zum ersten Teilnehmer wieder hergestellt.

#### Beenden des Zweitgesprächs durch Auflegen

Legen Sie oder der Teilnehmer des Zweitgesprächs auf, so erhalten Sie die Aufforderung, das erste Gespräch wieder aufzunehmen, wenn "Halten und Auflegen" ausgeschaltet ist ( $\rightarrow$  [Seite](#page-100-0) 101). Andernfalls wird das erste Gespräch weiterhin gehalten, bis Sie nach einer eingestellten Zeit diese Aufforderung erhalten.

Trennen & zurückkehren

Annehmen

#### Zweitanruf ignorieren

Voraussetzung: Sie führen ein Gespräch und die Funktion "Zweitanruf" wurde erlaubt  $\rightarrow$  [Seite](#page-104-0) 105.

Im Pop-Up-Menü:

Auswählen und bestätigen. Der Anrufer hört weiterhin das Freizeichen. Sie können den Zweitanruf nachträglich über das Kontextmenü Annehmen, Ablehnen oder Weiterleiten.

Während das ignorierte Zweitgespräch weiterhin wartet, können Sie beim aktiven Gespräch:

- ein Rückfrage führen
- eine Konferenz einleiten
- zwischen dem Rückfragegespräch und Ihrem Gesprächspartner makeln
- eine Übergabe durchführen

Ein dritter Anruf würde mit dem Besetztzeichen abgewiesen werden. Haben Sie das Erstgespräch beendet, läutet automatisch das ignorierte Zweitgespräch als normaler Anruf.

### Zweitanruf ablehnen

**Voraussetzung:** Sie führen ein Gespräch und die Funktion "Zweitanruf" wurde erlaubt  $\rightarrow$  [Seite](#page-104-0) 105.

Im Pop-Up-Menü:

Auswählen und bestätigen.

Der Zweitanruf wird abgelehnt. Der Anrufer hört das Besetztzeichen. Die Rufnummer des Anrufers wird in der Rufliste für verpasste Anrufe gespeichert.

### Zweitanruf weiterleiten

**Voraussetzung:** Sie führen ein Gespräch und die Funktion "Zweitanruf" wurde erlaubt  $\rightarrow$  [Seite](#page-104-0) 105.

Im Pop-Up-Menü:

Auswählen und bestätigen.

**FURE** Rufnummer eingeben und bestätigen.

Der Zweitanruf wird an das angegebene Ziel weitergeleitet.

### Teilnehmer verbinden

**Voraussetzung:** Sie haben den Zweitanruf angenommen.

In Kontextmenü der aktiven Verbindung auswählen und bestätigen. Die beiden anderen Teilnehmer sind miteinander verbunden. Sie können jetzt auflegen oder z. B. neu wählen.

#### oder Verbinden durch Auflegen

**Voraussetzung**: Verbinden durch Auflegen ist aktiviert (Fachpersonal fragen) und "Zuordnung umschalten" muss auf "Ja" gesetzt sein  $($  $\rightarrow$  [Seite](#page-104-1) 105).

oder  $\Box$  Hörer auflegen oder wenn Sie im Freisprechmodus sind, die Lautsprechertaste drücken. Die beiden anderen Teilnehmer werden miteinander verbunden.

Ignorieren

Ablehnen

**Weiterleiten** 

Überg durchführen

<span id="page-104-1"></span><span id="page-104-0"></span>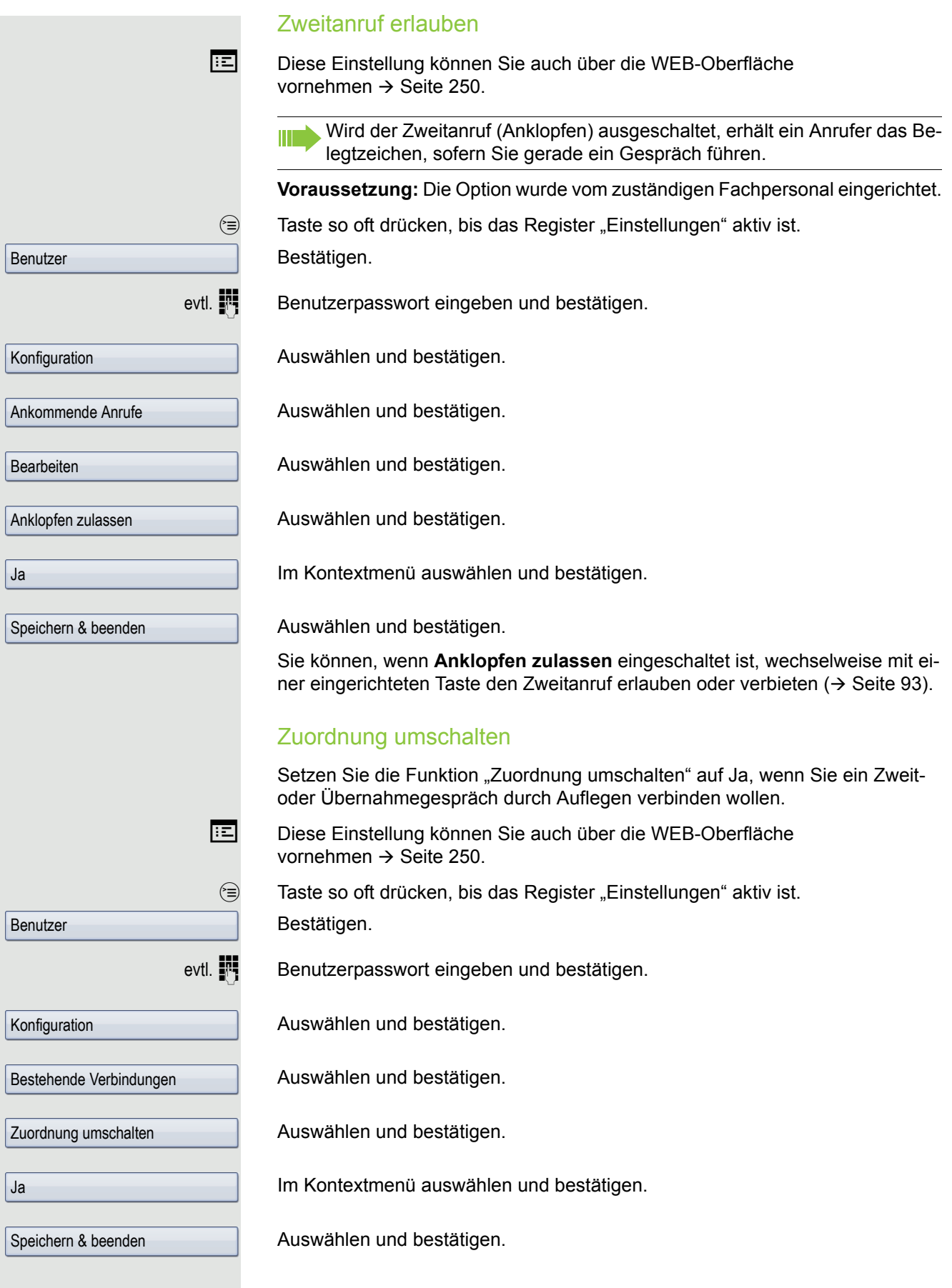

## Gespräch übergeben

Ihr aktuelles Gespräch können Sie an einen anderen Teilnehmer mit oder ohne Rückfrage übergeben.

### Ohne Rückfrage übergeben

Voraussetzung: Sie führen ein Gespräch. Die Optionen "Gesprächsübergabe" und "Übergabe bei Rufton" wurden erlaubt  $\rightarrow$  [Seite](#page-106-0) 107.

Im Kontextmenü der Verbindung auswählen und bestätigen.

**N** Rufnummer des zweiten Teilnehmers eingeben, an den der Anruf übergeben werden soll und bestätigen. Sie können an dieser Stelle auch einen Teilnehmer aus einer Rufliste oder einem der beiden Telefonbücher auswählen und anrufen  $\rightarrow$  [Seite](#page-145-0) 146.

Nach erfolgreicher Übergabe, kehrt das Grafik-Display in den Ruhezustand zurück.

### Mit Rückfrage übergeben

Sie können die Übergabe beim Empfänger vorher ankündigen.

**Voraussetzung:** Sie führen ein Gespräch. Die Optionen "Gesprächsübergabe" und "Übergabe bei Rufton" wurde erlaubt  $\rightarrow$  [Seite](#page-106-0) 107.

In Kontextmenü der Verbindung auswählen und bestätigen. Das Gespräch wird auf "Halten" gesetzt.

**Fig.** Rufnummer des Teilnehmers eingeben, an den der Anruf übergeben werden soll. Sie können an dieser Stelle auch einen Teilnehmer aus einer Rufliste oder einem der beiden Telefonbücher auswählen und anrufen  $\rightarrow$  [Seite](#page-145-0) 146.

Bestätigen.

#### **Wenn sich der Teilnehmer meldet:**

Kündigen Sie dem Teilnehmer die Übergabe an.

In Kontextmenü der Verbindung auswählen und bestätigen.

#### **Wenn sich der Teilnehmer nicht meldet:**

Sie müssen nicht abwarten, bis der zweite Teilnehmer sich gemeldet hat, um das Gespräch zu übergeben.

In Kontextmenü der Verbindung auswählen und bestätigen.

**oder** Legen Sie den Hörer auf oder, wenn Sie sich im Freisprech-Modus befinden, drücken Sie auf die leuchtende Taste  $\boxed{40}$ , um das Gespräch zu übergeben.

Sollte der Teilnehmer sich nicht melden, erhalten Sie nach einer eingestellten Zeit einen Wiederanruf des ersten Teilnehmers.

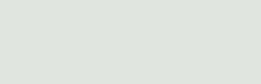

Übergabe vor Melden

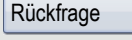

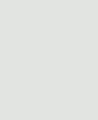

Wählen

Überg durchführen

Übergabe abschließen

### Komfortfunktionen 107

<span id="page-106-0"></span>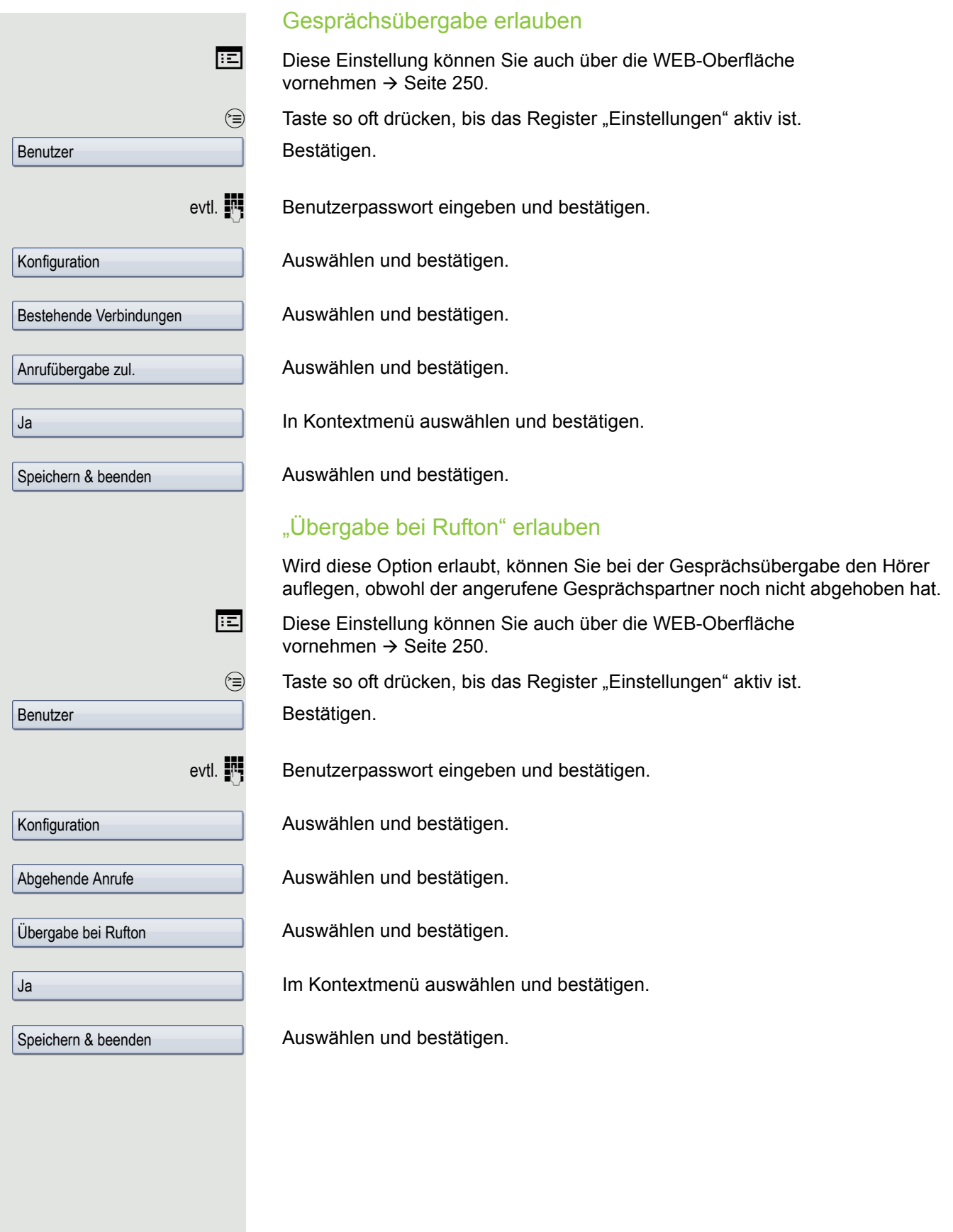

## CTI-Anrufe

### **Auto-Antwort und Piepton**

Wenn Sie mit einer CTI-Anwendung (z. B. Outlook) eine Nummer wählen und Auto-Antwort ist eingeschaltet, geht das Telefon automatisch in den Freisprechmodus. Ist Auto-Antwort ausgeschaltet, läutet das Telefon zuerst und Sie müssen die Lautsprechertaste drücken oder den Hörer abheben, um die Verbindung aufzubauen. Diese Einstellung bestimmt auch, ob eingehende Anrufe automatisch angenommen werden oder nicht. Wird ein Gespräch automatisch angenommen, ertönt ein Piepton, wenn die Funktion eingeschaltet ist. Eine spezielle Anwendung finden Sie auf  $\rightarrow$  [Seite](#page-125-0) 126.

Informationen zur Bedienung der bei Ihnen eingerichteten CTI-Anwendung entnehmen Sie bitte der zugehörigen Bedienungsanleitung.

Diese Einstellung können Sie auch über die WEB-Oberfläche vornehmen  $\rightarrow$  [Seite](#page-249-0) 250.

**Voraussetzung:** Die Option wurde vom zuständigen Fachpersonal eingerichtet.

 $\circledcirc$  Taste so oft drücken, bis das Register "Einstellungen" aktiv ist. Bestätigen.

evtl.  $\mathbb{R}$  Benutzerpasswort eingeben und bestätigen.

Auswählen und bestätigen.

Auswählen und bestätigen.

Auswählen und bestätigen.

Auswählen und bestätigen.

Auswählen und bestätigen.

Auswählen und bestätigen.

Auswählen und bestätigen.

Auswählen und bestätigen.

Benutzer Konfiguration Ankommende Anrufe CTI-Anrufe Auto-Antwort Ja Piep b. Auto-Antw. Ja

Speichern & beenden
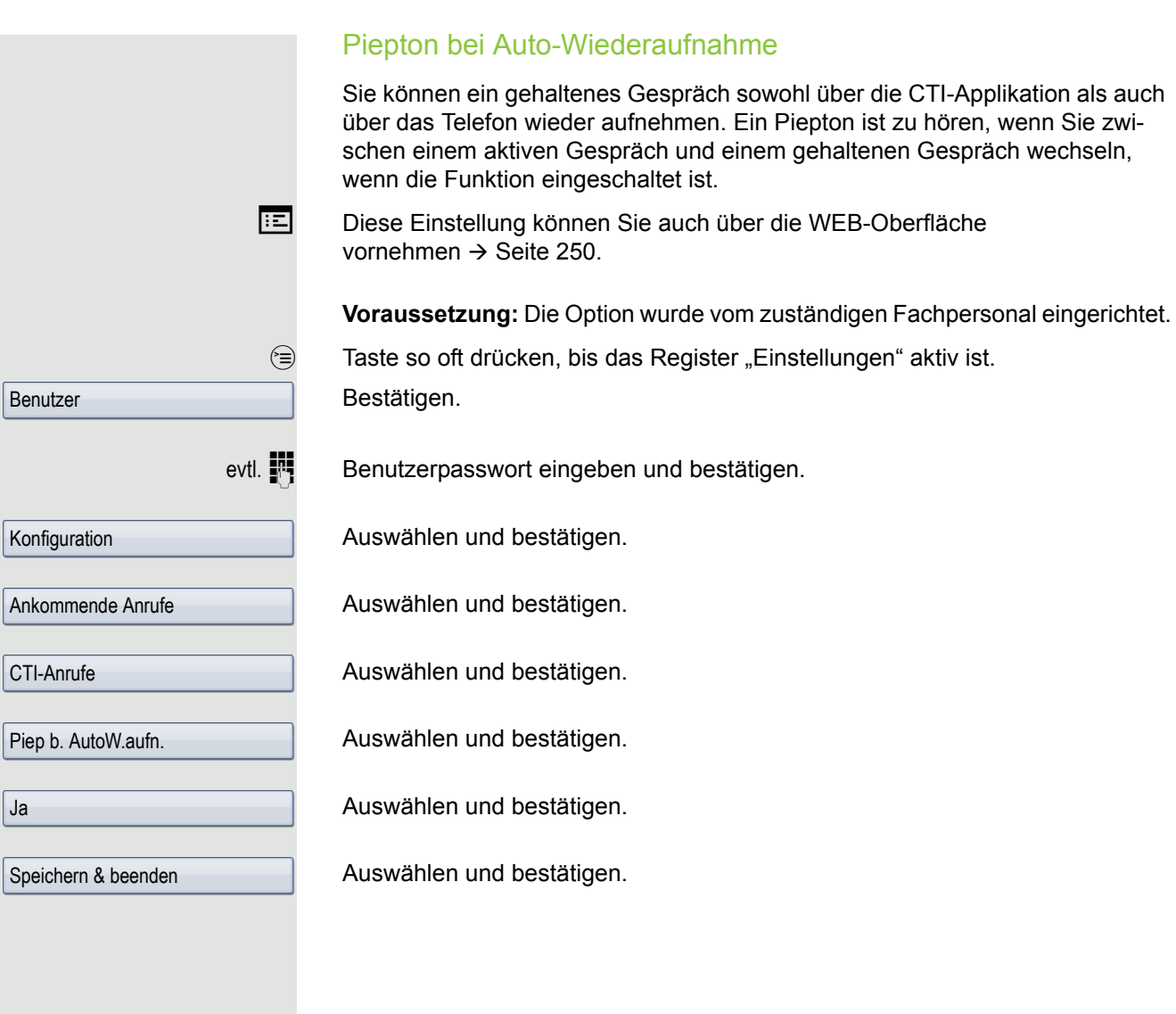

## Anrufen

### Mit Zielwahltaste wählen

Sie können häufig gewählte Rufnummern auf freiprogrammierbare Sensortasten legen  $\rightarrow$  [Seite](#page-87-0) 88. Wenn Sie eine solche "Zielwahltaste" drücken, erscheint der gespeicherte Kontakt bzw. die Rufnummer und der Wählvorgang wird eingeleitet.

**Voraussetzung:** Eine Zielwahltaste ist eingerichtet  $\rightarrow$  [Seite](#page-87-0) 88.

R Belegte Zielwahltaste drücken. Wählvorgang wird eingeleitet.

## Aus lokalem Telefonbuch wählen

(m) Taste drücken.

Kontakt auswählen und bestätigen. Die Rufnummer wird gewählt.

Im Kontextmenü auswählen und bestätigen.

Die bevorzugte Rufnummer auswählen und bestätigen. Die Rufnummer wird gewählt.

Ausführliche Informationen zum lokalen Telefonbuch erhalten Sie ab  $\rightarrow$  [Seite](#page-145-0) 146.

## Aus firmenweitem Telefonbuch wählen

**Voraussetzung:** Sie haben einen Eintrag im firmenweiten Telefonbuch gesucht und ausgewählt  $\rightarrow$  [Seite](#page-150-0) 151.

Gewünschter Eintrag ist selektiert

Im Kontextmenü auswählen und bestätigen. Die Verbindung wird hergestellt. Ausführliche Informationen zur LDAP-Datenbank erhalten Sie ab  $\rightarrow$  [Seite](#page-150-1) 151.

Niels, Bohr

Details

g

Geschäft 2

Wählen

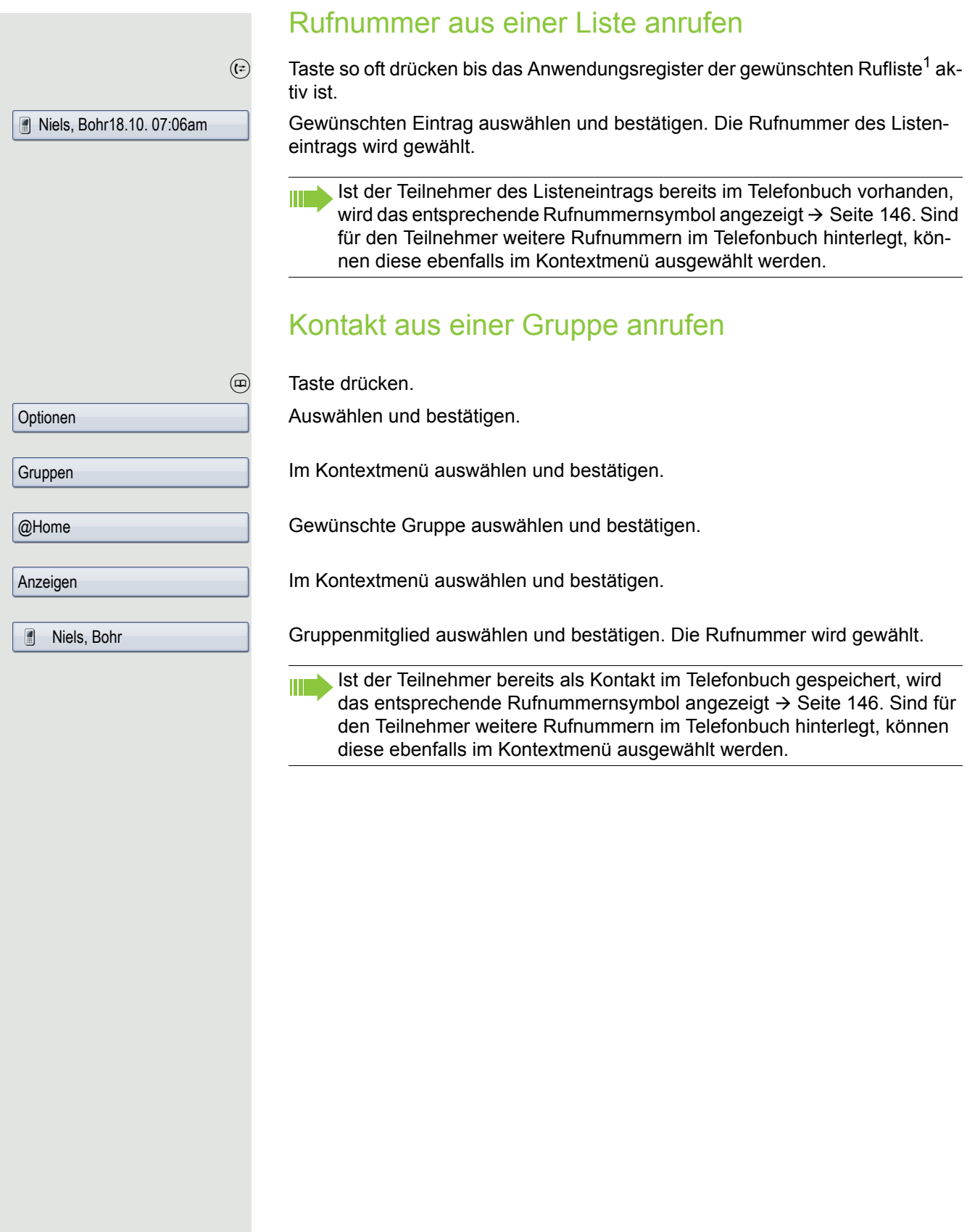

## Automatische Wahlverzögerung verwenden

Nach Ablauf einer konfigurierbaren Verzögerungszeit beginnt im Anschluss an die Eingabe der letzten Ziffer automatisch der Wählvorgang. Dies erfolgt aus verschiedenen Zuständen:

- Wählen aus dem Ruhezustand heraus
- Weiterleiten eines eingehenden Anrufs
- Rückfrage
- Übergabe eines angenommenen Anrufs

Die Verzögerung kann durch folgende Eingriffe verkürzt werden:

- Drücken der Taste <sup>®</sup>. Dies gilt immer.
- Abnehmen des Hörers. Dies gilt nur bei Rufnummerneingabe im Ruhezustand oder Eingabe einer Rufnummer für eine Rückfrage bei aufgelegtem Hörer.
- Drücken der Lautsprechertaste. Dies gilt nur bei Rufnummerneingabe im Ruhezustand mit nicht leuchtender Lautsprechertaste oder Eingabe einer Rufnummer für eine Rückfrage bei nicht leuchtender Lautsprechertaste.

Wenn eine Notrufnummer vom Fachpersonal voreingestellt ist, verkürzt sich bei dieser Rufnummer die Verzögerung auf eine Sekunde.

Einstellungen für Wahlverzögerung

Diese Einstellung können Sie auch über die WEB-Oberfläche vornehmen  $\rightarrow$  [Seite](#page-249-0) 250.

> Diese Einstellung hat keine Auswirkung auf die automatische Wahl der Notrufnummer.

Bei der Einstellung **Verzög. autom. Wahl** müssen Sie bei der Rufnummernwahl mit aufliegendem Hörer entweder die Option "Wählen" bestätigen, die Lautsprechertaste drücken oder warten, bis die Wahlverzögerung abgelaufen ist, um die Verbindung aufzubauen.

Taste so oft drücken, bis das Register "Einstellungen" aktiv ist.

Bestätigen.

Benutzerpasswort eingeben und bestätigen.

Auswählen und bestätigen.

Auswählen und bestätigen.

Auswählen und bestätigen.

Gewünschten Wert eingeben und bestätigen.

Auswählen und bestätigen.

Die automatische Wahlverzögerung ist nicht wirksam, wenn Sie einen Wählplan verwenden und **Sofortwahl** eingestellt haben (siehe  $\rightarrow$  [Seite](#page-64-0) 65), Es wird automatisch gewählt, sobald die eingegebene Zeichenfolge mit einem Eintrag im Wählplan übereinstimmt.

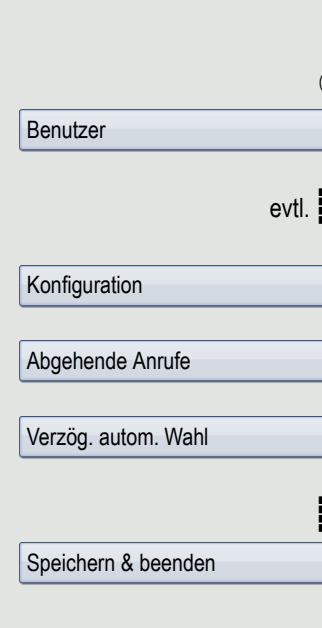

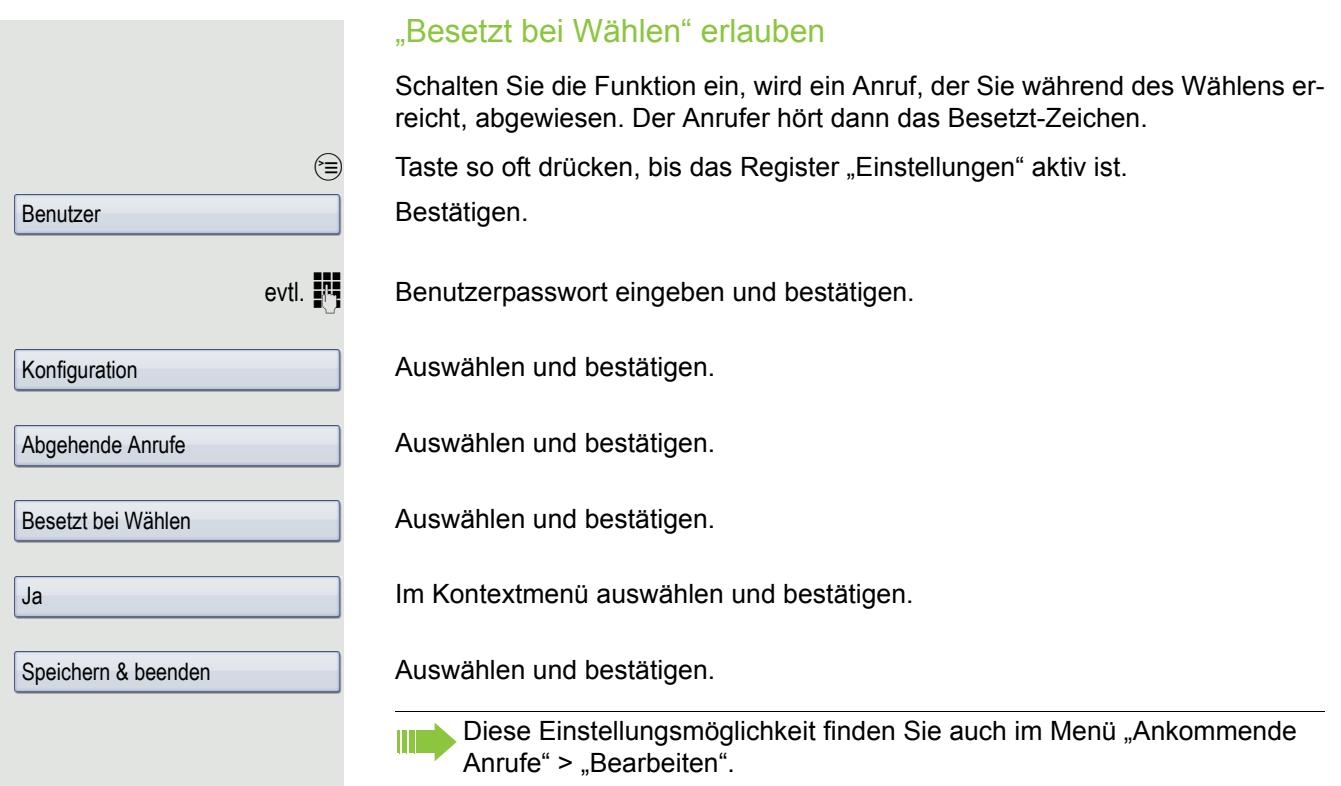

## <span id="page-113-0"></span>Konferenz

## Lokale Konferenz

Diese Konferenz wird auch als Dreier-Konferenz bezeichnet. Sie besteht aus maximal drei Teilnehmern.

**Voraussetzung:** Sie führen ein Rückfragegespräch  $\rightarrow$  [Seite](#page-66-0) 67 oder Sie haben einen Zweitanruf angenommen  $\rightarrow$  [Seite](#page-102-0) 103 und die Konferenz-Funktion wurde erlaubt  $\rightarrow$  [Seite](#page-114-0) 115.

#### Lokale Konferenz aufbauen

Für das Einleiten einer Konferenz können Sie die Konferenz-Funktion sowohl im Kontextmenü der aktiven als auch der gehaltenen Verbindung aufrufen. Sie können alternativ eine eingerichtete Taste **Konferenz** drücken.

Im Kontextmenü einer Verbindung auswählen und bestätigen. Sie sind mit beiden Gesprächspartnern gleichzeitig verbunden. Konferenz wird angezeigt.

#### Zu Einzelgespräch wechseln

Zu trennende Verbindung auswählen.

Im Kontextmenü auswählen und bestätigen. Sie haben mit dem noch verbleibenden Teilnehmer ein Einzelgespräch.

Befanden Sie sich in einer gesicherten Verbindung zu einem Gesprächspartner und leiten eine Rückfrage ein, wird der aktuelle Partner ins Halten gelegt. Die neue Verbindung aus der Rückfrage kann sowohl gesichert als auch ungesichert sein. Werden jetzt alle drei Teilnehmer zu einer Konferenz zusammengeschaltet, so bleibt die erste Verbindung gesichert.

Sobald die Verbindung zu einem Partner nicht sicher ist, so gilt die ganze Konferenz als nicht sicher (siehe auch  $\rightarrow$  [Seite](#page-52-0) 53).

Das entsprechende Schloss-Symbol erscheint in der Zeile "Konferenz".

Konferenz

Benutzer

**Trennen** 

 $\theta$  bzw.  $\theta$ 

<span id="page-114-0"></span>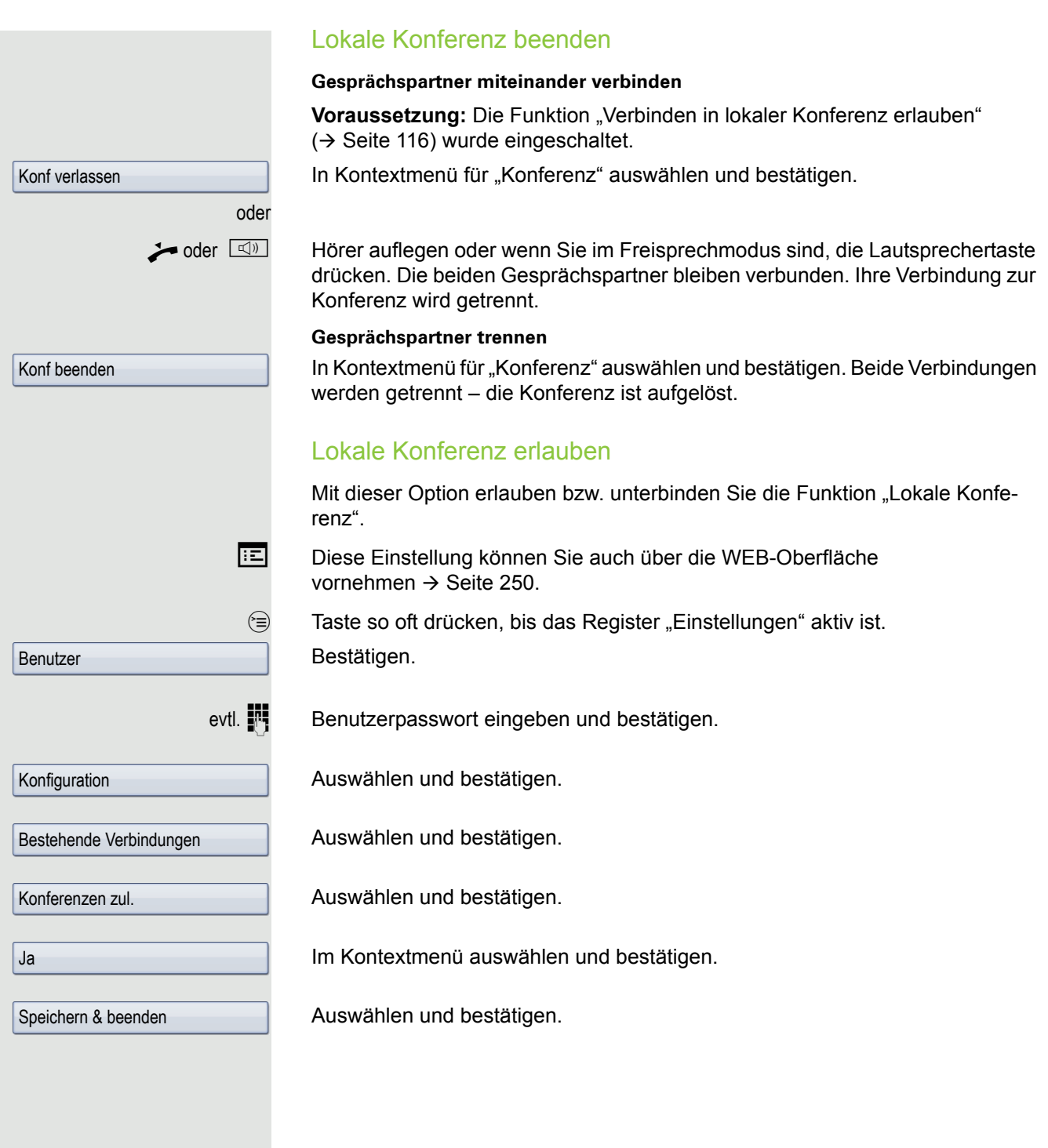

<span id="page-115-1"></span><span id="page-115-0"></span>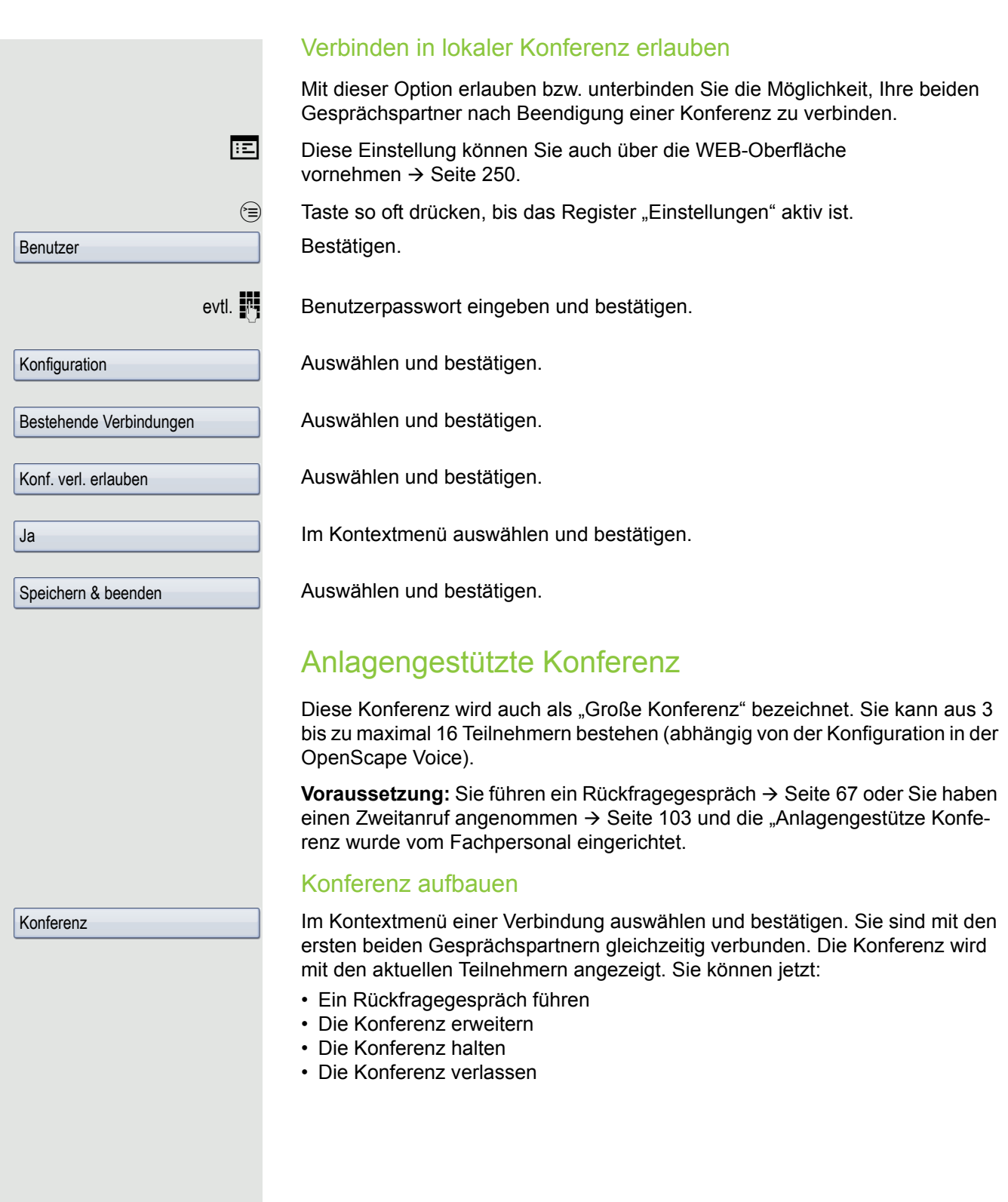

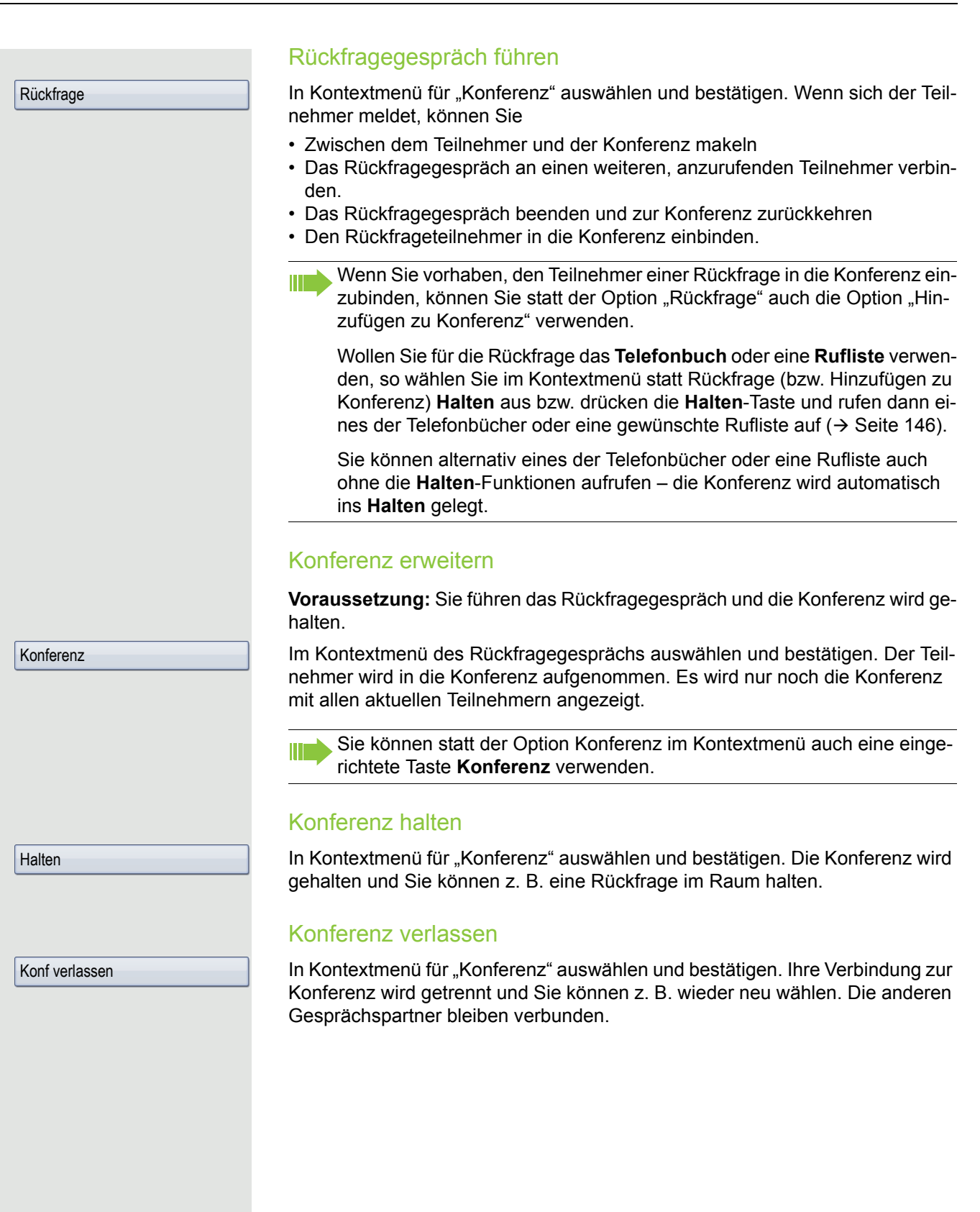

## Telefonieren mit MultiLine

Sie können Ihr OpenStage 60/80 auch als MultiLine-Telefon nutzen. Bei Fragen zur Konfiguration wenden Sie sich bitte an Ihr zuständiges Fachpersonal.

Nachfolgend sind Telefoniesituationen am MultiLine-Telefon beschrieben. Zum leichteren Verständnis empfehlen wir Ihnen, sich vorab über die erweiterte Telefonieanwendung sowie die Handhabung der Leitungstasten zu informieren. Weiters können Sie individuelle Einstellungen für Ihr MultiLine-Telefon vornehmen. Eine detaillierte Beschreibung zu den einzelnen Komponenten finden Sie in diesen Kapiteln:

- Einführung zu MultiLine  $\rightarrow$  [Seite 15](#page-14-0)
- Leitungen und Leitungstasten  $\rightarrow$  [Seite 25](#page-24-0)
- Die Telefonie-Oberfläche  $\rightarrow$  [Seite 40](#page-39-0)
- Individuelle Einstellungen  $\rightarrow$  [Seite 140](#page-139-0)

## Ankommende Anrufe

Abhängig von Ihren individuellen Einstellungen, werden Sie auf eingehende Anrufe aufmerksam gemacht.

### Anruf für die Hauptleitung annehmen

In diesem Fall reagiert das Telefon wie ein SingleLine-Telefon  $\rightarrow$  [Seite](#page-52-1) 53 und  $\rightarrow$  [Seite](#page-94-0) 95.

#### Anruf über Bluetooth-Headset annehmen

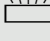

 $\frac{N117}{100}$  Blinkende Taste der Hauptleitung drücken,

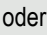

J Annehmen-Taste am Headset drücken, um das Gespräch anzunehmen.

## Anruf für eine Nebenleitung annehmen

**Voraussetzung:** Die Nebenleitung ist auf Ihrem MultiLine-Telefon eingerichtet.

Hörer verwenden

Hörer abheben.

Gespräch führen.

 $\blacksquare$ 

Die Leitung, über die der Rufton eingeht, wird automatisch ausgewählt. Liegen auf mehreren Leitungen Rufe an, werden Sie mit der Leitung verbunden, die am längsten läutet.

#### Leitungstaste verwenden

 $\frac{N+1}{4}$  Blinkende Leitungstaste drücken.

Freisprechen.

oder

Annehmen

Bestätigen.

Freisprechen.

## <span id="page-118-0"></span>Anrufen

Bevor Sie an einem MultiLine-Telefon wählen können, müssen Sie eine Leitung belegen.

Die Leitungsbelegung kann individuell konfiguriert werden. Ihr zuständiges Fachpersonal kann festlegen, ob und mit welcher Priorität die Leitungen an Ihrem Telefon automatisch belegt werden.

Ш

Haben Sie eine Nebenleitung belegt, bleibt diese für eine vom Fachpersonal eingestellte Zeit für Sie zum Wählen reserviert. In dieser Zeit kann kein anderer diese Leitung belegen, an dessen Telefon sie ebenfalls angelegt ist.

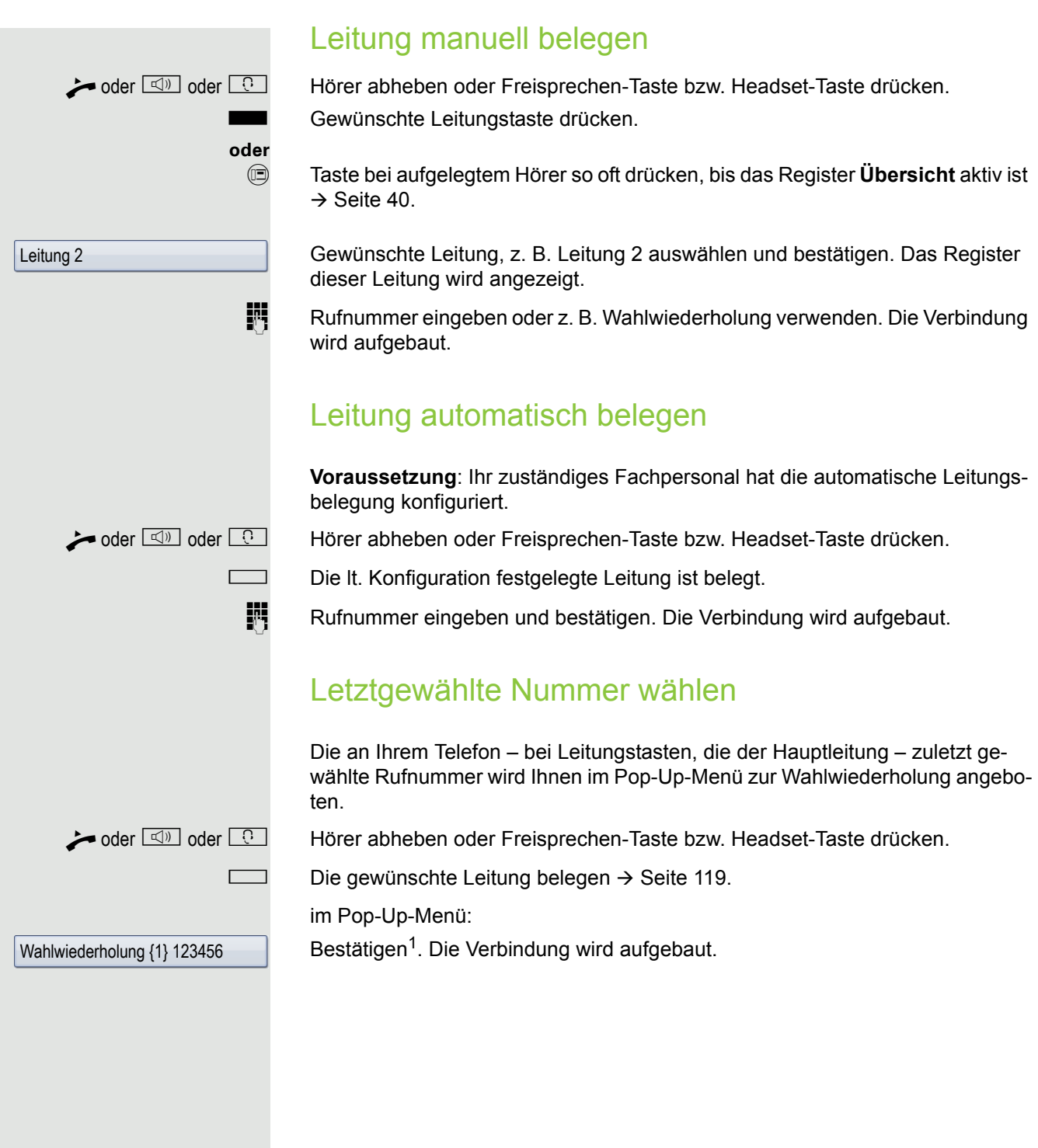

## Anrufe für Haupleitung umleiten

Die Umleitung kann nur für die Hauptleitung eingeschaltet werden. Welche Umleitungen möglich sind, wie sie eingerichtet und eingeschaltet werden, lesen Sie ab  $\rightarrow$  [Seite](#page-72-0) 73.

#### Umleitungsinformation

**Voraussetzung:** Ihr Fachpersonal hat "Umleitung anzeigen" eingeschaltet.

Haben Sie an Ihrem Telefon eine der Umleitungsarten für die Hauptleitung eingeschaltet und ein Teilnehmer ruft an, so wird ein PopUp-Fenster mit folgender Information geöffnet:

- Wer ruft an
- Wohin wird umgeleitet.

## Während eines Gesprächs

## Telefonieren auf einer Leitung

Solange Sie an Ihrem MultiLine-Telefon nur eine Leitung benutzen, und weitere Gespräche auf derselben Leitung ankommen, erfolgt die Bedienung wie an einem SingleLine-Telefon:

- Wahlwiederholung  $\rightarrow$  [Seite 66](#page-65-0)
- Rückfrage  $\rightarrow$  [Seite 67](#page-66-0)
- Makeln  $\rightarrow$  [Seite 69](#page-68-0)
- Rückruf  $\rightarrow$  [Seite 71](#page-70-0)
- Halten  $\rightarrow$  [Seite 98](#page-97-0)
- Zweitanruf (Anklopfen)  $\rightarrow$  [Seite 103](#page-102-0)
- Gespräch übergeben  $\rightarrow$  [Seite 106](#page-105-0)
- Konferenz  $\rightarrow$  [Seite 114](#page-113-0)

Funktionen, die Sie nur für die Hauptleitung nutzen können:

- Ruflisten  $\rightarrow$  [Seite 45](#page-44-0)
- Sprachnachrichten  $\rightarrow$  [Seite 48](#page-47-0)
- Anrufe umleiten  $\rightarrow$  [Seite 73](#page-72-0)
- Anrufschutz  $\rightarrow$  [Seite 159](#page-158-0)

Abhängig von Ihren individuellen Einstellungen, werden Sie auf eingehen-W de Anrufe aufmerksam gemacht  $\rightarrow$  [Seite](#page-145-3) 146.

## Telefonieren mit mehreren Leitungen

#### Zweitgespräch annehmen

Abhängig von den Einstellung für "Rollover", werden Sie auf eingehende Anrufe aufmerksam gemacht  $\rightarrow$  [Seite](#page-145-3) 146.

**Voraussetzung:** Sie führen ein Gespräch, auf einer anderen Leitung geht ein Anruf ein.

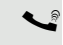

[ Gespräch auf Leitung 1.

Leitungstaste Leitung 2 drücken. Das Gespräch auf Leitung 1 wird auf "Halten" gesetzt.

Alle MultiLine-Teilnehmer, die die gehaltene Leitung gemeinsam nutzen → [Seite](#page-25-0) 26 können das gehaltene Gespräch nun übernehmen. Wenn Sie diese Übernahme verhindern wollen, müssen Sie das Gespräch in "Rückfrage"  $\rightarrow$  [Seite](#page-66-0) 67 halten.

Abhängig von der Einstellung des Fachpersonals, müssen Sie u. U. zweimal die Leitungstaste drücken, um den Anruf auf der anderen Leitung zu übernehmen. Je nach Einstellung wird das Erstgespräch dann gehalten oder ausgelöst.

[ Gespräch auf Leitung 2 führen.

\ Gespräch auf Leitung 2 beenden.

Leitungstaste Leitung 1 drücken.

[ Gespräch auf Leitung 1 weiterführen.

### Manuelles Halten einer Leitung

An einem MultiLine Telefon können Sie Anrufe mit den Leitungstasten auf manuelles "Halten" legen.

**Voraussetzung**: Sie führen ein Gespräch.

Sensortaste der Gesprächsleitung drücken.

- Die LED der Leitungstaste blinkt.
- Die LED der Leitung zeigt an allen MultiLine Telefonen, an denen die Leitung aufliegt, den Haltezustand an.
- An den Telefonen, an denen die Leitung aufliegt, kann ein Benutzer die betreffende Leitungstaste drücken und den gehaltenen Anruf übernehmen.

Bei einer Rückfrage oder nach Annahme eines anklopfenden Gesprächs kann das manuelle Halten nicht verwendet werden.

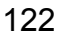

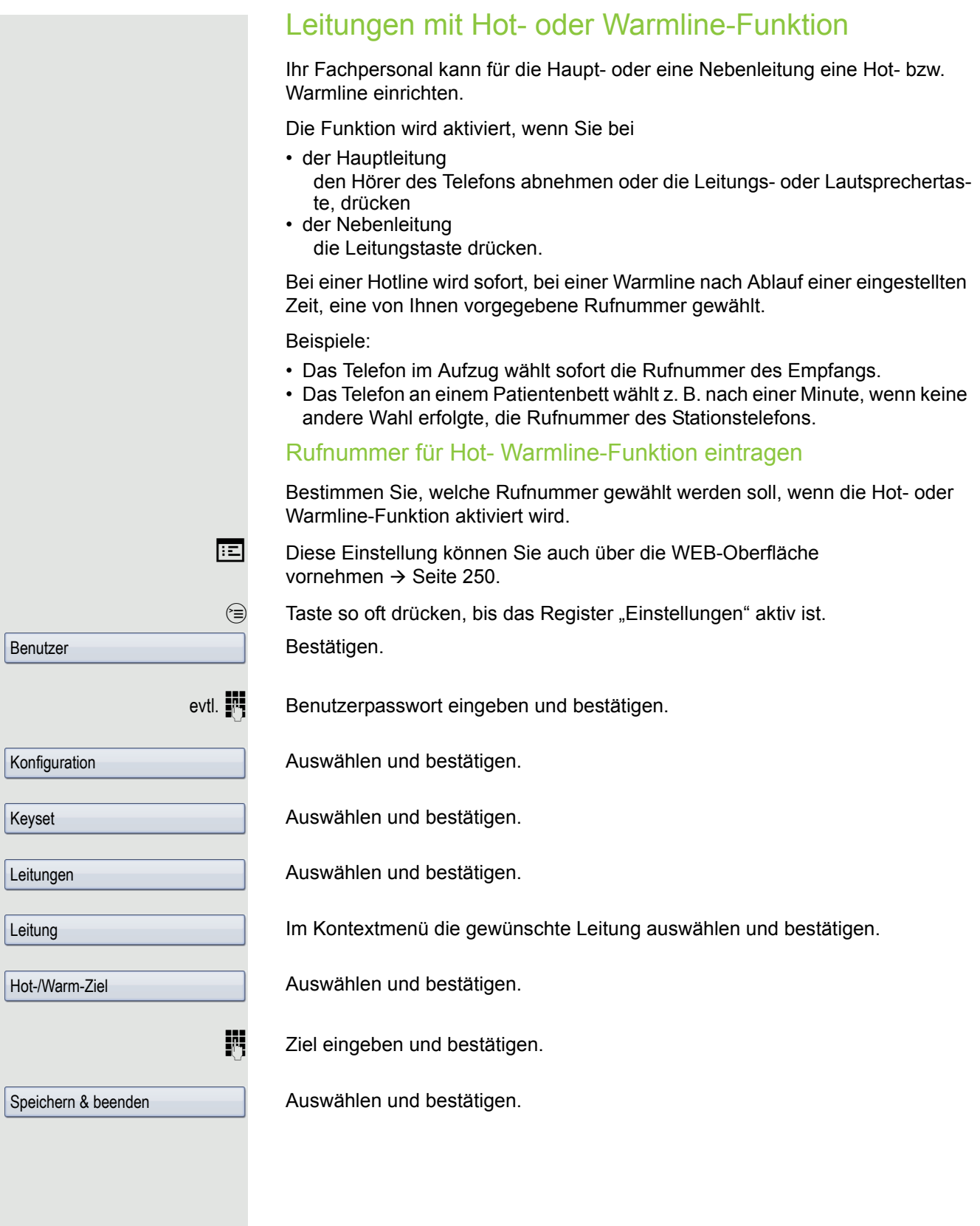

## **Zuschalten**

Ein Teilnehmer einer Leitungsgruppe telefoniert. Seine Hauptleitung ist bei Ihrem Telefon als Nebenleitung eingerichtet. Diese Leitung hat jetzt den Status "belegt". Sie können sich zu dem Gespräch zuschalten, indem Sie auf die leuchtende Taste dieser Leitung drücken (siehe auch  $\rightarrow$  [Seite](#page-24-0) 25).

**Voraussetzung:** Eine Nebenleitung ist auf Ihrem MultiLine-Telefon eingerichtet, Zuschalten ist für Ihr Telefon aktiviert und die "Anlagengestützte Konferenz" ist für Ihr System eingestellt ( $\rightarrow$  [Seite](#page-115-1) 116)

Ist für die entsprechende Leitung eine Vorschau eingerichtet und eingeschaltet (→ [Seite](#page-144-0) 145), so müssen Sie nach der Vorschau ein zweites Mal auf die Leitungstaste drücken, um sich zuzuschalten.

Die Taste einer Nebenleitung leuchtet – sie ist belegt. Sie wollen sich zu dem Gespräch zuschalten.

R Leuchtende Leitungstaste drücken. Eine Konferenz ist aufgebaut. Sie sind mit den Gesprächspartnern der Nebenleitung verbunden. Die Taste leuchtet weiterhin und Konferenz wird am Display angezeigt.

> War auf der Nebenleitung bereits eine Konferenz, so werden Sie in diese III. Konferenz eingebunden. Am Display wird Konferenz angezeigt.

Sie können jetzt:

- die Nebenleitung ins manuelle Halten legen
- die Konferenz der Nebenleitung verlassen
- eine Rückfrage durchführen
- ein Zweitgespräch annehmen
- zwischen neuem Gesprächspartner und Konferenz der Nebenleitung makeln
- einen Gesprächspartner aus einer Rückfrage oder einem Zweitgespräch in die Konferenz einbinden

## **Direktruftaste**

Außer Leitungstasten kann das Fachpersonal zusätzlich Direktruftasten (DSS) einrichten. Mit einer Direktruftaste können Sie einen internen Teilnehmer direkt anrufen, Gespräche für diesen Teilnehmer übernehmen oder Gespräche direkt an ihn weiterleiten.

## Teilnehmer direkt anrufen

Sie können die Taste für den Direktruf nicht verwenden, während der Teilnehmer einen Anruf erhält (die LED blinkt).

#### Aus dem Ruhemenü anrufen

S Betreffende Direktruftaste drücken.

**oder**

**to Taste so oft drücken, bis das Register Übersicht aktiv ist.** 

Direktrufleitung auswählen und bestätigen. Die Taste leuchtet und die Verbindung wird über die Hauptleitung aufgebaut.

Das Fachpersonal kann die Direktruftaste so einrichten, dass die Verbindung auch dann aufgebaut wird, wenn der Direktrufteilnehmer den Anrufschutz eingeschaltet oder eine Umleitung eingerichtet hat.

#### Rückfrage beim Direktrufteilnehmer

**Voraussetzung**: Sie führen ein Gespräch und die Direktruftaste ist vom Fachpersonal für Rückfrage eingerichtet.

S Betreffende Direktruftaste für die Rückfrage drücken. Die Taste leuchtet und die Verbindung wird aufgebaut. Meldet sich der Teilnehmer, können Sie makeln, das erste Gespräch übergeben oder eine Konferenz einleiten.

Ist vom Fachpersonal statt Rückfrage Übergabe eingerichtet, können Sie das aktuelle Gespräch mit dem Direktrufteilnehmer nur verbinden.

Direktruf 1

### Gespräch übernehmen

Sie können Gespräche für den Direktrufteilnehmer übernehmen. Bei einem Anruf für seine Leitung blinkt die LED.

Indirekte Übernahme

**Voraussetzung**: Die Funktion Auto-Antwort ist ausgeschaltet  $\rightarrow$  [Seite](#page-107-0) 108.

 $\frac{1117}{1117}$  Direktruftaste drücken. Das Gespräch wird auf Ihre Hauptleitung geleitet und es läutet.

oder  $\Box$  oder  $\Box$  Hörer abheben oder Freisprechen-Taste bzw. Headset-Taste drücken. Sie sind mit dem Teilnehmer verbunden.

#### Gespräch abweisen

**Voraussetzung**: Abweisen ist vom Fachpersonal für Direktruftasten freigeschaltet und die Funktion Auto-Antwort ausgeschaltet  $\rightarrow$  [Seite](#page-107-0) 108.

 $\frac{1117}{1117}$  Direktruftaste drücken. Das Gespräch wird auf Ihre Hauptleitung geleitet und es läutet.

> Im Pop-Up-Menü auswählen und bestätigen. Der Anrufer hört ein Besetztzeichen.

#### Direkte Übernahme

**Voraussetzung: Die Funktion Auto-Antwort ist eingeschaltet**  $\rightarrow$  **[Seite](#page-107-0) 108.** 

 $\frac{1117}{1117}$  Direktruftaste drücken. Das Gespräch wird auf Ihre Hauptleitung geleitet und Sie sind sofort mit dem Teilnehmer über die Freisprechfunktion verbunden.

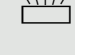

Ablehnen

## Anruf an Direktteilnehmer weiterleiten

**Voraussetzung**: Die Weiterleitungsfunktion ist für Direktruftasten freigeschaltet. Information zur aktuellen Einstellung siehe  $\rightarrow$  [Seite](#page-95-0) 96.

Erhalten Sie einen Anruf auf einer Ihrer Leitungen, so können Sie den Anruf sofort an den Direktrufteilnehmer weiterleiten.

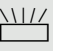

Ihre Telefon läutet und eine Leitungstaste blinkt.

S Betreffende Direktruftaste drücken. Der Anruf wird an den Direktrufteilnehmer weitergeleitet. Antwortet der Direktrufteilnehmer nicht, so können Sie den Anruf annehmen, indem Sie auf die Direktruftaste drücken.

## LED-Anzeige bei Direktruftasten

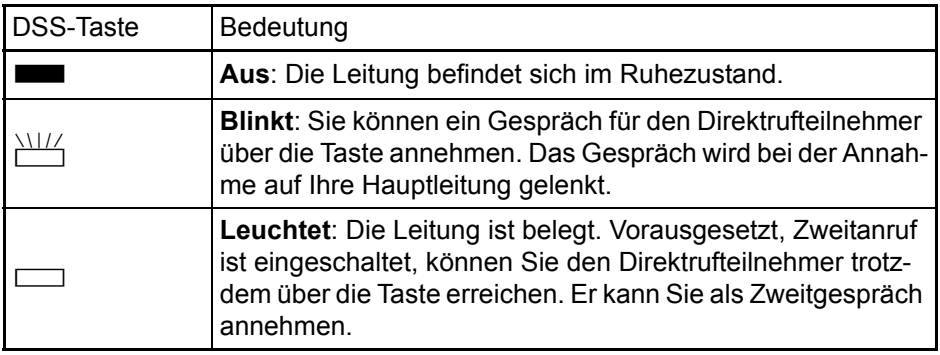

## <span id="page-127-0"></span>Im Team "Chef-Sekretariat" telefonieren

Ein Team "Chef/Sekretariat" wird vom zuständigen Fachpersonal eingerichtet und kann aus bis zu vier Chef- und bis zu zwei Sekretariatstelefonen bestehen.

### Beispiel-Szenarium

In diesem Beispiel wird angenommen, dass zwei Chef- und zwei Sekretariatstelefone eingerichtet sind. Anrufe für die Chefs werden sofort an das jeweilige Sekretariats-Telefon umgeleitet. Eine Sekretärin verbindet dann ggf. das Gespräch mit oder ohne Rückfrage über die Direktruftaste an den zuständigen Chef.

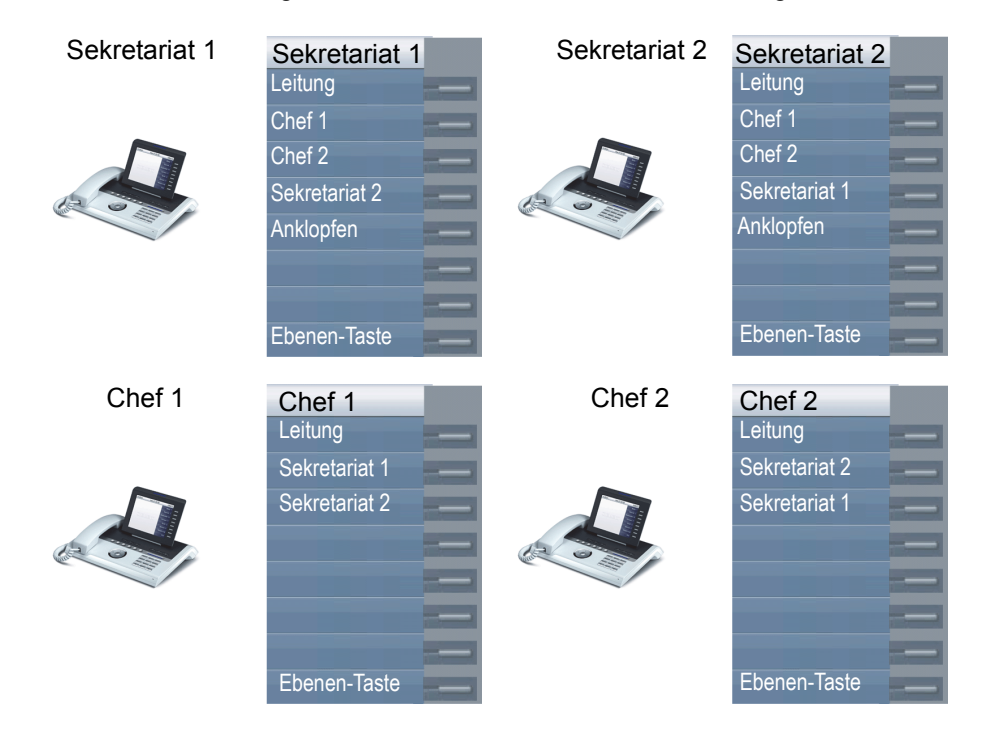

#### Voraussetzungen:

Folgende Umleitungen sind eingerichtet ( $\rightarrow$  [Seite](#page-72-0) 73):

- Für Alle Anrufe von Chef 1 auf Sekretariat 1
- Für Alle Anrufe von Chef 2 auf Sekretariat 2
- Umleiten bei Besetzt und Umleitung bei Nichtmelden von Sekretariat 1 auf Sekretariat 2
- Umleiten bei Besetzt und Umleitung bei Nichtmelden von Sekretariat 2 auf Sekretariat 1

"Anklopfen zulassen" sollte bei den Sekretariats-Telefonen aktiviert sein  $(\rightarrow$  [Seite](#page-104-0) 105). Die Funktion kann auch wechselweise über eine Taste aus- und eingeschaltet werden, wenn dafür eine Taste eingerichtet ist.

Leitungs- und Direktruftasten sind vom Fachpersonal eingerichtet und konfiguriert sowie "Übergabe n. Auflegen" und "Server Features" aktiviert.

#### Gespräch annehmen

Ankommende Gespräche für die Chefs sollten sofort an das zugeordnete Sekretariat umgeleitet und dort entgegengenommen werden. In der Leitungsübersicht  $( \rightarrow$  [Seite](#page-131-0) 132) wird angezeigt, ob der Chef die Umleitung eingeschaltet hat.

#### Gespräch im Sekretariat annehmen

Ein ankommendes Gespräch für "Chef 1" läutet im zugeordneten "Sekretariat 1".

Die Leitungstaste des Telefons "Sekretariat 1" blinkt.

IID Die Direktruftaste "Sekretariat 1" am Telefon "Chef 1" blinkt ebenfalls.

Leitungstaste drücken, um das Gespräch anzunehmen. Der Teilnehmer meldet sich. Die Leitungstaste blinkt **schnell**.

**IID** Die Direktruftaste "Sekretariat 1" am Telefon "Chef 1" leuchtet.

#### Vorzeitige Gesprächsübernahme durch Chef 1

Ein ankommendes Gespräch für "Chef 1" läutet im "Sekretariat 1". Die Direktruftaste "Sekretariat 1" am Telefon "Chef 1" blinkt. Das "Sekretariat 1" hat das Gespräch noch nicht angenommen. Bevor die Umleitung zu "Sekretariat 2" erfolgt, übernimmt "Chef 1" das Gespräch vorzeitig.

 $\frac{\text{NHA}}{\text{D}}$  Direktruftaste "Sekretariat 1" am Telefon "Chef 1" drücken, um das Gespräch entgegenzunehmen.

> Wird zum Beispiel im "Sekretariat 2" ein Gespräch für "Chef 2" nicht angenommen, so kann auch "Sekretariat 1" oder "Chef 1" das Gespräch vorzeitig übernehmen

#### Umleiten zu Sekretariat 2

Ein ankommendes Gespräch für "Chef 1" läutet im zugeordneten "Sekretariat 1" . Es wird **nicht** abgehoben. Nach einer eingestellten Zeit wird das Gespräch auf "Sekretariat 2" umgeleitet. Die Leitungstaste des Telefons "Sekretariat 2" blinkt und es läutet.

 $\frac{N177}{N}$  Leitungstaste am Telefon "Sekretariat 2" drücken, um das Gespräch anzunehmen. Der Teilnehmer meldet sich. Die Direktruftaste "Sekretariat 2" am Telefon "Chef 1" leuchtet.

Ist "Sekretariat 1" besetzt wird sofort auf "Sekretariat 2" umgleitet wenn: **THE** 

- bereits ein Rückfragegespräch geführt wird oder
- "Anklopfen zulassen" ausgeschaltet ist.

#### Zweitgespräch

**Voraussetzung**: Anklopfen zulassen ist eingeschaltet.

Erhält "Sekretariat 1" ein Zweitgespräch, so kann es dieses annehmen, ignorieren, weiterleiten oder ablehnen. Ausführliches dazu lesen Sie ab  $\rightarrow$  [Seite](#page-102-0) 103.

Wurde das Zweitgespräch angenommen, so kann es über Rückfrage oder über die Direktruftasten weiterverbunden werden.

### Gespräche verbinden

Wenn z. B. das "Sekretariat 1" ein Gespräch angenommen hat, kann es über die Direktruftasten zu folgenden Telefonen weiterverbinden:

- Chef 1
- Chef 2
- Sekretariat 2.

Nachfolgende Beispiele zeigen Verbindungen zu "Chef 1".

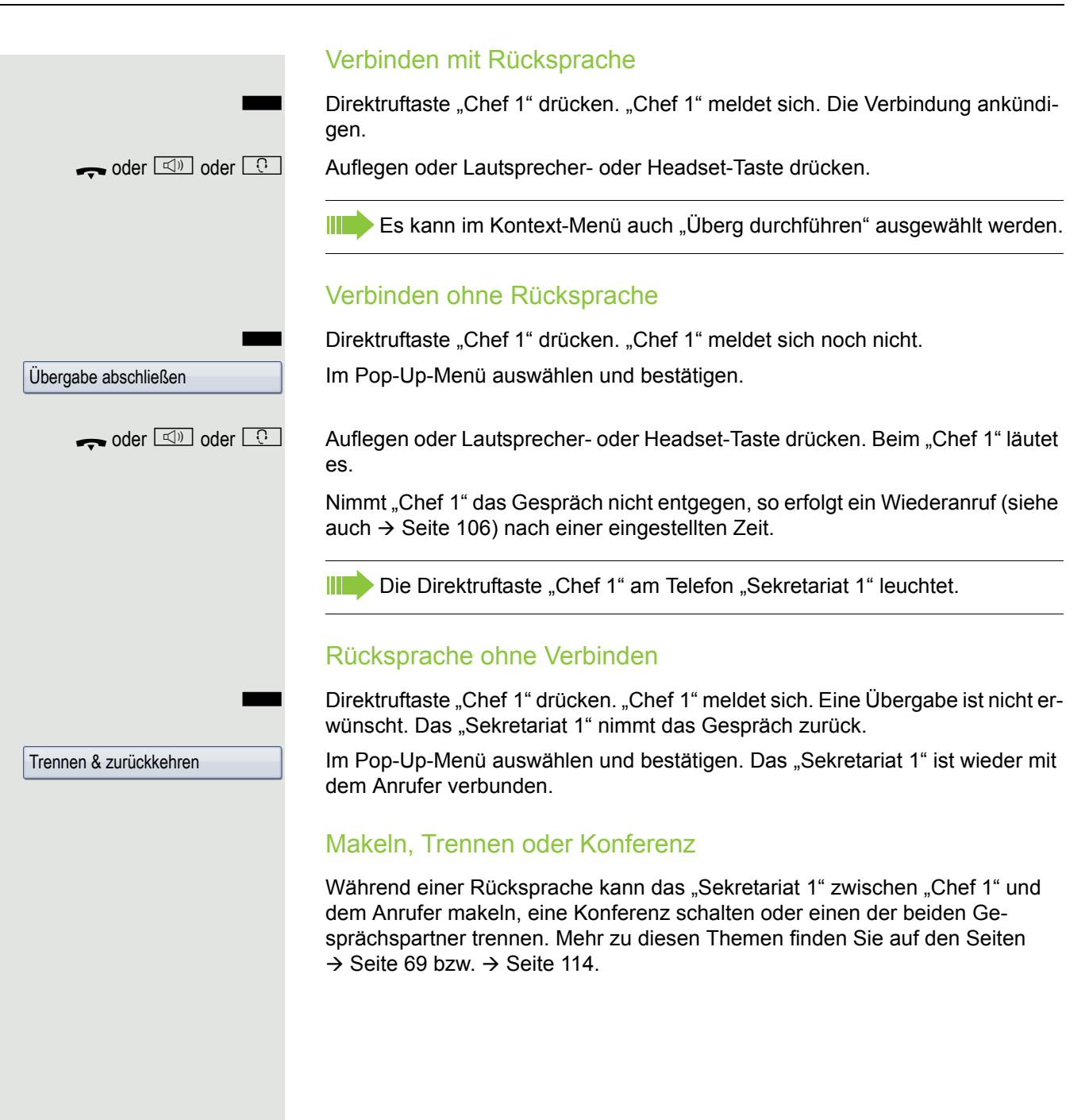

### **Direktruftasten**

Diese Tasten sind so eingerichtet, dass jedes Telefon von jedem Telefon im Team erreichbar ist. Die Direktruftasten werden auch für Rückfragen verwendet.

Direktruftaste eines Teammitglieds drücken. Das betreffende Telefon läutet und der Partner meldet sich.

### <span id="page-131-0"></span>Leitungsübersicht nutzen

Um den Status der Leitungen zu sehen, wechseln Sie im Telefondisplay von Register "Mein Telefon" zum Register "Übersicht".

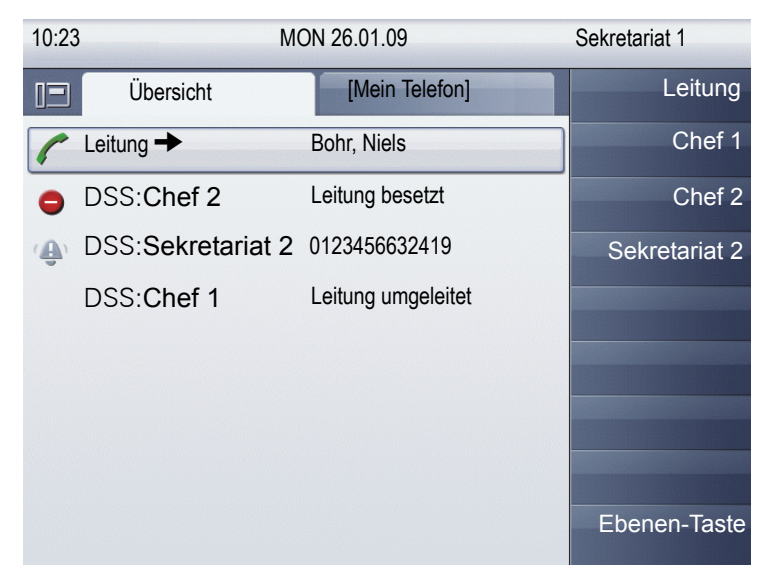

Weitere Informationen zum Leitungsstatus finden Sie auf  $\rightarrow$  [Seite](#page-39-0) 40.

Das Team "Chef-Sekretariat" kann ggf. durch das Fachpersonal mit Leitungstasten ergänzt werden. Diese Leitungstasten haben aber kein Einfluss auf das Verhalten der "Chef-Sekretariat"-Konfiguration.

## "Chef-Sekretariat" mit Executive/Assistant **Cockpit**

Ein Team "Chef/Sekretariat" wird vom zuständigen Fachpersonal mit Unterstützung von "Executive/Assistant Cockpit – in dieser Bedienungsanleitung kurz E/ A Cockpit genannt – eingerichtet. Ein Team kann zum Beispiel aus vier Chefund zwei Sekretariatstelefonen bestehen.

## Beispiel-Szenarium

In diesem Beispiel wird angenommen, dass zwei Chef- und zwei Sekretariatstelefone sowie zwei Vertretungen (mit variablen Rufnummern), zwei Mobiltelefone (mit festen Nummern) und ein Anrufbeantworter für E/A Cockpit eingerichtet sind.

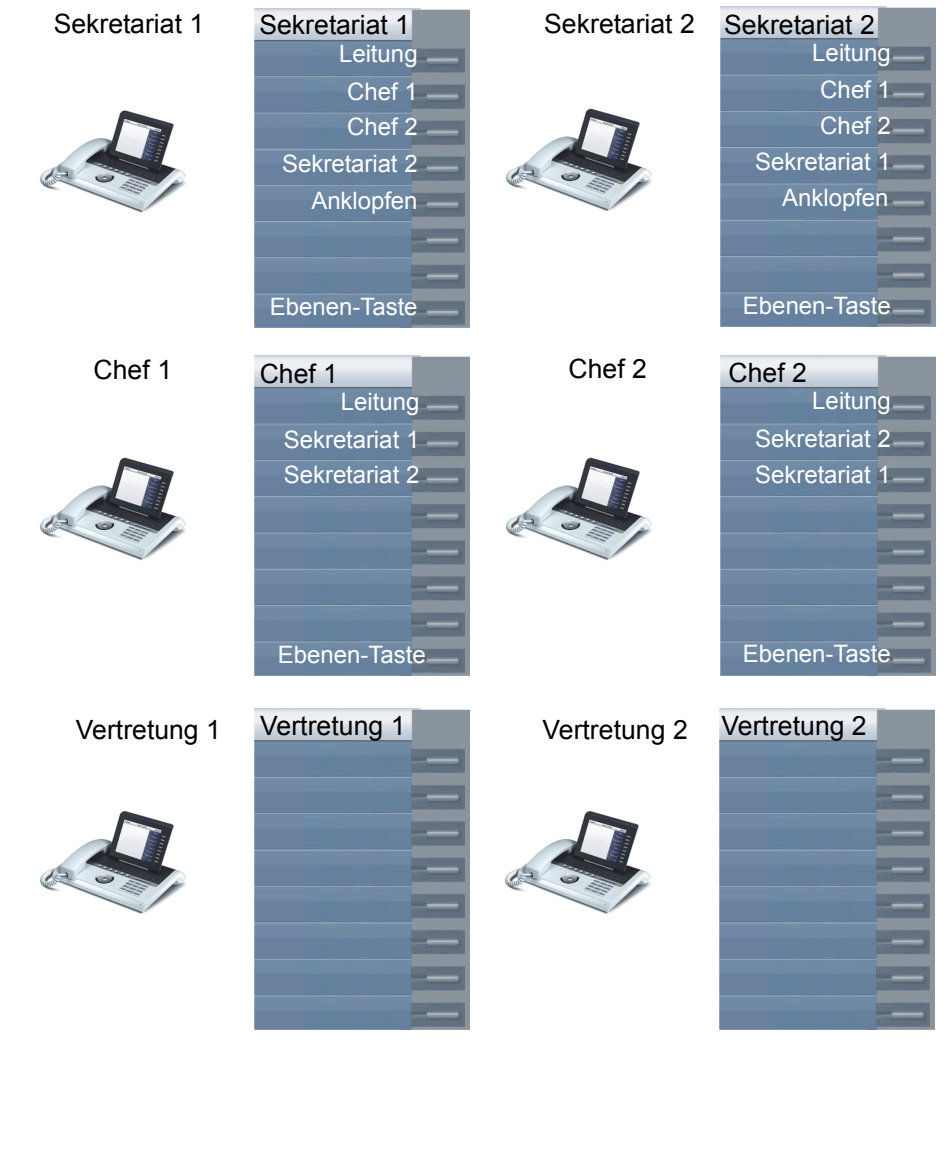

#### Voraussetzungen:

Die Anwendung E/A Cockpit ist auf dem Telefon installiert und die Verbindung zu einem E/A Cockpit-Server eingetragen.

"Anklopfen zulassen" sollte bei den Sekretariats-Telefonen aktiviert sein ( $\rightarrow$  [Seite](#page-104-0) 105). Leitungs- und Direktruftasten sind vom Fachpersonal eingerichtet und konfiguriert sowie Übergabe n. Auflegen, uaCSTA und Server Features aktiviert.

### Funktionsübersicht

Mit der Anwendung E/A Cockpit können folgende Aufgaben durchgeführt werden:

- Verwaltung der Umleitung der Chef-Telefone
	- Die Umleitung erfolgt auf das Sekretariatstelefon
	- Die Umleitung wird ausgeschaltet
	- Die Umleitung erfolgt auf ein Mobiltelefon
	- Die Umleitung erfolgt auf eine variable Rufnummer
- Die Umleitung für ein Cheftelefon kann sowohl am Cheftelefon direkt oder vom Sekretariatstelefon aus eingerichtet werden.
- Die Umleitung kann an eine Bedingung geknüpft sein
	- Status der Sekretariate verwalten
		- Anwesenheits-Status
		- Umleitungsziele einstellen
		- Vertretung ein- und ausschalten
	- Der Anwesenheits- und Umleitungs-Status kann an jedem Sekretariatstelefon und an dem jeweils zugehörenden Cheftelefon abgelesen werden.
	- Den Anwesenheits-Status und erforderliche Umleitungen der Sekretariate können sowohl von den Sekretariats- als auch vom zugehörenden Cheftelefon eingestellt werden.
	- Direktruftasten verwenden
	- Gespräche mit und ohne Rückfrage verbinden
- Eingerichtete Handy-Rufnummern der Chefs anrufen und Gespräche verbinden.
- Gespräche annehmen und verbinden
- Zweitgespräch

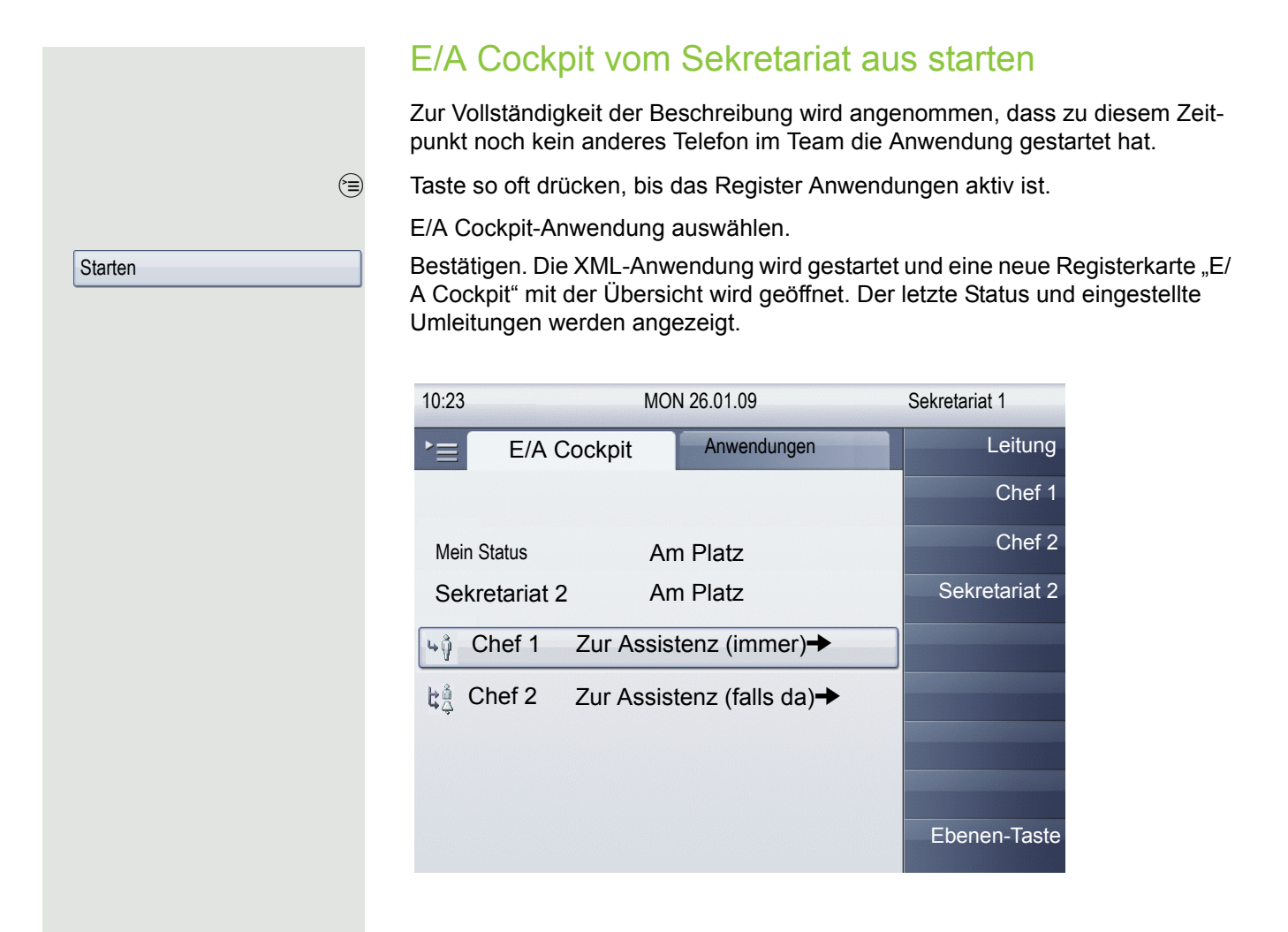

Die gezeigten Einstellungen sind beispielhaft.

## Umleitungen verwalten

Alle Chefs können Ihre angezeigten Umleitungen selbst einstellen oder vom jeweiligen Sekretariat einstellen lassen. Das Ergebnis wird im E/A Cockpit-Register von Sekretariat 1 und Sekretariat 2 angezeigt.

Im Übersichtsmenü E/A Cockpit von Sekretariat 1 soll z. B. die Umleitung für Chef 1 geändert werden.

Auswählen und bestätigen.  $\rightarrow$  Chef Zur Assistenz (immer

> Sie erhalten das Auswahlmenü Einstellungen für Chef 1, mit folgenden Optionen (beispielhaft):

- Sofort Läuten
- Zur Assistenz (immer)
- Zum Mobiltelefon
- Zu *31201*
- Zum Anrufbeantworter

#### Umleitung aufheben

Diese Option hat keine weiteren Einstellungen. Sie wird nur bestätigt und damit ist die Umleitung aufgehoben. Bei einem Anruf für Chef 1 läutet dessen Telefon

44 Sofort Läuten →

+ $\hat{y}$  Zur Assistenz (immer) →

Einstellungen

Auswählen und Bestätigen, um die Umleitung aufzuheben."

#### Zur Assistenz umleiten

Die Option zur Assistenz bietet weitere Einstellmöglichkeiten. Wollen Sie die aktuelle Einstellung übernehmen, so bestätigen Sie nur die Option. Für zusätzliche Optionen:

Kontextmenü aufrufen.

Auswählen und bestätigen. Sie erhalten das Auswahlmenü "Assistenzmodus" mit folgenden Optionen:

- falls da (zur Assistenz falls am Platz, sonst zum Cheftelefon). Die Anzeige im Übersichtsmenü E/A Cockpit ist dann: "Zur Assistenz (falls da)"
- normal (zur Assistenz falls am Platz, sonst zum Anrufbeantworter des Chefs). Die Anzeige im Übersichtsmenü E/A Cockpit ist dann: "Zur Assistenz (normal)"
- normal Handy (zur Assistenz falls am Platz, sonst zum Handy des Chefs). Die Anzeige im Übersichtsmenü E/A Cockpit ist dann: "Zur Assistenz (normal Handy)"
- normal zu Nummer (zur Assistenz falls am Platz, sonst zu Nummer). Die Anzeige im Übersichtsmenü E/A Cockpit ist dann: "Zur Assistenz (normal zu Nummer)"
- immer (in jedem Fall zur Assistenz, Anrufbeantworter oder Mobiltelefon). Die Anzeige im Übersichtsmenü E/A Cockpit ist dann: "Zur Assistenz (immer)"

Wenn das jeweils andere Sekretariat den Status "Am Platz" hat  $($   $\rightarrow$  [Seite](#page-136-0) 137), wird in auf jeden Fall darauf umgeleitet.

<span id="page-136-0"></span>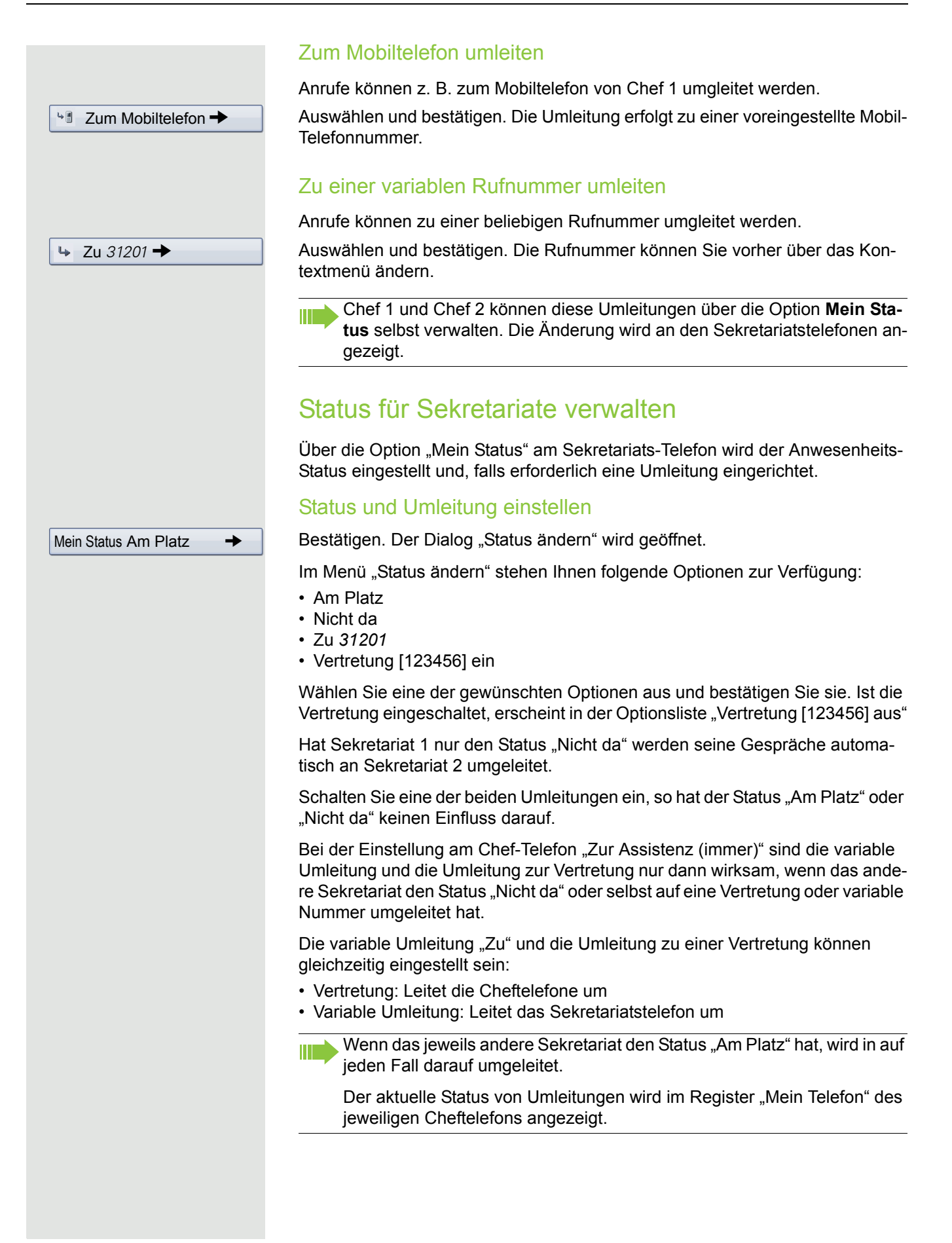

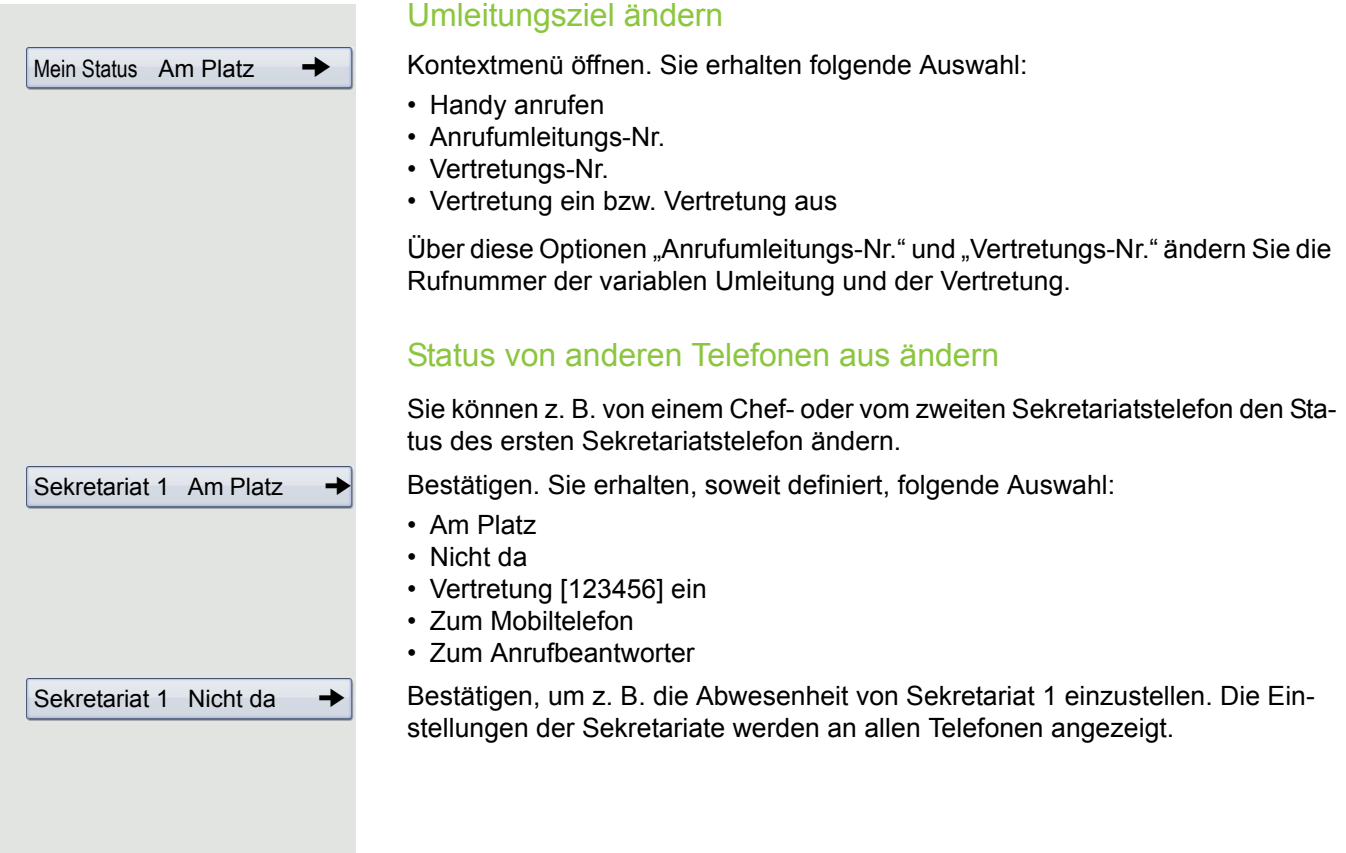

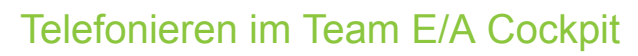

#### Direktruftaste verwenden

Diese Tasten sind so eingerichtet, dass jedes Telefon von jedem Telefon im Team erreichbar ist. Der einzige Ausnahmefall ist der, wenn beide Sekretariate den Status "Nicht da" haben und variable Umleitungen eingerichtet sind, dann wird an diese weitergeleitet. Die Direktruftasten werden auch für Rückfragen verwendet.

#### Handy von Chef anrufen oder zu Handy verbinden

Ist ein Chef abwesend, so können die Sekretariate ihn direkt über sein Handy erreichen. Wechseln Sie ggf. zum Register E/A Cockpit.

Mein Status Am Platz →

Handy anrufen  $\rightarrow$ 

Chef 1 12345  $\rightarrow$ 

Kontextmenü öffnen.

Auswählen und bestätigen

Z. B. Chef 1 auswählen und bestätigen. Das Handy läutet und Chef 1 meldet sich.

Haben Sie ein Gespräch im Halten, so können Sie den anderen Teilnehmer mit Chef 1 verbinden, indem Sie einfach auflegen.

#### Gespräche annehmen und verbinden

Gespräche im Team annehmen und verbinden erfolgt genauso wie im Kapitel [Im Team "Chef-Sekretariat" telefonieren](#page-127-0)  $(\rightarrow$  Seite 128) bereits beschrieben.

#### **Zweitgespräch**

#### **Voraussetzung**:

- Anklopfen zulassen ist eingeschaltet.
- Das jeweils andere Sekretariat hat den Status "Nicht da" oder
- Das andere Sekretariat hat bereits ein Gespräch und aktive Umleitungen sind auf Ihr Telefon eingestellt.

Erhalten Sie ein Zweitgespräch, so können Sie es annehmen, ignorieren, weiterleiten oder ablehnen. Ausführliches dazu lesen Sie ab  $\rightarrow$  [Seite](#page-102-0) 103.

Haben Sie ein Zweitgespräch angenommen, so können Sie es über Rückfrage oder über die Direktruftasten weiterverbinden.

<span id="page-139-0"></span>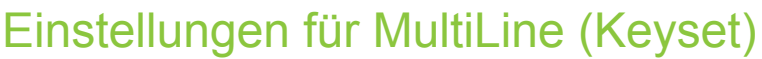

Die Details für die jeweilige Keyset-Leitung enthalten ergänzende Informationen für den Benutzer. Folgende unveränderbare Felder werden angezeigt:

- Adresse
	- Zeigt die Rufnummer dieser Leitung
- Rufton ein/aus
	- Zeigt, ob der Rufton für diese Leitung eingeschaltet ist
- Auswahlreihenfolge
	- Gibt die Priorität der Leitungsbelegung beim Abheben des Hörers oder Drücken der Lautsprechertaste für diese Leitung an.

## <span id="page-139-1"></span>Leitung in Übersicht anzeigen

Bestimmen Sie hier, ob die ausgewählte Leitung in der Leitungsübersicht erscheinen soll oder nicht.

Diese Einstellung können Sie auch über die WEB-Oberfläche vornehmen  $\rightarrow$  [Seite](#page-249-0) 250.

 $\circled{=}$  Taste so oft drücken, bis das Register "Einstellungen" aktiv ist. Bestätigen.

evtl.  $\mathbb{R}$  Benutzerpasswort eingeben und bestätigen.

Auswählen und bestätigen.

Auswählen und bestätigen.

Auswählen und bestätigen.

Gewünschte Leitung auswählen (z. B. Hauptleitung).

Auswählen und bestätigen.

Im Kontextmenü auswählen und bestätigen.

Auswählen und bestätigen.

Hauptleitung 1 In Übersicht zulassen Ja

Speichern & beenden

Benutzer

Konfiguration

Keyset

Leitungen

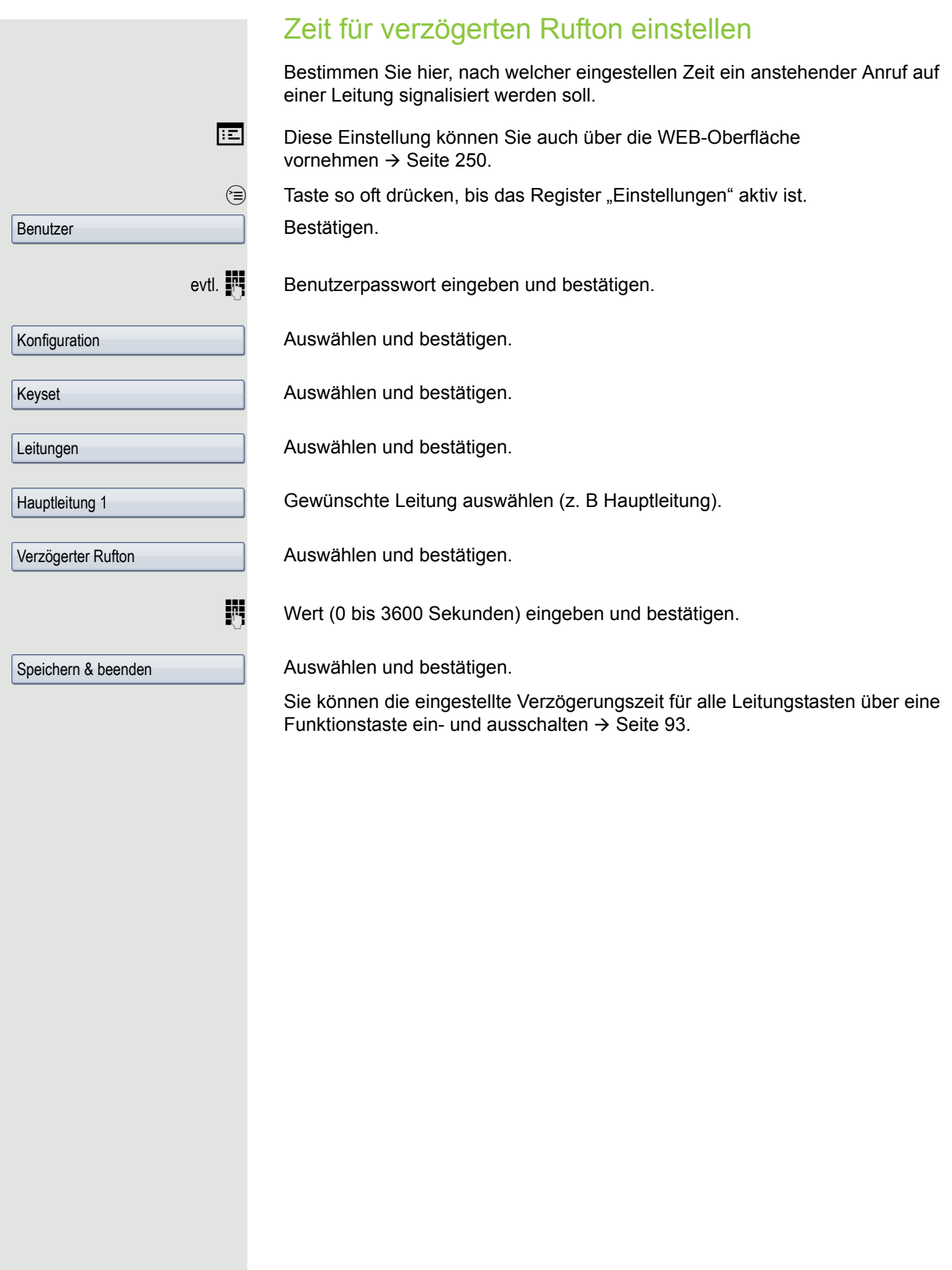

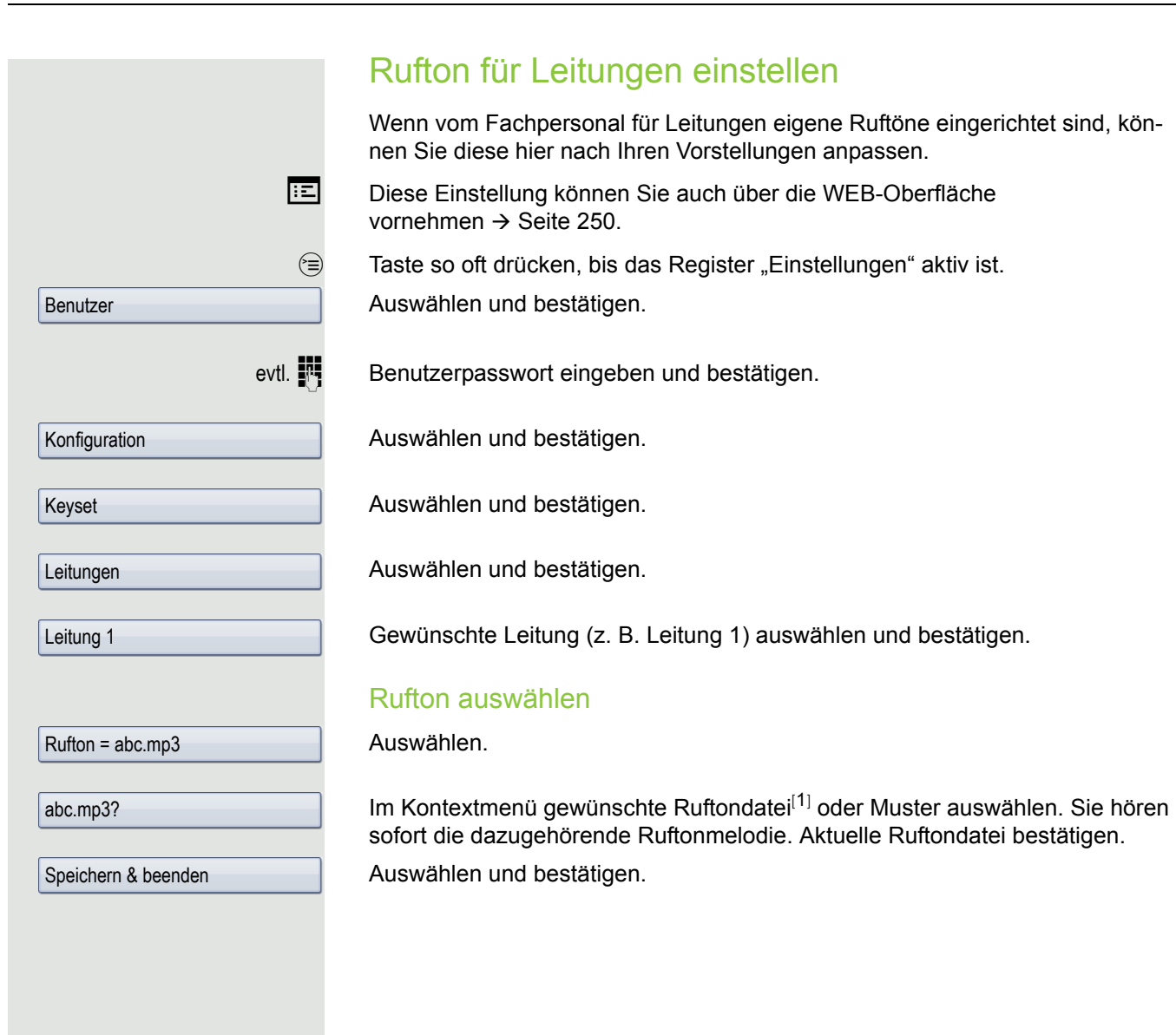

# Mustermelodie auswählen Die folgende Einstellung hat nur Auswirkung, wenn Sie unter Rufton "Muster" ausgewählt haben. Im Kontextmenü gewünschte Mustermelodie<sup>[1]</sup> zwischen 1 und 8 auswählen (z. B. **4**). Sie hören sofort die dazugehörende Mustermelodie. Gewählte Mustermelodie bestätigen. Auswählen und bestätigen. Musterfolge auswählen Die folgende Einstellung hat nur Auswirkung, wenn Sie unter Rufton "Muster" ausgewählt haben. Im Kontextmenü gewünschte Musterfolge zwischen 1 und 6 auswählen (z. B. **2**) Sie hören sofort die eingestellte Mustermelodie mit der gewählten Musterfolge. Gewählte Einstellung bestätigen. Auswählen und bestätigen. Mustermelodie = 2 Speichern & beenden Musterfolge = 2 Speichern & beenden

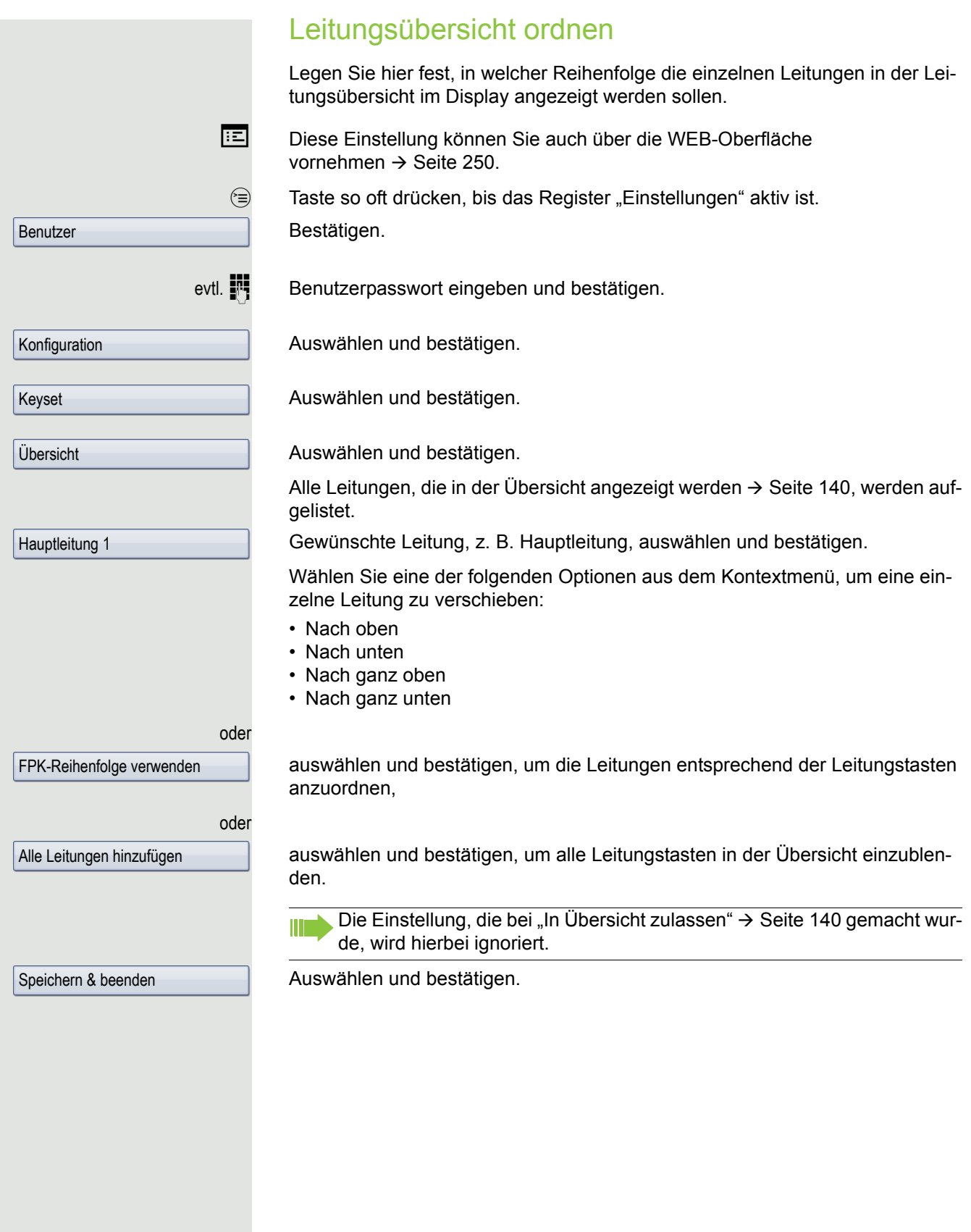
### **Leitungsvorschau**

**Voraussetzung**: Sie führen bereits auf einer Leitung ein Gespräch und auf einer Nebenleitung läutet ein weiteres Gespräch. Sie haben eine Sensortaste mit der Funktion "Vorschau" eingerichtet  $\rightarrow$  [Seite](#page-87-0) 88.

#### Vorschau für einen Anruf

**Voraussetzung**: Ihr Fachpersonal hat die permanente Vorschau-Funktion deaktiviert

S Sensortaste "Vorschau" drücken. Die Taste leuchtet. Die Vorschau-Funktion ist temporär eingeschaltet.

 $\frac{N117}{N}$  Blinkende Leitungstaste drücken. Ein PopUp-Fenster öffnet sich und Sie erhalten Informationen über den Anrufer. Drücken Sie die Leitungstaste nochmals, um das Gespräch anzunehmen oder warten Sie, bis nach einer eingestellten Zeit das PopUp-Fenster von selbst geschlossen wird.

Die Vorschau-Funktion ist ausgeschaltet und muss für einen weiteren Vorgang wieder eingeschaltet werden.

#### Permanente Vorschau

**Voraussetzung**: Ihr Fachpersonal hat die permanente Vorschau-Funktion aktiviert

Drücken Sie Sensortaste "Vorschau", so bleibt die Vorschau für alle Leitungen mit "Preview Mode" so lange eingeschaltet, bis Sie wieder die Sensortaste "Vorschau" drücken.

Ist die Leitunsvorschau ausgeschaltet, so wird ein Gespräch auf einer Leitung beim Drücken der Leitungstaste sofort angenommen, ohne vorher Informationen über den Anrufer anzuzeigen.

### Rollover für Leitung

Ihr zuständiges Fachpersonal kann festlegen, wie Rollover-Anrufe signalisiert werden.

 $\frac{1117}{1117}$  Nur die entsprechende Leitungstaste blinkt.

Sie hören einen speziellen Hinweiston und die entsprechende Leitungstaste blinkt.

ZT Sie hören die **eingestellte Rufmelodie kurz** (etwa 3 Sek.) über den Lautsprecher und die entsprechende Leitungstaste blinkt.

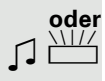

**oder**

**oder**

ZT Sie hören einen kurzen **Aufmerksamkeitston**

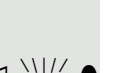

Telefonieren Sie im Freisprechmodus, wird die Rufmelodie nicht abgespielt.

Das Telefon läutet mit dem eingestellten Rufsignal, die entsprechende Leitungstaste blinkt, ein Popup-Menü mit den zur Verfügung stehenden Informationen erscheint.

# Telefonbücher und Ruflisten

## Persönliches Telefonbuch

Das persönliche Telefonbuch sollte nicht mehr als 1000 Einträge enthalten.

### Neuen Kontakt anlegen

 $(m)$  Taste drücken.

Auswählen und bestätigen.

Im Kontextmenü auswählen und bestätigen.

Das Eingabeformular für die Kontaktdaten wird geöffnet.

Um einen neuen Kontakt speichern zu können, müssen nicht alle Felder ausgefüllt werden.

Gewünschtes Eingabefeld auswählen und bestätigen.

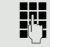

**FULLER** Ausfüllen und bestätigen.

Speichern & beenden

**Optionen** 

Neuer Kontakt

**Nachname** 

Auswählen und bestätigen.

<span id="page-146-0"></span>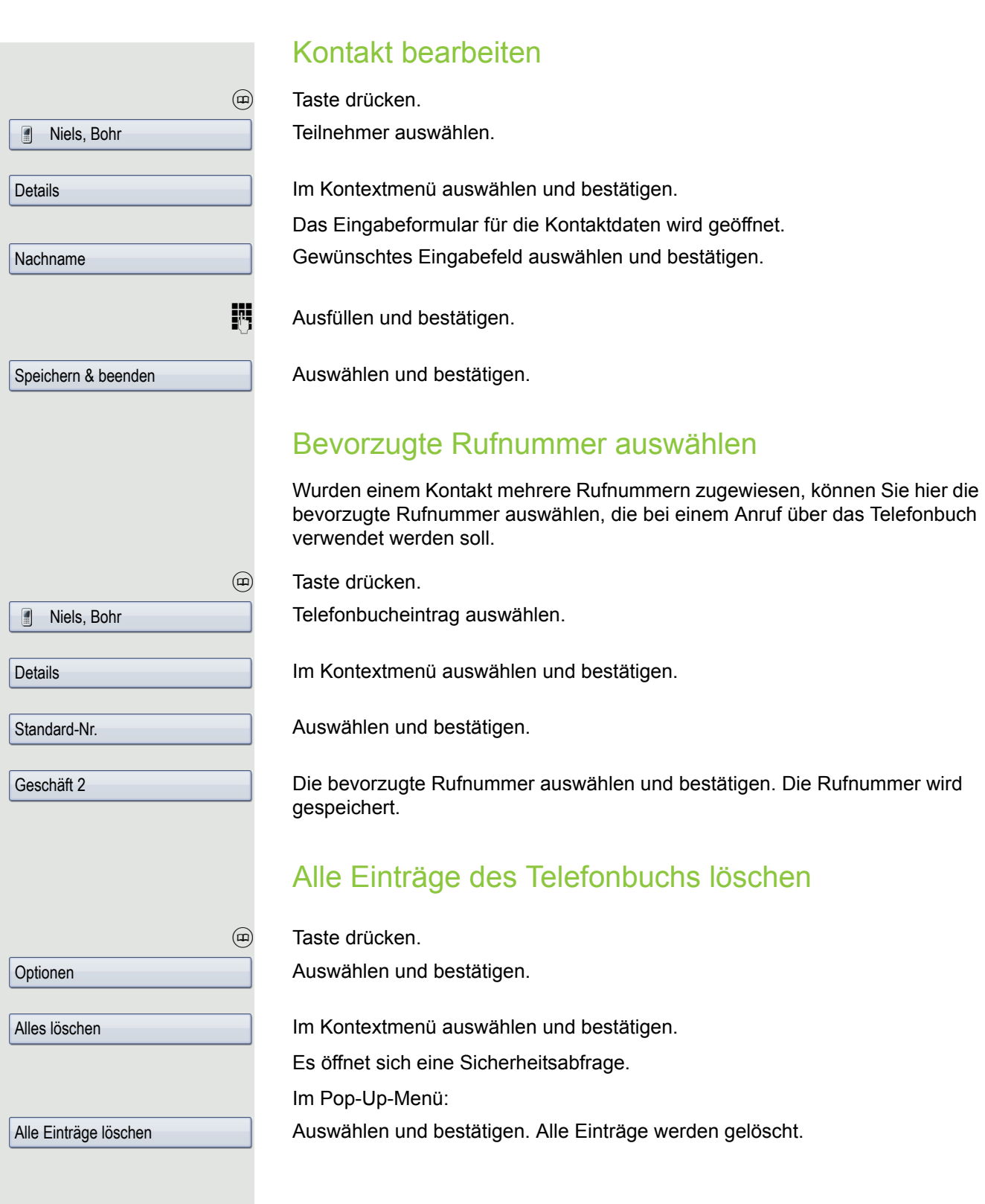

### Kontakt-Gruppen verwalten

#### Eine neue Gruppe erstellen

Taste drücken.

Auswählen und bestätigen.

Im Kontextmenü auswählen und bestätigen.

Auswählen und bestätigen.

Im Kontextmenü auswählen und bestätigen. Es öffnet sich die Übersichtsseite für neue Gruppen. Auswählen und bestätigen.

Neuen Gruppennamen eintragen und bestätigen. Auswählen und bestätigen. Die neue Gruppe wird gespeichert.

### Einen Gruppennamen bearbeiten

Taste drücken. Auswählen und bestätigen.

Im Kontextmenü auswählen und bestätigen.

Gruppe auswählen und bestätigen.

Im Kontextmenü auswählen und bestätigen.

Gewünschtes Eingabefeld auswählen und bestätigen.

Eintrag bearbeiten und bestätigen. Auswählen und bestätigen. Die Änderungen werden übernommen.

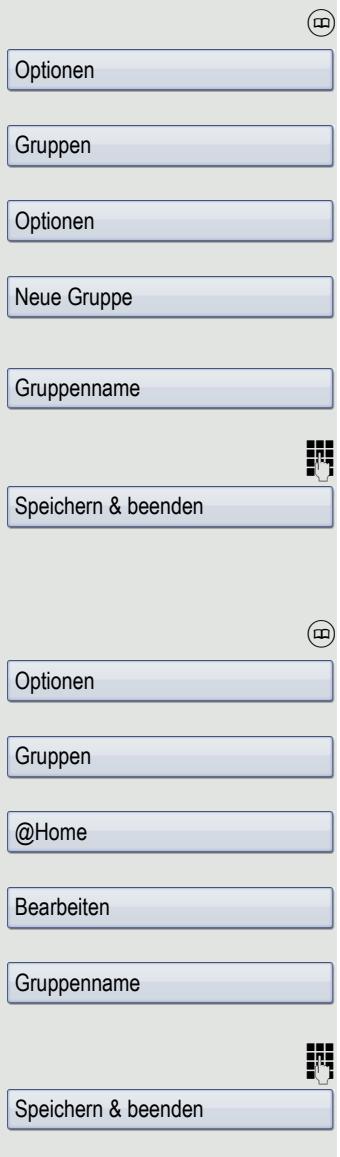

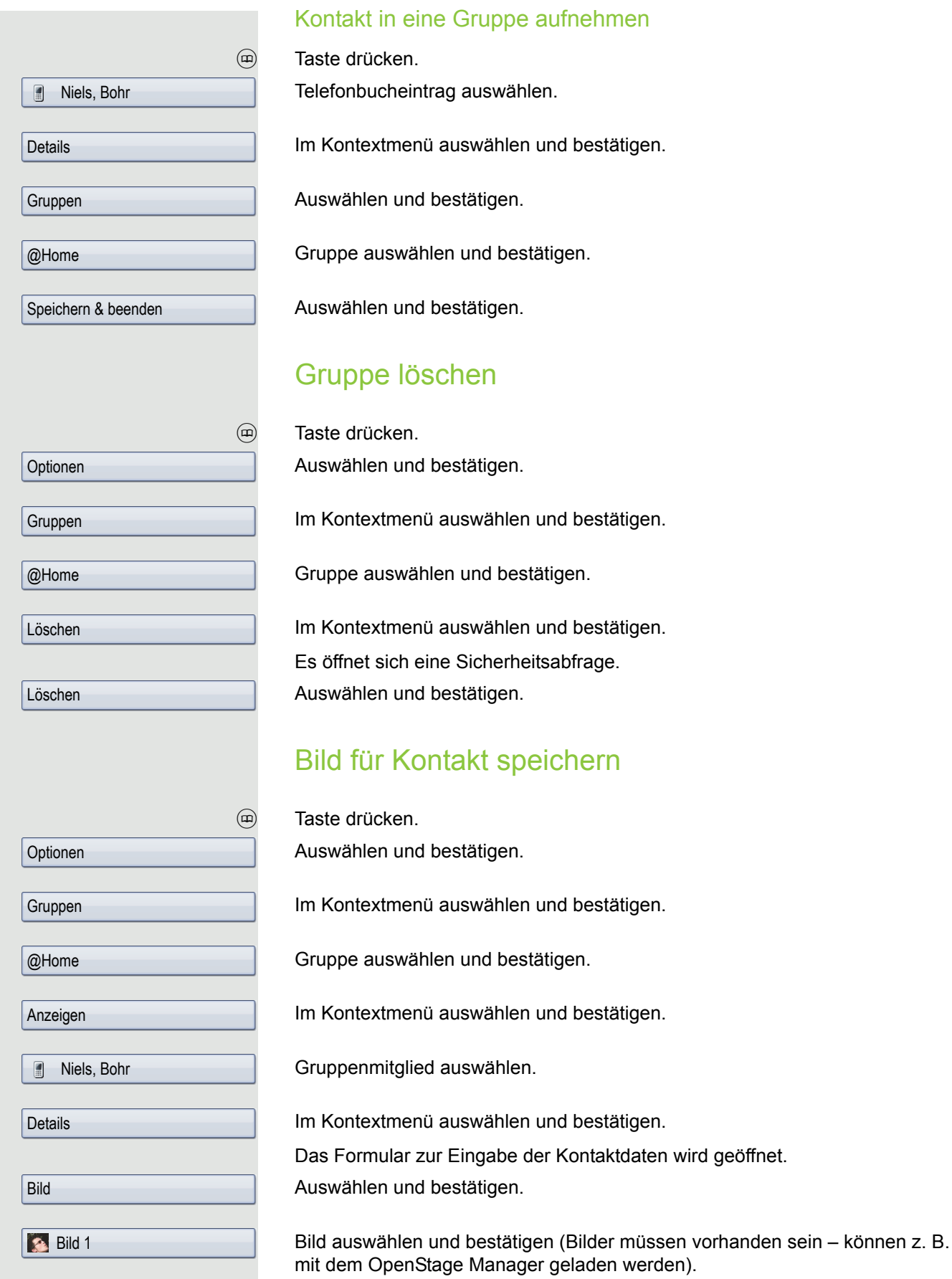

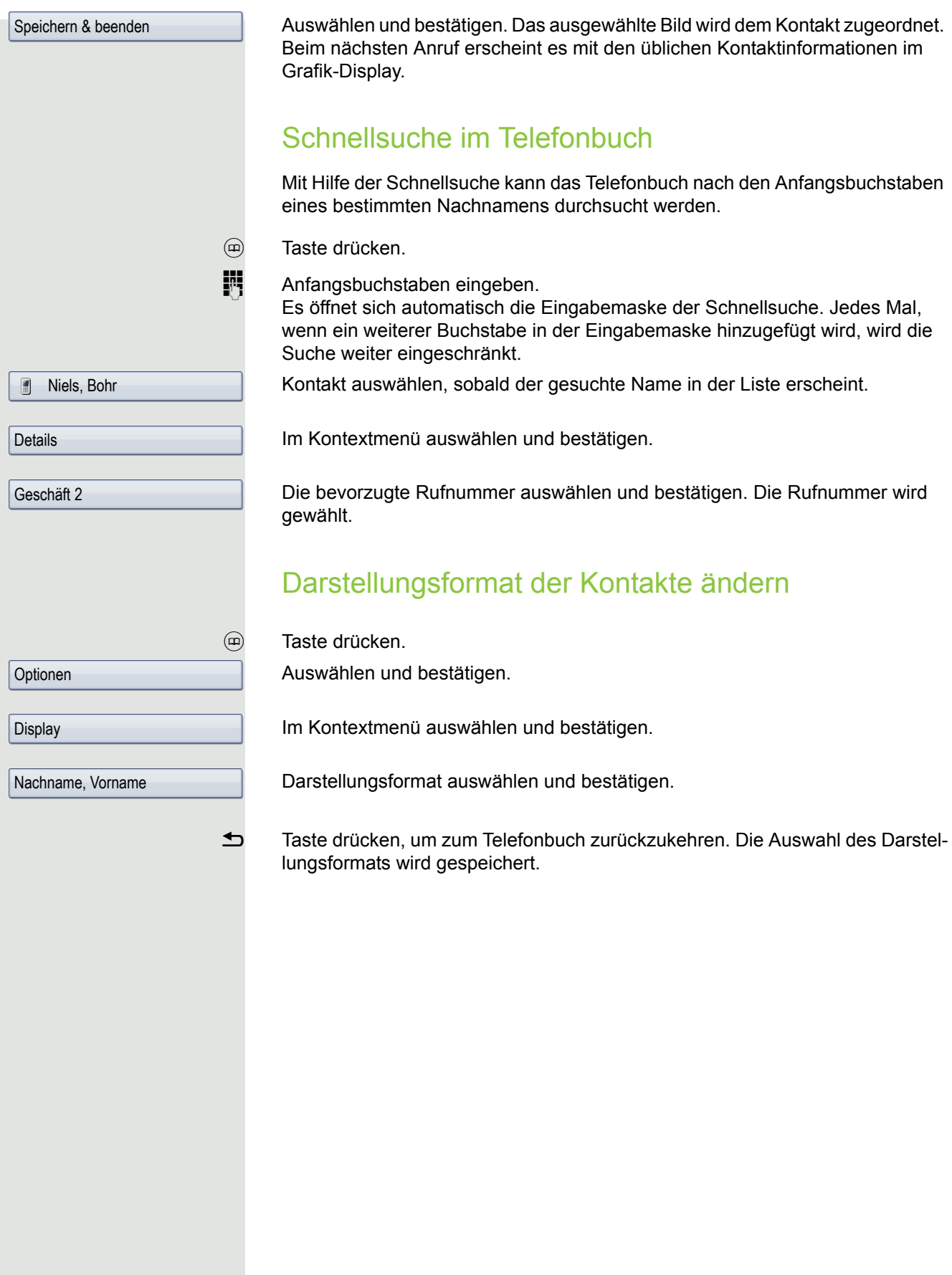

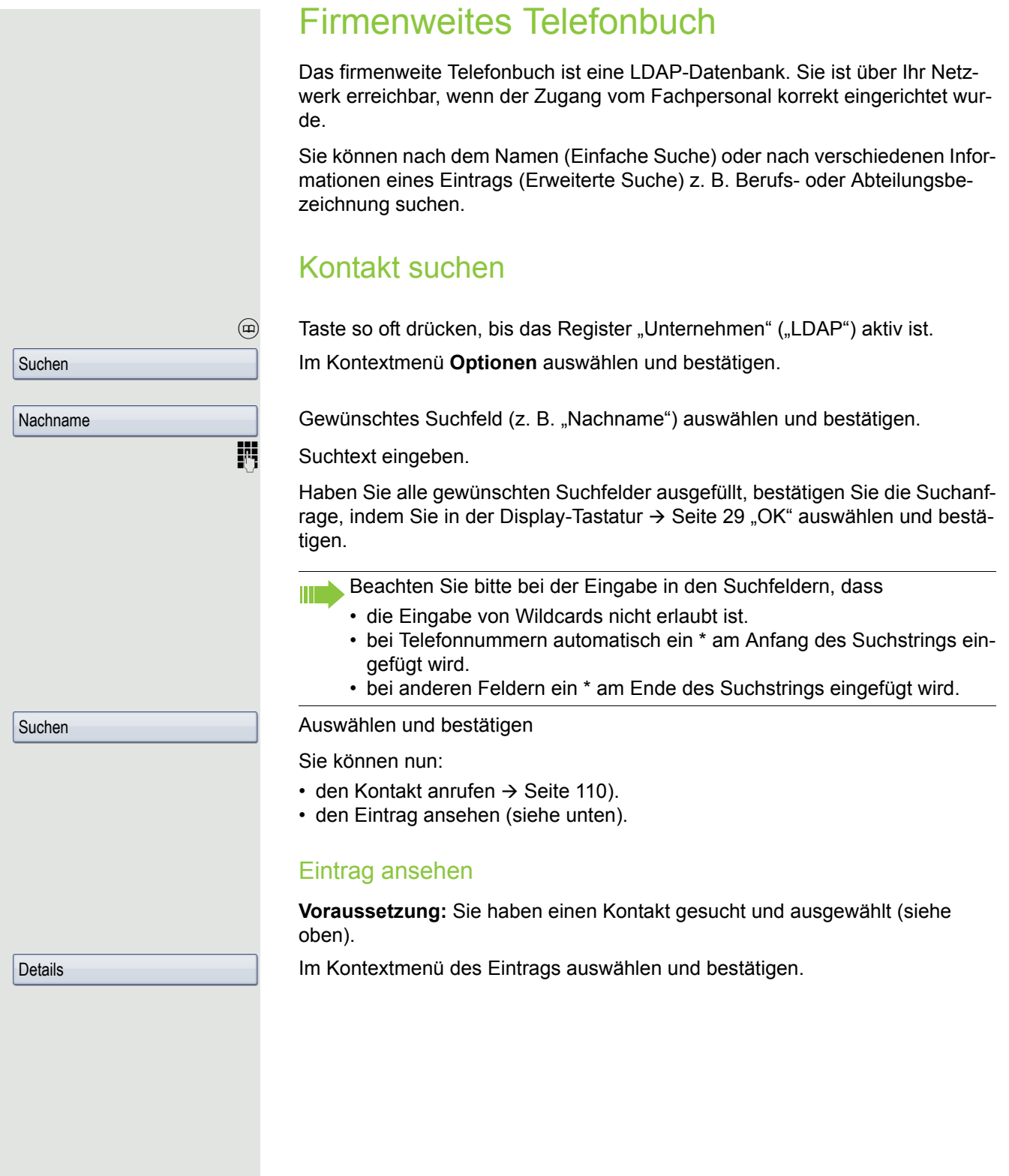

namen (eventuell mit Wildcard) und dem ersten Vornamen der mit dem ersten Zeichen nach dem Komma be-

Wildcard. Sucht nach den eingegebenen Zeichen und

allen möglichen nachfolgenden Zeichen.

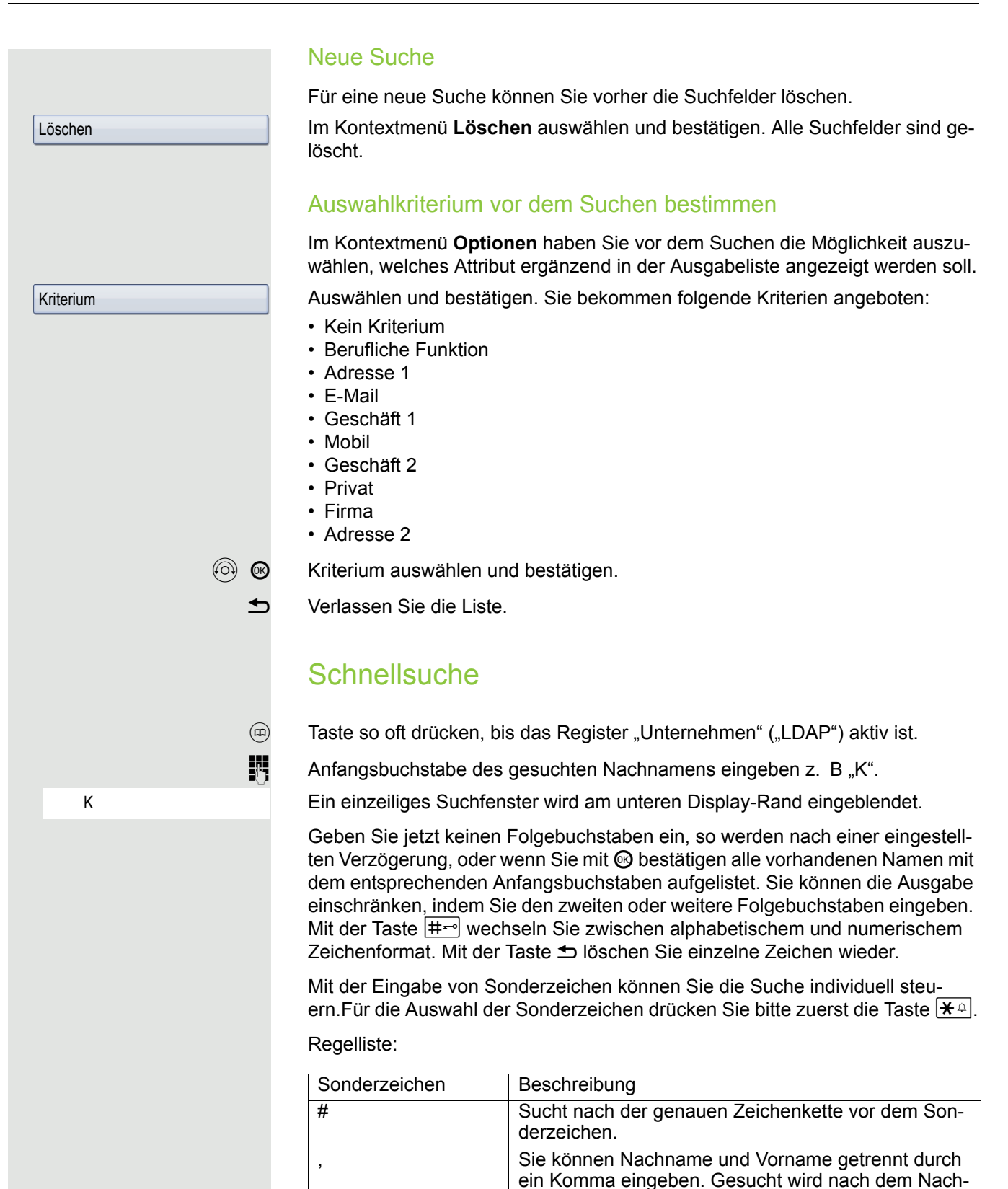

ginnt.

#### Schnellsuche über Teile eines Suchbegriffs

Hat das Fachpersonal das Template des firmenweiten Telefonbuchs um ein Feld erweitert und dieses einem vorhandenen Suchfeld zugewiesen, so können Sie für die Suche z. B. beliebige Zeichenfolgen eines Nachnamens verwenden.

Wollen Sie z. B. alle Einträge auflisten, bei denen im Feld **Nachname** die Zeichenfolge "er" vorkommt, so geben Sie bei der Aufforderung "Name eingeben" diese Zeichenkombination ein.

Nachdem die Ausgabeliste mit Einträgen dieser Bedingung zur Verfügung steht, können Sie nun mit Eingabe des Anfangsbuchstabens des Nachnamens zum ersten entsprechenden Eintrag springen.

Fragen Sie bitte Ihr Fachpersonal, ob im Template des firmenweiten Telefonbuchs ein weiteres Feld hinzugefügt und welchem Suchfeld es zugewiesen wurde. Beachten Sie bitte, das für diesen Fall eine herkömliche Schnellsuche unerwünschte Ergebnisse liefert.

### Kopieren von Einträgen in das lokale Telefonbuch

Sie können Kontakte aus dem firmenweiten Telefonbuch in das persönliche Telefonbuch übernehmen.

 $\circledR$  Taste so oft drücken, bis das Register "Unternehmen" ("LDAP") aktiv ist.

Wählen Sie aus der Liste den gewünschten Eintrag aus, z. B. Hans Meier.

Im Kontextmenü auswählen und bestätigen. Der Eintrag wird mit allen Details in das persönliche Telefonbuch geschrieben. Sie erhalten die Meldung "Kontakt erstellt".

Hans Meier

Speichern

Ruflisten

Eine detaillierte Beschreibung der unterschiedlichen Ruflisten finden Sie  $\rightarrow$  [Seite](#page-44-0) 45. Um Ruflisten ansehen und verwalten zu können, muss die Funktion aktiviert sein  $\rightarrow$  [Seite](#page-155-0) 156. Ist das Rufjournal nicht aktiviert, so erhalten Sie beim Drücken der Taste @ die Displaymeldung "Rufjournal ist ausgeschaltet".

### Details ansehen

(c) Taste so oft drücken bis die gewünschte Rufliste aktiv ist. Gewünschten Eintrag auswählen.

Niels, Bohr18.10. 07:06am

Details

Im Kontextmenü auswählen und bestätigen.

Darstellung und angezeigte Informationen  $\rightarrow$  [Seite](#page-46-0) 47.

### Einträge löschen

### Einzelnen Eintrag löschen

 $(x)$  Taste so oft drücken bis die gewünschte Rufliste aktiv ist.

Gewünschten Eintrag auswählen.

Im Kontextmenü auswählen und bestätigen. Der Eintrag wird gelöscht.

### Alle Einträge einer Liste löschen

(c) Taste so oft drücken bis die gewünschte Rufliste aktiv ist. Auswählen und bestätigen.

> Im Kontextmenü auswählen und bestätigen. Alle Einträge der angezeigten Liste werden gelöscht.

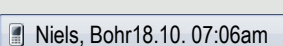

Löschen

Optionen

Alles löschen

**Niels, Bohr18.10. 07:06am** 

Als Kontakt kopieren

Einträge aus den Ruflisten ins persönliche Telefonbuch übernehmen

 $(x)$  Taste so oft drücken bis die gewünschte Rufliste aktiv ist.

Gewünschten Eintrag auswählen.

Im Kontextmenü auswählen und bestätigen. Sie erhalten folgende Auswahl für "Kontakt erstellen":

- Speichern und Ändern
- Speichern ohne Ändern
- Beenden (ohne Speichern)

### Speichern und Ändern

Auswählen und bestätigen.

Die Maske für "Kontakt bearbeiten" des persönlichen Telefonbuchs wird geöffnet  $\rightarrow$  [Seite](#page-146-0) 147. Füllen Sie die relevanten Felder entsprechend aus und speichern Sie den neuen Kontakt.

#### Speichern ohne Ändern

Auswählen und bestätigen.

Es wird ein Eintrag mit der Meldung "Kontakt erstellt" angelegt. Öffnen Sie das Telefonbuch, so werden Sie aufgefordert, das Verzeichnis zu aktualisieren. Für diese Art Einträge ist eine Gruppe "Kopierte Kontakte" angelegt worden, in der Sie den neuen Kontakt leichter finden.

Speichern ohne Ändern

Speichern und Ändern

### Anrufprotokollierung

#### <span id="page-155-0"></span>Rufjournal aktivieren/deaktivieren

Um zu verhindern, dass Dritte unbefugt Kenntnis über Ihre Gesprächspartner aus den Ruflisten erhalten, können Sie die Funktion ausschalten. Es werden dann keine Anrufe oder Gespräche protokolliert. In der Voreinstellung ist die Funktion aktiviert.

Wenn Sie das Rufjournal deaktivieren, beachten Sie bitte, dass auch die gewohnte Wahlwiederholung davon betroffen ist. Sie können dann nicht mehr die zuletzt gewählte Rufnummer wiederholen  $\rightarrow$  [Seite](#page-65-0) 66.

Diese Einstellung können Sie auch über die Weboberfläche vornehmen  $\rightarrow$  [Seite](#page-249-0) 250.

 $\circled{=}$  Taste so oft drücken, bis das Register "Einstellungen" aktiv ist. Bestätigen.

evtl.  $\mathbb{R}$  Benutzerpasswort eingeben und bestätigen.

Auswählen und bestätigen.

Auswählen und bestätigen.

Auswählen und bestätigen.

Auswählen

bzw.

Im Kontextmenü auswählen und bestätigen um das Rufjournal zu deaktivieren. Sie erhalten die Displaymeldung "Rufjournal ist ausgeschaltet".

Im Kontextmenü auswählen und bestätigen um das Rufjournal wieder zu aktivieren.

Auswählen und bestätigen.

Wird die Funktionen deaktiviert, werden alle vorhandenen Einträge des Journals sowie Anzeigen für vorhandene verpasste Anrufe am Display und durch LEDs gelöscht.

Benutzer

Konfiguration

Allgemein

Nein

Ja

Anrufprotokollierung

Rufjournal aktivieren

Speichern & beenden

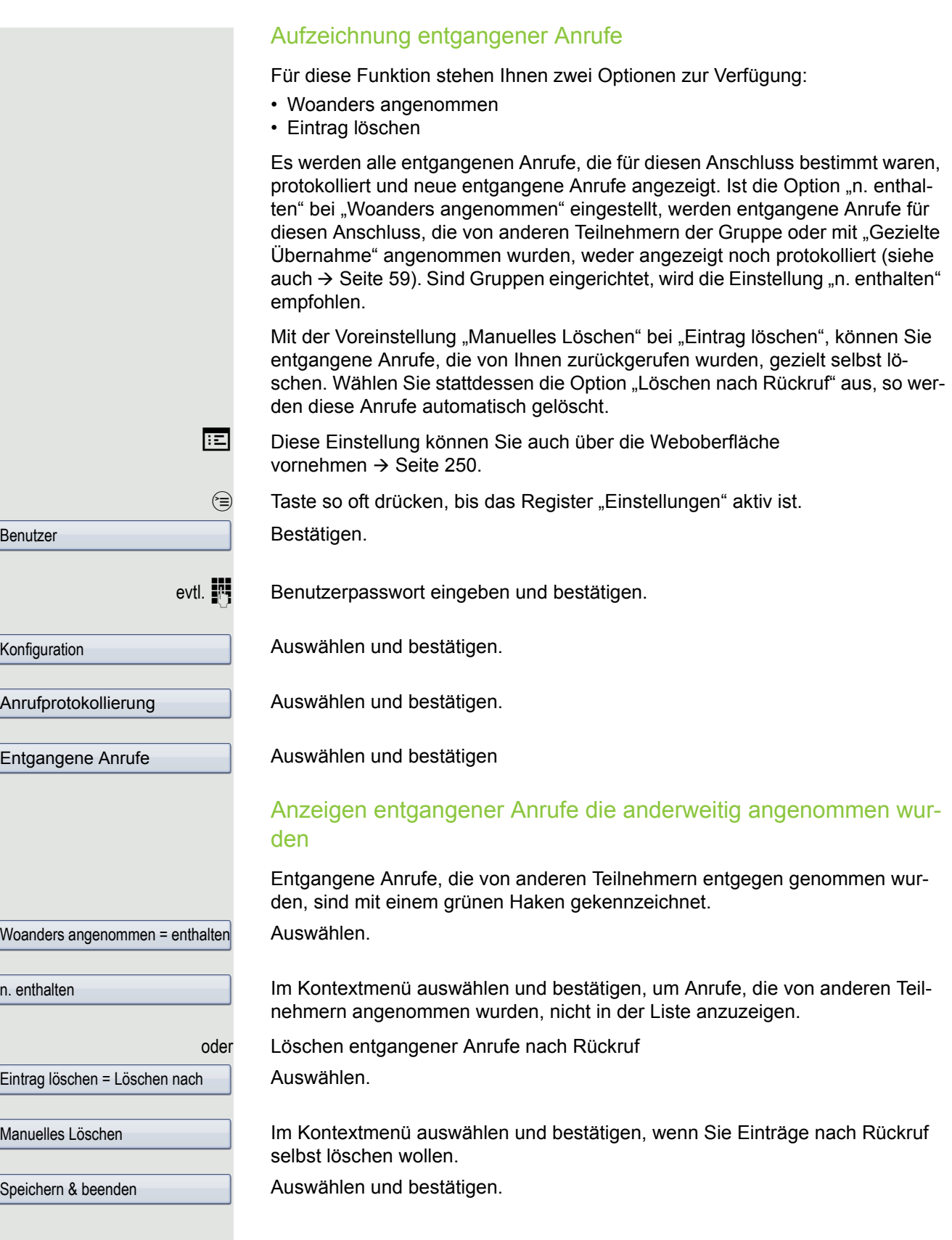

## Privatsphäre/Sicherheit

## Rufton ausschalten oder auf Piepton einstellen

Wenn Sie nicht durch das Läuten eines eingehenden Anrufs gestört werden wollen, können Sie den Rufton ganz abschalten oder so einstellen, dass Sie nur alle 25 Sekunden durch einen Piepton auf einen Anruf hingewiesen werden. Die Einstellungen können Sie auch während des Klingelns des Telefons vornehmen.

Rufton über Wähltastatur ausschalten

 $\overline{|\mathcal{H}^{\mathfrak{L}}|}$  Taste gedrückt halten (ca. 2 Sekunden) bis im Display in der Statuszeile  $\rightarrow$  [Seite](#page-27-0) 28 das Symbol für den ausgeschalteten Rufton erscheint.

Der Rufton ist ausgeschaltet.

 $\overline{|\mathcal{H}^{\mathfrak{Q}}|}$  Taste gedrückt halten bis im Display in der Statuszeile das Symbol für den ausgeschalteten Rufton ausgeblendet wird, um die Funktion wieder auszuschalten.

> Sie können die Funktion auch über die Option im Ruhemenü ein- und ausschalten.

Auswählen und bestätigen.

#### Rufton auf Piepton einstellen

- $\overline{|\mathcal{H}^{\mathfrak{L}}|}$  Taste gedrückt halten (ca. 3 Sekunden) bis im Display in der Statuszeile  $\rightarrow$  [Seite](#page-27-0) 28 das Symbol für Piepton erscheint. Sie hören alle 25 Sekunden einen kurzen Piepton, solange der Anrufer nicht selbst aufgelegt hat.
- $\boxed{\textbf{H}^{\text{A}}}$  Taste gedrückt halten bis im Display in der Statuszeile das Symbol für Piepton ausgeblendet wird, um die Funktion wieder auszuschalten.

oder

#### Rufton mit Sensortaste aus- und einschalten

**Voraussetzung:** Die Sensortaste "Rufton aus" muss eingerichtet sein  $\rightarrow$  [Seite](#page-87-0) 88.

Sensortaste "Rufton aus" drücken.

R Um die Funktion "Rufton aus" auszuschalten, die leuchtende Sensortaste erneut drücken. Der Piepton kann nicht über die Sensortaste eingestellt werden.

Rufton aus

### Rufton temporär beim Läuten aus- und wieder einschalten

Werden Sie z. B. bei einem wichtigen Gespräch vom Läuten des Telefons gestört, so können Sie den Rufton für diesen Anruf kurzfristig aus- und wieder einschalten.

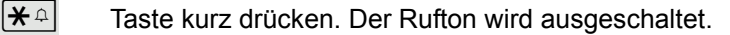

 $\mathbf{R}^{\mathcal{A}}$  Anschließend Taste wieder kurz drücken. Der Rufton wird wieder eingeschaltet.

## **Anrufschutz**

Ist der Anrufschutz aktiviert, läutet Ihr Telefon nicht. Der Anrufer erhält das Besetztzeichen oder eine Ansage, dass der Angerufene zur Zeit keine Gespräche entgegennehmen kann.

Der Anrufschutz kann über eine dafür programmierte Sensortaste oder aber auch über das Ruhemenü ein/ausgeschaltet werden.

An einem MultiLine-Telefon  $\rightarrow$  [Seite](#page-14-0) 15 können Sie den Anrufschutz nur für Ihre Hauptleitung aktivieren.

### Anrufschutz über Taste aktivieren

**Voraussetzung:** Für den Anrufschutz muss eine Sensortaste mit der Funktion "Anrufschutz" belegt werden  $\rightarrow$  [Seite](#page-87-0) 88 und die Funktion "Anrufschutz" muss erlaubt sein  $\rightarrow$  [Seite](#page-159-0) 160.

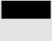

Freiprogrammierbare Sensortaste "Anrufschutz" drücken.

Um die Funktion "Anrufschutz" auszuschalten, die leuchtende Sensortaste erneut drücken.

oder

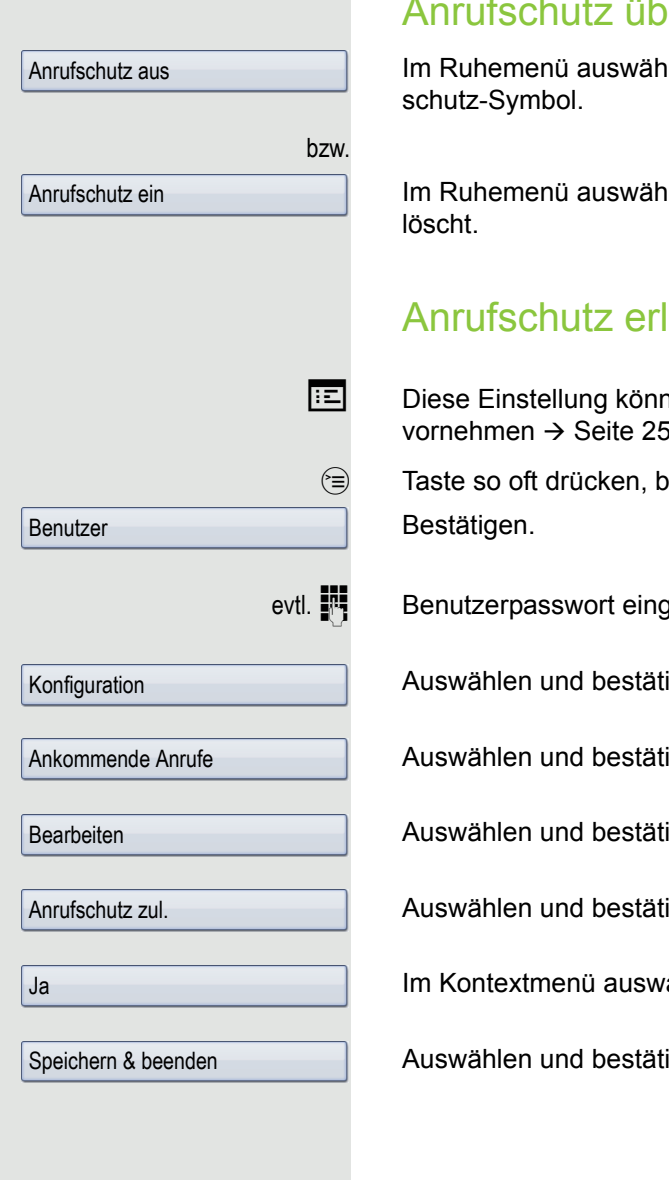

### er Ruhemenü aktivieren

Ilen und bestätigen. In der Kopfzeile erscheint das Anruf-

len und bestätigen. Das Anrufschutz-Symbol wird ge-

### <span id="page-159-0"></span>lauben

nen Sie auch über die WEB-Oberfläche vornehmen  $\rightarrow$  [Seite](#page-249-0) 250.

vis das Register "Einstellungen" aktiv ist.

geben und bestätigen.

igen.

igen.

igen.

igen.

rählen und bestätigen.

igen.

## **Sicherheit**

### <span id="page-160-0"></span>Benutzerpasswort

Mit Ihrem Benutzerpasswort schützen Sie Ihre benutzerbezogenen Einstellungen einschließlich der Spracheinstellungen. Mit dem Benutzerpasswort können Sie auch Ihr Telefon sperren  $\rightarrow$  [Seite](#page-163-0) 164.

#### Folgende Einstellungen können durch das Fachpersonal vorgenommen worden sein:

- Das Passwort ist deaktiviert: Sie haben keine Möglichkeit Benutzer-Einstellungen vorzunehmen. Sie erhalten die Meldung "Passwort ist deaktiviert".
- Das Passwort ist vorübergehend gesperrt: Während dieser Zeit haben Sie keine Möglichkeit, Benutzer-Einstellungen vorzunehmen. Sie erhalten die Meldung "Passwort ist gesperrt".
- Nachdem Sie sich das erste Mal im Benutzerbereich angemeldet haben, kann es sein, dass Sie das voreingestellte Passwort durch ein neues Passwort ersetzen müssen.
- Ein Passwort kann eine voreingestellte Gültigkeit haben: Nach dieser Zeit müssen Sie ein neues Passwort erstellen. Sie werden zur gegebenen Zeit mit der Meldung "Passwort ändern (noch {n} Tage)" darauf aufmerksam gemacht. Nach Ablauf der Frist erhalten Sie die Meldung "Passwort ist abgelaufen". Bestätigen Sie dann "Passwort ändern" und ändern Sie das Passwort wie in diesem Abschnitt beschrieben.
- Haben Sie ein Passwort wiederholt falsch eingegeben (2 bis 5 mal), werden weitere Versuche blockiert. Nach einer eingestellten Frist können Sie es erneut versuchen.
- Ein bereits verwendetes Passwort können Sie unter Umständen eine Zeit lang nicht wieder als "neues Passwort" verwenden, sondern müssen ein anderes erstellen.
- Die Vorschriften, welche und wieviele Zeichen für ein Passwort verwendet werden dürfen oder müssen, erfahren Sie von Ihrem Fachpersonal.

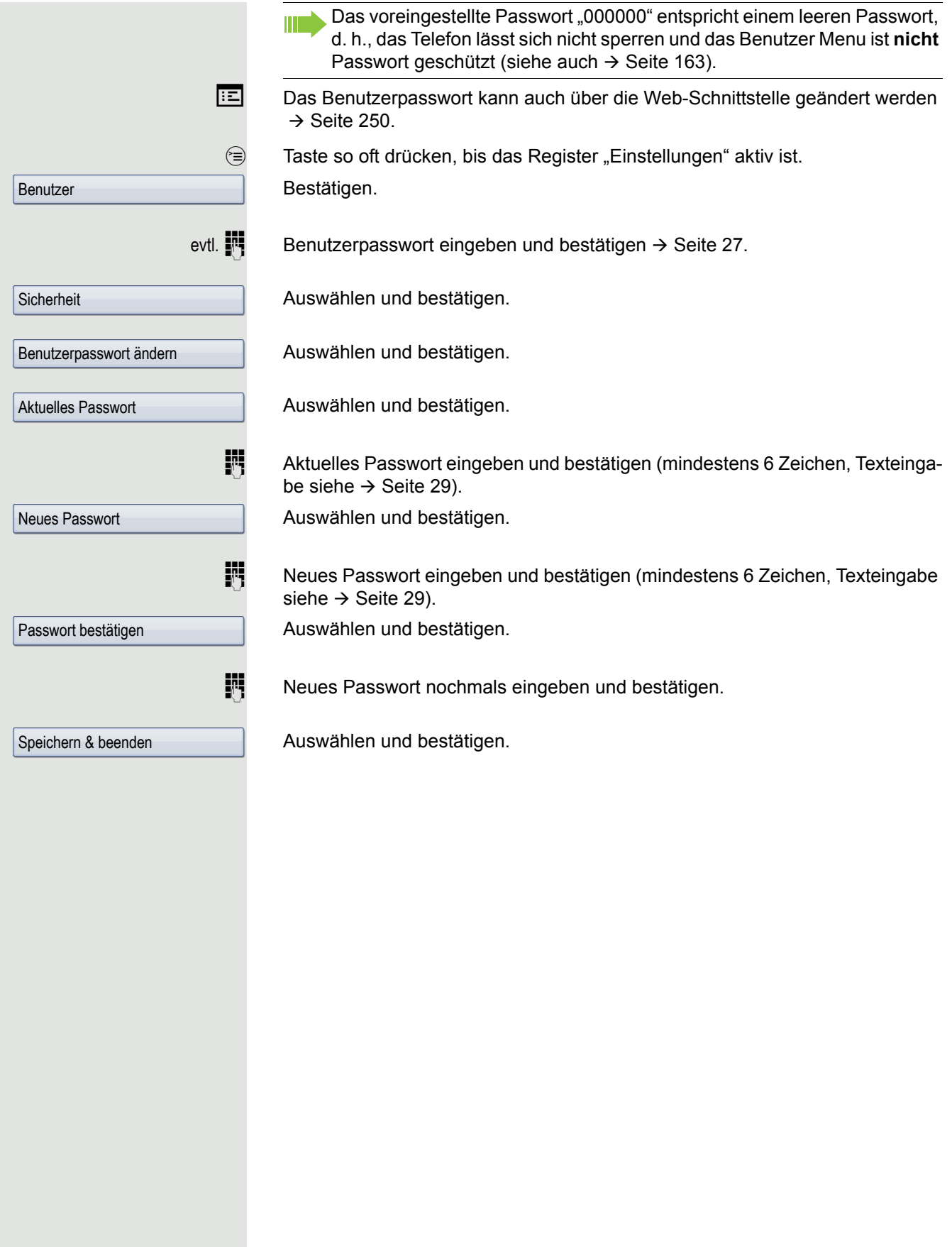

<span id="page-162-0"></span>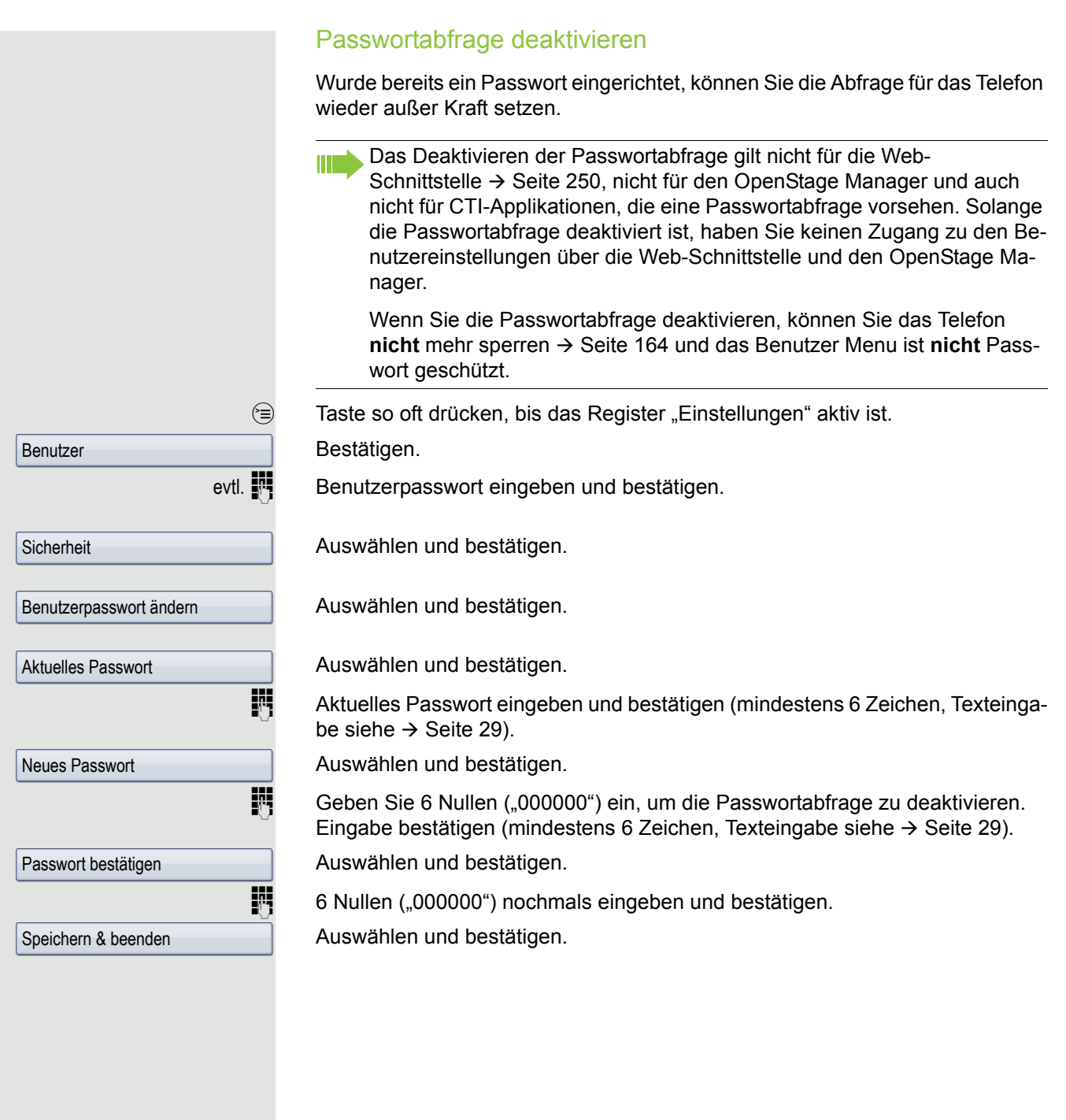

### <span id="page-163-0"></span>Telefon sperren

Um das Telefon vor unberechtigtem Zugriff zu schützen, können Sie das Telefon sperren, damit niemand, ohne das Benutzerpasswort zu kennen, telefonieren oder Einstellungen ändern kann.

Vordefinierte Nummern aus dem Wählplan können gewählt werden. Kontaktieren Sie für nähere Informationen den Administrator.

Das Telefon kann nur gesperrt werden, wenn Sie ein Benutzerpasswort ШT festgelegt haben  $\rightarrow$  [Seite](#page-160-0) 161. Das Passwort darf dabei nicht der Voreinstellung "000000" entsprechen.

Fragen Sie ggf., ob das Fachpersonal für Sie die Telefonsperre freigeschaltet hat.

Sperre einschalten

 $\left| \pm -\right|$  Taste gedrückt halten, bis der Hinweis "Codeschloss: Sperren bestätigen" erscheint.

Im Pop-Up-Menü:

Sperren bestätigen

**Sicherheit** 

Codeschloss

Telefon sperren

Speichern & beenden

Ja

oder Benutzer

 $\circled{=}$  Taste so oft drücken, bis das Register "Einstellungen" aktiv ist. Bestätigen.

evtl.  $\mathbb{R}$  Benutzerpasswort eingeben und bestätigen.

Bestätigen. Die Telefonsperre wird sofort aktiv.

Auswählen und bestätigen.

Bestätigen.

Auswählen und bestätigen.

Im Kontextmenü auswählen und bestätigen.

Auswählen und bestätigen. Das Telefon ist gesperrt.

Wurde eine Notrufnummer vom Fachpersonal im Telefon eingetragen, so wird **Notruf** am Display zur Auswahl angeboten, nachdem Sie die Sperre eingeschaltet haben. Sie können die Notrufnummer auch über die Wähltastatur eingeben.

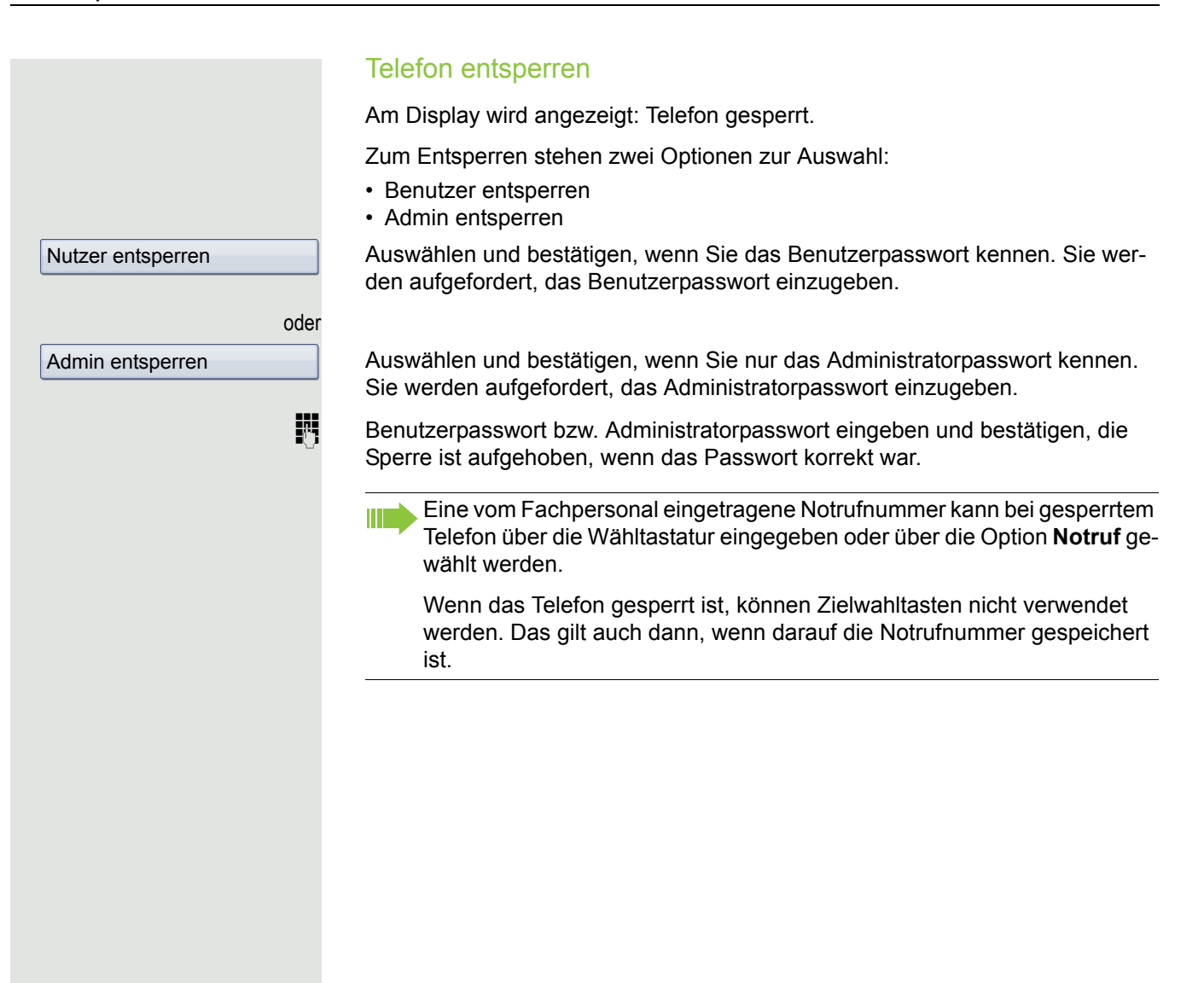

## Mobilitäts-Funktion

**Voraussetzung: Ihr Telefon wurde vom Fachpersonal "mobilitäts-fähig" einge**richtet. Ein DLS-Server ist im LAN vorhanden und seine Adresse im Telefon eingetragen.

### Mobilitäts-Szenarien

Wenn Sie sich an Ihrem oder einem beliebigen "mobilitäts-fähigen" Telefon anmelden, sind folgende Szenarien möglich:

### An- und Abmelden am gleichen Telefon

- Als Mobilitäts-Benutzer anmelden  $\rightarrow$  [Seite 167.](#page-166-0)
- Als Mobilitäts-Benutzer abmelden  $\rightarrow$  [Seite 167.](#page-166-1)

### An- und Abmelden an unterschiedlichen Telefonen

Für diese Fälle kann das Fachpersonal folgende Einstellung vorgenommen haben:

- Anmelden mit erzwungenem Abmelden an einem Remote-Telefon, wenn der Benutzer dort noch angemeldet ist  $\rightarrow$  [Seite 168](#page-167-0).
- Anmelden mit erzwungenem Abmelden mit Verzögerung an einem Remote-Telefon, wenn der Benutzer dort noch angemeldet ist und dieses Telefon besetzt ist  $\rightarrow$  [Seite 169.](#page-168-0)

<span id="page-166-1"></span><span id="page-166-0"></span>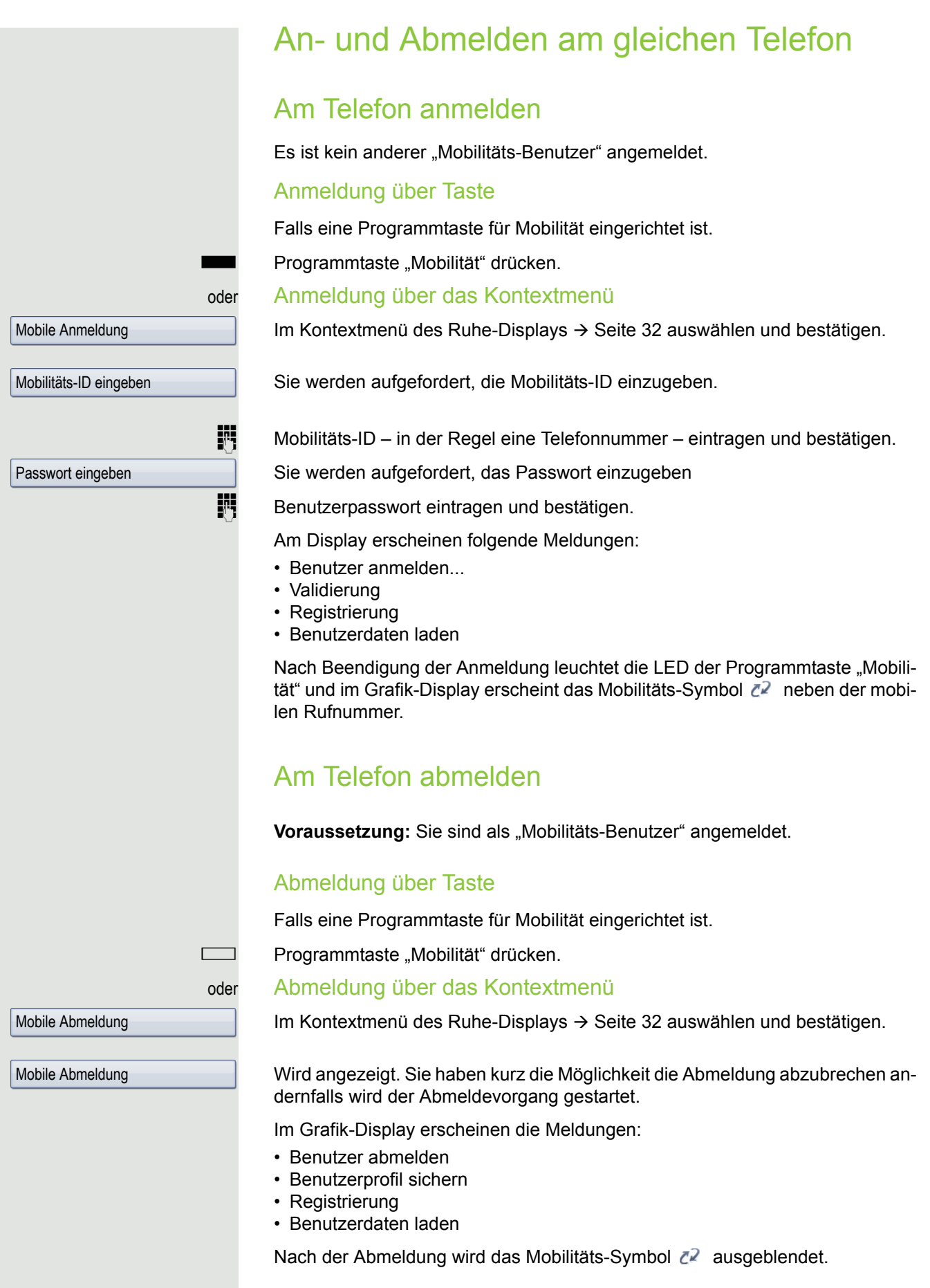

#### Abmeldung bei gesperrtem Telefon

Ist das Telefon gesperrt, kann die Abmeldung trotzdem erfolgen, wenn für die Abmeldung keine PIN erforderlich ist.

Am Display wird angezeigt: Telefon gesperrt.

Es stehen drei Optionen zur Auswahl:

- Nutzer entsperren
- Mobile Abmeldung
- Admin entsperren

Auswählen und bestätigen. Der Abmeldevorgang wird gestartet.

## Anmelden an unterschiedlichen Telefonen

Ist der Benutzer bereits an einem anderen Telefon angemeldet und für den Mobilitäts-Benutzer ist "Logon mit Forced Logoff" ausgeschaltet, so wird die Anmeldung abgewiesen.

### <span id="page-167-0"></span>Anmelden mit erzwungenem Abmelden am Remote-**Telefon**

Ist der Benutzer bereits an einem anderen Telefon angemeldet und das Remote-Telefon ist besetzt, wird das Anmelden abgewiesen.

Ist dagegen zusätzlich vom Fachpersonal "Forced-Logoff während Gespräch" ohne Zeitangabe eingestellt, so wird keine Rücksicht darauf genommen, ob das Remote-Telefon besetzt ist oder nicht.

#### Anmeldung über Taste

Falls eine Programmtaste für Mobilität eingerichtet ist.

Programmtaste "Mobilität" drücken.

#### oder Anmeldung über das Kontextmenü

Im Kontextmenü des Ruhe-Displays  $\rightarrow$  [Seite](#page-31-0) 32 auswählen und bestätigen.

Sie werden aufgefordert, die Mobilitäts-ID einzugeben.

Mobilitäts-ID – in der Regel eine Telefonnummer – eintragen und bestätigen. Sie werden aufgefordert, das Passwort einzugeben

Benutzerpasswort eintragen und bestätigen.

Am Display erscheinen folgende Mobilitätsmeldungen:

- Fremdstation abmelden
- Validierung
- Registrierung
- Benutzerdaten laden

Die Abmeldung wird gleichzeitig am Remote-Telefon angezeigt. Nach Beendigung der Anmeldung leuchtet die LED der Programmtaste "Mobilität" und im Grafik-Display erscheint das Mobilitäts-Symbol 2.

Mobile Abmeldung

Mobile Anmeldung

Mobilitäts-ID eingeben

Passwort eingeben

<span id="page-168-0"></span>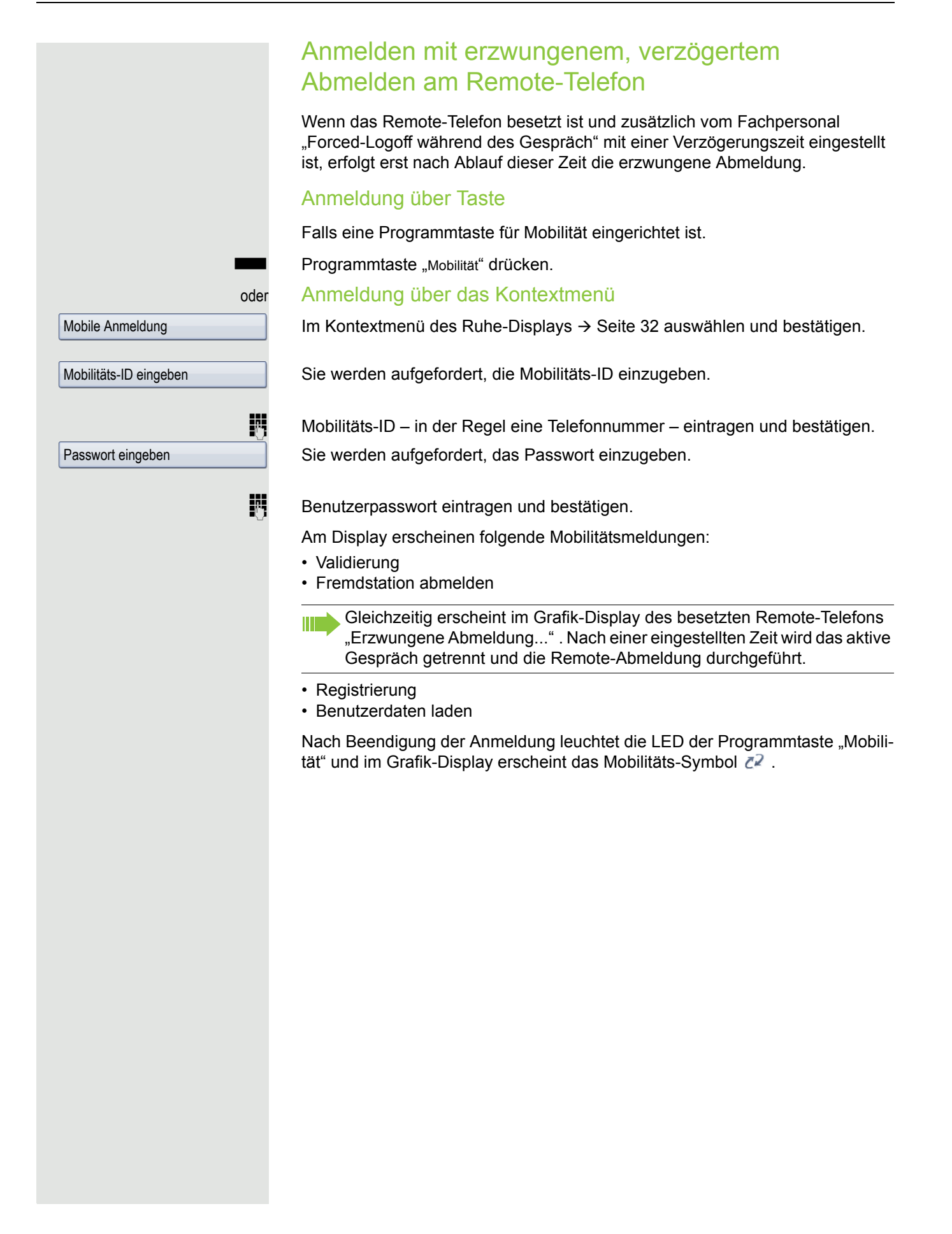

## Videofunktion

An Ihrem OpenStage 60/80 können Sie eine USB-Kamera anschließen, um während eines Gesprächs Ihren Partner, der ebenfalls eine Kamera angeschlossen haben sollte, sehen zu können und umgekehrt (siehe  $\rightarrow$  [Seite](#page-34-0) 35). Die Videofunktion ist in der Voreinstellung ausgeschaltet ( $\rightarrow$  [Seite](#page-172-0) 173), da sie noch nicht von allen Telefonanlagen uneingeschränkt unterstützt wird.

**Voraussetzung**: Eine geeignete USB-Kamera ist angeschlossen und die Videofunktion wurde vom Fachpersonal frei- und von Ihnen eingeschaltet  $(\rightarrow$  [Seite](#page-172-1) 173).

### Funktion aus- und einschalten

Sie haben die Möglichkeit im Ruhezustand über das Kontextmenü die Videofunktion ein- und auszuschalten.

In Kontextmenü auswählen und bestätigen, um auszuschalten.

. In Kontextmenü auswählen und bestätigen, um einzuschalten.

### Funktion über Taste ein- und ausschalten

Um den Status der Videofunktion zu überwachen und schnell darauf zu reagieren, können Sie sich eine Taste "Video erlauben" einrichten (siehe  $\rightarrow$  [Seite](#page-87-0) 88). Sinnvoll z. B. für folgende Situationen:

- Wenn das Telefon schon klingelt und Sie noch schnell Video ein/ausschalten wollen, bevor Sie das Gespräch annehmen.
- An der Taste erkennen Sie sofort den Video-Status auch wenn entweder das Telefon im Ruhezustand, das Display ausgeschaltet oder der Screensaver aktiv ist.

Programmtaste "Video erlauben" drücken. Die Taste leuchtet und die Videofunktion ist eingeschaltet. Mit nochmaligem Drücken der Taste schalten Sie die Videofunktion wieder aus.

Video aus

Video an

bzw.

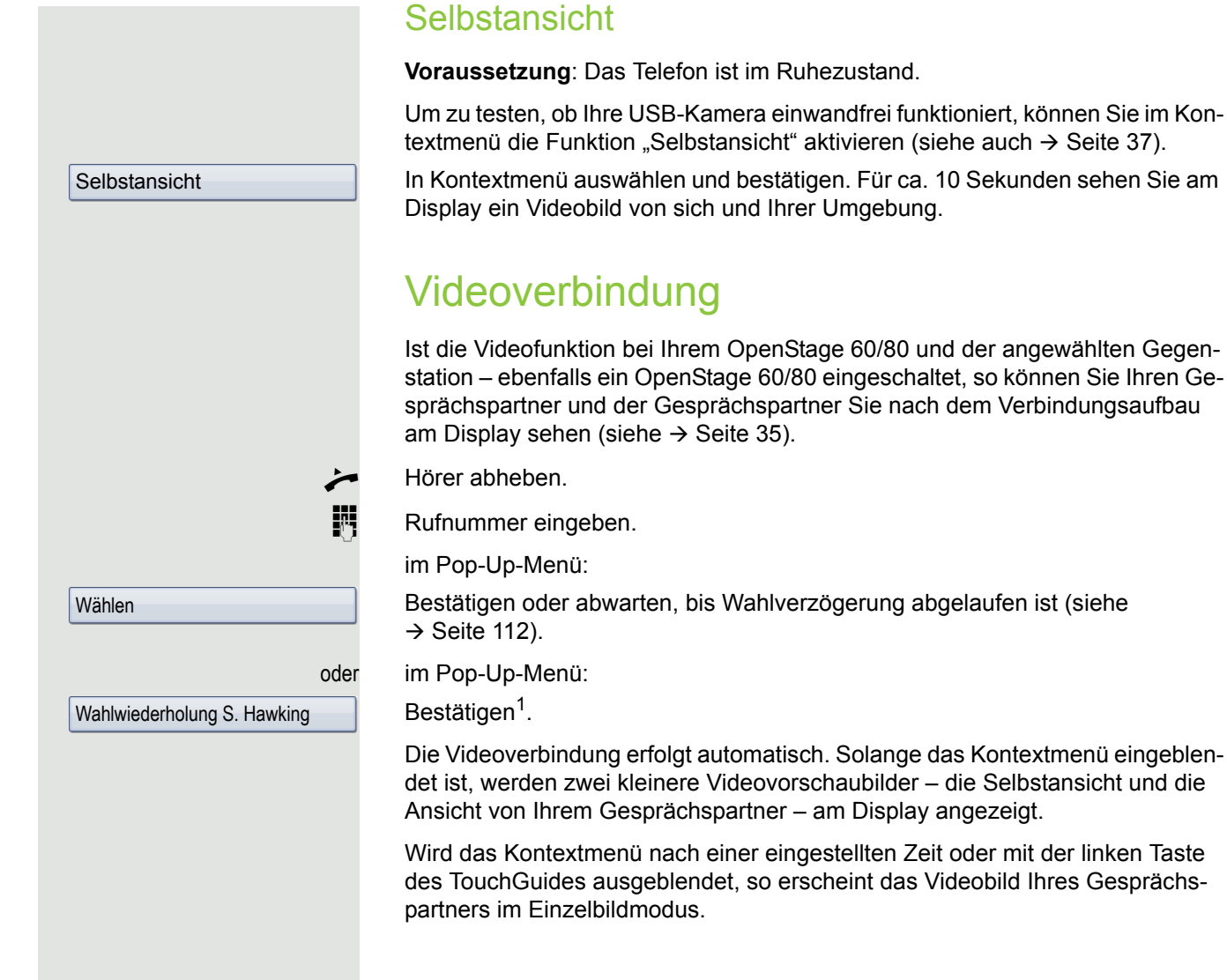

### **Rückfrage**

Während einer Videoverbindung können Sie einen zweiten Teilnehmer anrufen.

Im Kontextmenü der Verbindung auswählen und bestätigen.

Die Verbindung zum Videoteilnehmer wird ins "Halten" gelegt und das Videobild ausgeblendet.

**Rufnummer des zweiten Teilnehmer eingeben und bestätigen.** 

Hat der Rückfrageteilnehmer ebenfalls die Videofunktion mit einer Webcam aktiviert, dann sehen Sie zuerst neben dem Kontextmenü zwei Videovorschaubilder von sich und dem neuen Gesprächspartner. Nachdem das Kontextmenü ausgeblendet wurde, erscheint der Rückfragepartner im Einzelbildmodus.

#### Makeln

Die ausführliche Beschreibung von Makeln finden Sie auf  $\rightarrow$  [Seite](#page-68-0) 69.

Im Kontextmenü einer Verbindung auswählen und bestätigen.

Wechseln Sie zum ersten und dann wieder zum zweiten Teilnehmer, so werden jeweils zuerst die entsprechenden Videovorschaubilder vom aktuellen Gesprächspartner und Ihnen und anschließend, nachdem das Kontextmenü ausgeblendet wurde, das jeweils aktuelle Bild des Gesprächspartners im Einzelbildmodus.

Verbinden Sie Ihre beiden Gesprächspartner (siehe  $\rightarrow$  [Seite](#page-69-0) 70), so haben diese ebenfalls eine Videoverbindung.

#### Verhalten bei fehlender USB-Kamera

Hat einer der Teilnehmer seine Videofunktion eingeschaltet aber keine USB-Kamera angeschlossen, so erhalten Sie im Vorschau- und Einzelbildmodus statt des Videobildes des Gesprächspartners eine durchgestrichene Kamera angezeigt.

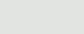

**Rückfrage** 

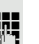

Makeln

### <span id="page-172-1"></span><span id="page-172-0"></span>Gespräch halten Sie legen Sie das Gespräch z. B. für eine Rückfrage im Raum ins Halten. Im Kontextmenü der Verbindung auswählen und bestätigen. Die Videodarstel-**Halten** lung wird unterbrochen. Nach der Wiederaufnahme erscheinen zuerst die beiden kleinen Videovorschaubilder und nachdem das Kontextmenü ausgeblendet wird, das Videobild Ihres Gesprächspartners im Einzelbildmodus. USB-Kamera installieren Sie können die meisten der zur Zeit im Handel erhältlichen USB-Kameras anschließen. USB-Kamera anschließen Stecken Sie den USB-Stecker der Kamera in den USB-Anschluss an der Unterseite Ihres OpenStage 60/80 (siehe  $\rightarrow$  [Seite](#page-16-0) 17). Erhalten Sie folgende Meldung, so wurde die USB-Kamera erkannt und kann verwendet werden. Neues USB-Gerät erkannt  $\overline{v}$ video.camera USB2.0 Camera Videofunktion ein-/ausschalten **Ez Diese Einstellung können Sie auch über die WEB-Oberfläche** vornehmen  $\rightarrow$  [Seite](#page-249-0) 250.  $\circledcirc$  Taste so oft drücken, bis das Register "Einstellungen" aktiv ist. Benutzer Bestätigen. evtl.  $\mathbb{R}$  Benutzerpasswort eingeben und bestätigen. Auswählen und bestätigen. Konfiguration Videoanruf Auswählen und bestätigen. Auswählen. Video erlauben Im Kontextmenü auswählen und bestätigen, um einzuschalten In der Voreinstel-Ja lung ist die Videofunktion ausgeschaltet. bzw. Nein Im Kontextmenü auswählen und bestätigen, um auszuschalten. Speichern & beendenAuswählen und bestätigen.

## OpenScape Voice- Funktionen

Die OpenScape Voice-Anlage unterstützt eine Anzahl von Funktionen, die Sie vom Telefon aus ein- und ausschalten können.

An einem MultiLine-Telefon stehen alle OpenScape Voice-Funktionen nur für die Hauptleitung zur Verfügung.

### <span id="page-173-0"></span>Funktionsumschaltungstaste

### Sammelanschluss

Zum Aufrufen der Funktionen "Besetzt" ("make line busy") und "Ende der Sammelanschluss-Kette" ("stop hunt") kann eine freiprogrammierbare Sensortaste als Funktionswechseltaste (Feature toggle) definiert und programmiert werden.

Durch Drücken der freiprogrammierbaren Sensortaste wird dann die jeweilige OpenScape Voice-Funktion auf dem Server für diesen Anschluss ein- bzw. ausgeschaltet.

Nur freiprogrammierbare Sensortasten der 1. Tastenebene dürfen belegt werden, da die mit der Taste verbundene LED genutzt wird, um den Status der Funktion als entweder **ein** (LED ein) bzw. **aus** (LED aus) anzuzeigen. Die LED gibt den Status der Funktion auf dem Server wieder und kann sich daher ändern, ohne dass eine der freiprogrammierbaren Sensortasten gedrückt wurde.

#### Beispiel:

Wechseln zwischen "Leitung besetzt" und "Leitung frei" (siehe auch  $\rightarrow$  [Seite](#page-178-0) 179).

**Voraussetzung**: Ihr Fachpersonal hat die Funktion "Besetzt" (Anschluss für den Sammelanschluss als "Besetzt" schalten) in der Anlage eingerichtet.

S Freiprogrammierbare Sensortaste drücken – die Taste leuchtet.

Leuchtende freiprogrammierbare Sensortaste nochmals drücken, um die Leitung wieder freizuschalten – die Taste ist wieder dunkel.

### Flüstern

Um die Möglichkeit zu haben, während des "Stillen Mithörens" → [Seite](#page-184-0) 185 dem ersten interenen Teilnehmer unbemerkt etwas mitzuteilen, können Sie sich eine Umschaltungstaste für die Funktion "Flüstern " einrichten  $\rightarrow$  [Seite](#page-90-0) 91.

Voraussetzung: Ihr Fachpersonal hat die Funktion "Flüstern" in der Anlage eingerichtet und zugelassen.

Sensortaste drücken – die Taste leuchtet. "Flüstern" ist eingeschaltet.

R Leuchtende Sensortaste nochmals drücken, um "Flüstern" auszuschalten – die Taste ist wieder dunkel.

## Anonym anrufen

Das Fachpersonal legt fest, ob einem angerufenen Teilnehmer Ihre Anruferkennung (Name und Rufnummer) angezeigt wird oder nicht. Werden Ihre Daten nicht übermittelt, rufen Sie **anonym** an. Die konfigurierten Einstellungen können allerdings bei bestimmten Gesprächen außer Kraft gesetzt werden.

- Wenn Ihre Anruferkennung übertragen wird: Ihre Anruferkennung wird angezeigt.
	- Wenn Ihre Anruferkennung unterdrückt wird: "Unbekannt" wird angezeigt.

### Ausschalten

Wenn Ihr Fachpersonal **Anonym anrufen** für Ihr Telefon permanent eingeschaltet hat, können Sie diese Einstellung wie folgt aufheben:

Hörer abheben.

**July Geben Sie die Kennzahl ein (siehe Kennzahlentabelle**  $\rightarrow$  **[Seite](#page-189-0) 190), damit die** Anruferinformationen übermittelt werden.

Sie hören einen Bestätigungston/Ansage.

### **Einschalten**

Wenn Ihr Fachpersonal für Ihr Telefon die Übertragung Ihrer Anruferkennung zugelassen hat, können Sie diese Einstellung wie folgt aufheben:

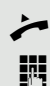

Hörer abheben.

Geben Sie die Kennzahl ein (siehe Kennzahlentabelle  $\rightarrow$  [Seite](#page-189-0) 190), um die Anruferkennung zu unterdrücken.

Sie hören einen Bestätigungston/Ansage.

Die Übertragung Ihrer Anruferkennung wird unterdrückt. Statt der Anruferkennung erscheint im Display des angerufenen Teilnehmers "Unbekannt/Anonym".

### Anonym anrufen für das nächste Gespräch temporär einschalten

Wenn Ihr Fachpersonal für Ihr Telefon die Übertragung Ihrer Anruferkennung zugelassen hat, können Sie diese Einstellung für das nächste Gespräch wie folgt aufheben:

- Hörer abheben.
- Geben Sie die Kennzahl ein (siehe Kennzahlentabelle  $\rightarrow$  [Seite](#page-189-0) 190).
- Z Warten, bis der Bestätigungston oder eine Ansage zu hören ist.
- Die Rufnummer des Teilnehmers wählen, mit dem Sie sprechen möchten.

Nach diesem Gespräch wird die Übertragung Ihrer Anruferkennung wieder zugelassen.

### Anonym anrufen für das nächste Gespräch temporär ausschalten

Wenn Ihr Fachpersonal für Ihr Telefon die Übertragung Ihrer Anruferkennung nicht zulässt, können Sie diese Einstellung für das nächste Gespräch wie folgt aufheben:

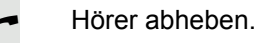

Geben Sie die Kennzahl ein (siehe Kennzahlentabelle  $\rightarrow$  [Seite](#page-189-0) 190).

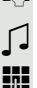

**T** Warten, bis der Bestätigungston oder eine Ansage zu hören ist.

Die Rufnummer des Teilnehmers wählen, mit dem Sie sprechen möchten. Nachdem Sie das Gespräch beendet haben, wird die Übertragung der Anruferkennung für die nächsten Gespräche wieder unterdrückt.

## Liste für selektive Anrufe anlegen

### Für Anrufannahme

Sie können eine Liste mit den Rufnummern der Teilnehmer erstellen, von denen Sie Anrufe entgegennehmen wollen (auch bezeichnet als Auswahlliste). Ihr Fachpersonal weiß, wie umfangreich diese Liste in der bei Ihnen vor Ort eingesetzten OpenScape Voice sein darf.

Wenn die Rufnummer eines Anrufers zu einer Nummer in der Auswahlliste passt, wird die Verbindung hergestellt. Gibt es keine Übereinstimmung, wird:

• dem Anrufer in einer Ansage mitgeteilt, dass der Teilnehmer keine Anrufe mit dieser Nummer entgegennimmt,

oder • den Anruf an eine externe Rufnummer umgeleitet.

Von Ihrem Fachpersonal erfahren Sie, wie Ihre OpenScape Voice vor Ort konfiguriert ist.

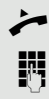

Hörer abheben.

Geben Sie die Kennzahl ein (siehe Kennzahlentabelle  $\rightarrow$  [Seite](#page-189-0) 190).

Verschiedene Ansagen liefern folgende Informationen:

- Den Namen des Leistungsmerkmals (selektive Rufannahme)
- Den aktuellen Status (aktiv oder inaktiv)
- Den aktuellen Umfang der Auswahlliste

Nach diesen Ansagen folgt eine mündliche Bedienerführung und Sie können:

- Einträge in die Auswahlliste einfügen
- Einträge aus der Auswahlliste löschen
- Die Auswahlliste durchgehen
- Die Funktion aktivieren oder deaktivieren

### Für Anrufzurückweisung

Ähnlich wie bei der selektiven Rufannahme können Sie eine Auswahlliste mit den Rufnummern der Teilnehmer erstellen, deren Anrufe Sie nicht annehmen wollen. Ihr Fachpersonal weiß, wie umfangreich diese Liste in der bei Ihnen vor Ort eingesetzten OpenScape Voice sein darf.

Wenn die Rufnummer eines Anrufers zu einer Nummer in der Auswahlliste passt, wird das Gespräch nicht durchgestellt und dem Anrufer wird in einer Ansage mitgeteilt, dass der Teilnehmer Anrufe von dieser Nummer nicht entgegennimmt. Ist die Nummer des Anrufers nicht in der Auswahlliste aufgeführt, wird das Gespräch wie üblich an Sie übergeben.

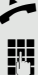

Hörer abheben.

Geben Sie die Kennzahl ein (siehe Kennzahlentabelle  $\rightarrow$  [Seite](#page-189-0) 190).

Verschiedene Ansagen liefern folgende Informationen:

- Den Namen des Leistungsmerkmals (selektive Zurückweisung von Anrufen)
- Den aktuellen Status (aktiv oder inaktiv)
- Den aktuellen Umfang der Auswahlliste

Nach diesen Ansagen folgt eine mündliche Bedienerführung und Sie können:

- Einträge in die Auswahlliste einfügen
- Einträge aus der Auswahlliste löschen
- Die Auswahlliste durchgehen
- Die Funktion aktivieren oder deaktivieren

## Anonyme Anrufe

### Zurückweisen

Sie können generell alle Anrufe von Teilnehmern zurückweisen, die eine Datenschutzfunktion (z. B. Unterdrückung der Anruferkennung) aktiviert haben, sodass die Rufnummer dieses Anrufers nicht übergeben wird. In diesem Fall wird Ihnen auch nicht signalisiert, dass ein Anruf zurückgewiesen wurde.

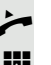

Hörer abheben.

Geben Sie die Kennzahl ein (siehe Kennzahlentabelle  $\rightarrow$  [Seite](#page-189-0) 190).

### Annehmen

Hörer abheben.

Sie können auch Anrufe von Teilnehmern annehmen, die eine Datenschutzfunktion (z. B. Unterdrückung der Anruferkennung) aktiviert haben, sodass die Rufnummer dieses Anrufers nicht übergeben wird.

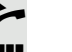

Geben Sie die Kennzahl ein (siehe Kennzahlentabelle  $\rightarrow$  [Seite](#page-189-0) 190).

### Schnellwahl verwenden

Per Schnellwahl können Sie eine zentral gespeicherte Liste häufig gewählter Rufnummern aufrufen.

Eine bestimmte Rufnummer können Sie einfach mit Betätigen einer Ziffernfolge anwählen. Da es sich um dreistellige Zahlen handelt, können bis zu 1000 Rufnummern gespeichert sein. Diese zentral gespeicherte Liste wird vom Fachpersonal geführt.

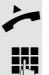

Hörer abheben.

Geben Sie die Kennzahl ein (siehe Kennzahlentabelle  $\rightarrow$  [Seite](#page-189-0) 190), gefolgt von einer Zahl zwischen 0 und 999 für die anzuwählende Rufnummer.

Die Nummer wird automatisch gewählt.

## Verfolgen eines Anrufs

Sie können die automatische Verfolgung des zuletzt eingegangenen internen Anrufs veranlassen. Dies bietet sich insbesondere zur Identifizierung bösartiger, lästiger oder störender Anrufe an.

n Hörer abheben.

Geben Sie die Kennzahl ein (siehe Kennzahlentabelle → [Seite](#page-189-0) 190). Die Rufnummer wird ermittelt. Fragen Sie Ihr Fachpersonal nach dem Ergebnis.

## <span id="page-178-0"></span>Funktionen im Sammelanschluss

Damit bestimmte Anrufe optimal abgewickelt werden können, kann Ihr Telefon einer Übernahmegruppe  $\rightarrow$  [Seite](#page-58-0) 59 und/ oder einem Sammelanschluss zugeordnet werden.

Ihr Fachpersonal kann mehrere Telefone zu einem Sammelanschluss zusammenfassen. Wenn Ihr Telefon zu einem Sammelanschluss gehört, leitet die OpenScape Voice Anrufe für die Mitglieder Ihrer Gruppe nach bestimmten, von Ihrem Fachpersonal festgelegten Regeln weiter. Sammelanschlüsse sind eine einfache Lösung für die Verteilung von Anrufen auf eine Gruppe von Telefonen.

Wenn Sie möchten, dass ein eingehender Anruf von einem anderen Mitglied der Gruppe übernommen wird, können Sie Ihr Telefon auch gegenüber dem Sammelanschluss besetzt halten. Dann gehen keine Sammelanschlussanrufe mehr an Ihrem Telefon ein.

Dieses Leistungsmerkmal wird mit der Programmtaste Funktionsumschalttaste eingerichtet  $\rightarrow$  [Seite](#page-173-0) 174.

### Leitung als besetzt schalten

Verhindert, dass Anrufe in einem Sammelanschluss auf diese Leitung geschaltet werden.

#### **Einschalten**

Hörer abheben.

- Geben Sie die Kennzahl, ein (siehe Kennzahlentabelle  $\rightarrow$  [Seite](#page-189-0) 190).
- Warten, bis der Bestätigungston zu hören ist.

#### **Ausschalten**

Leitung für den Sammelanschluss wieder als "Frei" kennzeichnen.

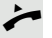

- Hörer abheben.
- Geben Sie nochmals die Kennzahl ein (siehe Kennzahlentabelle  $\rightarrow$  [Seite](#page-189-0) 190).
- Warten, bis der Bestätigungston zu hören ist.

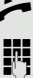

### Leitung als Ende der Sammelanschluss-Kette markieren

Setzt die Leitung als Ende in der Sammelanschluss-Kette. Ab dieser Leitung wird in der Reihenfolge des Sammelanschlusses nicht mehr weiter nach einer freien Leitung gesucht.

#### **Einschalten**

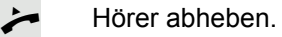

- Geben Sie die Kennzahl ein (siehe Kennzahlentabelle  $\rightarrow$  [Seite](#page-189-0) 190).
- Z Warten, bis der Bestätigungston zu hören ist.

#### **Ausschalten**

Leitung als Ende der Sammelanschluss-Kette wieder aufheben.

 $\leftarrow$  Hörer abheben.

- Geben Sie nochmals die Kennzahl ein (siehe Kennzahlentabelle  $\rightarrow$  [Seite](#page-189-0) 190).
- Warten, bis der Bestätigungston zu hören ist.

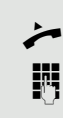
### Erreichbarkeit

Sie können an mehreren Standorten entweder sequentiell oder gleichzeitig angerufen werden. Die Leistungsmerkmale dafür sind

- Serienruf
- Parallelruf

**Voraussetzung:** Das Fachpersonal hat das jeweilige Leistungsmerkmal für Ihre Hauptrufnummer in der OpenScape Voice eingerichtet.

#### **Serienruf**

#### <span id="page-180-0"></span>Rufnummernliste verwalten/Serienruf aktivieren

Bevor das Leistungsmerkmal Serienruf aktiviert werden kann muss eine Serienrufliste angelegt sein. Das kann entweder vom Fachpersonal vorbereitet oder von Ihnen nachträglich durchgeführt werden. In diese Liste können Sie bis zu sechs Rufnummern für Standorte eintragen, an die einschließlich Ihrer Hauptrufnummer, ankommende Anrufe sequentiell signalisiert werden sollen. Jede Rufnummer kann aus bis zu 30 Ziffern bestehen.

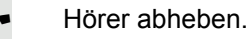

Geben Sie die Kennzahl für den Bearbeitungsmodus ein (siehe Kennzahlentabelle  $\rightarrow$  [Seite](#page-189-0) 190).

Der Bearbeitungsmodus wird geöffnet und Sie erhalten eine Ansage mit folgenden Informationen:

- Name des Leistungsmerkmal
- Aktueller Status (aktiv/inaktiv)
- Anzahl der aktuell in der Serienrufliste enthaltenen Rufnummern

Sie werden aufgefordert, einer der folgenden Aktionen auszuführen:

- Aktivieren/Deaktivieren des Leistungsmerkmals (nur wenn schon Rufnummern in der Liste enthalten sind)
- Abhören der aktuell in der Liste vorhandenen Rufnummern.
- Hinzufügen bzw. Löschen von Rufnummern
- Wiederholen der Möglichkeiten im Bearbeitungsmodus

Ist Ihre Serienrufliste noch leer, werden Sie aufgefordert, Rufnummern in die Liste einzutragen. Sobald Sie eine gültige Rufnummer eingegeben haben, kann der Serienruf aktiviert werden.

Ist der Serienruf aktiviert, werden ankommende Anrufe zuerst auf Ihr Telefon geleitet. Nehmen Sie nicht innerhalb eines vom Fachpersonal konfigurierten Rufdauer-Intervalls ab, läutet das nächste Zieltelefon für die konfigurierte Rufdauer. Der Anrufer wird darüber informiert, dass der Teilnehmer gesucht wird. Die Verbindung wird mit dem ersten Telefon hergestellt, das den Anruf annimmt.

Wird der Anruf von keinem Telefon angenommen, so kann er auf ein eingerichtetes Umleitungsziel (bei Nichtmelden) oder zu einer "Abwurfansage" geleitet werden.

#### **Parallelruf**

#### <span id="page-181-0"></span>Rufnummernliste verwalten/Parallelruf aktivieren

Bevor das Leistungsmerkmal Parallelruf aktiviert werden kann muss eine Parallelrufliste angelegt sein. Das kann entweder vom Fachpersonal vorbereitet oder von Ihnen nachträglich durchgeführt werden. In diese Liste können Sie bis zu sechs Rufnummern für Standorte eintragen, an die einschließlich Ihrer Hauptrufnummer, ankommende Anrufe gleichzeitig signalisiert werden sollen. Jede Rufnummer kann aus bis zu 30 Ziffern bestehen.

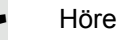

^ Hörer abheben.

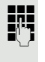

j Geben Sie die Kennzahl für den Bearbeitungsmodus ein (siehe Kennzahlentabelle  $\rightarrow$  [Seite](#page-189-0) 190).

Der Bearbeitungsmodus wird geöffnet und Sie erhalten eine Ansage mit folgenden Informationen:

- Name des Leistungsmerkmal
- Aktueller Status (aktiv/inaktiv)
- Anzahl der aktuell in der Parallelrufliste enthaltenen Rufnummern

Sie werden aufgefordert, einer der folgenden Aktionen auszuführen:

- Aktivieren/Deaktivieren des Leistungsmerkmals (nur wenn schon Rufnummern in der Liste enthalten sind)
- Abhören der aktuell in der Liste vorhandenen Rufnummern.
- Hinzufügen bzw. Löschen von Rufnummern
- Wiederholen der Möglichkeiten im Bearbeitungsmodus

Ist Ihre Parallelrufliste noch leer, werden Sie aufgefordert, Rufnummern in die Liste einzutragen. Sobald Sie eine gültige Rufnummer eingegeben haben, kann der Parallelruf aktiviert werden.

Ist der Parallelruf aktiviert, werden ankommende Anrufe an Ihr Telefon und alle anderen in der Parallelrufliste eingetragene Zieltelefone geleitet. Die Verbindung wird mit dem ersten Telefon hergestellt, das den Anruf annimmt.

Wird der Anruf von keinem Telefon angenommen, so kann er auf ein eingerichtetes Umleitungsziel (bei Nichtmelden) oder zu einer "Abwurfansage" geleitet werden.

#### <span id="page-181-1"></span>Parallelruf über Kennzahl aktivieren/deaktivieren

Sie können den Parallelruf aktivieren/deaktivieren ohne in den Bearbeitungsmodus wechseln zu müssen.

**Voraussetzung:** Sie haben bereits Rufnummern in die Parallelerufliste eingetragen.

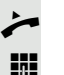

Hörer abheben.

j Geben Sie die Kennzahl für Aktivieren bzw. Deaktivieren des Parallelrufs ein (siehe Kennzahlentabelle  $\rightarrow$  [Seite](#page-189-0) 190).

## Gespräch parken

Haben Sie für einen Kollegen ein Gespräch angenommen und können es im Moment nicht an ihn weiterverbinden, so haben Sie die Möglichkeit es zwischenzuparken.

#### <span id="page-182-0"></span>Parken

[ Sie führen das Gespräch. Teilen Sie dem Gesprächspartner z. B. mit, dass Sie versuchen, ihn zu verbinden.

Geben Sie die Kennzahl für Parken ein (siehe Kennzahlentabelle  $\rightarrow$  [Seite](#page-189-0) 190).

Sie erhalten einen Quittungston und die Platznummer wird angesagt. Der Gesprächspartner hört eine Wartemelodie.

Hörer auflegen

Teilen Sie Ihrem Kollegen mit, dass für ihn ein Gespräch geparkt ist und nennen sie ihm die Platznummer.

### <span id="page-182-1"></span>**Entparken**

Um das Gespräch zu entparken, muss Ihr Kollege folgendermaßen vorgehen:

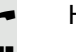

Hörer abheben.

**Kennzahl für Entparken eingeben (siehe Kennzahlentabelle**  $\rightarrow$  **[Seite](#page-189-0) 190). Er** wird aufgefordert, eine Platznummer einzugeben.

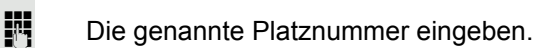

Ihr Kollege ist jetzt mit dem wartenden Teilnehmer verbunden.

### Mithören

Ist die Funktion vom Fachpersonal eingerichtet und für das Zieltelefon zugelassen, können Sie sich in ein laufendes Gespräch eines internen Teilnehmers einschalten und mit Wissen der Zielteilnehmer (aktiv) oder unbemerkt (still) mithören.

### <span id="page-183-0"></span>Aktives Mithören

Teilnehmer A und Teilnehmer B führen ein Gespräch. Sie wollen das Gespräch mithören und sich mit Teilnehmer A und B verständigen können.

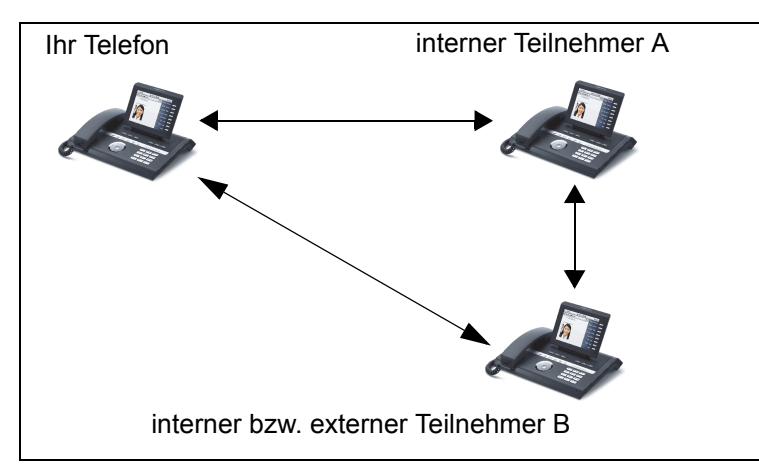

Alle Teilnehmer können sich hören und miteinander sprechen.

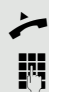

Hörer abheben.

Kennzahl für Aktives Mithören und die Zielrufnummer Teilnehmer A eingeben (siehe Kennzahlentabelle  $\rightarrow$  [Seite](#page-189-0) 190). Sie sind in das Gespräch eingeschaltet und können mithören. Machen Sie sich ggf. bemerkbar.

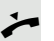

Ebenden Sie das Mithören durch Auflegen des Hörers.

#### <span id="page-184-0"></span>Stilles Mithören

Teilnehmer A und Teilnehmer B führen ein Gespräch. Sie wollen das Gespräch mithören, ohne dass beide Teilnehmer etwas davon mitbekommen.

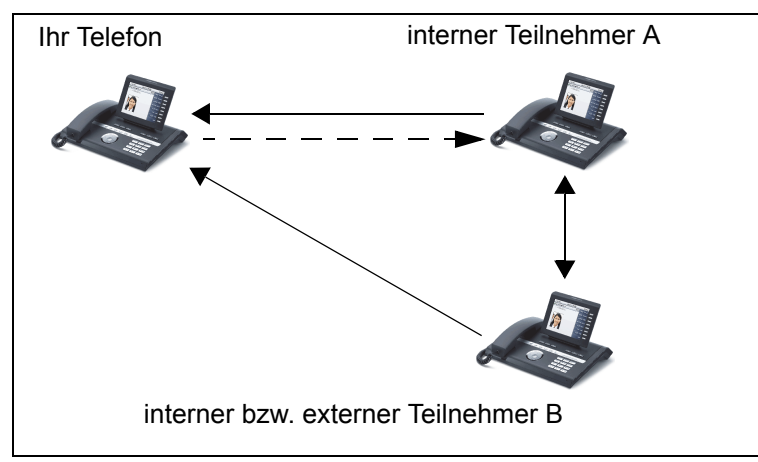

- Sie können Teilnehmer A hören, aber nicht mit ihm sprechen, weil er Sie nicht hört
- Sie können Teilnehmer B hören, aber nicht mit ihm sprechen, weil er Sie nicht hört.
- Teilnehmer A und Teilnehmer B können sich hören und miteinander sprechen
- Sie können Teilnehmer A etwas mitteilen, wenn Sie "Flüstern" eingeschaltet haben.

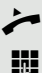

Hörer abheben.

Kennzahl für Stilles Mithören und die Zielrufnummer Teilnehmer A eingeben (siehe Kennzahlentabelle  $\rightarrow$  [Seite](#page-189-0) 190). Sie sind in das Gespräch eingeschaltet und können unbemerkt mithören.

Um dem internen Teilnehmer A etwas mitzuteilen, ohne dass Teilnehmer B es hören kann, können Sie über eine Funktionsumschaltungstaste die Funktion "Flüstern" einschalten. Die Taste "Flüstern" muss eingerichtet sein  $\rightarrow$  [Seite](#page-173-0) 174.

S Sensortaste "Flüstern" drücken – die Taste leuchtet. Sie können dem Teilnehmer A unbemerkt etwas mitteilen.

Leuchtende Sensortaste nochmals drücken, um "Flüstern" auszuschalten – die Taste ist wieder dunkel.

Beenden Sie unbemerkt das Mithören durch Auflegen des Hörers.

# Sprech- und Gegensprechfunktion

Bei Direktansprechen oder Gegensprechen wird der Lautsprecher bzw. die Freisprecheinrichtung eines Zieltelefons automatisch eingeschaltet, wenn die Verbindung aufgebaut ist. Der Einsatz dieser Funktionen ist z. B. denkbar zwischen Chef und Sekretariat oder zwischen Arzt und Sprechstundenhilfe.

Folgende Funktionen sind möglich:

- Direktansprechen
	- mit variabler Eingabe einer Mitgliedsnummer
	- zu einer gespeicherten Mitgliedsnummer
- Gegensprechen
	- mit variabler Eingabe einer Mitgliedsnummer
	- zu einer gespeicherten Mitgliedsnummer

#### **Voraussetzungen**:

- Das Teammitglied gehört der gleichen Gemeinschaftsgruppe an wie Sie und es wurde ihm ebenfalls eine Mitgliedsnummer zugeordnet.
- Das Telefon des Teammitglieds verfügt über einen Lautsprecher (Direktansprechen) beziehungsweise eine Freisprecheinrichtung (Gegensprechen).
- Die automatische Rufannahme des Teammitglieds ist eingeschaltet
- Das Telefon des Teammitglieds befindet sich im Ruhezustand
- Die Mitgliedsnummern der Teilnehmer für die Sprech- und Gegensprechfunktion sind bekannt.

Sie können das Direktansprechen oder Gegensprechen abbrechen, indem Sie den Hörer auflegen, oder während einer Rückfrage das gehaltene Gespräch wieder aufnehmen.

Gegensprechverbindungen können aus folgenden Zuständen heraus aufgebaut werden:

- Im Ruhezustand
- Während des manuellen Haltens eines Gesprächs
- In einer Rückfrage

Funktionen, wie "Umleitung" oder "Anrufschutz" werden durch die Funktionen Direktansprechen und Gegensprechen beim Telefon des Zielteilnehmers temporär außer Kraft gesetzt.

#### <span id="page-186-0"></span>**Direktansprechen**

Sie können von Ihrem Telefon ein Teammitglied, dessen Telefon über Lautsprecher verfügt, direkt ansprechen.

#### Direktansprechen mit variabler Eingabe einer Mitgliedsnummer

- Hörer abheben.
- j Geben Sie die Kennzahl für Direktansprechen (siehe Kennzahlentabelle  $\rightarrow$  [Seite](#page-189-0) 190) gefolgt von der ein- oder zweistelligen Mitgliedsnummer des Teammitglieds ein.
- Z Sobald die Verbindung aufgebaut ist, erhalten Sie einen Bestätigungston und können über den Lautsprecher der Gegenstelle ansprechen.
	- Um die Verbindung zu beenden, legen Sie einfach auf.

#### Direktansprechen zu einer gespeicherten Mitgliedsnummer

**Voraussetzung**: Auf einer Sensortaste ist die Kennzahl für Direktansprechen und die Mitgliedsnummer programmiert.

S Programmierte Sensortaste drücken. Es wird sofort eine Verbindung zum Lautsprecher des Teammitglieds aufgebaut. Sie können über Ihre Freisprecheinrichtung zum Zielteilnehmer sprechen.

#### <span id="page-186-1"></span>Gegensprechen

Sie können von Ihrem Telefon ein Teammitglied, dessen Telefon über eine Freispecheinrichtung verfügt, direkt ansprechen. Es werden Lautsprecher und Mikrofon des Zieltelefons automatisch eingeschaltet

#### Gegensprechen mit variabler Eingabe einer Mitgliedsnummer

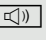

 $\boxed{\triangleleft}$  Taste drücken, um Ihre Freisprecheinrichtung zu nutzen.

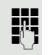

**Filler Geben Sie die Kennzahl für Gegensprechen (siehe Kennzahlentabelle**  $\rightarrow$  [Seite](#page-189-0) 190) gefolgt von der ein- oder zweistelligen Mitgliedsnummer des Teammitglieds ein.

Sobald die Verbindung aufgebaut ist, erhalten Sie einen Bestätigungston und können den Zielteilnehmer über seine Freisprecheinrichtung erreichen.

#### Gegensprechen zu einer gespeicherten Mitgliedsnummer

**Voraussetzung**: Auf einer Sensortaste ist die Kennzahl für Gegensprechen und die Mitgliedsnummer programmiert.

S Programmierte Sensortaste drücken. Es wird sofort eine Verbindung zum Teammitglied aufgebaut und Ihre Freisprecheinrichtung wird eingeschaltet.

Sobald die Verbindung aufgebaut ist, erhalten Sie einen Bestätigungston und können den Zielteilnehmer über seine Freisprecheinrichtung erreichen.

## <span id="page-187-0"></span>Ansage der lokalen Rufnummer

Sie können diese Funktion verwenden, um z. B. die Rufnummer eines Telefons in einem Konferenzraum festzustellen, wenn sie nicht am Display angezeigt wird.

Hörer abheben.

**jie Geben Sie die Kennzahl für "Ansage der lokalen Rufnummer" (siehe Kennzah**lentabelle  $\rightarrow$  [Seite](#page-189-0) 190) ein. Die Rufnummer wird angesagt.

Legen Sie anschließend auf.

# Wahl des letzten Teilnehmers

Sie können die Rufnummer eines zuletzt angenommenen oder gewählten Teilnehmers abrufen und wählen. Die folgenden beiden Funktionen könnten Sie als Alternative verwenden, falls Sie das Rufjournal deaktiviert haben  $\rightarrow$  [Seite](#page-155-0) 156.

#### <span id="page-187-1"></span>Rufnummer des zuletzt angenommenen Teilnehmers abrufen und wählen

Für den Abruf können folgende Rufnummern gespeichert sein:

- Des zuletzt angenommenen Gesprächs
- Des zuletzt verpassten Anrufs
- Des zuletzt übernommenen Anrufs (Gruppenruf)

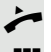

Hörer abheben.

j Geben Sie die Kennzahl für die Wahl des zuletzt angenommenen Teilnehmers ein (siehe Kennzahlentabelle  $\rightarrow$  [Seite](#page-189-0) 190). Die Rufnummer wird gewählt und die Verbindung aufgebaut.

#### <span id="page-187-2"></span>Rufnummer des zuletzt gewählten Teilnehmers abrufen und wählen

Stattdessen können Sie, wie gewohnt, auch die normale Wahlwiederholungsfunktionen Ihres Telefons benutzen.

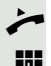

Hörer abheben.

j Geben Sie die Kennzahl für die Wahl des zuletzt gewählten Teilnehmers ein (siehe Kennzahlentabelle  $\rightarrow$  [Seite](#page-189-0) 190). Die Rufnummer wird gewählt und die Verbindung aufgebaut.

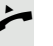

# <span id="page-188-0"></span>Nachtruf-Übernahme

Ist Ihre Zentrale ab einem bestimmten Zeitpunkt nicht mehr besetzt, so kann für die Zeit danach ein Nachtruf auf einem oder mehreren Telefonen eingerichtet sein.

Hören Sie z. B. nach Büroschluss eines der Telefone mit eingerichtetem Nachtruf läuten, so können Sie das Gespräch von Ihrem Telefon aus vorzeitig übernehmen.

Sie können auch Ihr Telefon, bevor Sie das Büro verlassen, auf das Telefon mit Nachtruf umleiten, sodass noch anwesende Kollegen, Gespräche für Sie übernehmen können.

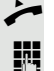

 $\leftarrow$  Hörer abheben.

Geben Sie die Kennzahl (siehe Kennzahlentabelle  $\rightarrow$  [Seite](#page-189-0) 190) für die Nachtruf-Übernahme ein, um den läutenden Anruf zu übernehmen.

Sie können sich für die Nachtruf-Übernahme auch eine Taste einrichten. Ш

# <span id="page-189-0"></span>Kennzahlentabelle für OpenScape Voice Funktionen

Bitten Sie das Fachpersonal die folgende Tabelle mit den aktuell gültigen Kennzahlen auszufüllen. Drucken Sie diese Seite als Übersicht dafür aus.

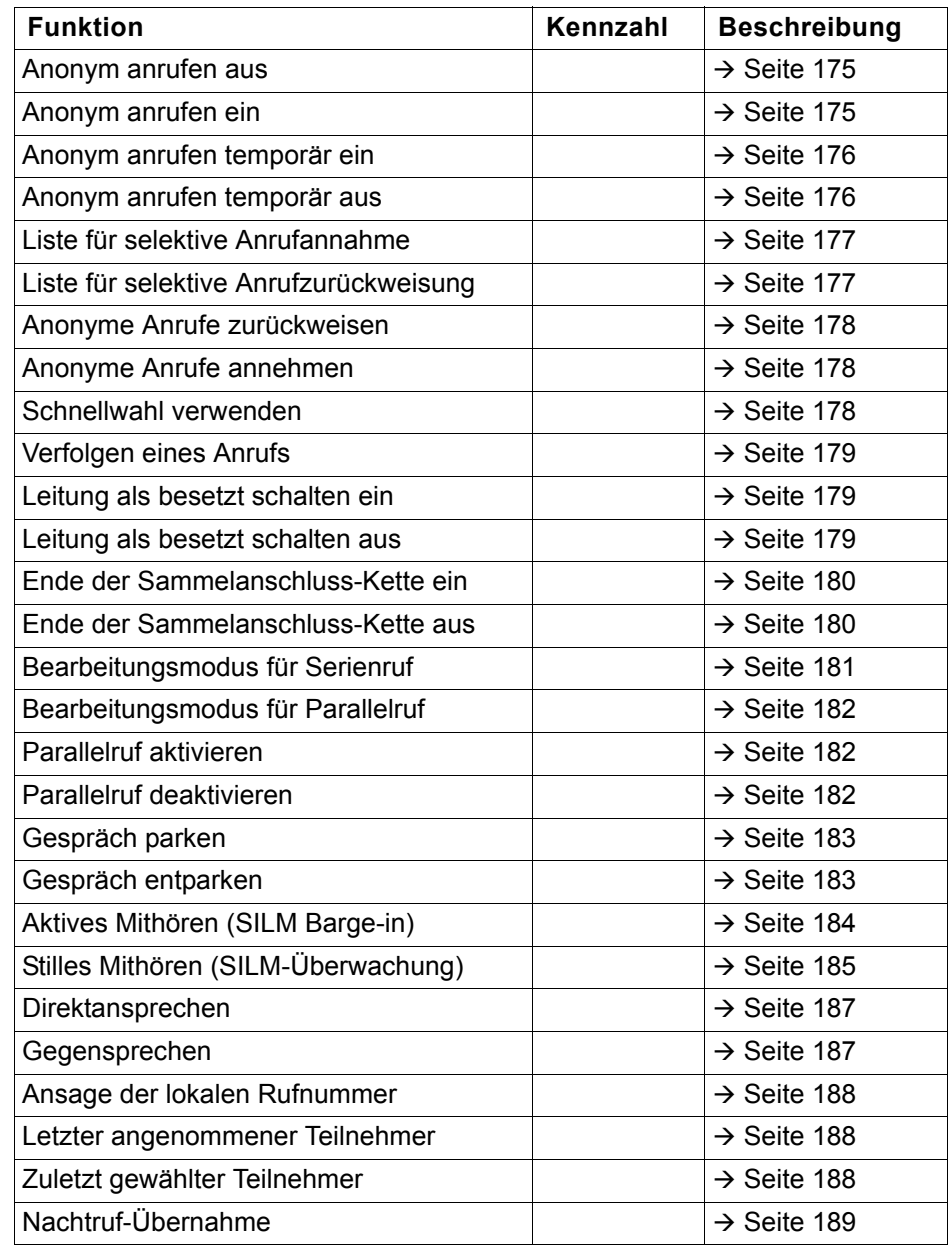

# Vertraulichkeitsstufen

Die Kommunikation in einem Public Sector Network (PSN) ist in Bereiche unterschiedlicher Vertraulichkeitsstufen (**VS**) eingeteilt. Die Vertraulichkeitsstufe gibt vor, wie Sie als Benutzer das betreffende Telefongespräch führen sollten. Nachfolgend wird beschrieben, wie Sie feststellen können, ob Ihr Gesprächspartner zu einer niedrigeren Vertraulichkeitsstufe gehört, wenn die Verbindung aufgebaut wird oder aufgebaut ist.

Gespräche mit niedrigen Vertraulichkeitsstufen werden speziell behandelt, sei es durch eigene Symbole, Textkennzeichnungen und/oder einem gesonderten Rufton. Zu beachten ist, dass es keine Einschränkung bei der Telefonbedienung während bzw. vor der Verbindung mit Vertraulichkeitsstufe gibt. Gespräche der gleichen oder einer höheren **VS** werden nicht gesondert gekennzeichnet.

Für die uneingeschränkte VS-Funktionalität müssen:

- Hinweiston bei ungesicherter Sprachverbindung ( $\rightarrow$  [Seite 211](#page-210-0)) und
- Automatischer Menüaufruf für das Kontextmenü ( $\rightarrow$  [Seite 216\)](#page-215-0)

ausgeschaltet sein.

# Anruf mit niedrigerer VS annehmen

**Voraussetzung**: Das Fachpersonal hat Anrufen mit niedrigeren Vertraulichkeitsstufen eigene Rufsignale zugewiesen.

### Anruf annehmen

Das Telefon läutet mit dem eingestellten Rufton für Anrufe mit niedrigerer Vertraulichkeitsstufe.

Der Anrufer wird mit einem Sondersymbol und dem Hinweis "Niedrige VS" angezeigt.

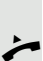

Hörer abheben.

Sie können das Gespräch ggf. auch über die Lausprechertaste oder über Headset annehmen.

### Umgeleiteten Anruf annehmen

Das Telefon läutet mit dem eingestellten Rufton für Anrufe mit niedrigerer VS.

Der Anrufer wird mit einem Sondersymbol und dem Hinweis "**Niedrige VS**" angezeigt.

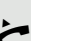

 $\overline{a}$ 

Hörer abheben.

Sie können das Gespräch ggf. auch über die Lausprechertaste oder über Headset annehmen.

#### Zweitanruf annehmen

Das Telefon läutet mit dem eingestellten Rufton für Zweitanrufe mit niedrigerer VS.

Der Anrufer wird mit dem Hinweis "Niedrige VS" angezeigt.

Hörer abheben.

Sie können das Gespräch ggf. auch über die Lausprechertaste oder über Headset annehmen.

# Anruf zu niedrigerer VS

Rufen Sie einen Teilnehmer mit niedrigerer VS an, so wird das beim Verbindungsaufbau angezeigt.

### Wahl mit abgehobenen Hörer

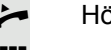

Hörer abheben.

Rufnummer eingeben.

im Pop-Up-Menü:

Bestätigen oder abwarten, bis Wahlverzögerung abgelaufen ist (siehe  $\rightarrow$  [Seite](#page-111-0) 112).

oder im Pop-Up-Menü:

Bestätigen<sup>1</sup>.

Die Verbindung wird aufgebaut. Am Display wird ein Sondersymbol und der Hinweis "**Niedrige VS**" angezeigt.

Sie können die Verbindung auch bei aufgelegtem Hörer über den Lautsprecher (Freisprechen) oder über ein angeschlossenes Headset aufbauen.

### Anruf mit niedrigerer VS weiterleiten

Leiten Sie einen Teilnehmer mit niedrigerer VS an einen Teilnehmer mit höherer VS weiter, so wird das beim Verbindungsaufbau angezeigt.

**Voraussetzung:** Die Funktion Weiterleiten ist vom Fachpersonal zugelassen.

Ein Anruf mit niedrigerer VS läutet.

Auswählen und bestätigen.

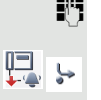

Rufnummer eingeben und bestätigen.

Die Verbindung wird aufgebaut. Am Display wird ein Sondersymbol, das Weiterleitungssymbol und der Hinweis "**Niedrige VS**" angezeigt.

Wählen

Weiterleiten

Wahlwiederholung S. Hawking

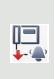

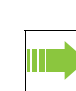

1. Beachten Sie bitte den Hinweis zum Rufjournal auf  $\rightarrow$  [Seite](#page-65-0) 66

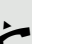

# Gespräch mit niedrigerer VS führen

Haben Sie ein Gespräch mit niedriger VS angenommen, so wird das am Display dokumentiert.

#### Gespräch führen

[ Sie sind mit dem Teilnehmer aus einem Bereich niedrigerer VS verbunden. Der Hinweis "**Niedrige VS**" wird in der zweiten Verbindungszeile angezeigt.

#### Gespräch halten

 $\overline{+}$ 

Hat das gehaltene Gespräch den Status einer niedrigeren VS, so wird der Hinweis "**Niedrige VS**" mit angezeigt.

#### Konferenz

[ Sie sind mit zwei Teilnehmern oder mehr Teilnehmern verbunden. Mindestens ein Teilnehmer gehört dem Bereich niedrigerer VS an. Der Hinweis "**Niedrige** VS<sup>"</sup> wird in der Zeile "Konfernz" angezeigt.

### Wiederaufnahme

Sie haben z. B. ein Rückfragegespräch durch Auflegen des Hörers beendet. Der gehaltene Teilnehmer steht zur Wiederaufnahme an

Hat das gehaltene Gespräch den Status einer niedrigeren VS, so wird der Hinweis "**Niedrige VS**" mit angezeigt.

Bestätigen. Sie sind wieder mit dem ersten Teilnehmer verbunden.

### VS-Alarm

Haben Sie VS-Alarm eingeschaltet ( $\rightarrow$  [Seite](#page-216-0) 217) so, erhalten Sie am Display einen Hinweis und es ertönt ein eingestellter Rufton, wenn sich die VS von einer höheren zu einer niedrigeren VS ändert. Das kann z. B. bei einer Gesprächsübernahme der Fall sein.

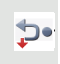

Anruf wiederaufnehmen

# Individuelle Einstellung des Telefons

# **Display**

#### Displayneigung an Sitzposition anpassen

Sie können die Display-Einheit schwenken. Stellen Sie die Display-Einheit so ein, dass Sie die Anzeigen des Displays von Ihrer Sitzposition aus gut lesen können.

### **Erscheinungsbild**

Wählen Sie hier Ihr bevorzugtes Erscheinungsbild für die Menüdarstellung.

**Beispiele für Displaythemen**  $\rightarrow$  **[Seite](#page-27-0) 28.** 

Diese Einstellung können Sie auch über die WEB-Oberfläche vornehmen  $\rightarrow$  [Seite](#page-249-0) 250.

**Example 3** Taste so oft drücken, bis das Register "Einstellungen" aktiv ist. Bestätigen.

evtl.  $\mathbb{F}$  Benutzerpasswort eingeben und bestätigen.

Auswählen und bestätigen.

Auswählen und bestätigen.

Auswählen.

Im Kontextmenü die gewünschte Farbe auswählen und bestätigen<sup>1</sup>.

Auswählen und bestätigen.

Benutzer

**Telefon** 

**Display** 

Farbschema

Silber-Blau

Speichern & beenden

1. Die Displayanzeige zeigt die aktuelle Einstellung

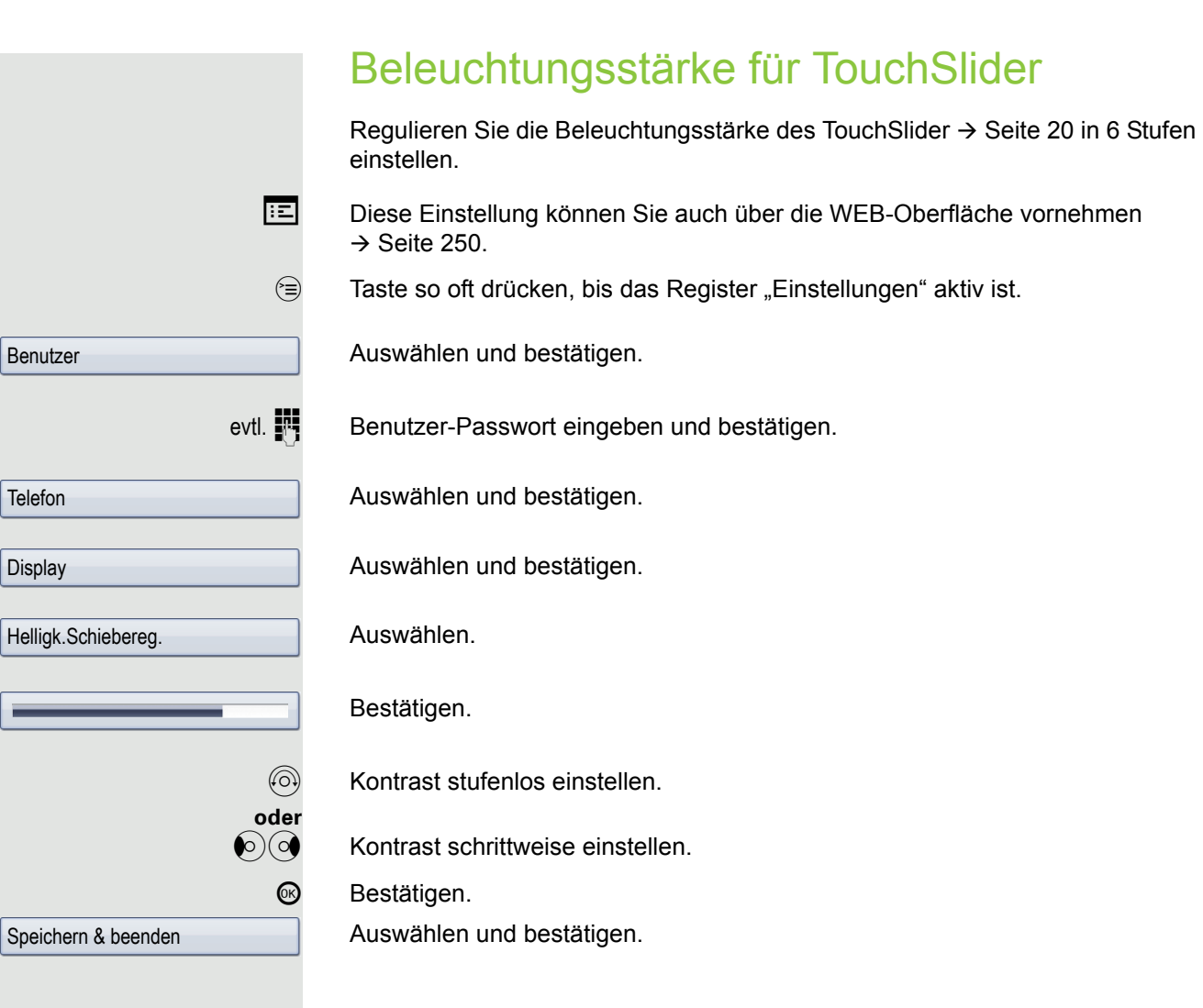

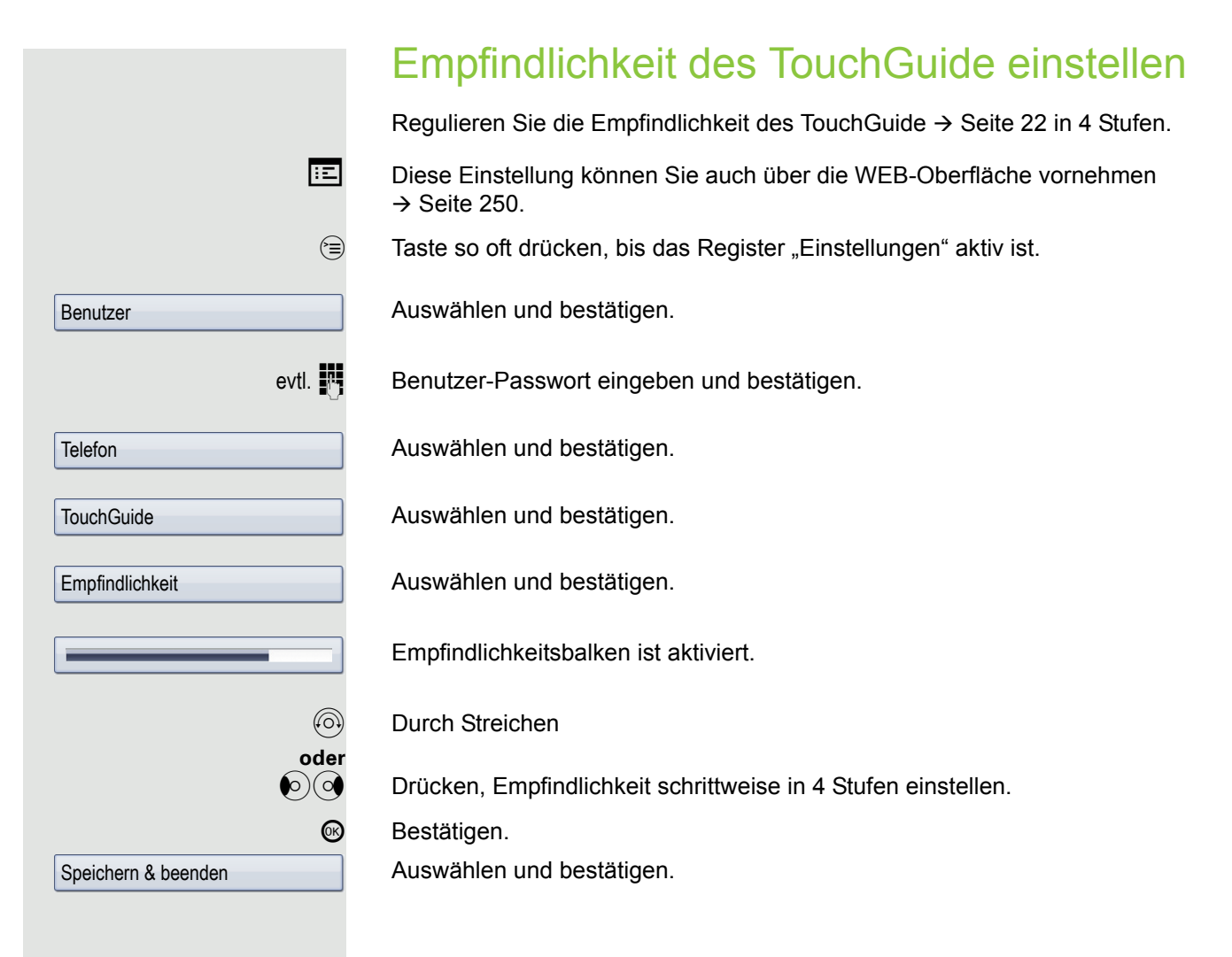

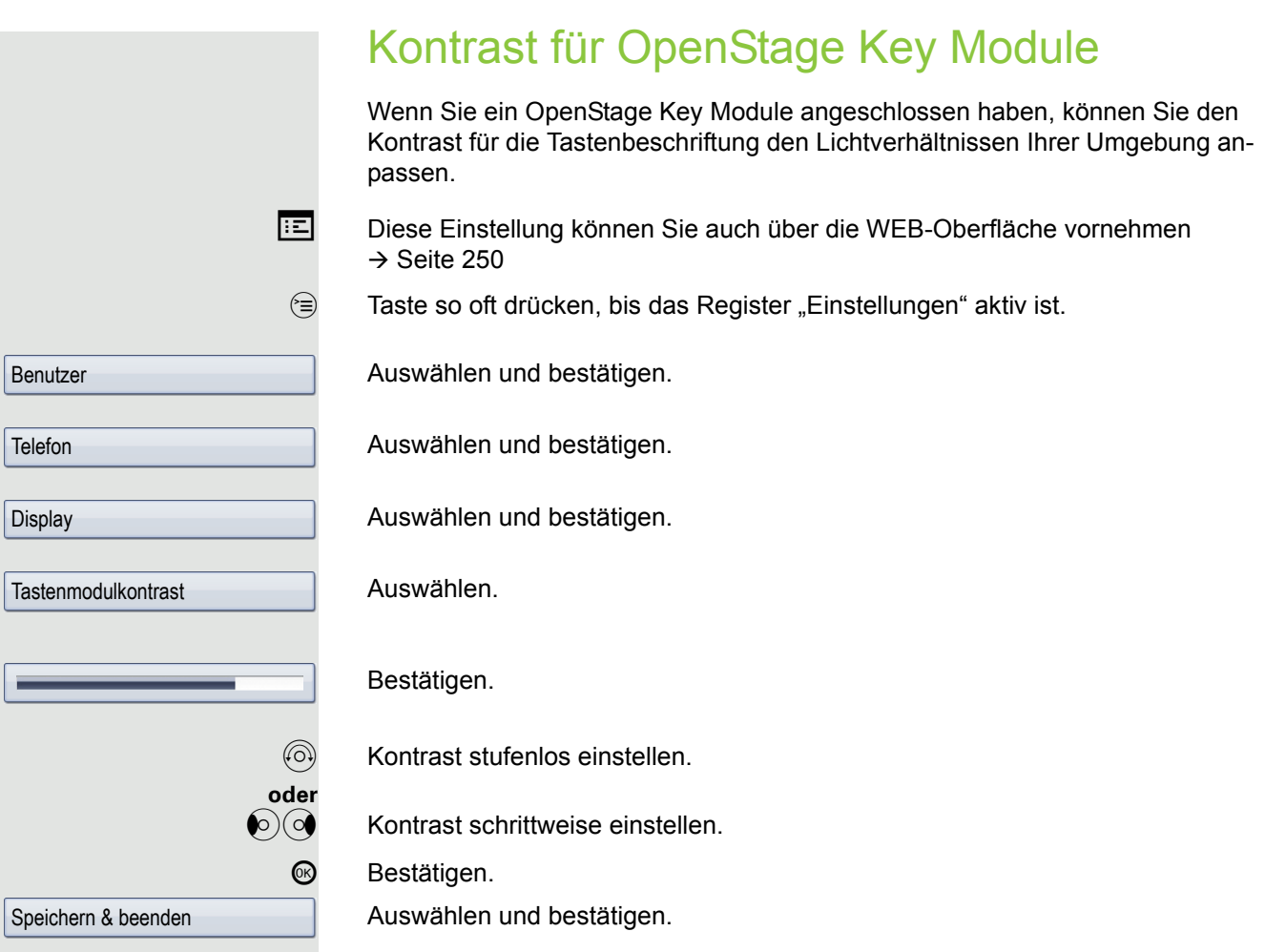

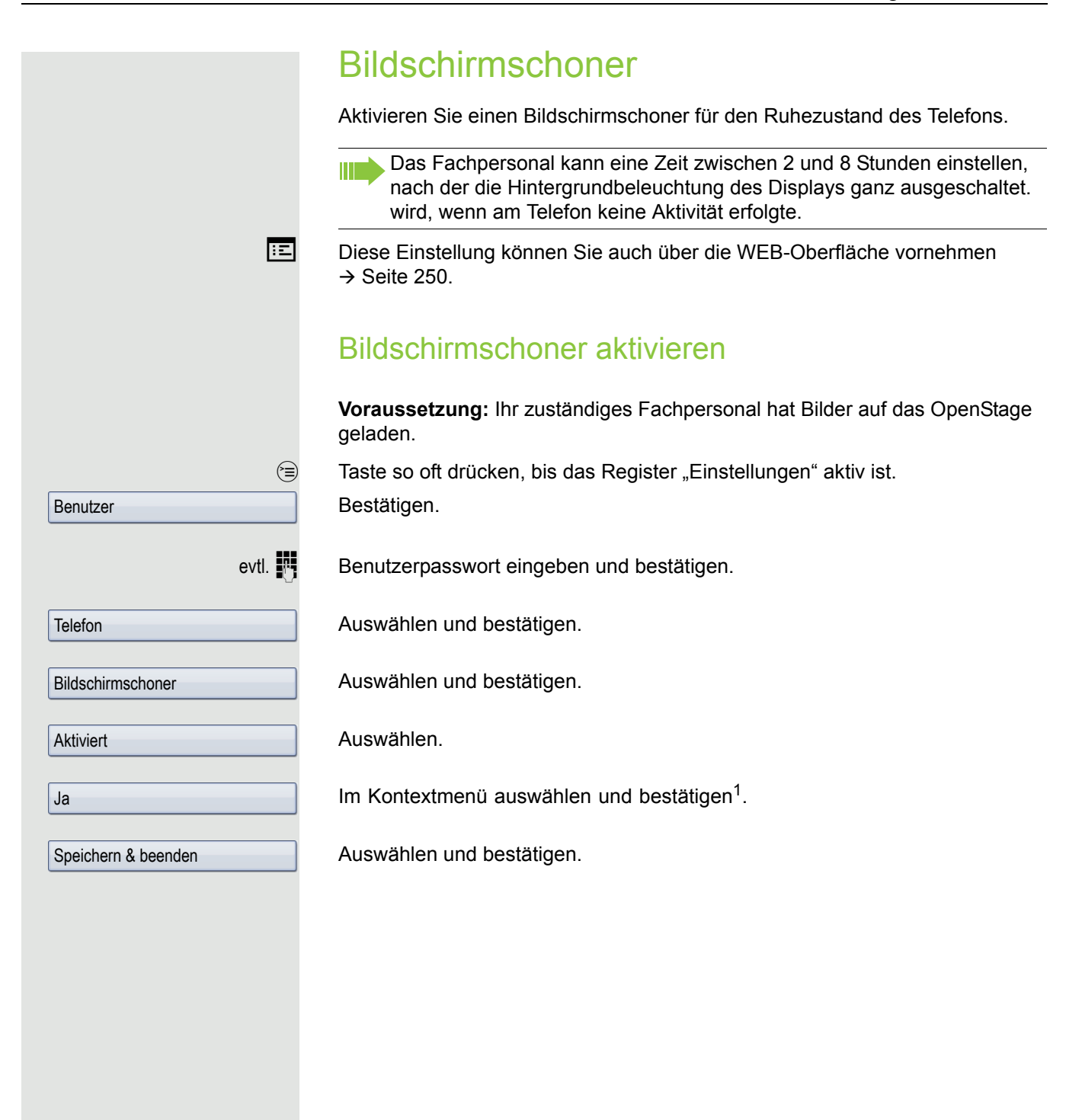

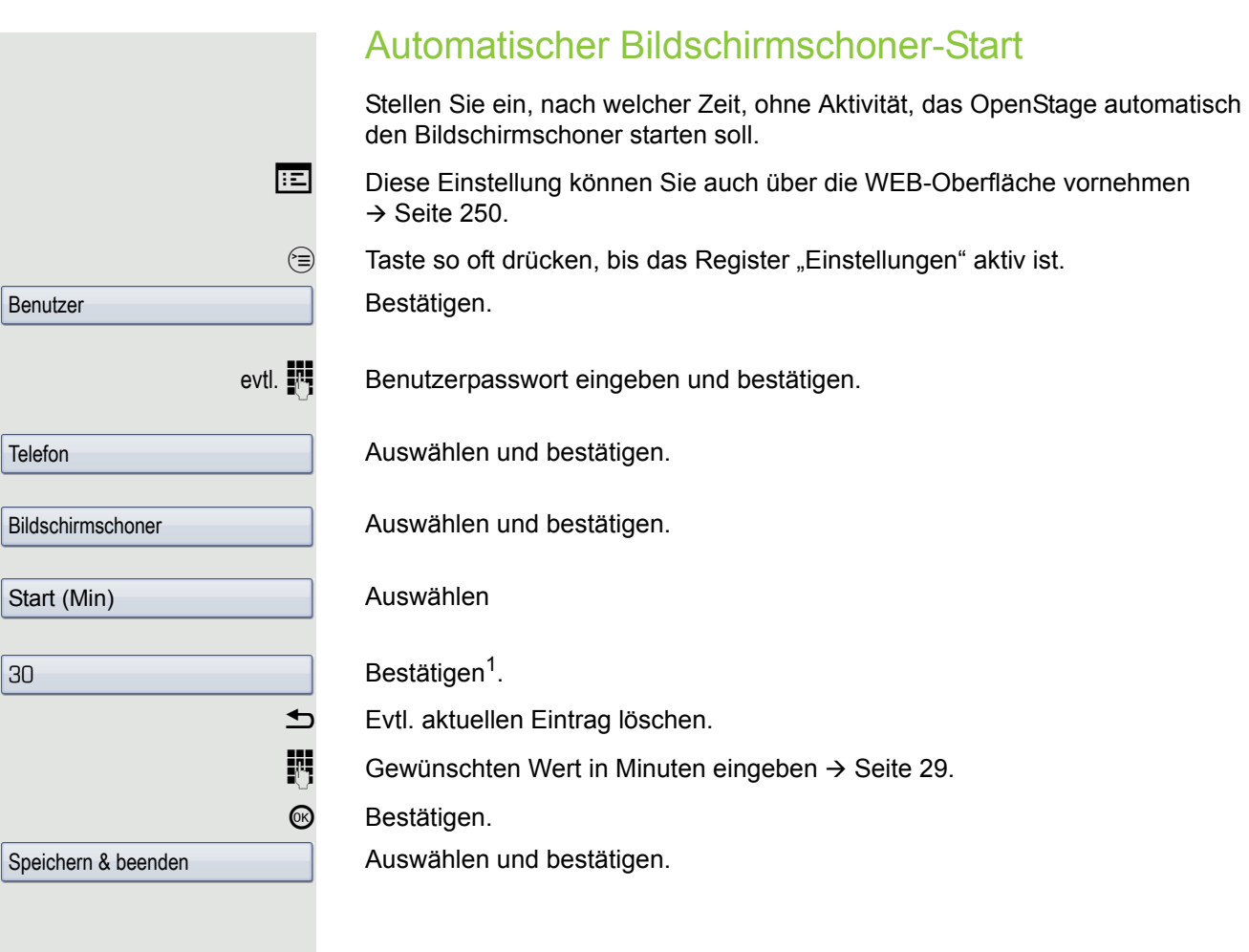

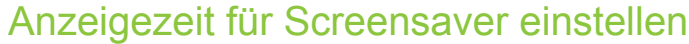

Stellen Sie hier ein, in welchen Zeitabständen die Bilder des Bildschirmschoners wechseln.

Folgende Anzeigezeiten sind möglich:

- 5 Sekunden
- 10 Sekunden
- 20 Sekunden
- 30 Sekunden
- 60 Sekunden

**Example 3** Taste so oft drücken, bis das Register "Einstellungen" aktiv ist. Bestätigen.

evtl.  $\mathbb{F}$  Benutzerpasswort eingeben und bestätigen.

Telefon

10

Benutzer

**Bildschirmschoner** 

Anzeigezeit (s)

Auswählen und bestätigen.

Auswählen und bestätigen.

Auswählen und bestätigen.

Wartezeit im Kontextmenü auswählen und bestätigen<sup>1</sup>.

Speichern & beenden

Auswählen und bestätigen.

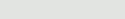

# Datum und Uhrzeit

Hier können Sie bei Bedarf die Datums- und Zeitanzeige einstellen.

Diese Einstellung können Sie auch über die WEB-Oberfläche vornehmen  $\rightarrow$  [Seite](#page-249-0) 250.

### Uhrzeit einstellen

Taste so oft drücken, bis das Register "Einstellungen" aktiv ist. Bestätigen.

Benutzerpasswort eingeben und bestätigen.

Bestätigen.

Auswählen und bestätigen.

Uhrzeit eingeben und bestätigen.

Auswählen und bestätigen.

#### Datum einstellen

Taste so oft drücken, bis das Register "Einstellungen" aktiv ist. Bestätigen.

Benutzerpasswort eingeben und bestätigen.

Bestätigen.

Auswählen und bestätigen.

Datum eingeben und bestätigen.

Auswählen und bestätigen.

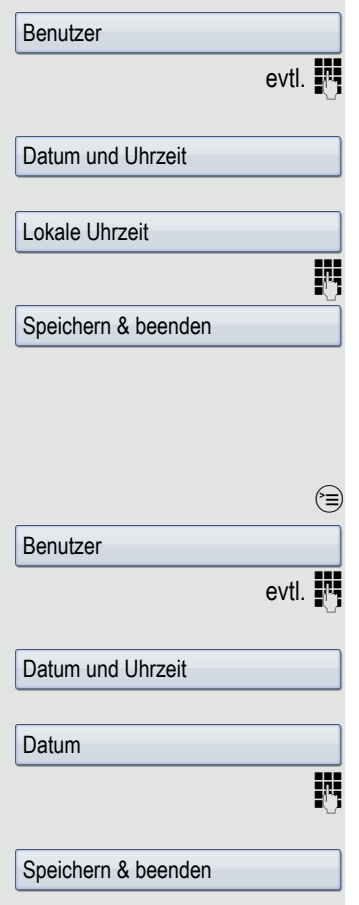

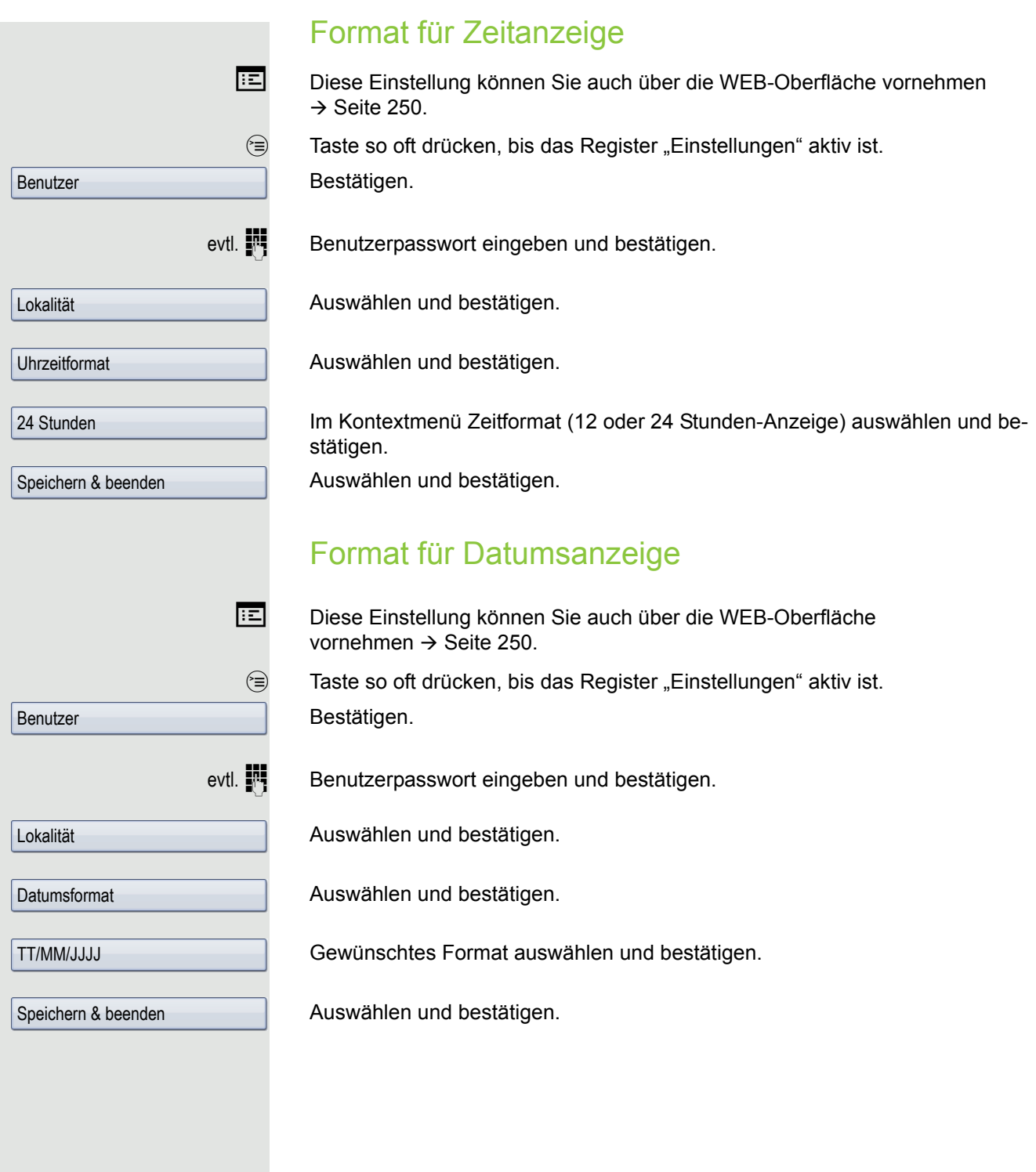

<span id="page-202-0"></span>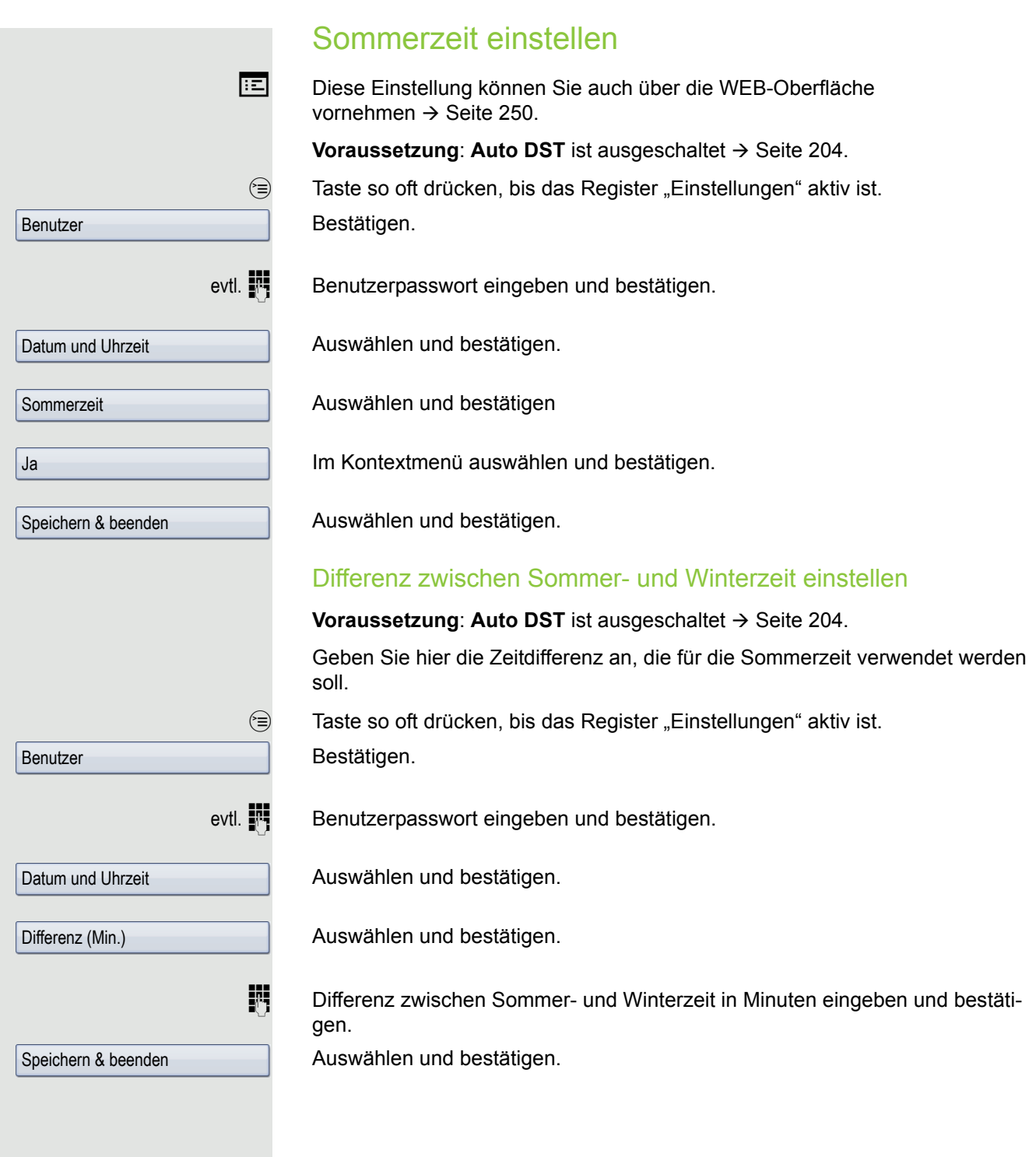

<span id="page-203-0"></span>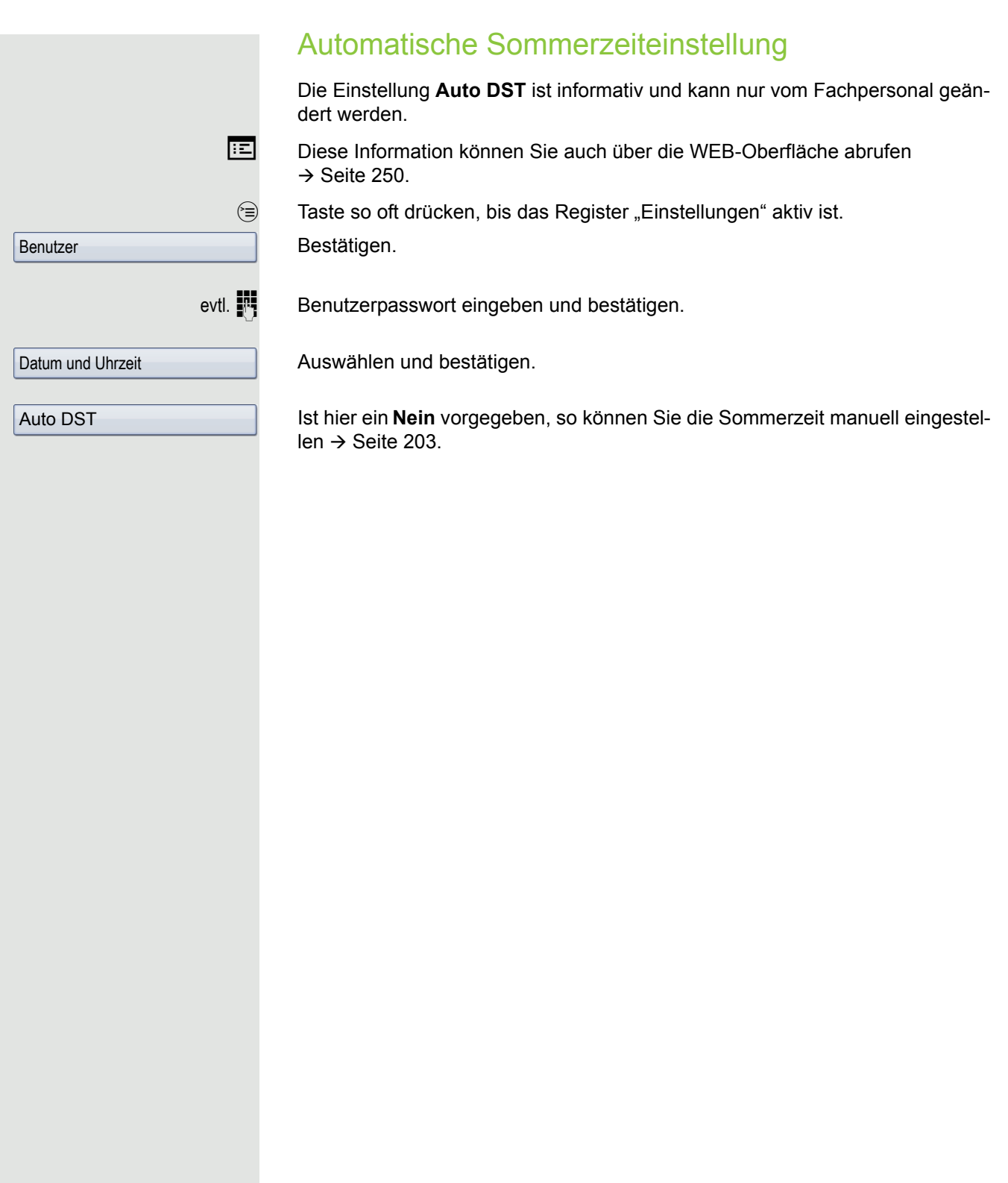

## Audio

Optimieren Sie die Akustik Ihres OpenStage für Ihre Umgebung und entsprechend Ihren persönlichen Wünschen.

#### **Lautstärken**

Stellen Sie hier z. B. die Lautstärke des Lautsprechers, des Hörers oder des Headsets ein.

Mit dem TouchSlider können Sie momentan aktuelle Lautstärken einstellen.  $\rightarrow$  [Seite](#page-19-0) 20.

Für folgende Mikrofone und Signalisierungen können Sie jeweils unterschiedliche Lautstärken in 10 Stufen voreinstellen:

- Lautsprecher
- Rufton
- Hörer
- Kopfhörer
- Freisprechen
- Rollover

 $\circled{=}$  Taste so oft drücken, bis das Register "Einstellungen" aktiv ist. Bestätigen.

**Benutzer** 

Audio

**Hörer** 

Lautstärken

**oder**

evtl.  $\mathbb{F}$  Benutzerpasswort eingeben und bestätigen.

Auswählen und bestätigen.

Auswählen und bestätigen.

Gewünschte Lautstärke, die angepasst werden soll, auswählen (z. B. "Hörer") und bestätigen.

#### Bestätigen.

W Lautstärke stufenlos einstellen.

 $\bigcirc$   $\bigcirc$  Lautstärke schrittweise einstellen.

Z Während der Einstellung hören Sie das entsprechende Audio-Feedback.

**68** Bestätigen.

Speichern & beenden

Auswählen und bestätigen.

**Einstellungen** Raumakustik Damit Ihr Gesprächspartner Sie bei aktivierter Freisprechfunktion optimal verstehen kann, können Sie das Telefon auf die Raumakustik folgender Raumeigenschaften anpassen: • Normal • Hallend • Gedämpft Diese Einstellung können Sie auch über die WEB-Oberfläche vornehmen  $\rightarrow$  [Seite](#page-249-0) 250.  $\circled{=}$  Taste so oft drücken, bis das Register "Einstellungen" aktiv ist. Bestätigen. evtl.  $\mathbb{N}$  Benutzerpasswort eingeben und bestätigen. Auswählen und bestätigen. Auswählen und bestätigen. Auswählen. Raumtyp<sup>1</sup> im Kontextmenü auswählen (z. B. Normal) und bestätigen. Auswählen und bestätigen. In einer Liste stehen Ihnen folgende Werte zur Auswahl: • 1,0 Sek. EIN, 4,0 Sek. AUS • 1.0 Sek. EIN, 2.0 Sek. AUS • 0,7 Sek. EIN, 07 Sek. AUS Auswählen und bestätigen. Benutzer Audio Einstellungen Raumakustik **Normal** Speichern & beenden Speichern & beenden

<span id="page-206-0"></span>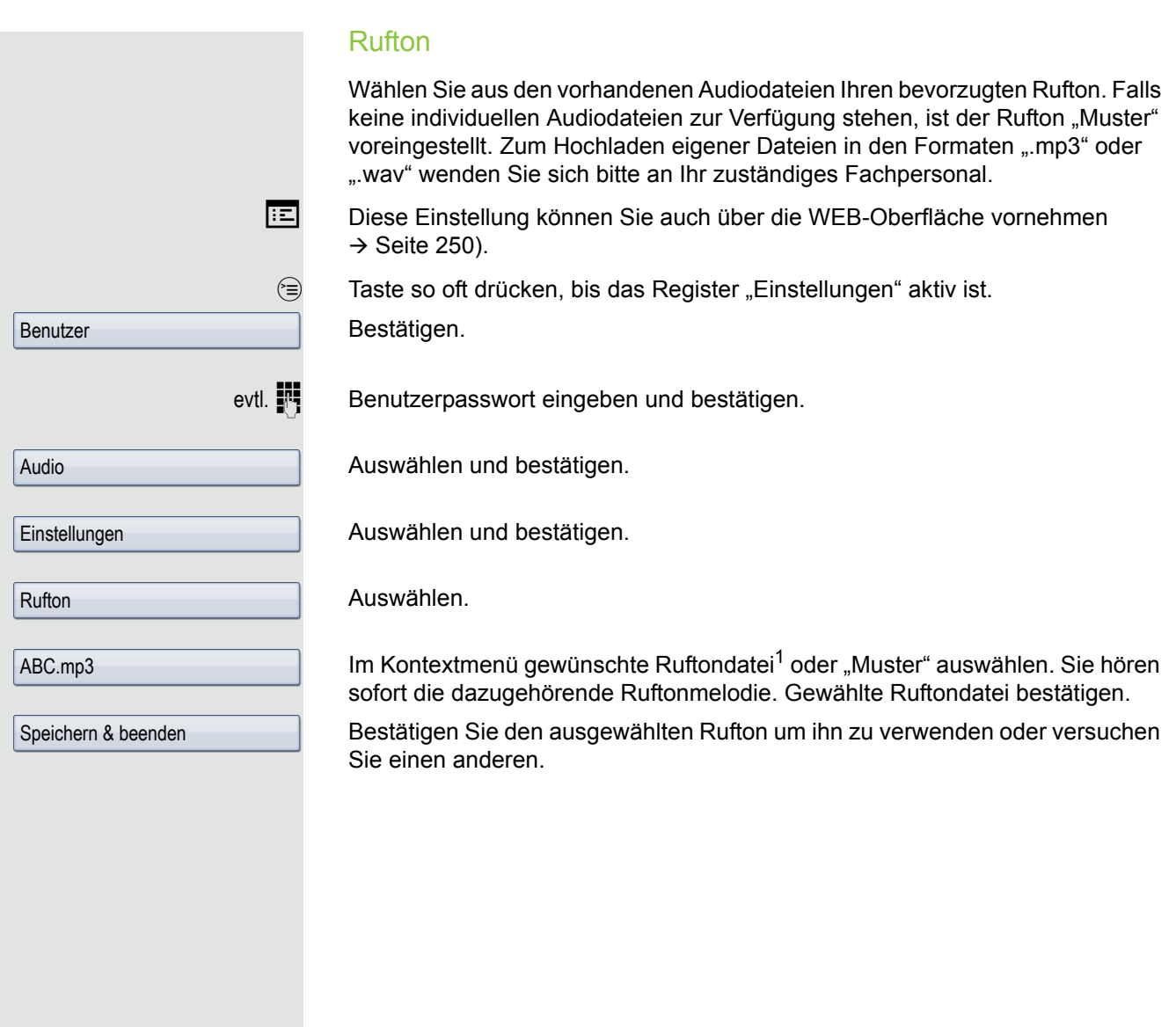

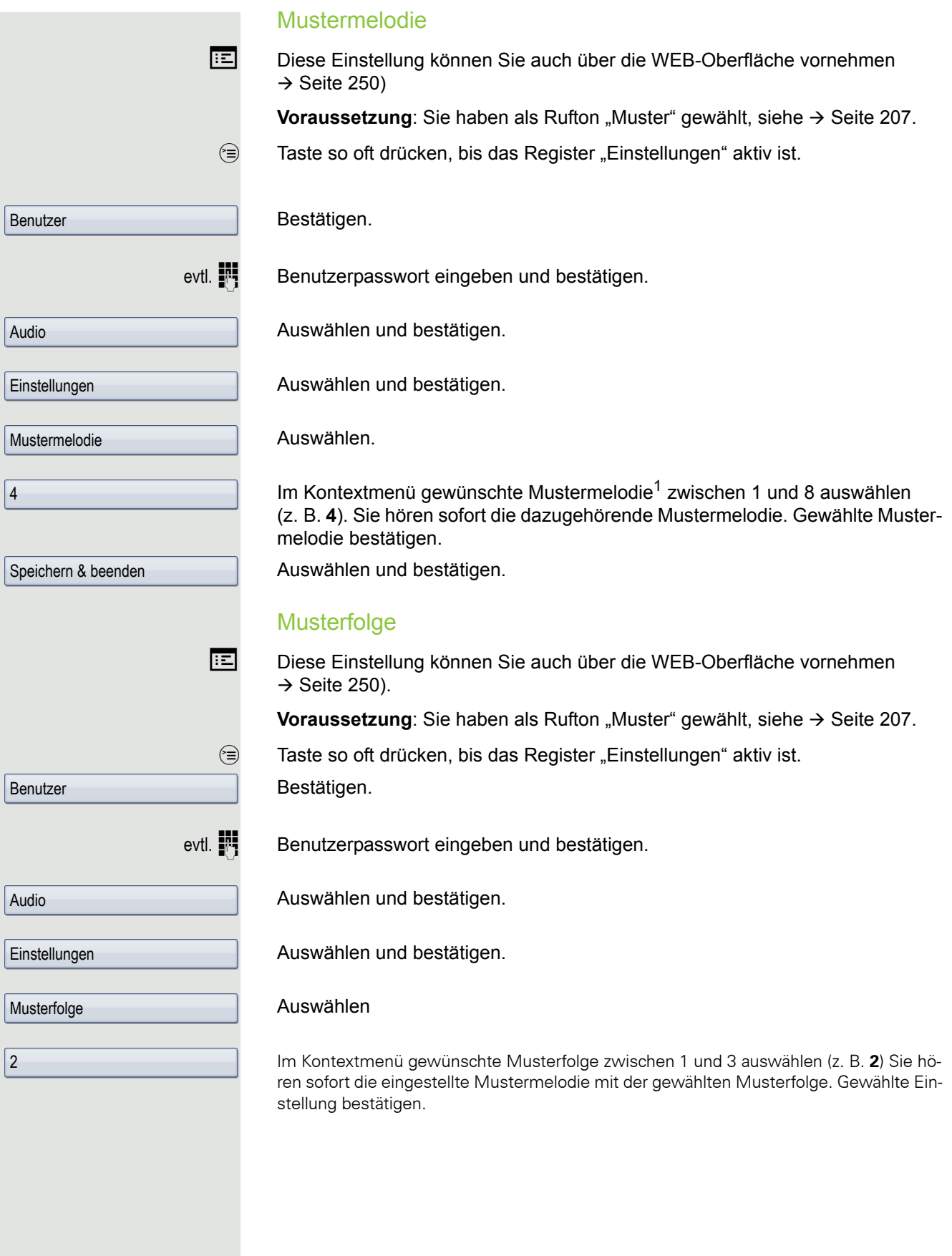

1. Die Displayanzeige zeigt die aktuelle Einstellung

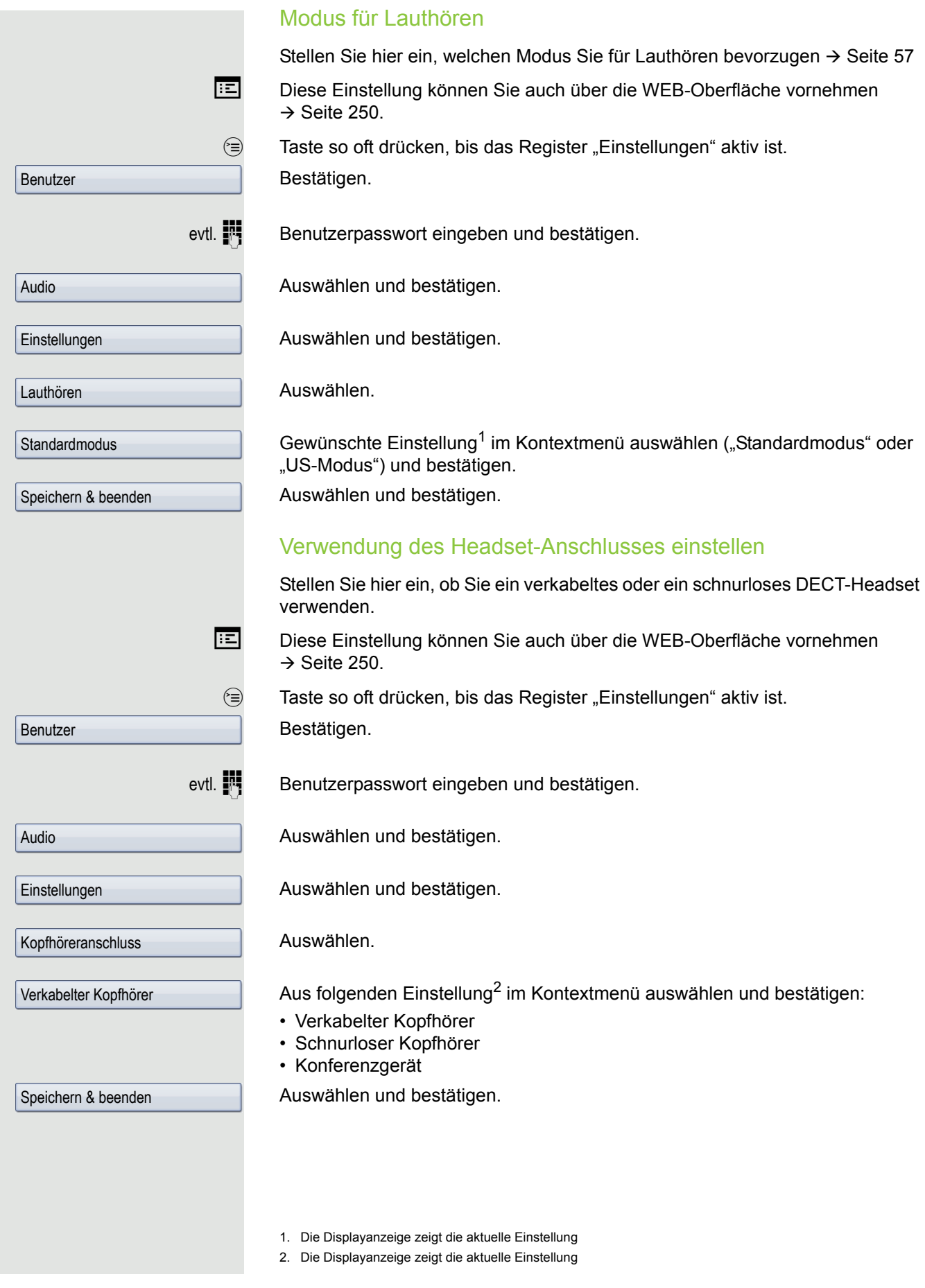

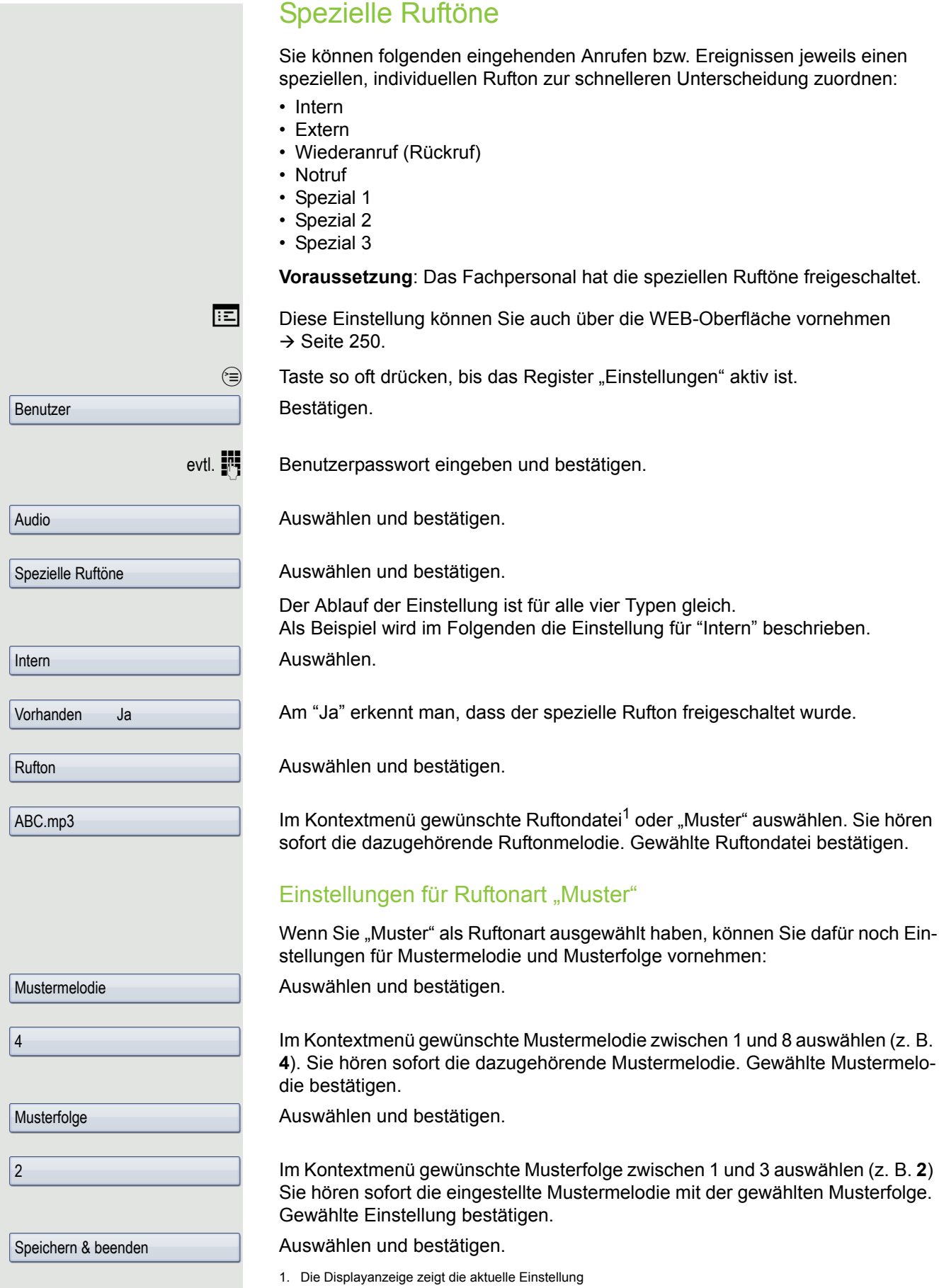

<span id="page-210-0"></span>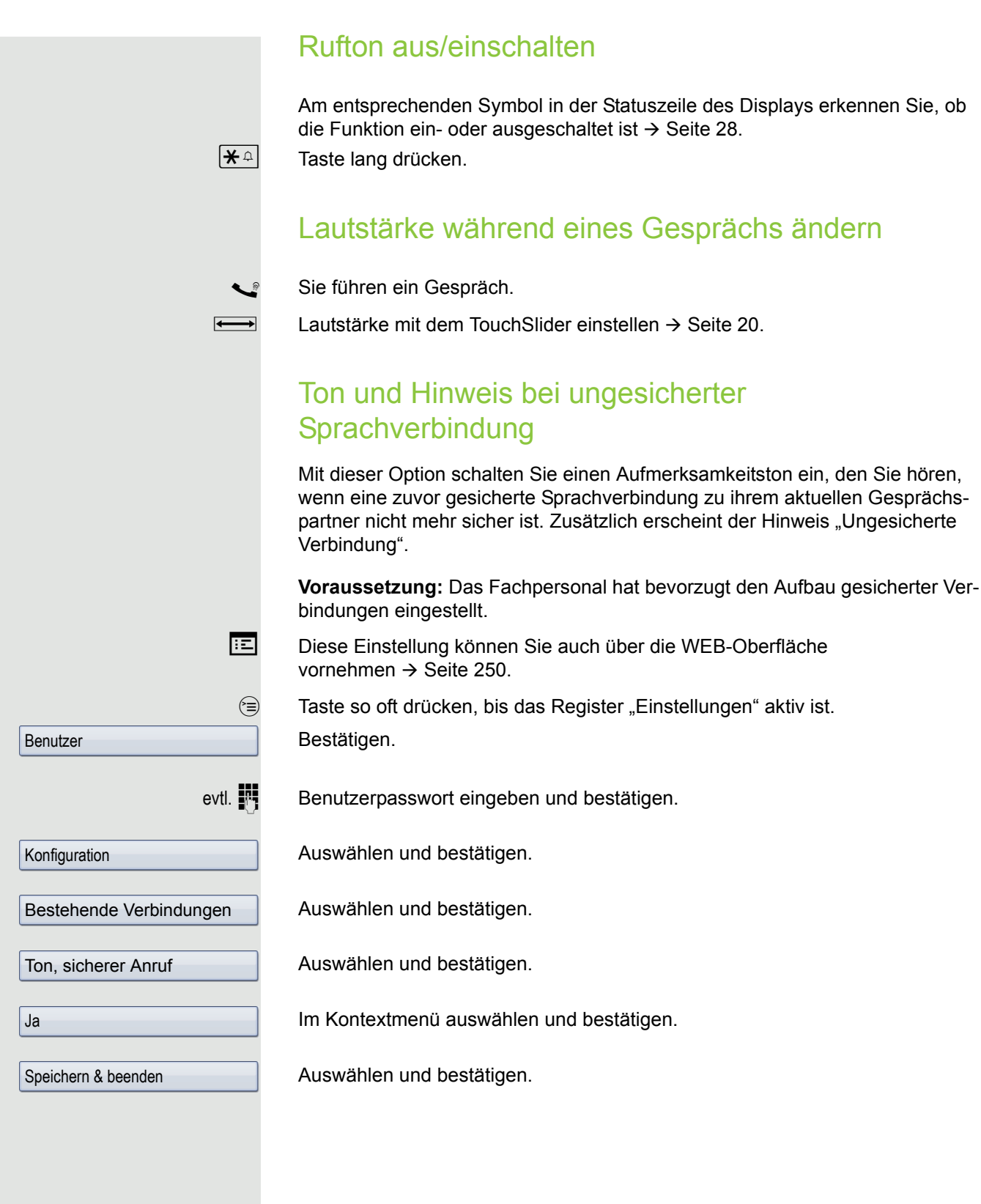

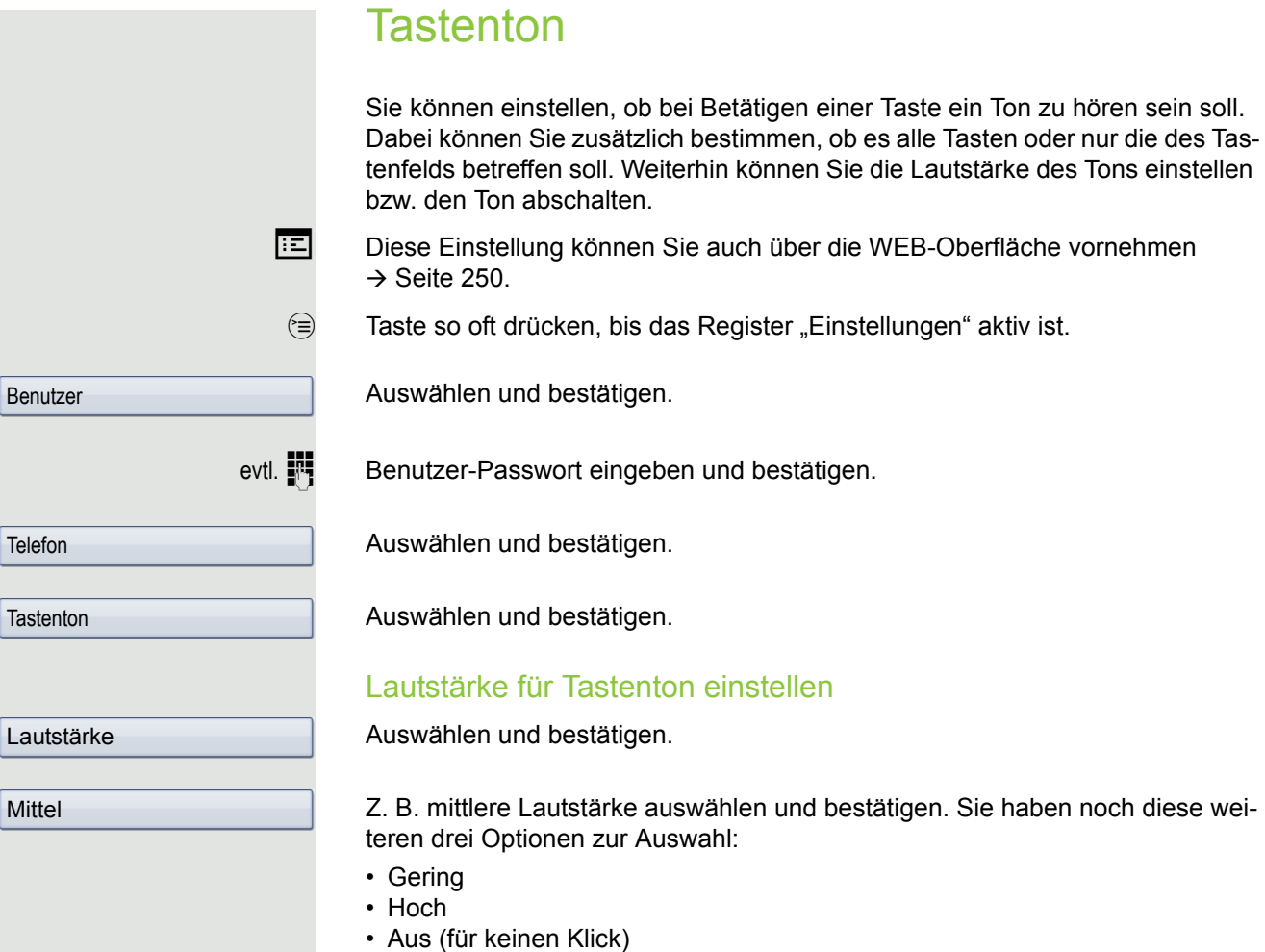

#### **Tastenauswahl**

Auswählen und bestätigen.

Auswählen und bestätigen, wenn nur die Tasten zur Zeicheneingabe betroffen sein sollen.

Alle Tasten

oder

Speichern & beenden

Für alle Tasten auswählen und bestätigen

Auswählen und bestätigen.

Benutzer

Telefon

Mittel

Tasten

Nur Tastenfeld

<sup>(</sup>≣) Taste so oft drücken, bis das Register "Einstellungen" aktiv ist.

 $\delta$ ie haben noch diese wei-

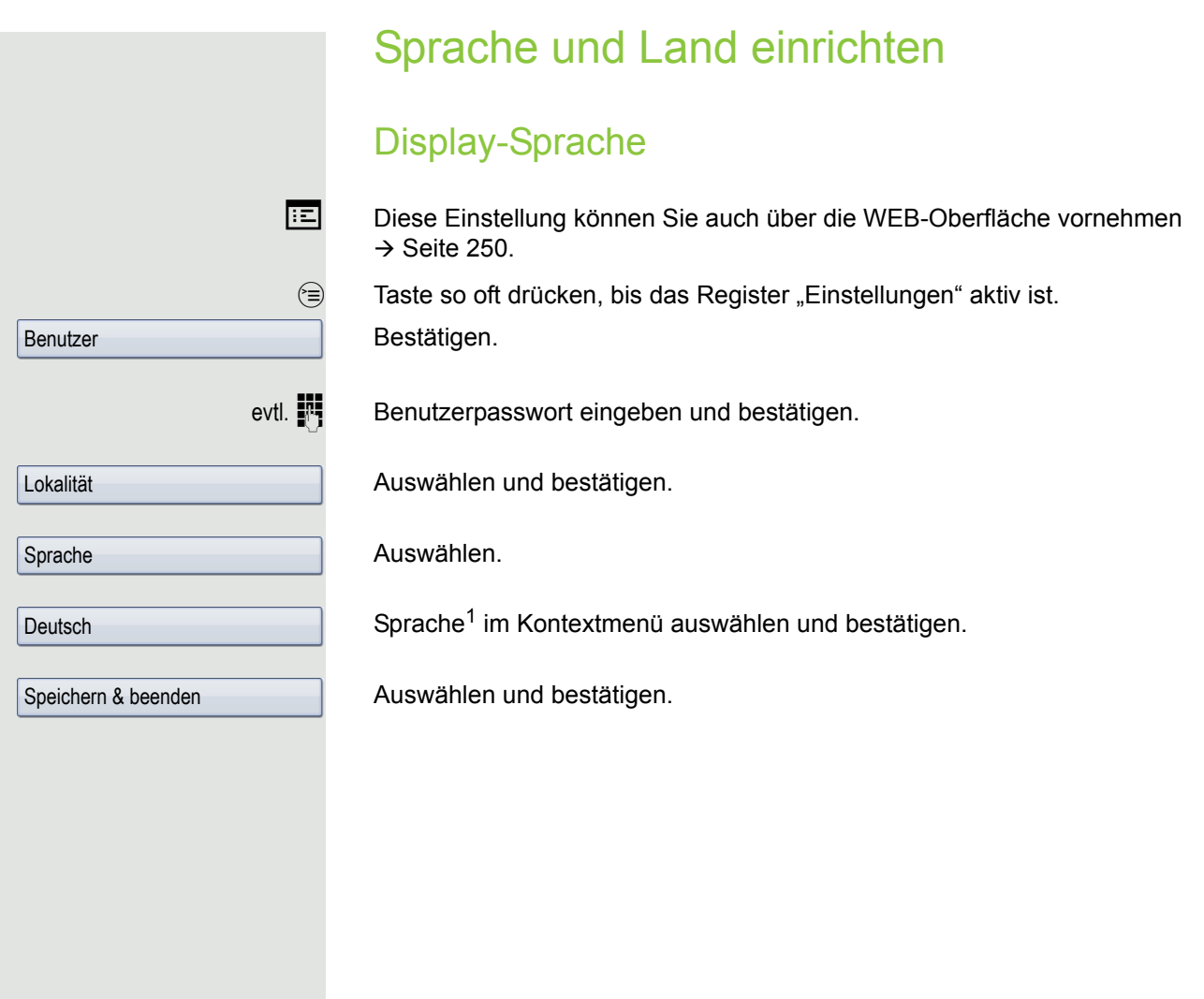

#### Liste der einstellbaren Sprachen:

- 1. Bahasa Indonesia
- 2. Bahasa Malaysia
- 3. Brasileiro
- 4. Català
- 5. Ceština
- 6. Cymraeg
- 7. Dansk 8. Deutsch
- 9. Eesti keel
- 
- 10.English 11.English(US)
- 12.Español
- 13.Français
- 14.Hrvatski
- 15.Italiano
- 16.Latviešu Valoda
- 17.Lietuviø Kalba
- 18.Magyar
- 19.Nederlands
- 20.Norsk
- 21.Polski
- 22.Português
- 23.Românã
- 24.Slovenèina
- 25.Slovenski Jezik
- 26.Srpski Jezik
- 27.Suomi
- 28.Svenska
- 29.Türkçe
- 30. Ελληνικά
- 31.
- 32. Македонски Јазик
- 33. Русски
- 34. Српски Језик
- 35. 中文

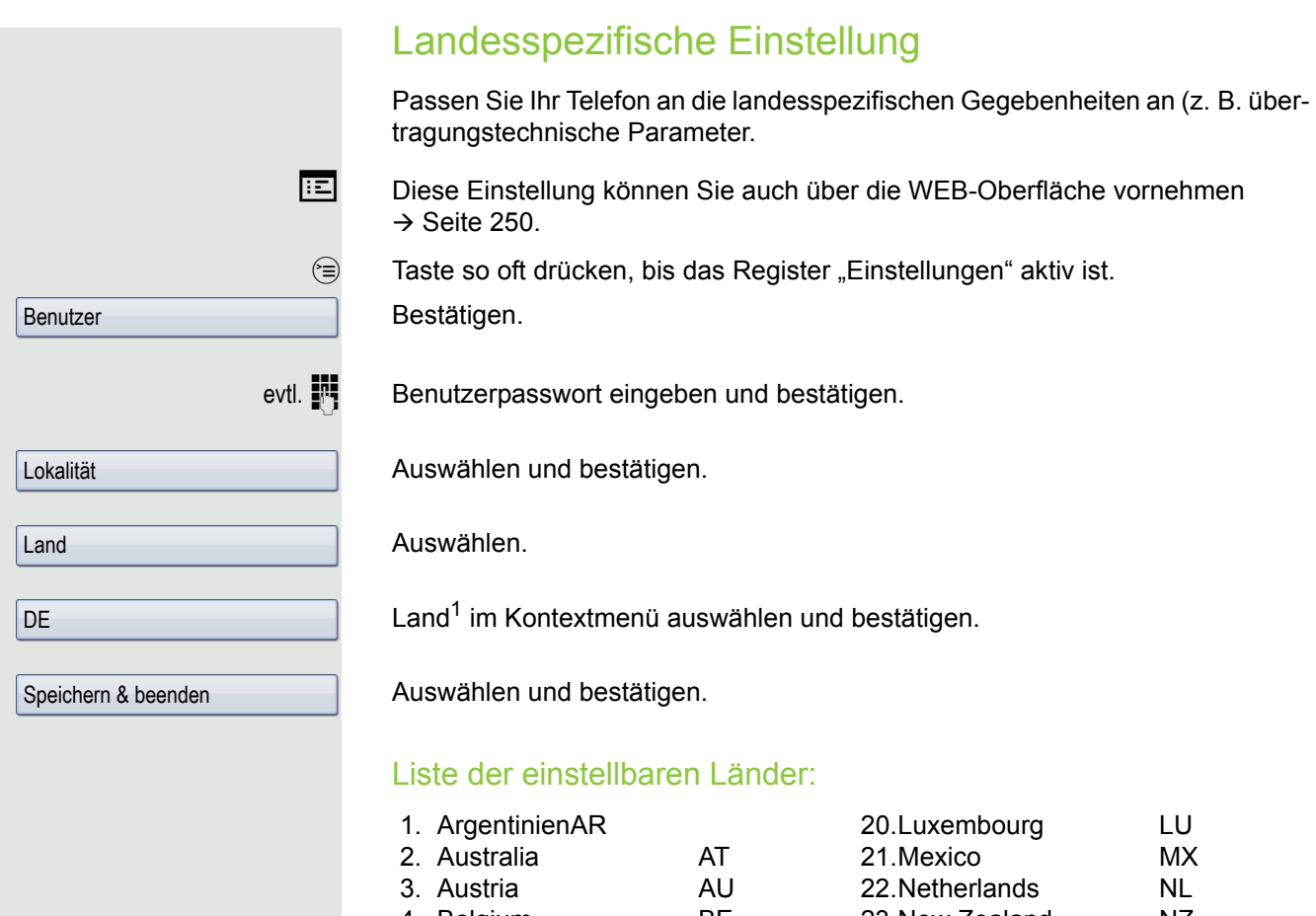

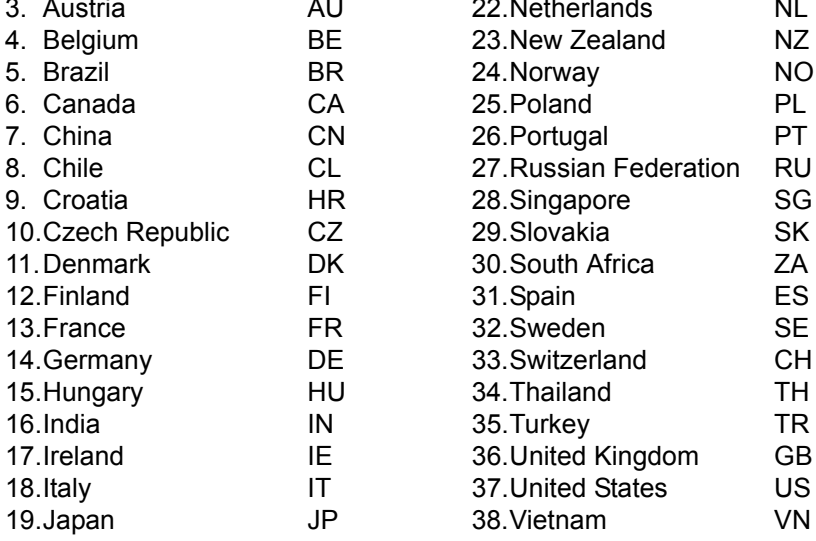

<span id="page-215-0"></span>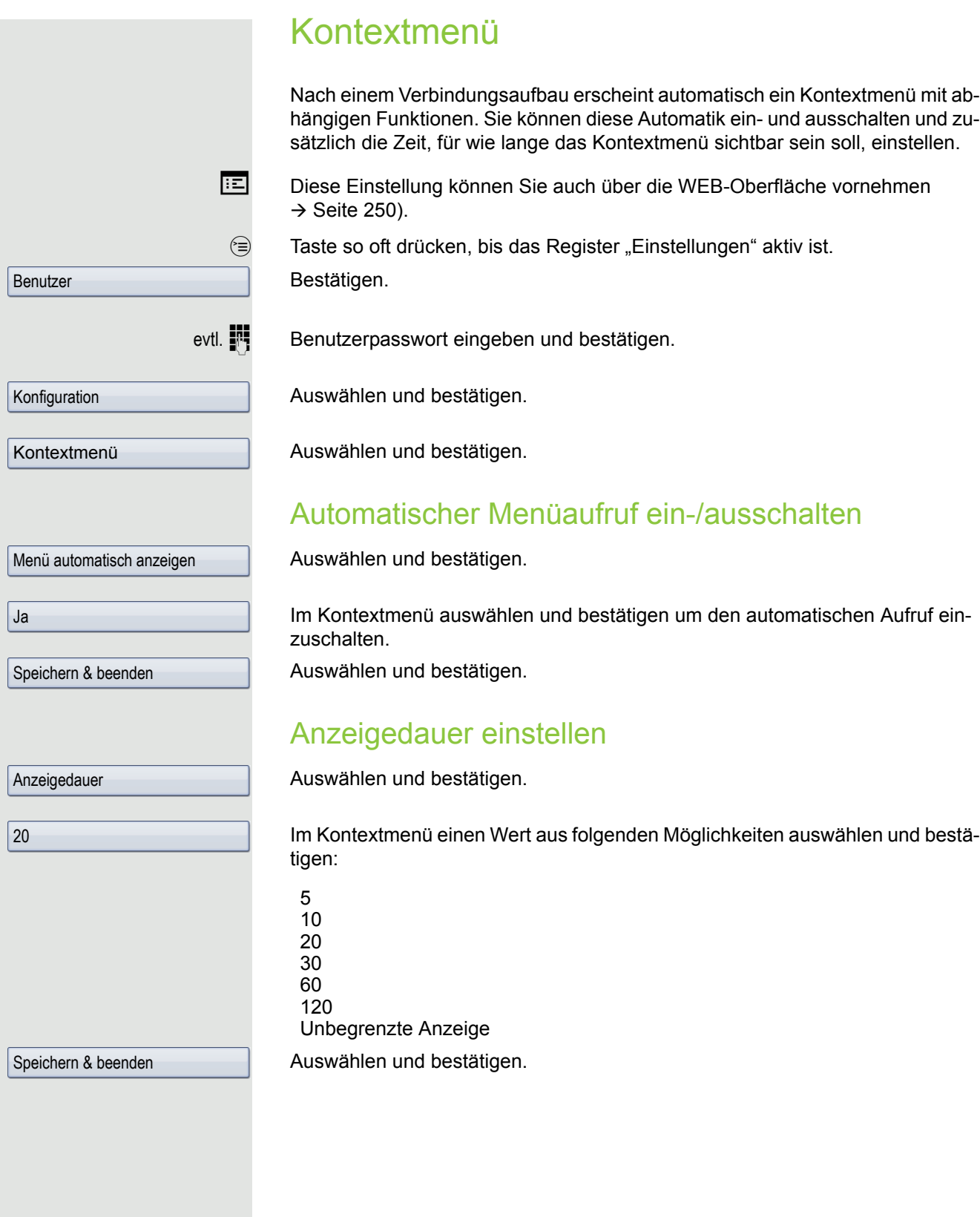
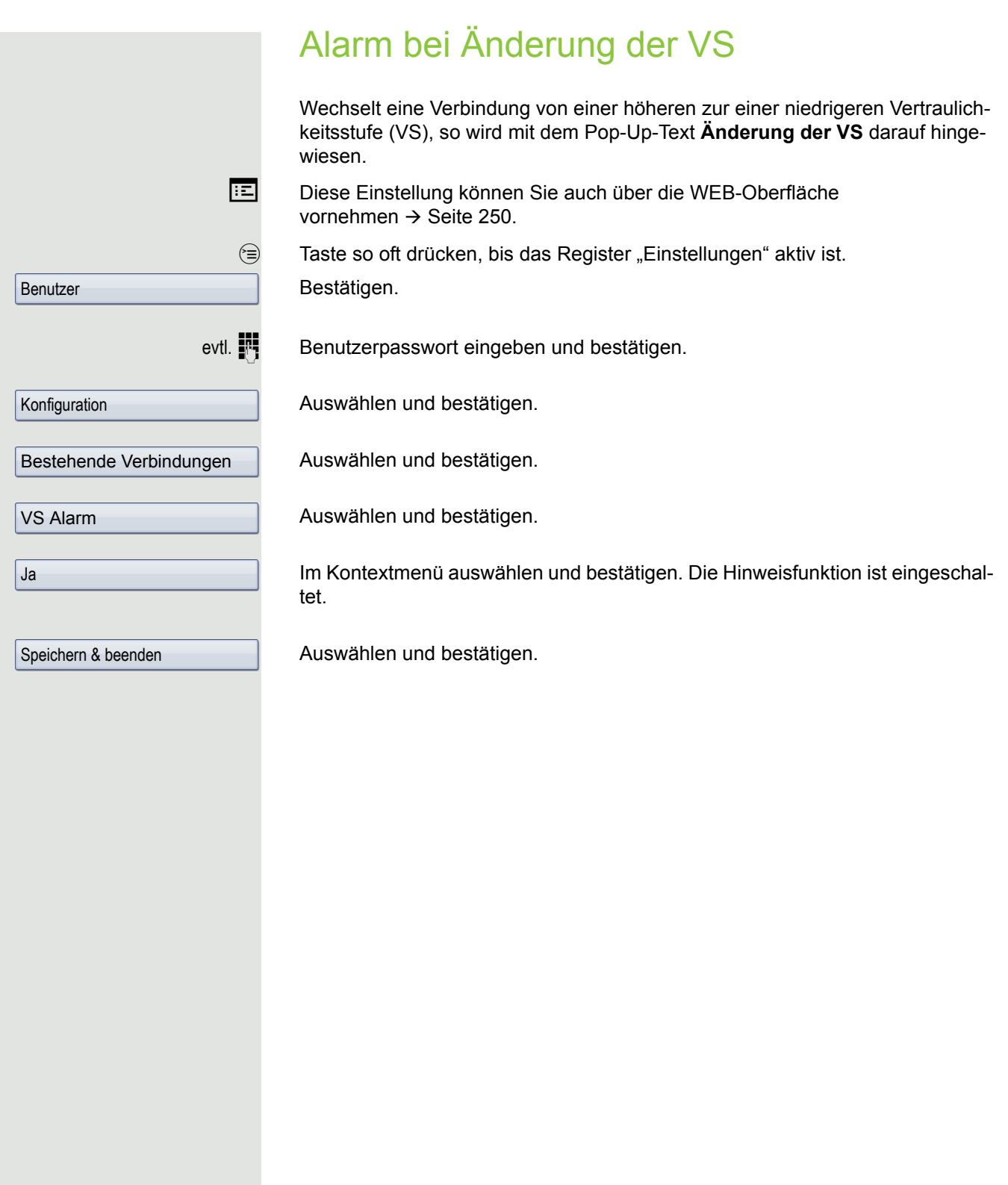

<span id="page-217-1"></span><span id="page-217-0"></span>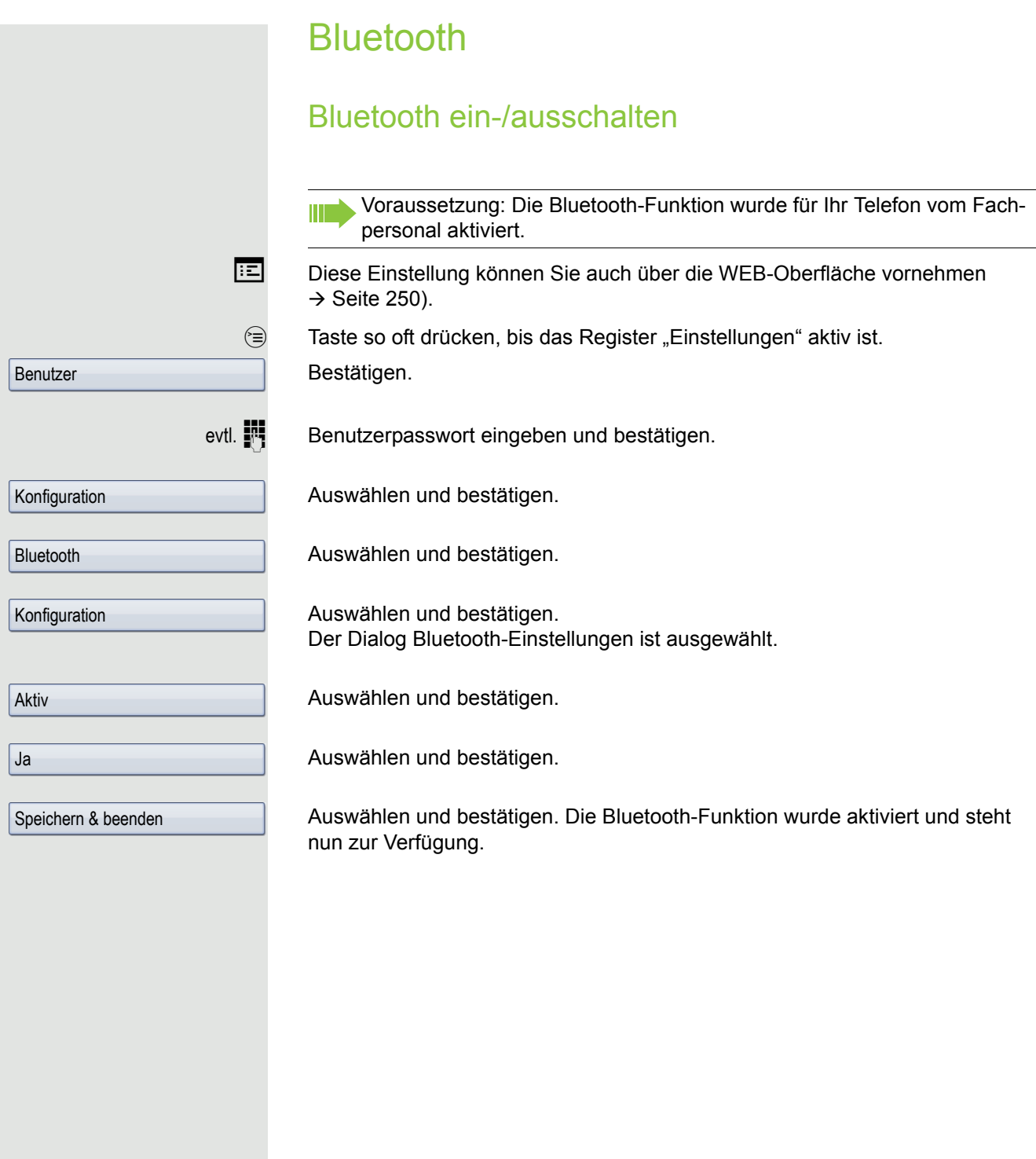

<span id="page-218-0"></span>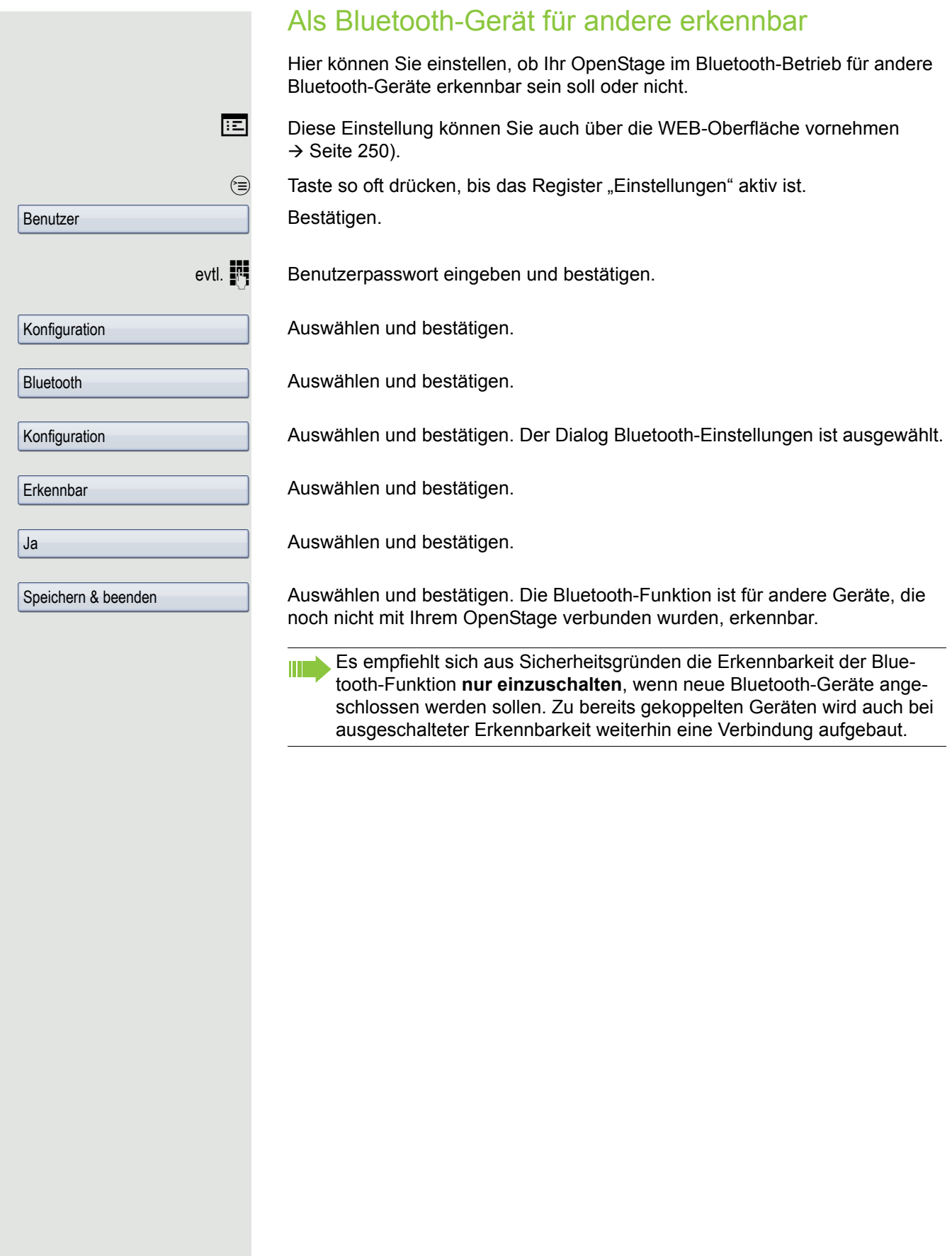

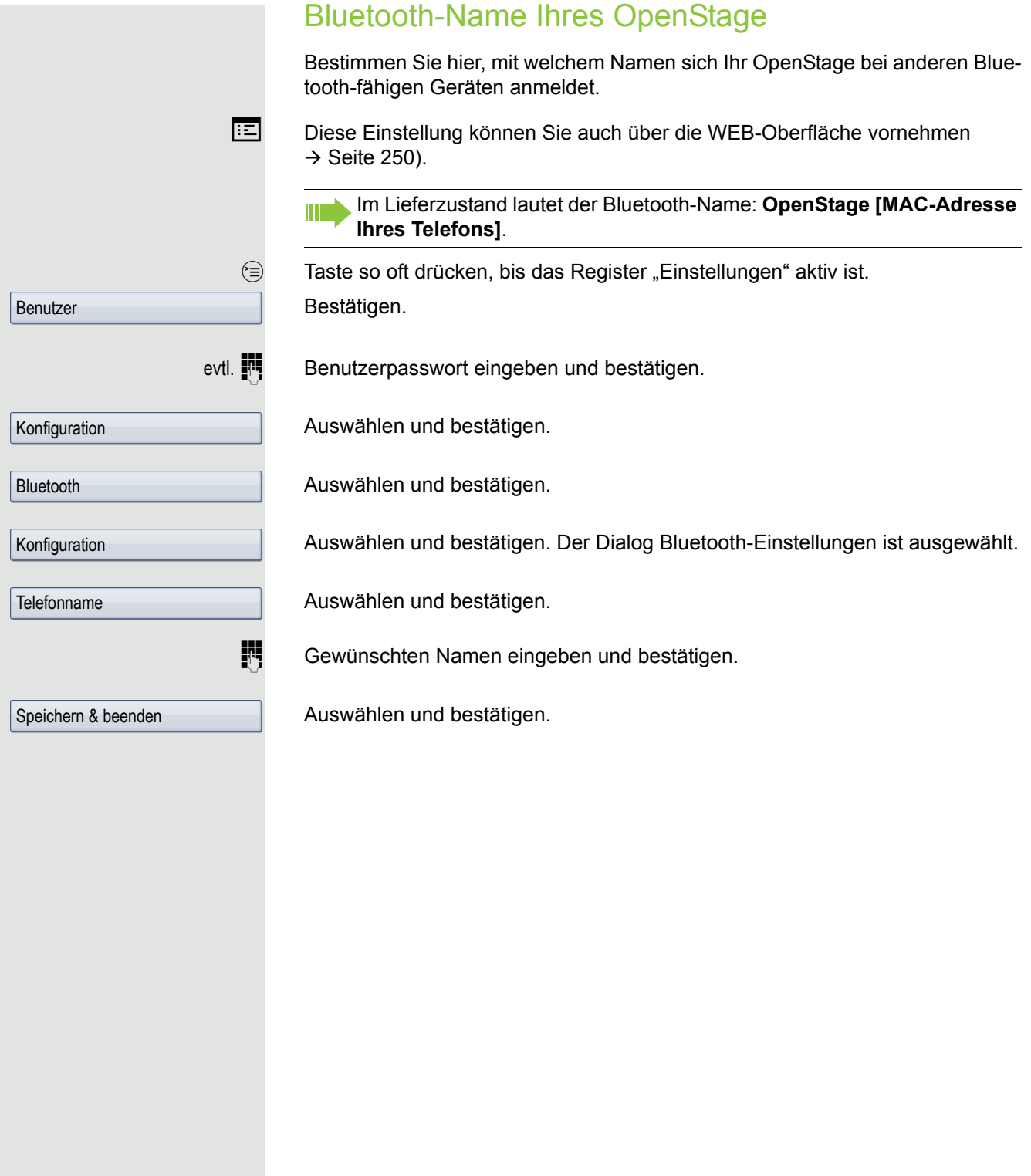

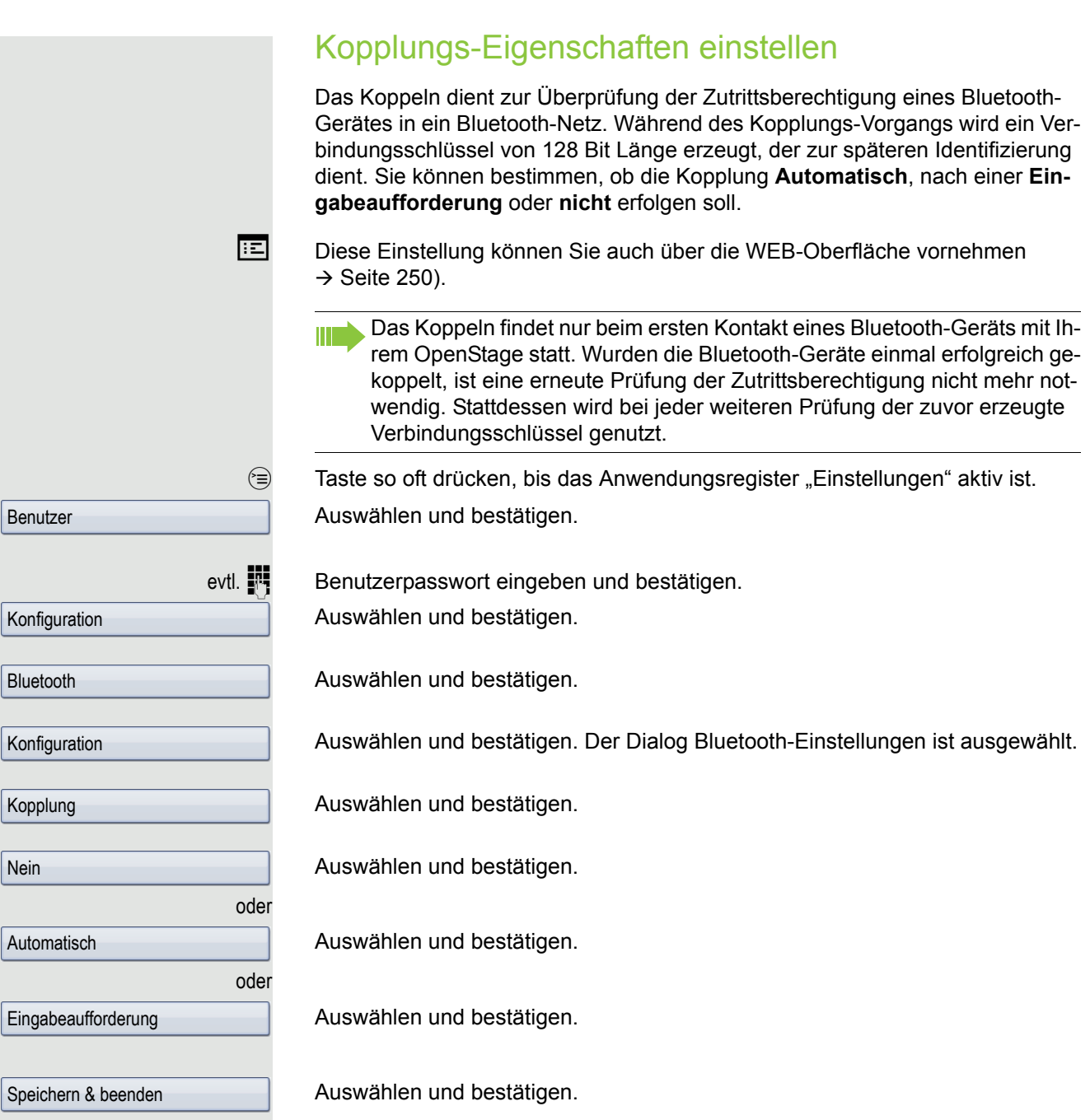

<span id="page-221-0"></span>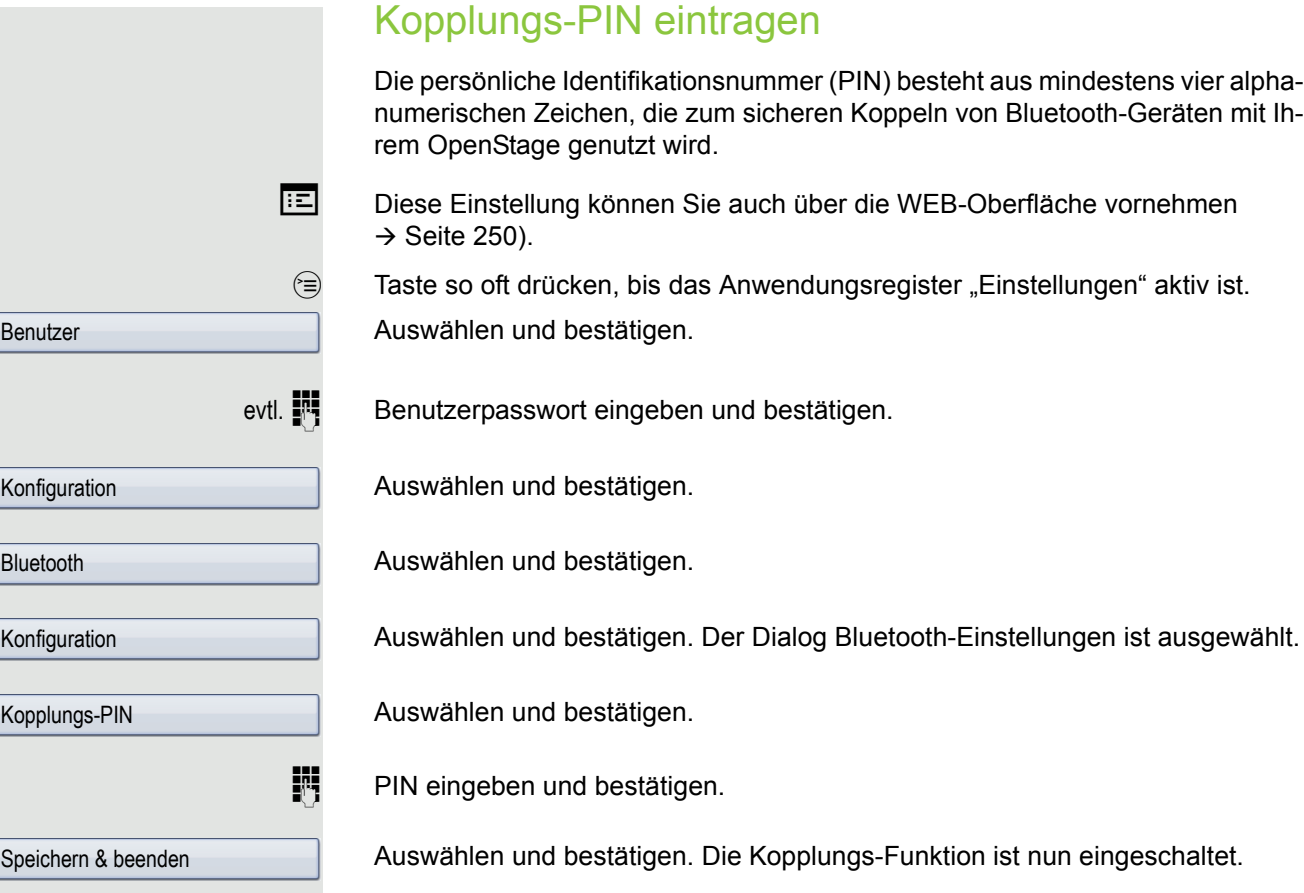

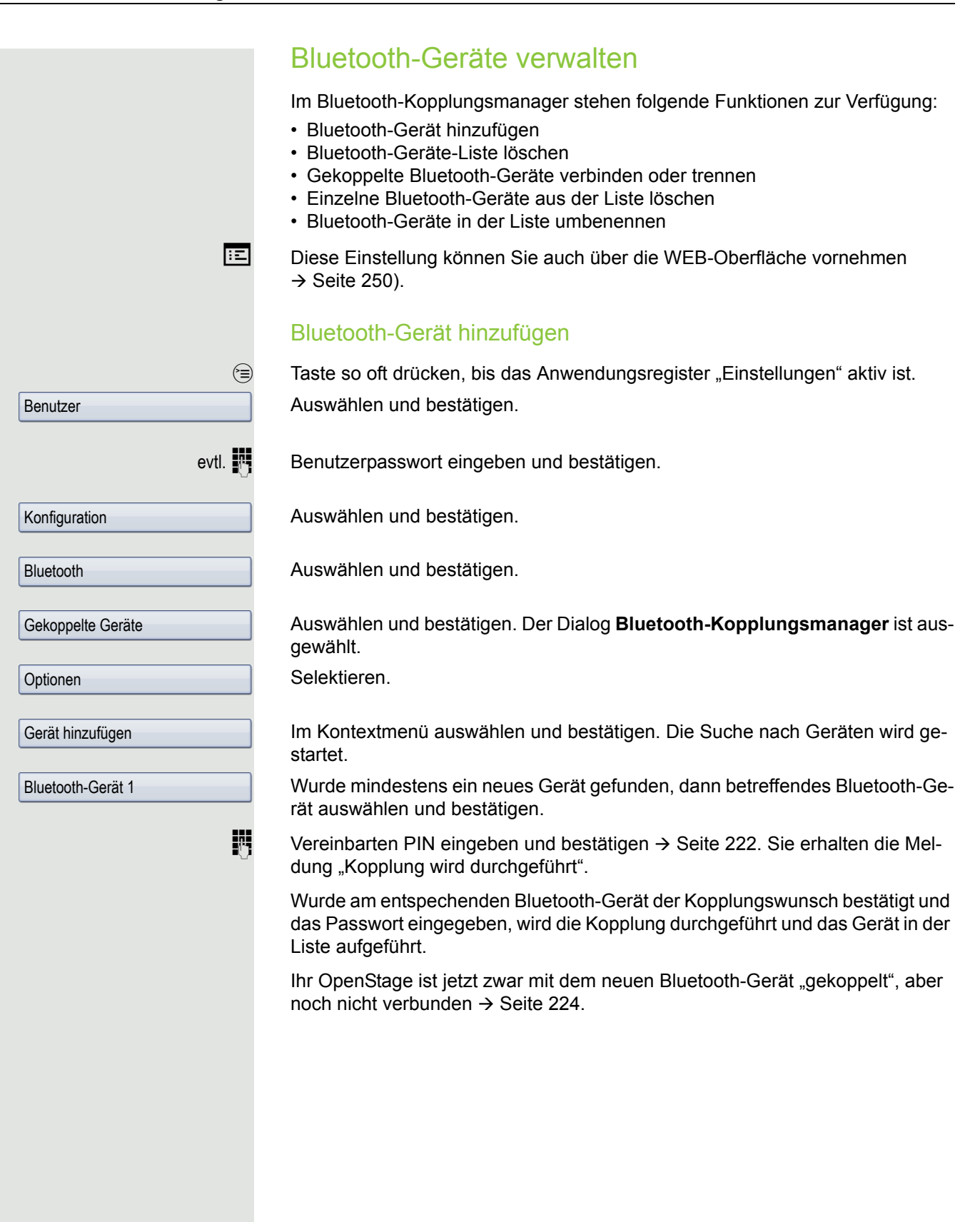

<span id="page-223-0"></span>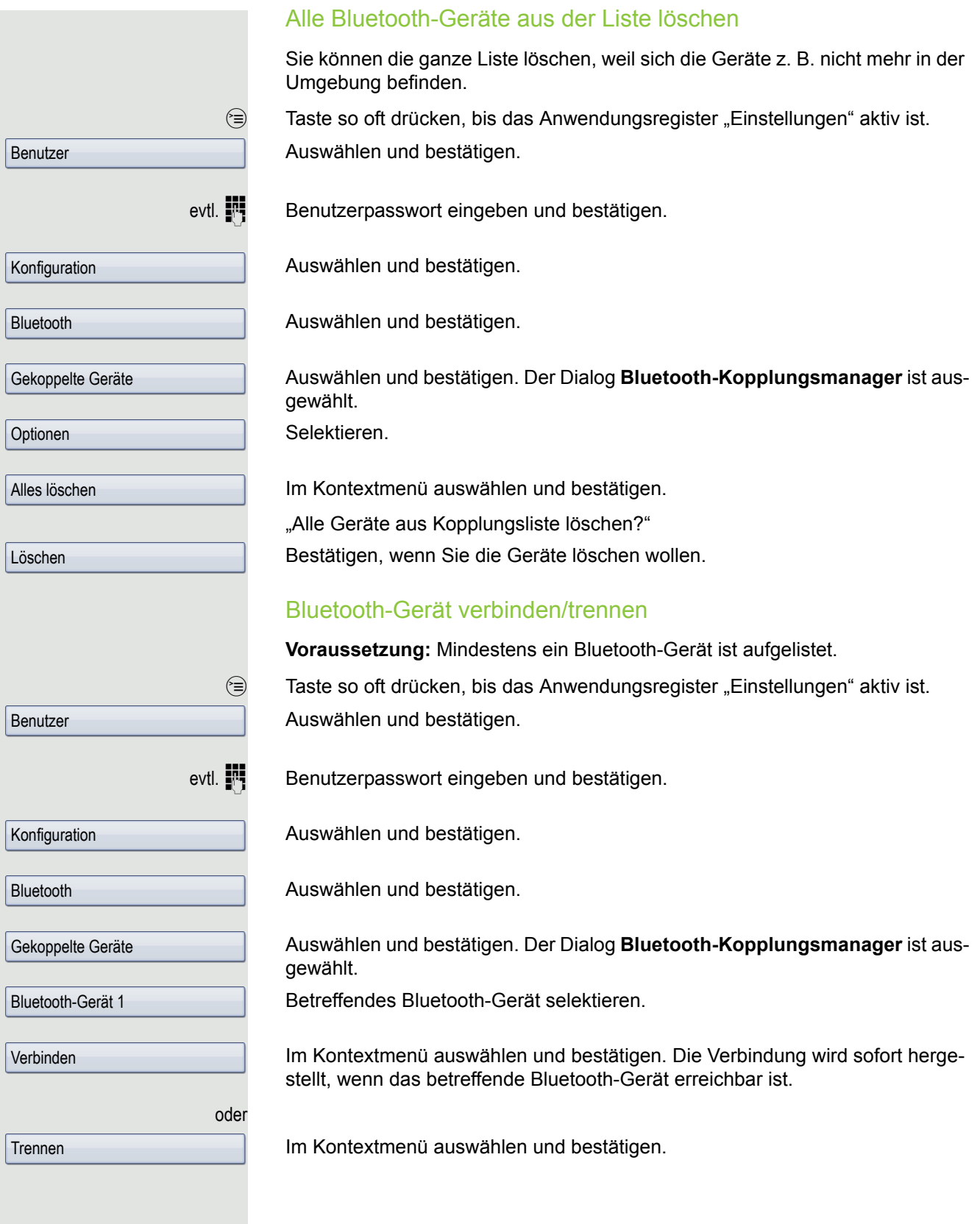

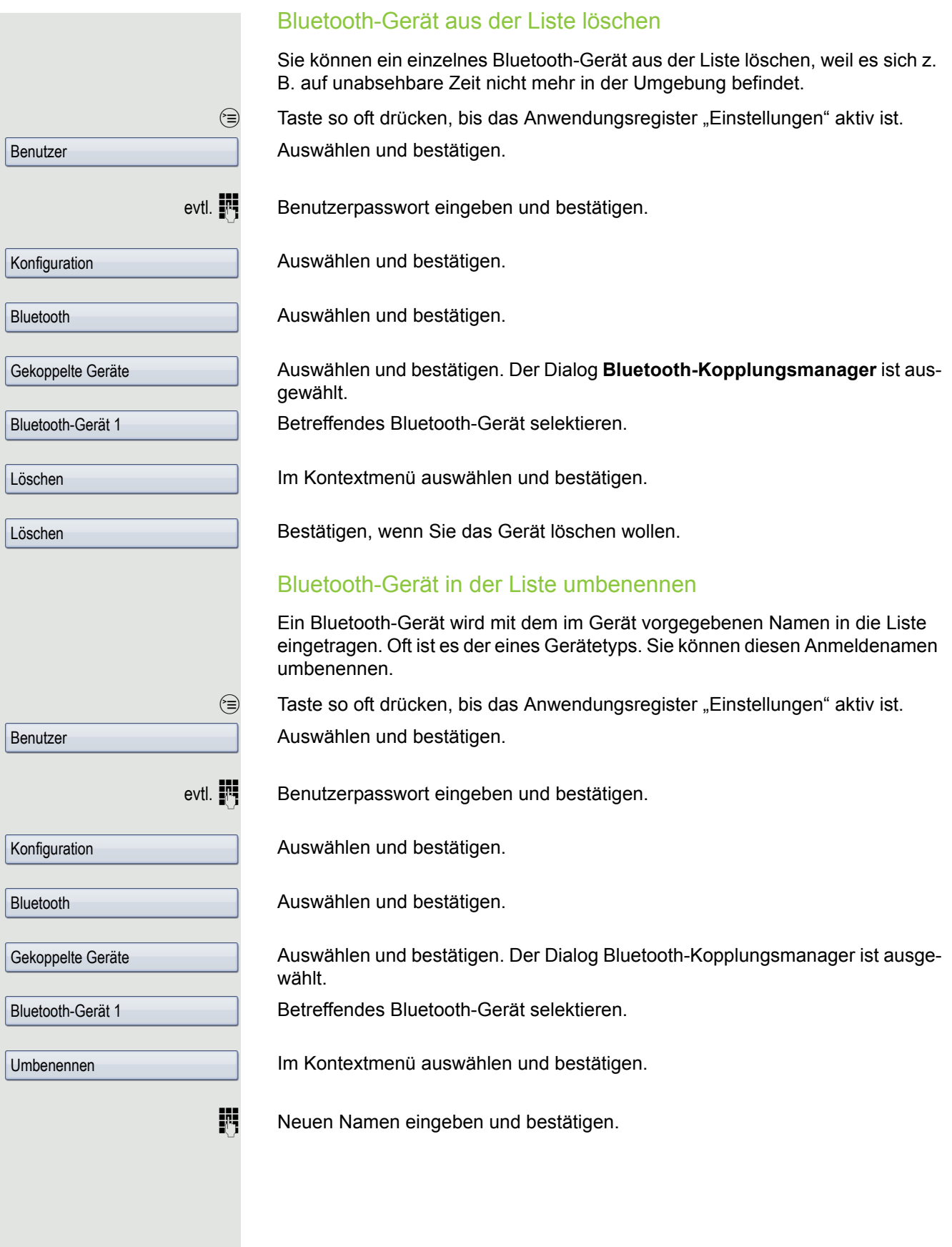

Schwarze Liste für Bluetooth-Geräte In die schwarze Liste werden die Bluetooth-Geräte aufgenommen, deren Verbindungsversuch vom OpenStage zurückgewiesen werden soll. Nur wenn der Verbindungsversuch vom OpenStage aus erfolgt, wird die Verbindung nicht verhindert. Bluetooth-Gerät hinzufügen  $\epsilon \geqslant$  Taste so oft drücken, bis das Anwendungsregister "Einstellungen" aktiv ist. Auswählen und bestätigen. evtl.  $\mathbb{N}$  Benutzerpasswort eingeben und bestätigen. Auswählen und bestätigen. Auswählen und bestätigen. Auswählen und bestätigen. Der Dialog Editor der schwarzen Liste von Bluetooth ist ausgewählt. Selektieren. Im Kontextmenü auswählen und bestätigen. Die Suche nach Geräten wird gestartet. Die sichtbaren Bluetooth-Geräte in Ihrer Umgebung werden aufgelistet. Wählen Sie ein Gerät aus, für das eine Verbindung abgelehnt werden soll. Wählen und bestätigen Sie das betreffende Gerät, so wird es in die Liste aufgenommen. Bluetooth-Gerät aus der Schwarzen Liste löschen  $\circledcirc$  Taste so oft drücken, bis das Anwendungsregister "Einstellungen" aktiv ist. Auswählen und bestätigen. evtl.  $\mathbb{F}$  Benutzerpasswort eingeben und bestätigen. Auswählen und bestätigen. Auswählen und bestätigen. Auswählen und bestätigen. Der Dialog Editor der schwarzen Liste von Bluetooth ist ausgewählt. Betreffendes Bluetooth-Gerät selektieren. Im Kontextmenü auswählen und bestätigen. Bestätigen, wenn Sie dieses Gerät aus der Liste nehmen wollen. Benutzer Konfiguration Bluetooth Schwarze Liste Optionen Gerät hinzufügen Bluetooth-Gerät-XYZ Benutzer Konfiguration Bluetooth Schwarze Liste Bluetooth-Gerät-XYZ Löschen Löschen

<span id="page-226-0"></span>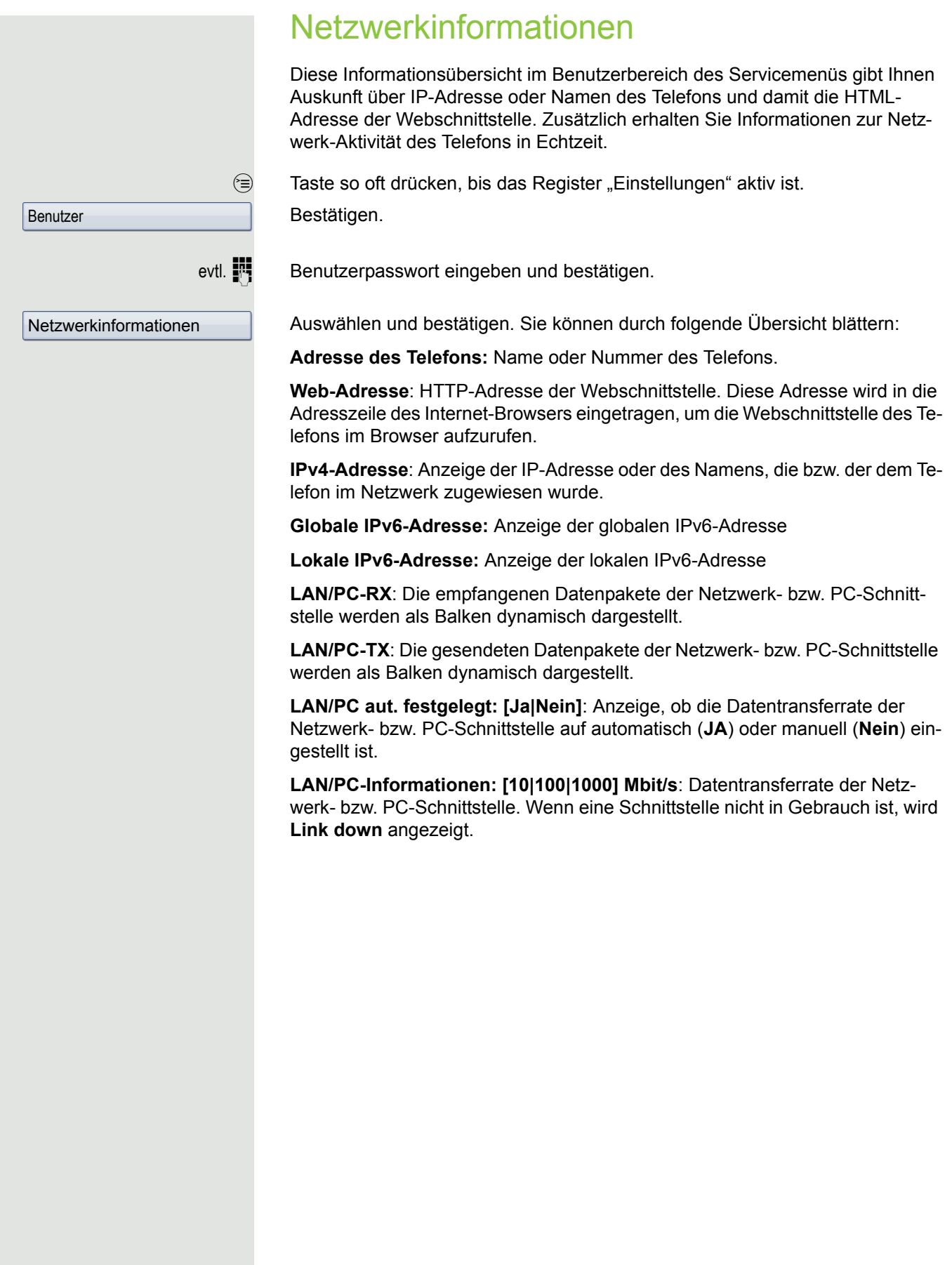

## Benutzerdaten zurücksetzen

Folgende benutzerbezogenen Einstellungen, die Sie über das Telefonmenü oder über die Webschnittstelle geändert haben, können Sie wieder auf die Werkseinstellung zurücksetzen.

- Display-Einstellungen
- Spracheinstellung
- Bildschirmschoner
- Eigene Bilder für den Bildschirmschoner werden gelöscht oder gelöschte Standardbilder werden wieder hergestellt (Verwaltung z. B. über den OpenStage Manager).
- Audio-Einstellungen
	- Lautstärken
	- Einstellungen

Eigene Ruftondateien werden gelöscht oder gelöschte Standardruftondateien wieder hergestellt (Verwaltung z. B. über den OpenStage Manager).

- Konfiguration
	- Kontextmenü
- Bluetooth
	- Konfiguration und Listen
- Telefonbuch
	- Alle Einträge werden gelöscht
- Ruflisten
	- Alle Einträge werden gelöscht
- Sensortasten
	- Alle benutzerbezogenen Programmierungen werden gelöscht (siehe auch  $\rightarrow$  [Seite 94](#page-93-0)).

**Achtung:** Es werden alle aufgeführten Daten **ohne** Warnhinweis zurückgesetzt. Sichern Sie ggf. vorher Ihre Daten auf einen USB Memory stick  $($   $\rightarrow$  [Seite](#page-235-0) 236).

### Zurücksetzen durchführen

 $\circled{=}$  Taste so oft drücken, bis das Register "Einstellungen" aktiv ist.

Bestätigen.

Benutzer

evtl.  $\mathbb{F}$  Benutzerpasswort eingeben und bestätigen.

Auswählen und bestätigen.

**Zurücksetzen** 

Alle Benutzerdaten...

Im Kontextmenü "Alle Benutzerdaten zurücksetzen" auswählen und bestätigen. Die zuvor aufgeführten Benutzerdaten sind auf Werkseinstellung zurückgesetzt.

## **Bluetooth**

Bluetooth ist ein offener Standard für eine leistungsfähige Technologie zur drahtlosen Kommunikation zwischen PCs, PDAs und Mobiltelefonen.

Bluetooth ist im Gegensatz zu einer Infrarot-Verbindung nicht auf einen direkten visuellen Kontakt angewiesen und kann über eine Entfernung von bis zu 10 Metern eingesetzt werden.

Um Daten zwischen Bluetooth-fähigen Geräten austauschen zu können, bedarf es einer einmaligen Kennenlern-Prozedur der Geräte

## Erkennbarkeit

Zum erstmaligen Einrichten einer Verbindung zu einem Bluetooth-Gerät muss diese Funktion aktiviert sein  $\rightarrow$  [Seite](#page-218-0) 219.

Das OpenStage ist standardmäßig für andere Bluetooth-Geräte erkennbar.

Um Missbrauch zu vermeiden wird empfohlen, die Erkennbarkeit, nach dem Einrichten einer Verbindung zu einem neuen Bluetooth-Gerät, auszuschalten.

Zu bereits gekoppelten Geräten wird auch bei ausgeschalteter Erkennbarkeit weiterhin eine Verbindung aufgebaut.

## Kopplung

Kopplung ist der Prozess, bei welchem zwei Bluetooth-fähige Geräte sich "sehen" und "feststellen", dass Sie die Möglichkeit haben, Daten auszutauschen. Es dient also zur Überprüfung der Zutrittsberechtigung eines Bluetooth-Gerätes in ein Bluetooth-Netz. Dabei wird ein Verbindungsschlüssel mit einer Länge von 128 Bit erzeugt, der zur späteren Identifizierung dient.

W

Das Koppeln findet nur beim ersten Kontakt eines Bluetooth-Gerätes mit Ihrem OpenStage statt. Wurden die Bluetooth-Geräte einmal erfolgreich gekoppelt, ist eine erneute Prüfung der Zutrittsberechtigung nicht mehr notwendig. Stattdessen wird bei jeder weiteren Prüfung der zuvor erzeugte Verbindungsschlüssel genutzt.

## Übertragen von Kontakten

Mit Hilfe der Bluetooth-Funktion Ihres OpenStage haben Sie die Möglichkeit von anderen Bluetooth-fähigen Geräten, Kontakte im **vCARD-Format** (Dateiendung: .vcf) auf Ihr OpenStage zu übertragen und im Telefonbuch zu speichern. Sie können auch Telefonbucheinträge als vCARD zu anderen Bluetooth-fähigen Geräten senden.

Bei der derzeitigen Vielfalt am PC- Mobiltelefon- und PDA-Markt kann in dieser Anleitung keine allgemeingültige Anleitung für das Übertragen einer vCARD-Datei bereitgestellt werden.

Befolgen Sie hierfür die Anleitungen zum Datentransfer über Bluetooth in den entsprechenden Dokumenten der jeweiligen Hersteller.

### vCARD empfangen

**Voraussetzung:** Die Bluetooth-Funktion Ihres OpenStage ist eingeschaltet  $\rightarrow$  [Seite](#page-217-0) 218. Auf Ihrem Bluetooth-fähigen Gerät (PC, PDA, Mobiltelefon usw.) ist eine vCARD-Datei gespeichert.

Starten Sie den Datenübertragungsassistenten für Bluetooth und folgen Sie den Angaben.

Wurde die vCARD erfolgreich übertragen, erscheint auf dem Display Ihres OpenStage eine Bestätigung. Ggf. werden Sie gefragt, ob Sie die vCard annehmen wollen.

Beispiel:

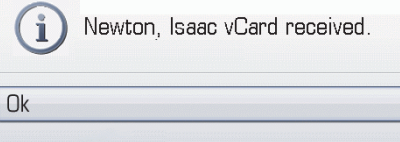

Auswählen und bestätigen.

#### Kontakt in das Telefonbuch übernehmen

Taste drücken.

Auswählen und bestätigen.

### vCARD senden

**Voraussetzung:** Die Bluetooth-Verbindung zwischen Ihrem OpenStage und ei-nem anderen Gerät ist konfiguriert → [Seite](#page-217-1) 218. Eine vCARD-Datei ist auf dem OpenStage gespeichert.

Suchen Sie im Telefonbuch den entsprechenden Eintrag, den Sie senden wollen, aus.

 $(m)$  Taste drücken.

Telefonbucheintrag auswählen.

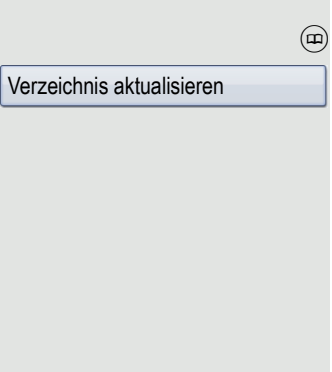

A Niels, Bohr

OK

#### Bluetooth 231

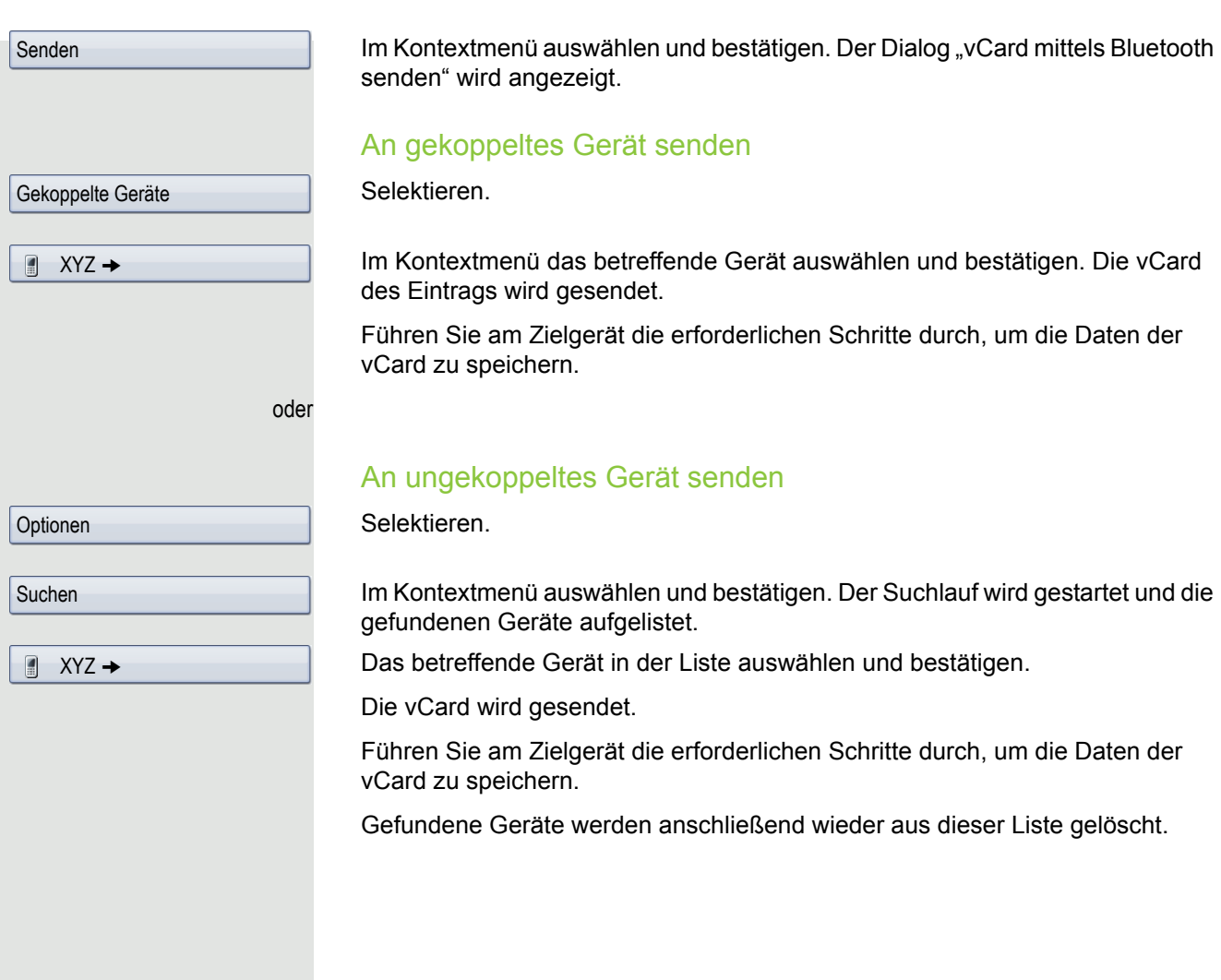

### Bluetooth Headset nutzen

An Ihr OpenStage 60/80 können Sie ein Bluetooth Headset anschließen, das zur Verwendung am OpenStage 60/80 freigegeben ist. Fragen Sie Ihr zuständiges Fachpersonal nach den freigegebenen Headset-Typen.

Die Aktivierung des Leistungsmerkmals Lauthören  $\rightarrow$  [Seite](#page-57-0) 58 in Verbindung mit einem Bluetooth Headset wird nicht empfohlen, da es je nach Headset und Umgebung zu Qualitätseinbußen kommen kann.

### Bluetooth Headset anschließen

**Voraussetzung:** Die Bluetooth-Funktion Ihres OpenStage ist eingeschaltet  $\rightarrow$  [Seite](#page-217-0) 218.

 $\circledcirc$  Taste so oft drücken, bis das Anwendungsregister "Einstellungen" aktiv ist. Auswählen und bestätigen.

evtl.  $\mathbb{F}$  Benutzerpasswort eingeben und bestätigen.

Auswählen und bestätigen.

Auswählen und bestätigen.

Auswählen und bestätigen. Der Dialog **Bluetooth-Kopplungsmanager** ist ausgewählt.

Auswählen.

#### Bluetooth Headset suchen und koppeln

Schalten Sie jetzt Ihr Bluetooth Headset in den Kopplungsmodus (siehe Bedienungsanleitung des Geräts).

Im Kontextmenü auswählen und bestätigen. Die Suche nach Geräten wird gestartet.

Das gefundene Bluetooth Headset (z. B. Jabra BT500) auswählen und bestätigen.

**Film** PIN eingeben und bestätigen (für Bluetooth Headsets in der Regel "0000" oder "1234" – informieren Sie sich bitte dazu in der Beschreibung des Headsets).

Sie erhalten die Meldung "Kopplung wird durchgeführt". Nach erfolgreicher Kopplung wird das Gerät zur Liste der gekoppelten Geräte hinzugefügt.

#### Bluetooth Headset mit OpenStage verbinden

Das Bluetooth Headset muss jetzt noch mit dem OpenStage 60/80 verbunden werden.

Das Bluetooth Headset in der Liste auswählen

Im Kontextmenü auswählen und bestätigen. Die Verbindung wird sofort hergestellt und das Headset ist betriebsbereit.

Jabra BT500

Verbinden

Benutzer

Konfiguration

Gekoppelte Geräte

Gerät hinzufügen

Jabra BT500

**Bluetooth** 

Optionen

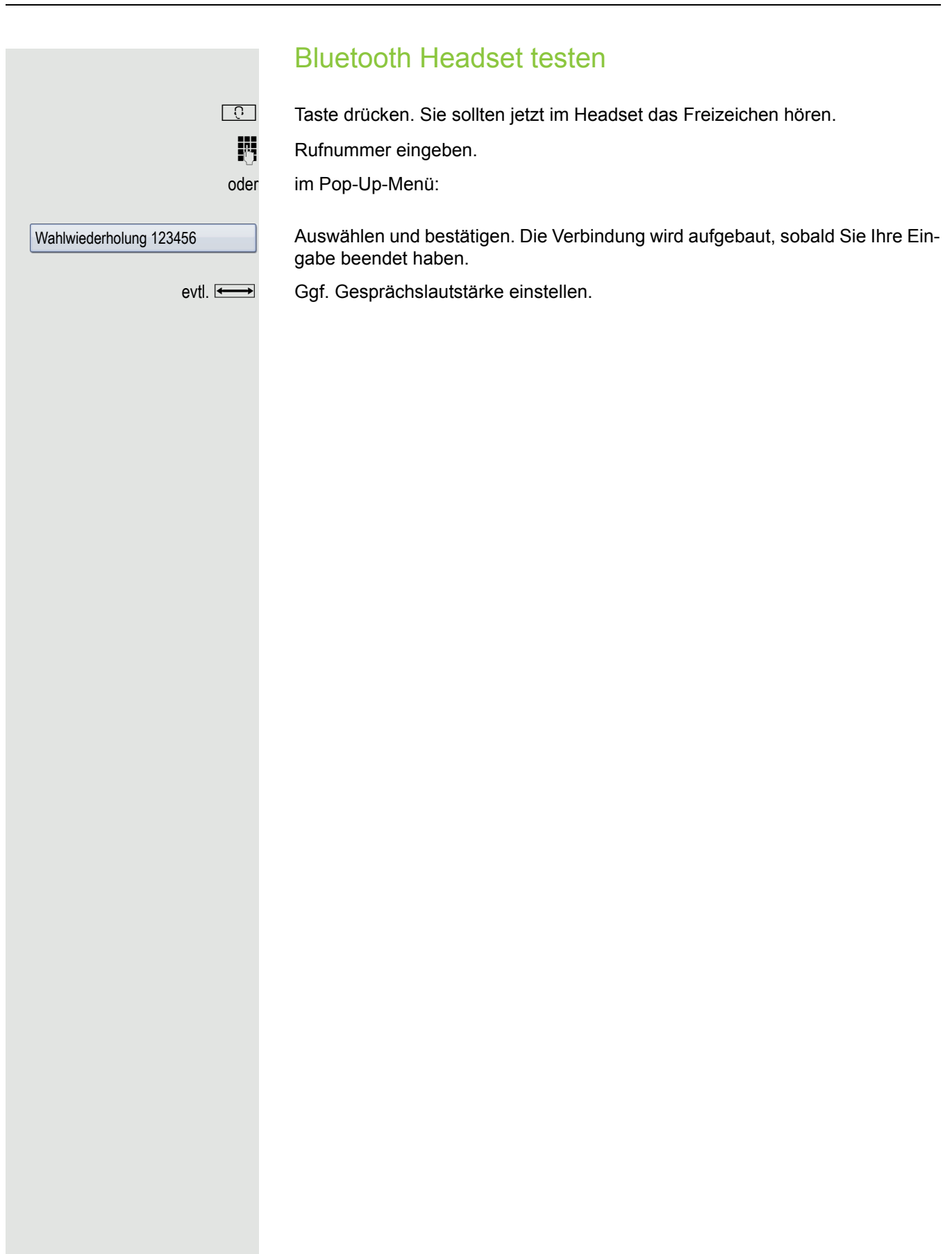

Benutzer

 $\overline{\text{trim}}$ 

Konfiguration

**Bluetooth** 

Gekoppelte Geräte

Optionen

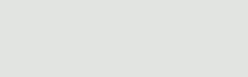

Gerät hinzufügen

Konftel 60W

## Bluetooth Konferenzgerät nutzen

An Ihr OpenStage 60/80 können Sie ein Bluetooth Konferenzgerät anschließen, das zur Verwendung am OpenStage 60/80 freigegeben ist. Fragen Sie Ihr zuständiges Fachpersonal nach den freigegebenen Konferenz-Typen.

### Bluetooth Konferenzgerät "Konftel 60W" anschließen

Als Beispiel wird nachstehend der Anschluss und Betrieb des Konferenzgerät "Konftel 60W" beschrieben.

**Voraussetzung:** Die Bluetooth-Funktion Ihres OpenStage ist eingeschaltet  $\rightarrow$  [Seite](#page-217-0) 218. Das Konferenzgerät "Konftel 60W" ist betriebsbereit aber ausgeschaltet (siehe Bedienungsanleitung "Konftel 60W").

 $\epsilon$  Taste so oft drücken, bis das Anwendungsregister "Einstellungen" aktiv ist.

Auswählen und bestätigen.

evtl.  $\blacksquare$  Benutzerpasswort eingeben und bestätigen.

Auswählen und bestätigen.

Auswählen und bestätigen.

Auswählen und bestätigen. Der Dialog **Bluetooth-Kopplungsmanager** ist ausgewählt.

Auswählen.

#### Bluetooth Konferenzgerät "Konftel 60W" suchen und koppeln

Halten Sie die Taste trim am "Konftel 60W" zwei Sekunden lang gedrückt, bis die blauen Anzeigeleuchten blinken (Achtung: das Gerät muss vorher ausgeschaltet sein).

Im Kontextmenü auswählen und bestätigen. Die Suche nach Geräten wird gestartet.

Das gefundene Bluetooth Konftel 60W auswählen und bestätigen.

**Fill** PIN eingeben und bestätigen (für Konftel 60W "0000").

Sie erhalten die Meldung "Kopplung wird durchgeführt". Nach erfolgreicher Kopplung wird das Gerät zur Liste der gekoppelten Geräte hinzugefügt. Vom Konftel 60W erhalten Sie einen kurzen Bestätigungston, bevor sich das Gerät wieder ausschaltet.

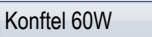

Set als Konfernezgerät

Konftel 60W

Verbinden

Annehmen

Konftel 60W mit OpenStage verbinden

Das Konftel 60W muss jetzt noch mit dem OpenStage 60/80 verbunden werden. Das Konftel 60W in der Liste auswählen

Im Kontextmenü auswählen und bestätigen

Das Konftel 60W in der Liste nochmals auswählen.

Im Kontextmenü auswählen und bestätigen. Die Verbindung wird sofort hergestellt und das Konftel 60W ist betriebsbereit.

### Bluetooth Konferenzgerät "Konftel 60W" testen

#### **Anruf annehmen**

Voraussetzung: Das Konferenzgerät "Konftel 60W" ist betriebsbereit aber ausgeschaltet (siehe Bedienungsanleitung "Konftel 60W"). Das OpenStage ist im Ruhezustand.

Sowohl das Telefon als auch das "Konftel 60W" läuten. Der Anrufer wird angezeigt. Um das Gespräch anzunehmen, können Sie jetzt:

 $\boxed{\triangleleft}$  Taste drücken.

oder

Auswählen und bestätigen.

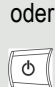

Die Taste für Ein/Aus am "Konftel 60W" drücken.

Sie sind mit dem Teilnehmer verbunden. Das "Konftel 60W" ist eingeschaltet. Sie können jetzt zum Beispiel eine Rückfrage einleiten oder ein Zweitgespräch annehmen, um eine Konferenz zu aufzubauen.

#### **Teilnehmer anrufen**

**Voraussetzung:** Das Konferenzgerät "Konftel 60W" ist betriebsbereit aber **aus**geschaltet (siehe Bedienungsanleitung "Konftel 60W"). Das OpenStage ist im Ruhezustand.

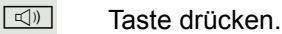

oder

Rufnummer eingeben. Das "Konftel 60W" schaltet sich automatisch ein. Nachdem der Teilnehmer sich gemeldet hat, können Sie über eine Rückfrage oder ein Zweitgespräch eine Konferenz aufbauen.

## <span id="page-235-0"></span>Sichern/Wiederherstellen

Die Sicherung erfolgt in der Regel auf ein USB-Massenspeicher-Medium und enthält benutzerspezifische Daten.

Eine Sicherung umfasst folgende Komponenten:

- Alle Benutzer-Einstellungen der Konfiguration
- Umleitungen mit den voreingestellten Zielen
- Telefonbucheinträge mit den abhängigen Daten
- Klingeltöne
- Fotos

Ш

- Bildschirmschoner-Motive
- Anruflisten-Einträge

Das USB-Massenspeicher-Medium dient nur zur Sicherung und Wiederherstellung des Benutzerbereichs im Telefonspeicher. Das USB-Medium müssen Sie nach einer Sicherung nicht wieder entfernen. Sie können auf das Medium mehrere Sicherungen erstellen und nach Bedarf wieder herstellen. Sie können gespeicherte Sicherungen auch an einem anderen Telefon wieder herstellen und somit Ihre Einstellungen und Daten transportieren wenn z. B. Ihr Telefon ersetzt werden muss.

Voraussetzung für die Wiederherstellung ist, dass die betroffenen Einstellungen für das Telefon freigeschaltet sind und das aktuelle Software-Release diese Einstellungen unterstützt.

Jede Sicherung erhält einen eigenen Namen und wird mit einem Passwort gesichert. Durch die Passworteingabe wird der Inhalt der Sicherung verschlüsselt. Die Wiederherstellung der Daten kann auch nur mit dem zuvor eingegebenen Passwort durchgeführt werden. Nach einer Wiederherstellung wird die Sicherungs-Datei nicht automatisch gelöscht.

Damit Ihnen die nachfolgend beschriebenen Optionen zur Verfügung stehen, müssen Sie ein USB-Massenspeicher-Medium an die dafür vorgesehenen USB-Schnittstelle anschließen. Anderfalls erhalten Sie nur die Option "Schließen".

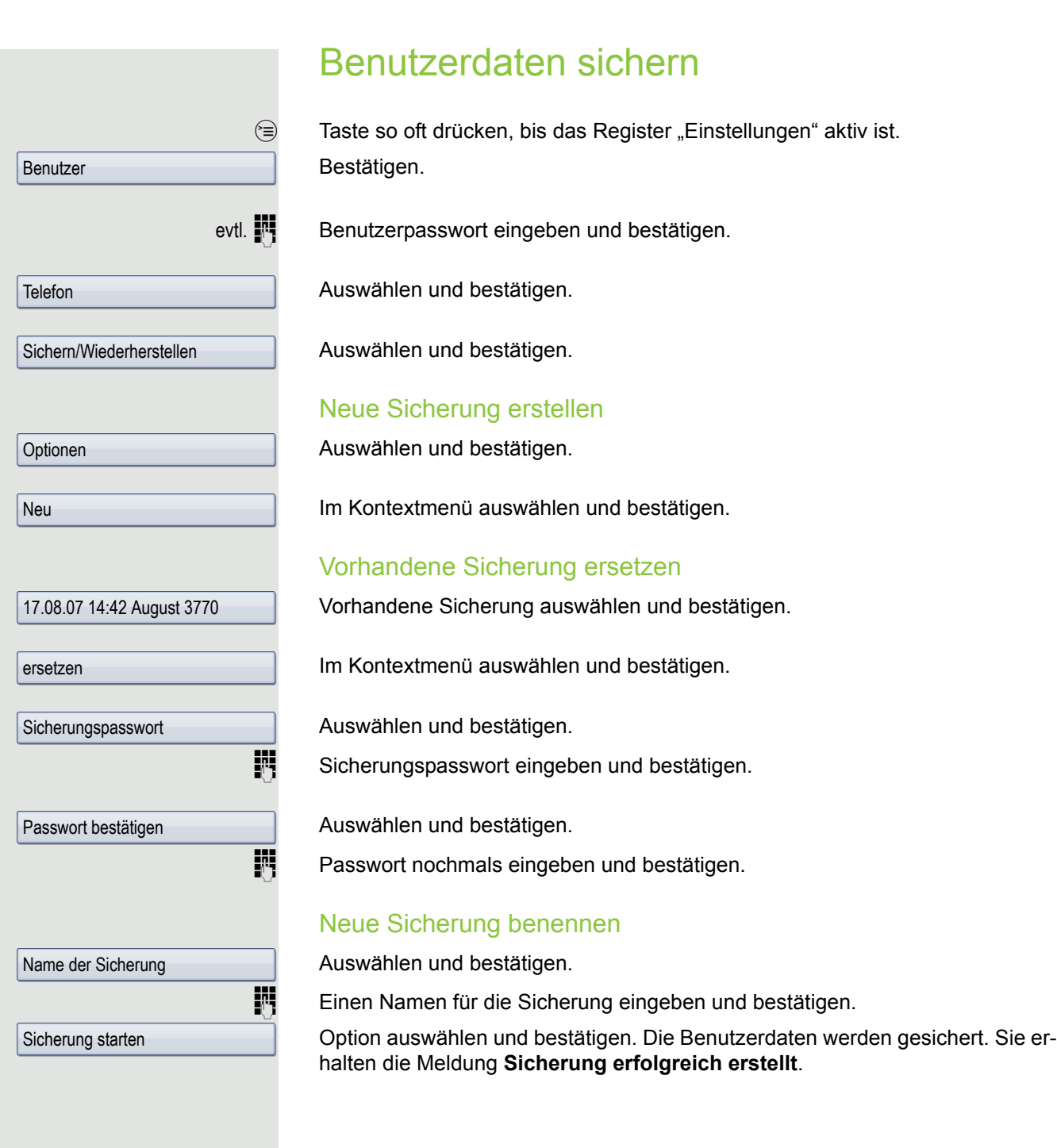

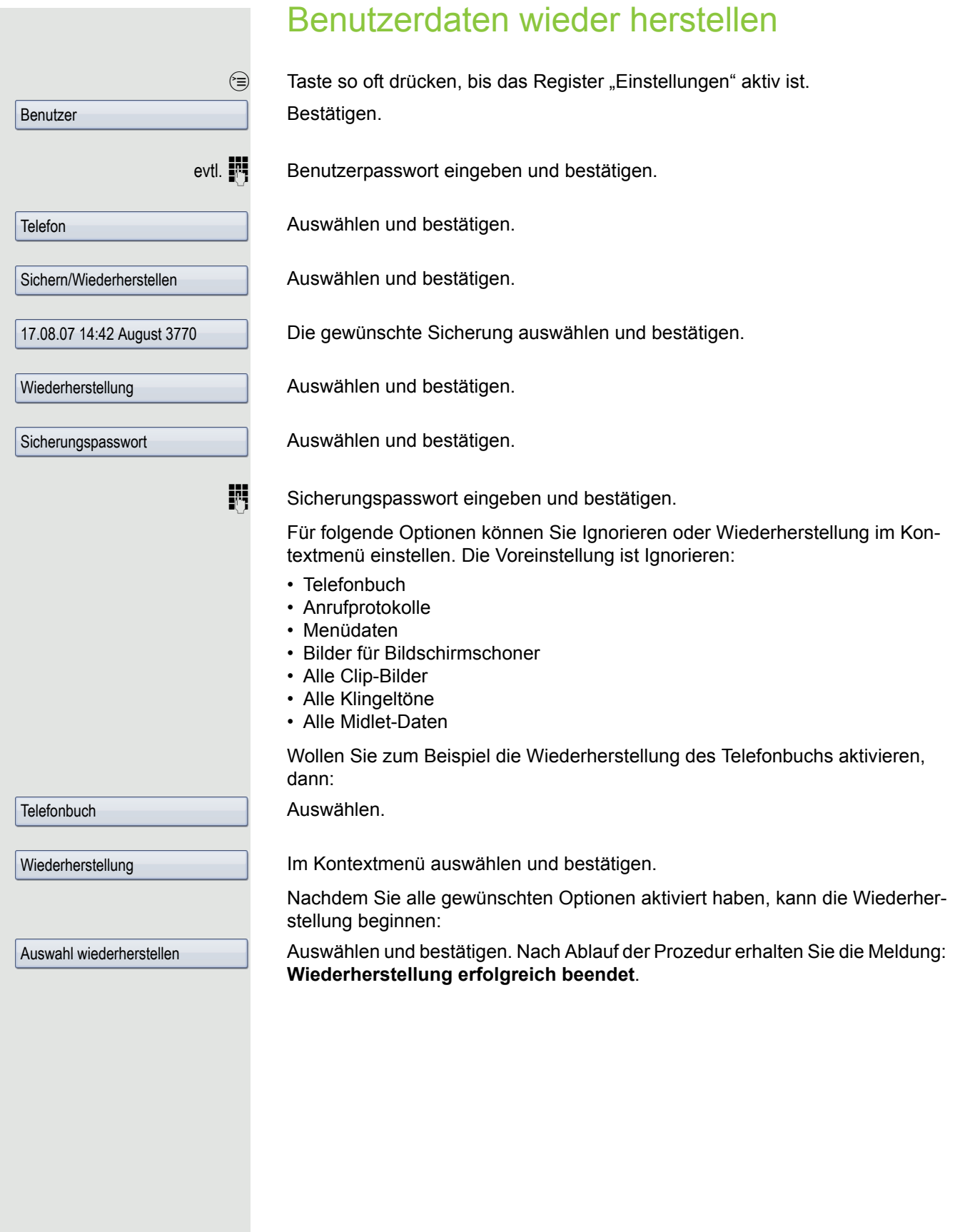

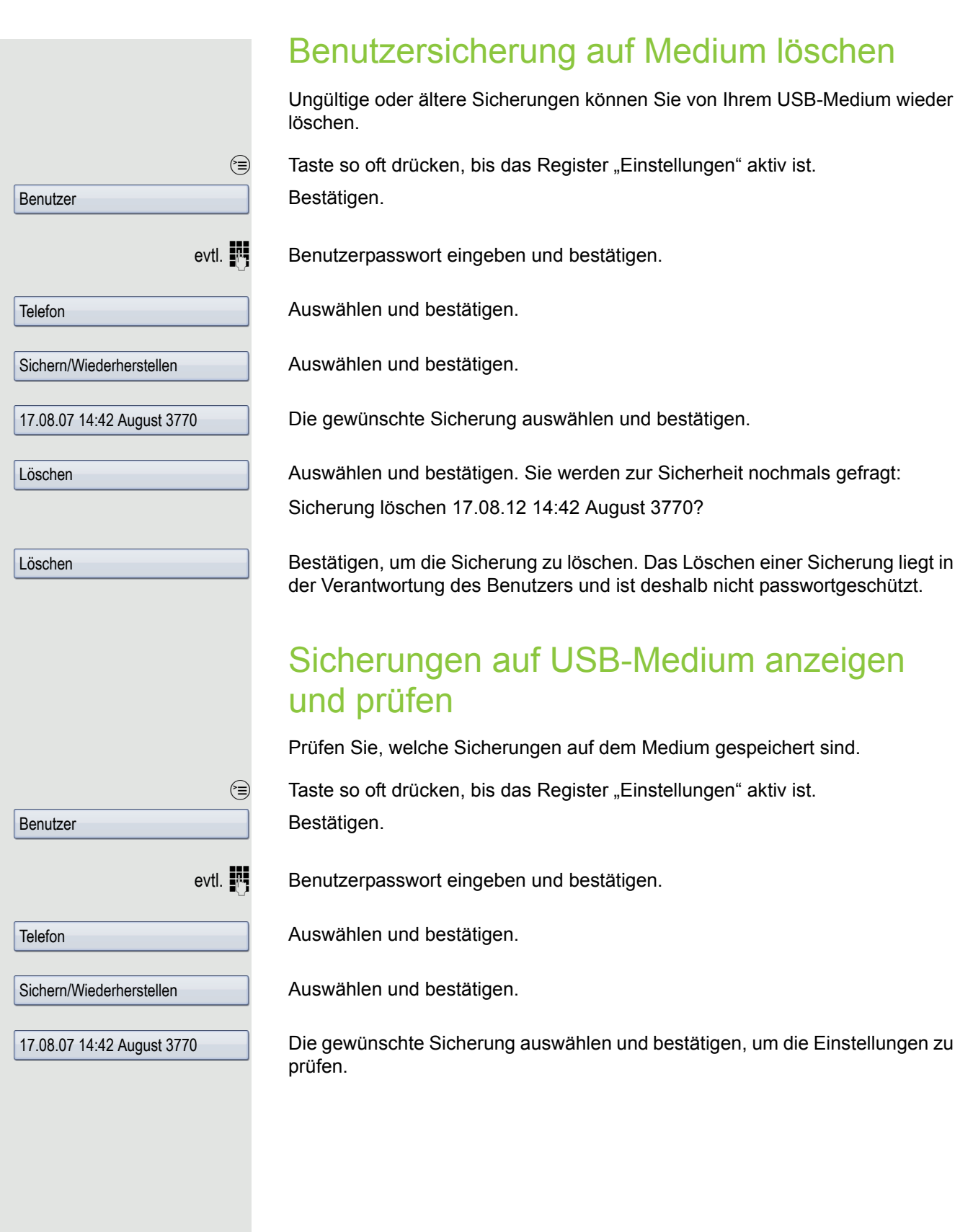

## Gesprächsaufzeichnung

Für die Gesprächsaufzeichnung ist im Netz ein zentrales Sprachaufzeichnungsgerät (Sprachrekorder von [ASC](http://www.asctelecom.com/german/index_e.html) ) installiert, mit dem Ihr Telefon Verbindung aufnimmt, um die Sprache des aktuellen Gesprächs aufzunehmen. Der Rekorder nimmt den gesamten Sprachfluss von zwei oder mehr Teilnehmern auf.

Um sich die Handhabung der manuellen Gesprächaufzeichnung zu erleichtern, sollten Sie sich eine Aufnahmetaste einrichten  $\rightarrow$  [Seite](#page-87-0) 88. In der weiteren Beschreibung wird davon ausgegangen, dass eine entsprechende Taste konfiguriert wurde.

## Betriebsarten der Aufzeichnung

Das Servicepersonal kann folgende Betriebsarten für die Gesprächsaufzeichnung – in der Beschreibung auch alternativ Rekorder genannt – vornehmen:

- Manuell (Manual)
- Auto-Start
- Alle Gespräche (All Calls)
- Aus (Disabled)

Für den akustischen Hinweis auf die Aufzeichnung gibt es folgende Einstellungen:

- Wiederholter Piepton (Repeated)
- Einmaliger Piepton (Single Shot)
- Aus (Off)

Fragen Sie Ihr Fachpersonal, welche Einstellungen für Ihr Telefon vorgenommen wurde.

#### Betriebsart: ALLE-GESPRÄCHE

Das Telefon startet und stoppt den Rekorder automatisch, um sicherzustellen, dass alle Gespräche aufgenommen werden.

#### Betriebsart: MANUFLL

Sie entscheiden, wann der Rekorder gestartet und gestoppt bzw. angehalten wird. Ist der Rekorder eingeschaltet, werden alle weiteren Gespräche aufgezeichnet. Halten Sie den Rekorder an, dann wird auch nichts aufgenommen. Gibt es keine Gespräche, dann hält der Rekorder ebenfalls an.

#### Betriebsart: AUTO-START

Das Telefon startet den Rekorder automatisch. Sie können den Rekorder aber selbst stoppen bzw. anhalten und wieder starten. Wurde ein Gespräch schon aufgezeichnet, werden auch neue ankommende und abgehende Gespräche aufgezeichnet. Halten Sie während eines Gesprächs der Rekorder an, so weden spezielle Anrufe wie Rückfrage, Übernahme und Zweitanruf nicht aufgenommen solange der Rekorder angehalten ist. Kehrt das Telefon in den Ruhezustand zurück, dann wird das Auto-Start-Verhalten für den nächsten Anruf wieder bereitgestellt.

## <span id="page-240-2"></span>Erläuterungen zur Aufzeichnung

### <span id="page-240-0"></span>Gespräche die aufgezeichnet werden

Ein aufzeichenbares Gespräch ist jedes Gespräch, das am Telefon im Sprach-Verbindungszustand ist. Das kann jedes abgehende oder ankommende Gespräch sein. Dabei spielt es keine Rolle, ob ein Gespräche direkt über das Telefon oder über eine Anwendung zustande kommt.

- Abgehend
- Ankommend
- Rückfrage
- Übernahme
- Wiederaufnahme
- Zweitgespräch
- Aufgeschaltetes Gespräch
- Konferenz<sup>1</sup>
- Automatische Gesprächsannahme
- Gesicherte oder nichtgesicherte Verbindung

### Gespräche die nicht aufgezeichnet werden

- Abgehende Gespräche, die noch nicht den vollständigen Verbindungsstatus erreicht haben wie z. B. ein läutender Anruf.
- Gespräche im Haltezustand

### Erweiterte Funktionen

- 1. Eine Konferenz<sup>2</sup> kann während der Aufzeichnung aufgebaut oder aufgelöst werden.
- 2. Während der Aufzeichnung kann eine Rückfrage erfolgen
- 3. Während der Aufzeichnung steht auch die Übergabe zur Verfügung.
- 4. Während der Aufnahme kann ein Zweitgespräch angenommen werden.

#### Nicht unterstützt werden

- 1. Abspielen der Aufzeichnungen über das Telefon.
- 2. Löschen von Aufzeichnungen über das Telefon.
- 3. Bearbeitungsroutinen für Aufzeichnungen über das Telefon.

### <span id="page-240-1"></span>Aufzeichnungshinweise

Wird ein Gespräch aufgezeichnet, so erhalten Sie folgende Hinweise:

- Aufzeichnungssymbol  $\circ \circ$  am Display (permanent)
- Piepton (mehrfach in Abständen bei Ihnen und dem Gesprächspartner)
- Piepton (einfach bei Aufzeichnungsbeginn bei Ihnen und dem Gesprächspartner)

Der akustische Hinweis kann auch ausgeschaltet sein. Fragen Sie dazu Ihr Fachpersonal.

- 1. Nur Server-basierte Konferenz
- 2. Nur Server-basierte Konferenz

### **Multiline**

Bei der Gesprächsaufzeichnung unterscheidet sich Multiline nicht von Singeline. Ist die Aufzeichnung gestartet, wird aufgezeichnet, sonst nicht. Der Aufnahmestatus einer Leitung dauert an, solange Gespräche mit dieser Leitung verbunden sind.

Wenn z. B. Leitung A aufgezeichnet wird (manuell angestoßen) und man zu Leitung B wechsel oder Leitung A ins manuelle Halten versetzt und zu Leitung B wechselt, dann wird die Aufzeichnung beendet und eine Teilaufnahme gespeichert.

Schaltet man die Aufzeichnung für das Gespräch auf Leitung B aus (Betriebsart = manuell oder Auto-Start), und wechselt wieder zu Leitung A, wird die Aufzeichnung für Leitung A nicht wieder gestartet.

Die genannten Betriebsarten (Alle Gespräche, Auto-Start oder Manuell) beziehen sich auf das Telefon und sind deshalb für alle Leitungen gleich.

# Gespräche aufzeichnen

### Automatische Gesprächsaufzeichnung

Diese Betriebsart ist die einfachste. Haben Sie ein Gespräch angenommen oder einen Teilnehmer angerufen und dieser meldet sich, wird das Gespräch automatisch aufgenommen. Welche Gespräche das sein können finden Sie auf  $\rightarrow$  [Seite](#page-240-0) 241.

Sobald die Aufzeichnung gestartet ist, sehen Sie am [Display das](#page-240-1) Aufnahmesymbol  $\circ$  und hören einen Piepton (siehe auch  $\rightarrow$  Seite 241).

In dieser Betriebsart können Sie die Aufzeichnung nicht manuell anhalten.

### Manuelle Gesprächsaufzeichnung

#### Gesprächsaufzeichnung im Ruhezustand des Telefons ein- oder ausschalten.

**Voraussetzung**: Die Betriebsart Manuell ist eingestellt. Die Aufnahmetaste ist eingerichtet und zeigt den Status an.

Im Kontextmenü des Telefons auswählen um einzuschalten.

Aufzeichnung aus

Aufzeichnung ein

bzw. um auszuschalten.

oder

S Drücken Sie die Aufnahmetaste um einzuschalten – die LED leuchtet.

bzw. drücken Sie die Taste um auszuschalten – die LED erlischt.

Die Aufnahmetaste zeigt auch dann den Statuswechsel an, wenn Sie die Gesprächsaufzeichnung über das Kontextmenü ein- oder ausgeschaltet haben.

### Gesprächsaufzeichnung mit Auto-Start

Die Aufnahmebereitschaft ist im Ruhezustand grundsätzlich eingeschaltet. Die LED der Aufnahmetaste leuchtet. Sie können den Rekorder nicht ausschalten. Sobald ein Gespräch aufgebaut ist, wird die Gesprächsaufzeichnung automatisch gestartet.

Hörer abheben.

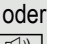

 $\boxed{\triangleleft}$  Taste drücken.

Der Teilnehmer meldet sich. Sie hören einen Piepton, das Aufzeichnungssymbol  $\circ\circ$  wird am Display angezeigt und die LED der Aufnahmetaste bleibt an. Das Gespräch wird aufgezeichnet. (siehe auch  $\rightarrow$  [Seite](#page-240-1) 241)

Sie können die Aufzeichnung jederzeit anhalten und wieder fortsetzen.

] oder n Beenden Sie das Gespräch wird das Auto-Start-Verhalten für das nächste Gespräch wieder hergestellt.

### Gesprächsaufzeichnung steuern

#### Gesprächsaufzeichnung während eines Gesprächs manuell starten

**Voraussetzung**: Die Betriebsart Manuell oder Auto-Start ist eingestellt. Sie führen ein Gespräch. Die Aufzeichnung ist nicht gestartet. Die LED der Aufnahmetaste ist aus.

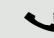

Sie führen ein Gespräch (siehe auch  $\rightarrow$  [Seite](#page-240-2) 241)

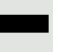

S Drücken Sie die Aufnahmetaste um die Aufzeichnung zu starten – die LED leuchtet.

Sie hören einen Piepton und das Aufzeichnungssymbol  $\Omega$  wird am Display angezeigt. Das Gespräch wird aufgezeichnet. (siehe auch  $\rightarrow$  [Seite](#page-240-1) 241)

#### Gesprächsaufzeichnung manuell während eines Gesprächs anhalten

**Voraussetzung**: Die Betriebsart Manuell oder Auto-Start ist eingestellt. Sie führen ein Gespräch. Die Aufzeichnung ist gestartet. Die LED der Aufnahmetaste leuchtet.

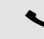

Sie führen ein Gespräch (siehe auch  $\rightarrow$  [Seite](#page-240-2) 241)

R Drücken Sie die Aufnahmetaste um die Aufzeichnung anzuhalten – die LED erlischt und das Aufzeichnungssymbol  $\infty$  am Display verschwindet.

Sie können die Aufzeichnung jederzeit wieder starten, um z. B. das laufende Gespräch weiter aufzuzeichnen.

#### Gesprächsaufzeichnung wird automatisch beendet

**Voraussetzung**: Sie führen ein Gespräch. Die Aufzeichnung ist gestartet. Die LED der Aufnahmetaste leuchtet.

oder  $\boxed{\triangleleft}$  Die Aufzeichnung wird automatisch beendet, sobald das Gespräch beendet wird oder wenn sich der Gesprächsstatus ändert, sodass das Gespräch nicht mehr aufgenommen wird – z. B. wenn eine Leitung ins manuelle Halten gelegt und eine andere Leitung belegt wird. (Multiline).

Die LED erlischt und das Aufzeichnungssymbol  $\circ \circ$  am Display verschwindet.

### Rückfrage während Gesprächsaufzeichnung

**Voraussetzung**: Sie führen ein Gespräch. Die Aufzeichnung ist gestartet. Die LED der Aufnahmetaste ist an.

Sie leiten eine Rückfrage ein – dadurch wird Ihr Hauptgespräch ins Halten gelegt während die Rückfrage durchgeführt wird.

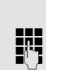

Während Sie die Rückfrage einleiten, wird die Aufzeichnung angehalten. Das Aufzeichnungssymbol  $\circ \circ$  am Display verschwindet.

[ Meldet sich der Rückfragepartner, wird das Rückfragegespräch aufgezeichnet. Sie hören einen Piepton und das Aufzeichnungssymbol  $\circ \circ$  wird am Display wieder angezeigt.

Sie können jetzt das Rückfragegespräch beenden oder z. B. zum ersten Gesprächspartner wechseln (Makeln) während das Rückfragegespräch gehalten wird.

### Zweitanruf während Gesprächsaufzeichnung

**Voraussetzung**: Sie führen ein Gespräch. Die Aufzeichnung ist gestartet. Die LED der Aufnahmetaste ist an.

[ Sie führen ein Gespräch. Sie hören einen Piepton und das Aufzeichnungssymbol  $\circ\circ$  wird am Display angezeigt. Das Gespräch wird aufgezeichnet.

Ein zweiter Teilnehmer klopft an  $\rightarrow$  [Seite](#page-102-0) 103.

Im Pop-Up-Menü:

Auswählen und bestätigen.

Sie sind mit dem zweiten Teilnehmer verbunden. Sie hören einen Piepton und das Aufzeichnungssymbol  $\circ \circ$  wird in der Zeile des zweiten Gesprächs angezeigt – dieses Gespräch wird jetzt aufgezeichnet. Der erste Teilnehmer wird gehalten.

Annehmen

### Gesprächsaufzeichnung 245 Gesprächsaufzeichnung beim Makeln **Voraussetzung**: Sie haben ein aktives oder gehaltenes Rückfrage- oder Zweitgespräch. Die Aufzeichnung ist gestartet. Die LED der Aufnahmetaste ist an. [ Sie sind mit dem zweiten Teilnehmer verbunden. Sie hören einen Piepton und das Aufzeichnungssymbol  $\Omega$  wird in der Zeile des zweiten Gesprächs angezeigt. Im Kontextmenü dieser Verbindung auswählen und bestätigen. Sie sind zum Hauptgespräch gewechselt. Sie hören einen Piepton und das Aufzeichnungssymbol  $\circlearrowright$  wird in der Zeile des Hauptgesprächs angezeigt – dieses Gespräch wird jetzt aufgezeichnet. In den Betriebsarten Manuell und Auto-Start können Sie die Aufzeichnung jederzeit anhalten und wieder starten. Ihr Gespräch wird während der Aufzeichnung gehalten und wieder aufgenommen **Voraussetzung**: Sie führen ein Gespräch, das aufgenommen wird. Das Gespräch wird von Ihrem Gesprächspartner gehalten. Sie hören die Wartemelodie. Die Aufzeichnung ist angehalten und das Aufnahme-Symbol  $\circ \circ$  ist vom Display verschwunden. Ihre Gesprächspartner nimmt das Gespräch wieder auf. Sie hören einen Piepton und das Aufzeichnungssymbol  $\infty$  wird am Display angezeigt. Konferenzaufbau während der Aufzeichnung **Voraussetzung**: Sie führen ein Rückfragegespräch → [Seite](#page-66-0) 67 oder Sie haben einen Zweitanruf angenommen  $\rightarrow$  [Seite](#page-102-1) 103 und die "Anlagengestütze Konferenz" wurde vom Fachpersonal eingerichtet. Die Aufzeichnung ist gestartet. Das Hauptgespräch wird gehalten. Die LED der Aufnahmetaste ist an. Im Kontextmenü einer Verbindung auswählen und bestätigen. Sie sind mit beiden Gesprächspartnern gleichzeitig verbunden. Die Konferenz wird mit den aktuellen Teilnehmern angezeigt. Sie hören einen Piepton und das Aufzeichnungssymbol  $\circ$  wird in der Zeile der Konferenz angezeigt. Makeln Konferenz

### Hinzufügen weiterer Teilnehmer während der Aufzeichnung

Voraussetzung: Sie haben eine Konferenz aufgebaut. Die "Anlagengestütze Konferenz wurde vom Fachpersonal eingerichtet. Die Konferenz wird aufgezeichnet.

Sie haben eine Rückfrage ausgeführt oder Zweitgespräch angenommen  $(\rightarrow$  [Seite](#page-102-1) 67 oder  $\rightarrow$  Seite 103). Die Konferenz wird gehalten.

Sie hören einen Piepton und das Aufzeichnungssymbol  $\circ\circ$  wird in der Zeile des Rückfrage- oder Zweitgesprächs angezeigt. Das Gespräch wird aufgezeichnet.

Im Kontextmenü des Rückfrage- oder Zweitgesprächs auswählen und bestätigen, um den neuen Teilnehmer in die Konferenz einzubinden. Die Konferenz wird mit allen aktuellen Teilnehmern angezeigt.

Sie hören einen Piepton und das Aufzeichnungssymbol  $\circ$  wird in der Zeile der Konferenz wieder angezeigt.

### Ihr Gespräch wird während der Aufzeichnung in eine Konferenz eingebunden

**Voraussetzung**: Sie führen ein Gespräch, das aufgenommen wird. Sie sollen durch Ihren Gesprächspartner in eine Konferenz eingebunden werden. Sie werden gehalten, während die Konferenz aufgebaut wird.

- Z Sie hören die Wartemelodie, während Ihr Gesprächspartner die Konferenz aufbaut. Die Aufzeichnung ist angehalten und das Aufnahme-Symbol  $\circ \circ$  ist vom Display verschwunden.
- [ Ihre Gesprächspartner meldet sich wieder und Sie sind mit der Konferenz verbunden. Sie hören einen Piepton und das Aufzeichnungssymbol  $\circ \circ$  wird in der Zeile "Konferenz" angezeigt. Die Konferenz wird aufgezeichnet.

### Manuelles Halten einer Leitung während der Aufzeichnung

Für das manuelle Halten einer Leitung gibt es zwei Möglichkeiten:

- Sie legen während der Gesprächsaufzeichnung die aktive Leitung ins Halten und nehmen anschließend das Gespräch auf dieser Leitung wieder auf.
- Sie belegen während der Gesprächsaufzeichnung eine andere Leitung. Die erste Leitung wird ins manuelle Halten gelegt.

**Voraussetzung**: Das Telefon hat mehr als eine konfigurierte Leitung. Die aktive Leitung wird aufgezeichnet. Die LED der Aufnahmetaste ist an.

Konferenz

#### Gespräch auf der Leitung halten und wieder aufnehmen

Sie führen ein Gespräch z. B. auf Leitung A. Sie hören einen Piepton und das Aufzeichnungssymbol  $\circ\circ$  wird am Display angezeigt. Das Gespräch wird aufgezeichnet.

R Leitungstaste A drücken. Die LED der Leitungstaste beginnt zu flimmern. Das Gespräch wird gehalten. Während des Haltens wird die Aufzeichnung angehalten. Das Aufzeichnungssymbol  $\circ \circ$  am Display verschwindet.

#### **Gehaltenes Gespräch wieder aufnehmen:**

 $\frac{N17}{N}$  Die Leitungstaste A drücken. Die LED der Leitungstaste leuchtet. Das Gespräch wird wieder aufgenommen. Sie hören einen Piepton und das Aufzeichnungssymbol  $\circlearrowright$  wird am Display wieder angezeigt. Die Aufzeichnung des Gesprächs wird fortgesetzt.

#### Gespräch auf der Leitung halten und ein Gespräch auf einer anderen Leitung führen

Die Leitungstaste B drücken – die LED leuchtet. Sie hören einen Piepton und das Aufzeichnungssymbol  $\circ\circ$  wird am Display bei Leitung B angezeigt – das Gespräch auf Leitung B wird aufgezeichnet. Leitung A wird gehalten, die Gesprächsaufzeichnung von Leitung A wurde beendet.

 $\frac{\text{NHA}}{\text{D}}$  Die Leitungstaste A drücken, um das Gespräch wieder aufzunehmen. Sie hören einen Piepton und das Aufzeichnungssymbol  $\circ$  wird am Display bei Leitung A angezeigt – es beginnt eine neue Aufzeichnung von Leitung A.

### **Diagnosedaten** Diese Informationsübersicht im Benutzerbereich des Servicemenüs gibt Ihnen Auskunft über die aktuelle Einstellung des Telefons: **Example 3** Taste so oft drücken, bis das Register "Einstellungen" aktiv ist. Bestätigen. evtl.  $\mathbb{F}$  Benutzerpasswort eingeben und bestätigen. Auswählen und bestätigen. Sie erhalten eine nummerierte Liste der Telefonparameter mit den aktuellen Einstellungen. Übersichtlicher bekommen Sie diese Liste über die WEB-Oberfläche  $\rightarrow$  [Seite](#page-249-0) 250: Beispiel: Benutzer Diagnosedaten **Diagnostic.information** 2011-05-11 08:23:40 00 terminal.number: 3339 01 sip.server: 192.168.1.240 02 sip.port: 5060 03 sip.registrar: 192.168.1.240 04 sip.registrar.port: 5060 05 sip.gateway: 192.168.1.240 06 sip.transport: UDP 07 sip.gateway.port: 5060 08 server.features: Nein 09 dns.results: 5060 10 multiline: Nein 11 registered.lines: 5060 12 backup.active: Ja 13 backup.proxy: 14 software.version: V3 R0.22.0 SIP 110502 15 display.message: None 16 last.restart: 2011-05-11T08:00:34 17 memory.free: 60696K free 18 ip.adress: 192.168.1.235 19 subnet.mask: 255.255.255.0 20 default.route: 192.168.1.2

24 route.1.gateway: None 25 route.1.mask: None

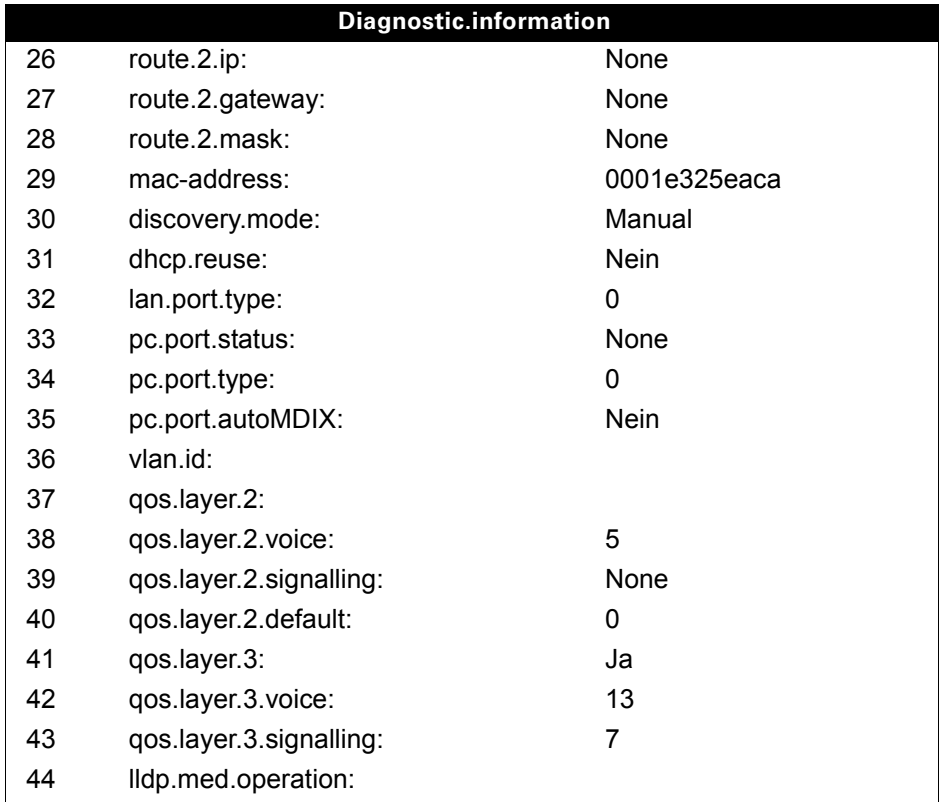

## <span id="page-249-0"></span>Web-Schnittstelle (WBM)

Über die Web-Schnittstelle können Sie diverse Einstellungen für Ihr Telefon vornehmen. Die Kommunikation erfolgt über eine sichere HTTPS-Verbindung. Der Zugang zur Web-Schnittstelle muss vom Fachpersonal freigeschaltet sein.

## Web-Schnittstelle öffnen

Nähere Hinweise zur IP-Adresse, Adresse der Webschnittstelle und weitere Informationen IIIT zur Verbindung des Telefons mit dem Netzwerk erhalten Sie im Abschnitt "Netzwerkinformationen"  $\rightarrow$  [Seite](#page-226-0) 227.

Zum Aufrufen der Oberfläche öffnen Sie einen Web-Browser und geben folgendes ein:

#### **https://[IP des Telefons]**

[IP des Telefons] steht für die IP-Adresse Ihres Telefons.

oder

#### **https://[Name des Telefons]**

[Name des Telefons] der ihm vom Fachpersonal zugewiesen wurde.

Vom Browser erhalten Sie ggf. einen Zertifikatshinweis. Folgen Sie den Anweisungen, um IIIT das Zertifikat herunter zu laden.

Beim ersten Aufruf der Web-Schnittstelle werden Sie aufgefordert ein Benutzerpasswort  $\rightarrow$  [Seite](#page-160-0) 161 einzurichten. Beim wiederholten Aufrufen der Benutzerseiten müssen Sie sich mit diesem Passwort anmelden.

### Administratorseiten

In diesem Bereich können Einstellungen zur Administration Ihres Telefons und der Netzwerkumgebung gemacht werden. Der Zugang zu den Administratorseiten ist durch das Admin-Passwort geschützt. Weitere Informationen erhalten Sie von Ihrem zuständigen Fachpersonal oder in der Administrationsanleitung.

### Benutzerseiten

Nachdem Sie die Eingabe der Telefon-Adresse bestätigt haben, öffnet sich die Startseite der Webschnittstelle.

- 1. Klicken Sie auf einen Menü-Titel um die einzelnen Menü-Einträge anzuzeigen. Durch wiederholtes Klicken wird das Menü wieder geschlossen.
- 2. Klicken Sie auf einen Menü-Eintrag um das entsprechende Formular zu öffnen.
- 3. Nehmen Sie die gewünschten Änderungen vor.
- 4. Klicken Sie auf die entsprechende Schaltfläche, um Ihre Änderungen zu speichern, bzw. abzubrechen.

#### Funktion der Schaltflächen

- "Login": nach Eingabe des Benutzerpasswortes am Telefon anmelden
- "Abschicken": Änderungen übernehmen
- "Zurücksetzen": die ursprünglichen Werte behalten
- "Aktualisieren": Werte aktualisieren (z. B. bei "Bluetooth" "Zuletzt verbundenes Gerät"
- "Logout": am Telefon abmelden

#### Benutzermenü

Alle Einstellungen die Sie über das Benutzermenü der Web-Schnittstelle vornehmen können, können Sie auch über das Benutzermenü am Telefon vornehmen  $\rightarrow$  [Seite](#page-48-0) 49.

#### **Benutzerseiten**

Benutzer-Login

Benutzer-Login  $\textcircled{2}$   $\rightarrow$  [Seite 161](#page-160-0)

Datum und Uhrzeit

- Lokale Uhrzeit  $\mathbb{R} \rightarrow$  [Seite 201](#page-200-0)
- Lokales Datum (Tag, Monat, Jahr)  $\textcircled{r} \rightarrow$  [Seite 201](#page-200-0)
- Sommerzeit aktivieren  $\text{I} \rightarrow \text{Seite } 203$
- Differenz (Minuten)  $\mathbb{R} \rightarrow$  [Seite 203](#page-202-1)
- Auto-Zeitumstellung  $\textcircled{r} \rightarrow$  [Seite 204](#page-203-0)

#### **Audio**

- Standard Rufton
	- Mustermelodie  $\textcircled{\tiny{2}} \rightarrow$  [Seite 208](#page-207-0)
	- Musterfolge  $\textcircled{\tiny\rm I\!\!\!\rm I} \rightarrow$  [Seite 208](#page-207-1)
	- Rufton  $\textcircled{\tiny{2}} \rightarrow$  [Seite 207\)](#page-206-0)
	- Raumakustik  $\mathbb{R} \to$  [Seite 206](#page-205-0)
	- Lauthören  $\text{I} \rightarrow \text{Seite } 209$
	- Kopfhöreranschluss  $\textcircled{r} \rightarrow$  [Seite 209](#page-208-1)
- Spezielle Ruftöne
	- Intern  $\mathbb{R} \rightarrow$  [Seite 210](#page-209-0)
	- Extern  $\textcircled{\tiny{m}} \rightarrow$  [Seite 210](#page-209-0)
	- Wiederanruf  $\mathbb{R} \rightarrow$  [Seite 210](#page-209-0)
	- Notruf  $\mathbb{R} \rightarrow$  [Seite 210](#page-209-0)
	- Spezial 1
	- Spezial 2
	- Spezial 3

#### **Konfiguration**

- Abgehende Anrufe
	- Verzögerung bei automatischer Wahl (Sekunden)  $\textcircled{\tiny{I}} \rightarrow$  [Seite 112](#page-111-0)
	- Rückruf zulassen  $\widehat{\mathbb{P}}$   $\rightarrow$  [Seite 72](#page-71-0)
	- Besetzt bei Wählen zulassen  $\mathbb{R} \rightarrow$  [Seite 113](#page-112-0)
	- Übergabe bei Rufton zulassen  $\rightarrow$  [Seite 107](#page-106-0)
	- $-$  Sofortwahl zulassen  $\rightarrow$  [Seite 65](#page-64-0)
- Ankommende Anrufe
	- Weiterleiten
		- Weiterleitung zulässig  $\textcircled{r} \rightarrow$  [Seite 96](#page-95-0)
		- Standard-Weiterleitungsziel  $\textcircled{\tiny{2}} \rightarrow$  [Seite 96](#page-95-0)
		- Weiterleitung zu Direktrufziel  $\textcircled{\tiny{2}} \rightarrow$  [Seite 96](#page-95-1)
	- Umleiten (siehe [Umleitung nach Anrufart \(](#page-80-0) $\rightarrow$  Seite 81))
		- Einstellungen
			- Umleitungsfavoriten: Ziel 1 bis Ziel 5  $\textcircled{\tiny{I}} \rightarrow$  [Seite 76](#page-75-0)
			- Umleiten ohne Bedingung  $\text{I} \rightarrow \text{Seite } 79$
			- an  $\textcircled{\tiny{m}} \rightarrow$  [Seite 78](#page-77-0)
			- $-$  Direktziel  $\rightarrow$  [Seite 75](#page-74-0)
			- Umleiten bei Besetzt  $\textcircled{\tiny{I}} \rightarrow$  [Seite 79](#page-78-0)
			- an  $\text{C} \rightarrow$  [Seite 78](#page-77-0)
			- $-$  Direktziel  $\rightarrow$  [Seite 75](#page-74-0)
			- Umleiten bei Nichtmelden  $\textcircled{\scriptsize\textsf{m}}$   $\rightarrow$  [Seite 79](#page-78-0)
			- an  $\textcircled{\tiny{m}} \rightarrow$  [Seite 78](#page-77-0)
			- Direktziel  $\rightarrow$  [Seite 75](#page-74-0)
- Verzögerung bei Nichtmelden (Sekunden)<sup>1</sup>  $\text{F}$   $\rightarrow$  [Seite 80](#page-79-0)
- Warnungen
	- Visuelle Warnsignale  $\mathbb{R} \rightarrow$  [Seite 97](#page-96-0)
	- Hörbare Warnsignale  $\textcircled{r} \rightarrow$  [Seite 97](#page-96-0)
	- Umleitender Teilnehmer $\mathbb{R} \rightarrow$  [Seite 97](#page-96-0)
- Bearbeiten
	- Anklopfen zulassen  $\textcircled{r} \rightarrow$  [Seite 105](#page-104-0)
	- Anrufschutz zul.  $\mathbb{R} \rightarrow$  [Seite 160](#page-159-0)
	- Besetzt bei Wählen zulassen  $\mathbb{R} \rightarrow$  [Seite 113](#page-112-0)
- CTI-Anrufe
	- Auto-Antwort zulassen  $\mathbb{R} \rightarrow$  [Seite 108](#page-107-0)
	- Piepton bei Auto-Antwort zulassen  $\mathbb{R} \rightarrow$  [Seite 108](#page-107-0)
	- Piepton bei Auto-Wiederaufnahme zulassen  $\mathbb{R} \rightarrow$  [Seite 109](#page-108-0)
- Bestehende Verbindungen
	- Anrufübergabe zulassen  $\textcircled{r} \rightarrow$  [Seite 107](#page-106-0)
	- Zusammenschalten zulassen  $\mathbb{R} \rightarrow$  [Seite 70](#page-69-0)
	- Konferenz verlassen erlauben  $\textcircled{\tiny{I}} \rightarrow$  [Seite 116](#page-115-0)
	- Halteerinnerung zulassen  $\mathbb{R} \rightarrow$  [Seite 99](#page-98-0)
	- Verzögerung bei Halteerinnerung (Minuten)  $\textcircled{r} \rightarrow$  [Seite 100](#page-99-0)
	- Halten und Auflegen  $\textcircled{\scriptsize\rm I} \rightarrow$  [Seite 101](#page-100-0)
	- Wartemusik zulassen  $\mathbb{R} \rightarrow$  [Seite 102](#page-101-0)
	- Konferenzen zulassen  $\textcircled{\tiny{m}} \rightarrow$  [Seite 115](#page-114-0)
	- Sichere Rufsignalisierung zulassen  $\textcircled{\scriptsize\rm I} \to \text{Seite}$  211
	- Zuordnung umschalten  $\textcircled{r} \rightarrow$  [Seite 105](#page-104-1)
	- VS Alarm  $\textcircled{\tiny{m}} \rightarrow$  [Seite 217](#page-216-0)
- Kontextmenü
	- Menü automatisch anzeigen  $\textcircled{\tiny\rm I\!\!\!\rm I} \to \textcircled{\tiny\rm I}$  [Seite 216](#page-215-0)
	- Anzeigedauer (Sekunden)  $\textcircled{\tiny{I}} \rightarrow$  [Seite 216](#page-215-1)
- Keyset
	- Leitungen
		- Verzögerter Rufton (Sekunden)  $\textcircled{\tiny{I}} \rightarrow$  [Seite 141](#page-140-0)
		- In Übersicht zulassen  $\textcircled{\tiny{I}} \rightarrow$  [Seite 140](#page-139-0)
		- Adresse[2]
		- Primärleitung [1]
		- Rufton ein/aus<sup>[1]</sup>
		- Mustermelodie  $\textcircled{\tiny{m}}$   $\rightarrow$  [Seite 143](#page-142-0)
		- Musterfolge  $\textcircled{\tiny\text{m}}$   $\rightarrow$  [Seite 143](#page-142-1)
		- Rufton  $\textcircled{\tiny{m}} \rightarrow$  [Seite 142](#page-141-0)
		- Auswahlreihenfolge<sup>[1]</sup>
		- Hot/warmline<sup>[1]</sup>
		- Hot/warmline Ziel  $\text{I} \rightarrow \text{Seite } 123$
	- Übersicht
		- FPK-Reihenfolge verwenden  $\textcircled{\scriptsize\textsf{F}}$   $\rightarrow$  [Seite 144](#page-143-0)
		- Alle Leitungen hinzufügen  $\textcircled{2} \rightarrow$  [Seite 144](#page-143-0)
		- Verschiebungsrichtungen: Nach unten, Nach ganz unten, Nach ganz oben, Nach oben  $\textcircled{\tiny\textcircled{\tiny{#}}} \rightarrow$  [Seite 144](#page-143-0)
- BLF
	- Besetzt-Lampen-Feld: **nicht** für OpenScape Voice
- Bluetooth
	- Bluetooth-Geräteadresse<sup>[2]</sup>
	- Telefonname V  [Seite 220](#page-219-0)
	- Status<sup>[1]</sup>
	- Aktiv  $\textcircled{\tiny\rm I\!\!\!\rm I}$   $\rightarrow$  [Seite 218](#page-217-0)
	- Erkennbar  $\textcircled{\scriptsize\rm I} \rightarrow$  [Seite 219](#page-218-0)
	- Kopplungsmodus  $\textcircled{\scriptsize\rm I} \rightarrow$  [Seite 221](#page-220-0)
- 1. Nur wenn das Fachpersonal "Server features" ausgeschaltet hat
- 2. Information nur lesen
- PIN für Paarung  $\text{I} \rightarrow \text{Seite } 222$
- Zuletzt verbundenes Gerät
	- Geräteadresse[1]
	- Gerätename<sup>[1]</sup>
	- Geräteklasse<sup>[1]</sup>
- Anrufprotokollierung
	- Allgemein
		- Rufiournal aktivieren  $\mathbb{R} \rightarrow$  [Seite 156](#page-155-0)
	- Entgangene Anrufe<sup>1</sup> **a**  $\rightarrow$  [Seite 157](#page-156-0)
		- Woanders angenommen
	- Eintrag löschen
- Videoanruf
	- Video ein  $\widehat{\mathbb{P}} \to$  Seite 173

#### **Telefon**

- Display
	- Display-Einstellungen
		- Helligkeit Schieberegler (Lautstärke)  $\textcircled{\tiny{2}} \rightarrow$  [Seite 195](#page-194-0)
		- Tastenmodulkontrast.  $\text{I} \rightarrow \text{Seite}$  197
		- Empfindlichkeit TouchGuide<sup>®</sup> **a**  $\rightarrow$  [Seite 196](#page-195-0)
	- Verschiedenes
		- Farbschema  $\text{I} \rightarrow \text{Seite}$  194
- Bildschirmschoner
	- Bildschirmschoner aktiviert  $\textcircled{r} \rightarrow$  [Seite 198](#page-197-0)
	- Start (Minuten)  $\textcircled{\tiny{2}} \rightarrow$  [Seite 199](#page-198-0)
	- Anzeigedauer (Sekunden)  $\textcircled{\tiny{2}} \rightarrow$  [Seite 200](#page-199-0)
- Programmtasten
	- Ebene 1
		- Bearbeiten  $\textcircled{2}$   $\rightarrow$  [Seite 89](#page-88-0)
	- Ebene2
		- Bearbeiten  $\text{I} \rightarrow \text{Seite } 89$
- Tastenmodul 1 (wenn vorhanden, wie Programmtasten)
- Tastenmodul 2 (wenn vorhanden, wie Programmtasten)
- Tastenton
	- Lautstärke
		- Aus
		- Gering
		- Mittel
		- Hoch
	- Tasten
		- Nur Tastenfeld
	- Alle Tasten

#### **Lokalität**

- Land  $\textcircled{\tiny\text{m}}$   $\rightarrow$  [Seite 215](#page-214-0)
- Sprache  $\text{I}$   $\rightarrow$  [Seite 213](#page-212-0)
- Datumsformat  $\textcircled{2}$   $\rightarrow$  [Seite 202](#page-201-0)
- Uhrzeitformat  $\textcircled{r}$   $\rightarrow$  [Seite 202](#page-201-1)

#### **Sicherheit**

- Passwort
	- Aktuelles Passwort
	- Neues Passwort  $\textcircled{\tiny{I}} \rightarrow$  [Seite 161](#page-160-0)
	- Passwort bestätigen

#### **Diagnosedaten ■ → [Seite](#page-247-0) 248**

1. Die Funktionsweise der Journalfunktion "Entgangene Anrufe" bez. der Einstellung für "Woanders angenommen" ist abhängig von der Unterstützung durch den SIP-Server

## Ratgeber

### <span id="page-254-1"></span>Pflege des Telefons

- Das Telefon soll nicht mit färbenden, fettenden oder aggressiven Stoffen in Berührung kommen.
- Reinigen Sie das Telefon mit einem feuchten Tuch oder einem Antistatiktuch. Kein trockenes Tuch verwenden!
- Bei starker Verschmutzung reinigen Sie das Telefon mit verdünntem, tensidhaltigen Neutralreiniger, z. B. Spülmittel. Entfernen Sie den Reiniger anschließend restlos mit einem feuchten Tuch (nur Wasser).
- Verwenden Sie keine alkoholhaltigen oder kunstoffangreifenden Reinigungsmittel, auch kein Scheuerpulver!

### <span id="page-254-0"></span>Funktionsstörungen beheben

#### Gedrückte Taste reagiert nicht:

Wenn das Telefon gesperrt ist, können Zielwahltasten nicht verwendet werden. Das gilt auch dann, wenn darauf eine Notrufnummer gespeichert ist.

Überprüfen Sie, ob Ihr Telefon gesperrt ist (Displayanzeige: "Telefon gesperrt. Zum Entsperren PIN eingeben."). Wenn ja, entsperren Sie das Telefon.

#### Telefon läutet nicht bei Anruf:

Überprüfen Sie, ob der Rufton ausgeschaltet ist (siehe Symbol in der Statuszeile des Displays  $\rightarrow$  [Seite](#page-27-0) 28). Wenn ja, Rufton einschalten.

#### Rufnummer lässt sich nicht wählen:

Überprüfen Sie, ob Ihr Telefon gesperrt ist (Displayanzeige: "Telefon gesperrt. Zum Entsperren PIN eingeben."). Wenn ja, entsperren Sie das Telefon.

#### Bei allen übrigen Störungen:

Wenden Sie sich zuerst an Ihr zuständiges Fachpersonal. Bei nicht behebbaren Störungen sollte der Kundendienst verständigt werden.

### Ansprechpartner bei Problemen

Bei Störungen, die länger als beispielsweise 5 Minuten dauern, wenden Sie sich bitte an Ihr zuständiges Fachpersonal.

## <span id="page-255-0"></span>Lokales Benutzermenü

### Benutzermenü am Telefon öffnen

Zum Aufrufen des Benutzermenüs drücken Sie die Taste  $\textcircled{\texttt{F}}$ .

Im Register **Einstellungen** die Menü-Option **Benutzer** auswählen. Sie werden aufgefordert, das Neues Passwort → [Seite](#page-160-0) 161 einzugeben. Bestätigen Sie Ihre Eingabe mit OK. Die Optionen des Benutzermenüs stehen zur Verfügung.

### Darstellung des Benutzermenüs

Die meisten Einstellungen, die Sie über das Benutzermenü am Telefon vornehmen können, können Sie auch über die Web-Schnittstelle  $\rightarrow$  [Seite](#page-249-0) 250 vornehmen.

Änderungen werden in der Regel mit der Option **Speichern & beenden**. bestätigt oder mit der Option **Beenden (ohne Speichern)** verworfen. Sie können die aktuelle Menüebene mit der linken Taste des TouchGuide ( $\rightarrow$  [Seite](#page-21-0) 22) verlassen. Sie werden ggf. gefragt, ob Sie **Speichern** oder **Nicht speichern** wollen.

#### ! **Benutzer**

#### **Datum und Uhrzeit?**

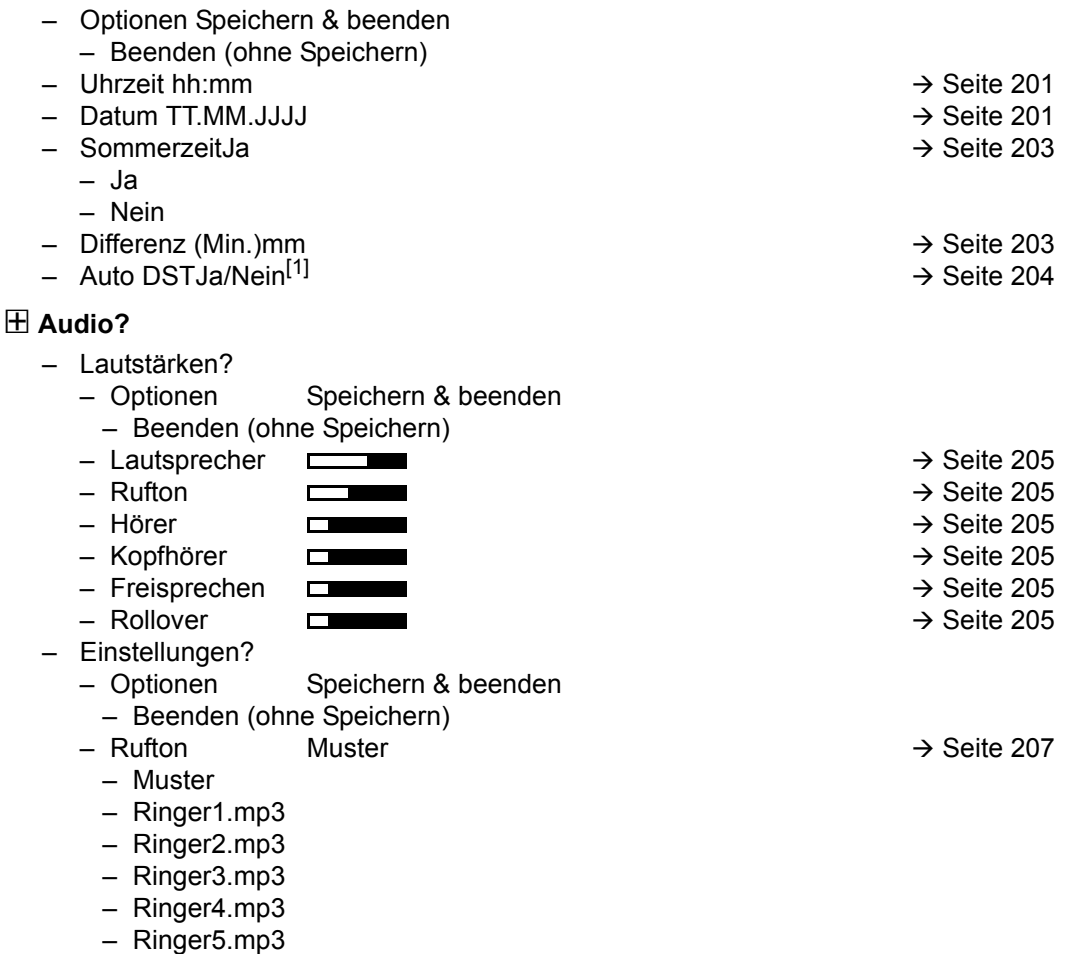

– Ringer6.mp3 1. Information – nur lesen

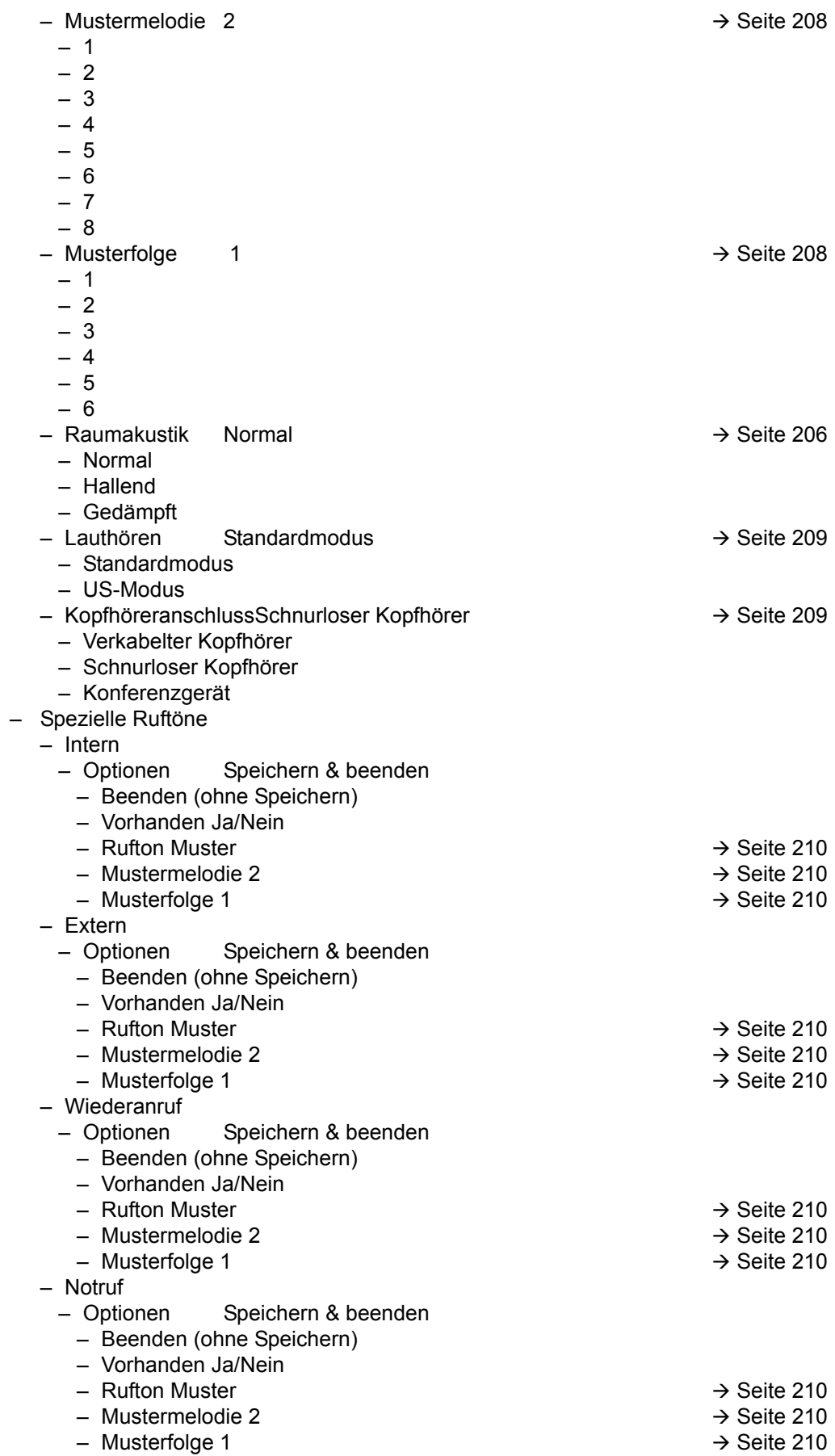

– Spezial 1

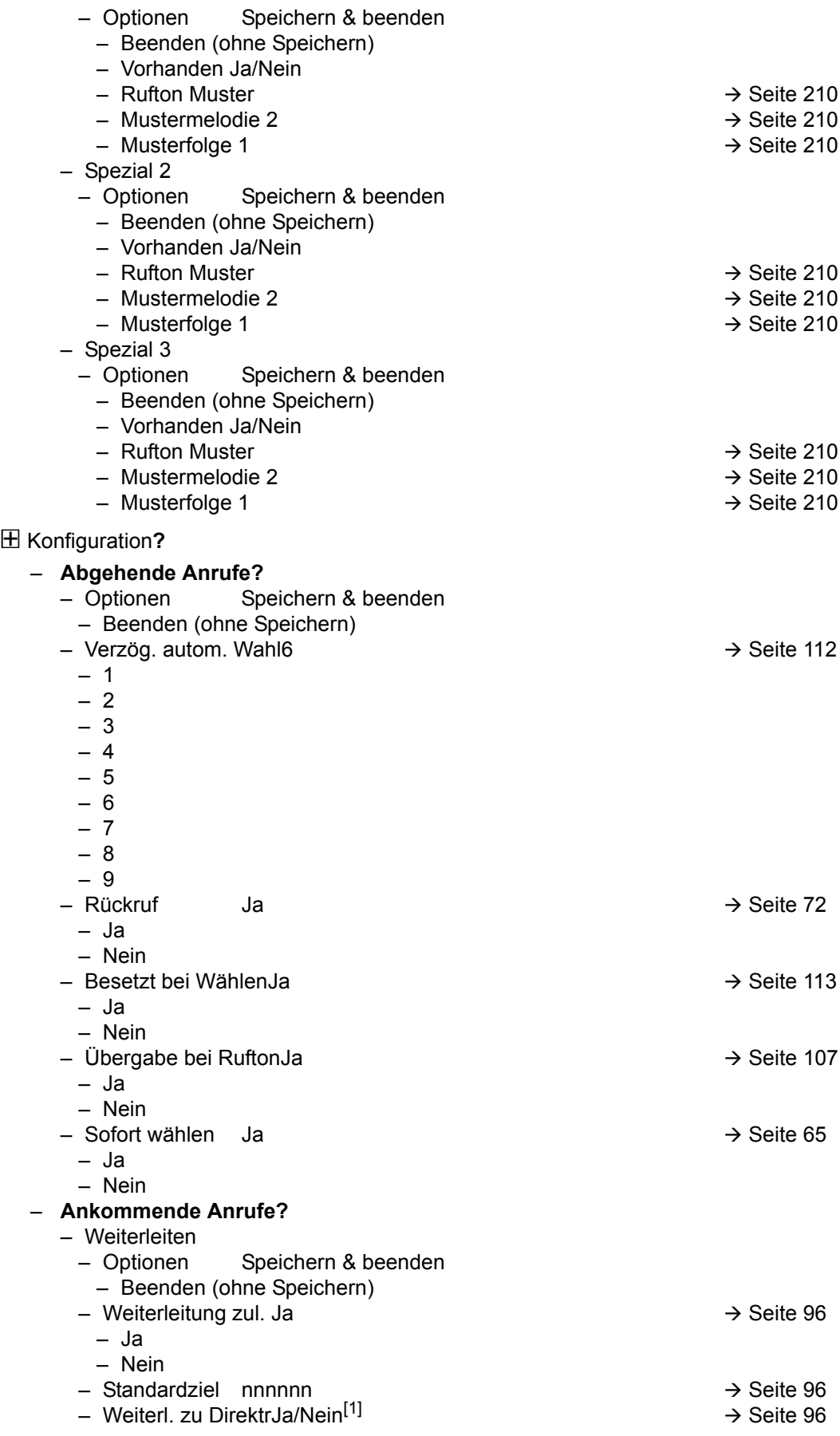

1. Information – nur lesen

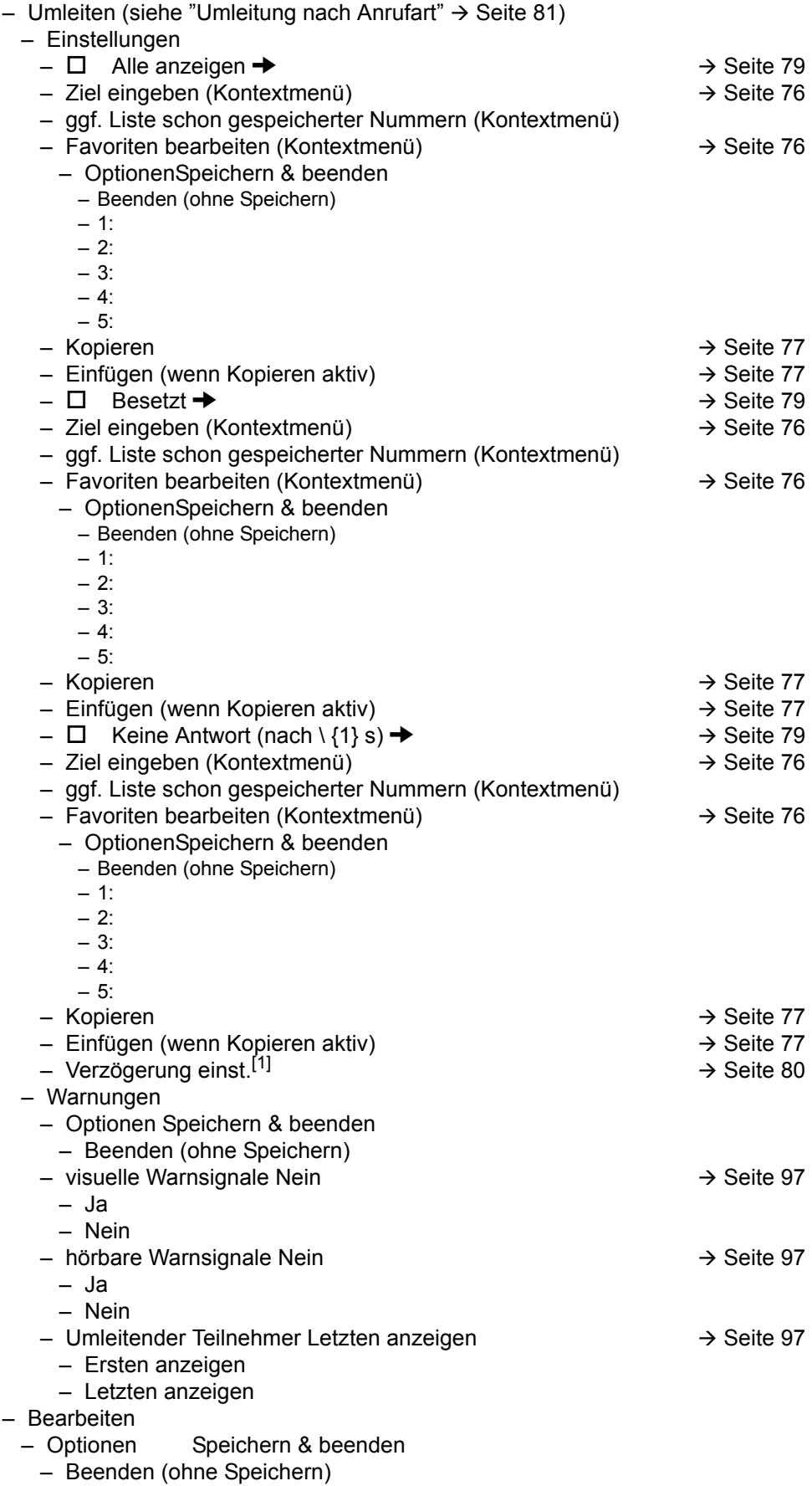

1. Nur wenn das Fachpersonal "Server features" ausgeschaltet hat

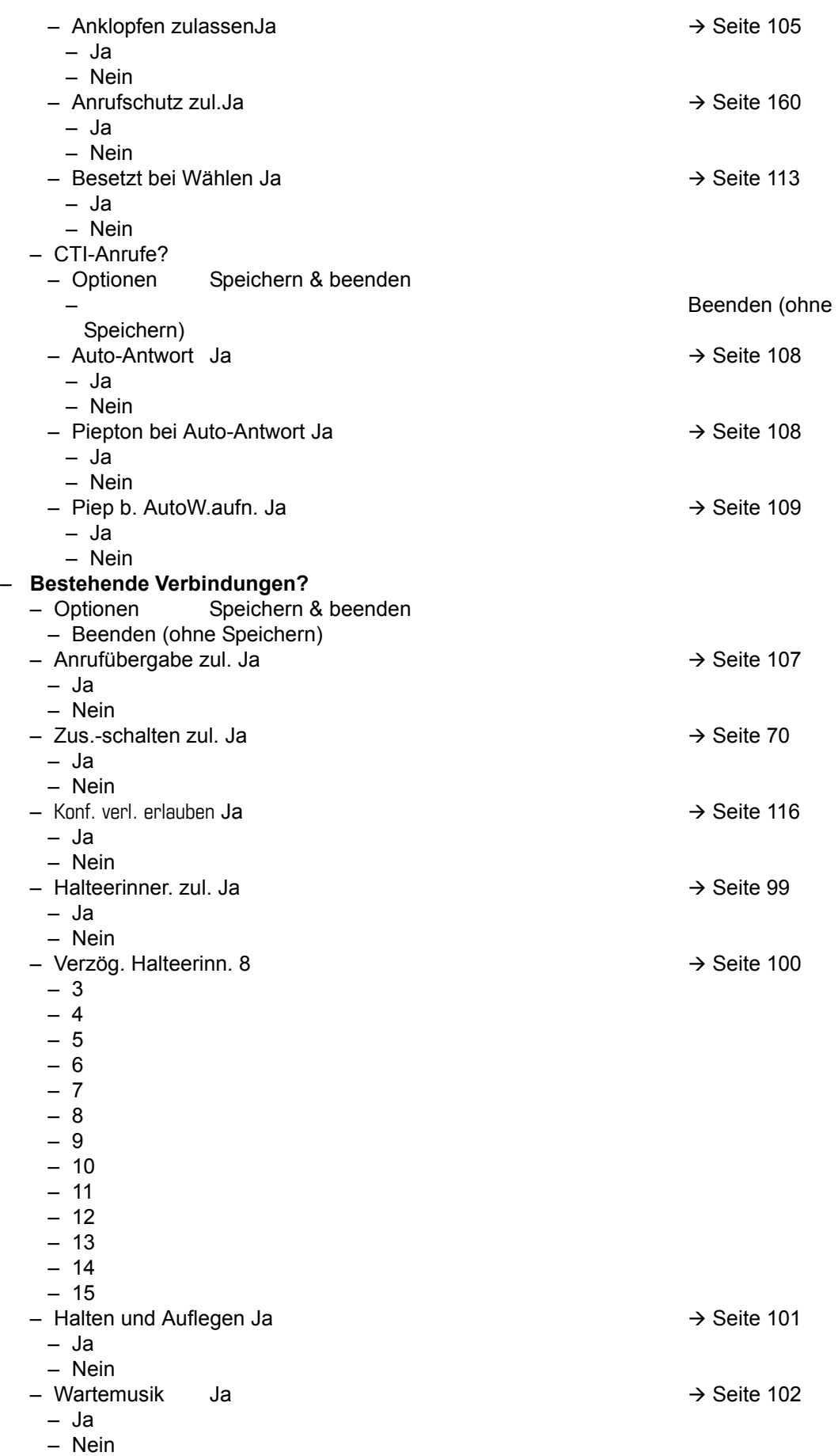

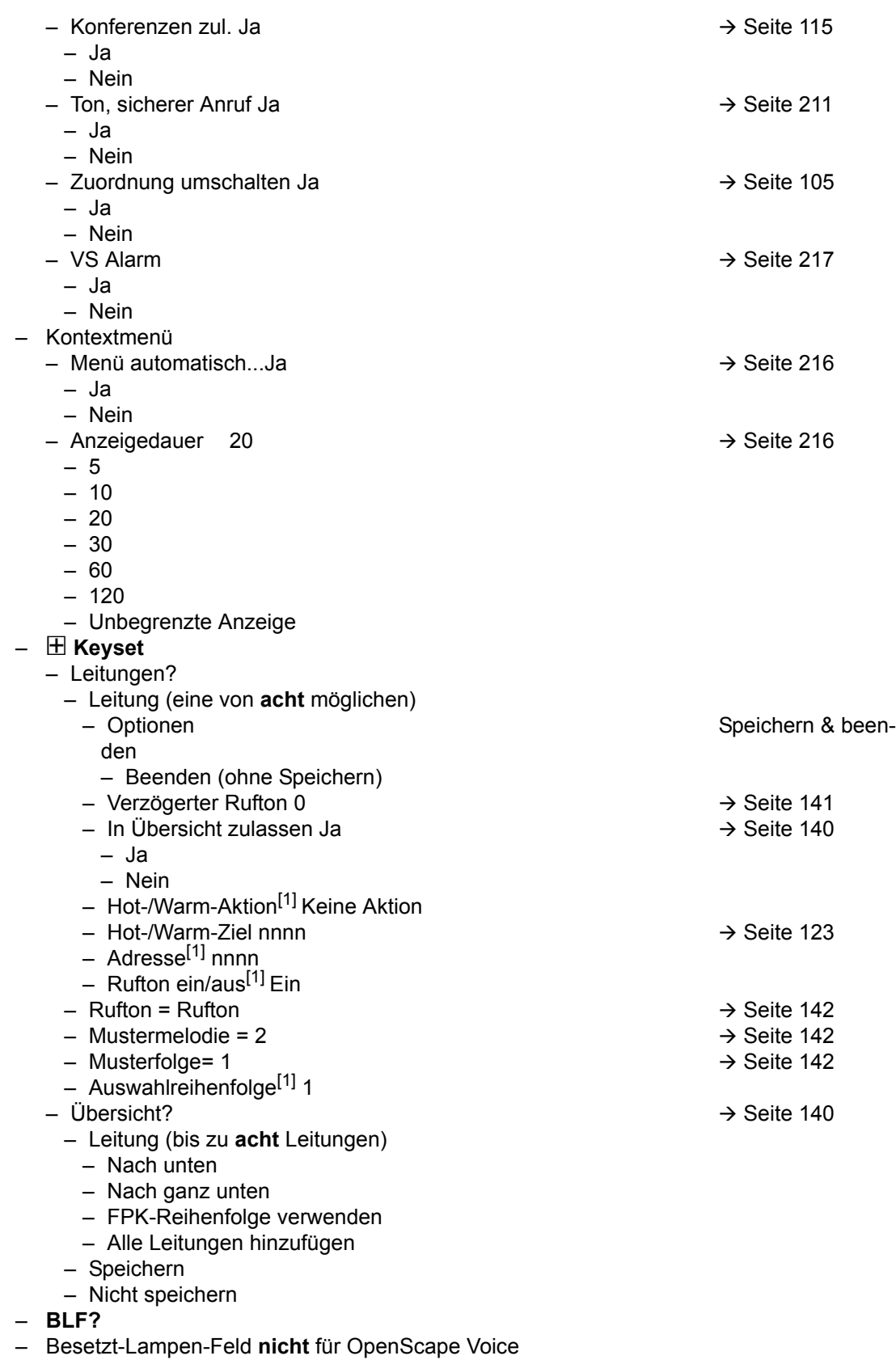

 $\overline{H}$  Bluetooth – Konfiguration – Optionen Speichern & beenden – Beenden (ohne Speichern) – ID des Telefons 00:01:E3:2D:76:D9  $-$  Aktiv Ja Ja  $\rightarrow$  [Seite 218](#page-217-0) – Ja – Nein  $-$  Frkennbar Ja  $\rightarrow$  [Seite 219](#page-218-0) – Ja – Nein  $-$  Telefonname OpenStage 80  $\rightarrow$  [Seite 220](#page-219-0) – Kopplung Eingabeaufforderung → [Seite 221](#page-220-0) – Nein – Eingabeaufforderung – Automatisch  $-$  Kopplungs-PIN\*\*\*\*  $\rightarrow$  [Seite 222](#page-221-0) – Gekoppelte Geräte [Seite 223](#page-222-0) – Optionen – Verlassen – Gerät hinzufügen – Alles löschen – Nokia HS-54W – Trennen/Verbinden – Set als Konferenzgerät – Löschen – Umbenennen  $-$  Schwarze Liste  $\rightarrow$  [Seite 226](#page-225-0) – Optionen – Verlassen – Gerät hinzufügen – Alles löschen – Anrufprotokollierung  $-$  Allgemein  $\rightarrow$  [Seite 156](#page-155-0) – Optionen: Speichern & beenden – Beenden (ohne Speichern)  $-$  Rufjournal aktivierenJa  $\rightarrow$  [Seite 156](#page-155-0) – Nein  $-$  entgangene Anrufe  $\rightarrow$  [Seite 157](#page-156-0) – Speichern & beenden – Beenden (ohne Speichern) – Woanders angenommenn = n. enthalten – enthalten – Eintrag löschen = Löschen nach Rückruf – Manuelles Löschen – Videoanruf  $-$  Video erlaubenNein  $\rightarrow$  [Seite 173](#page-172-0) – Ja – Nein

! **Telefon**

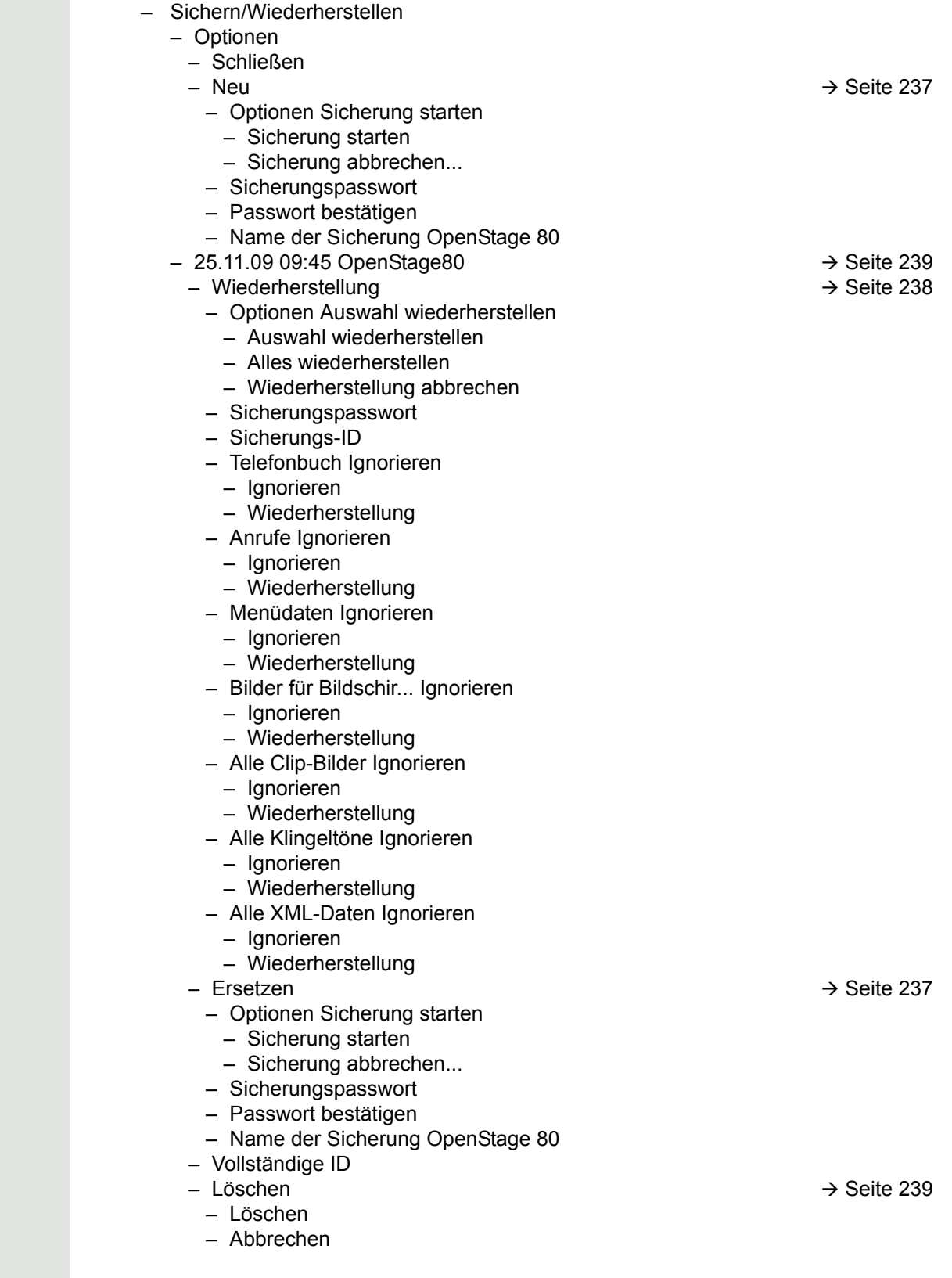

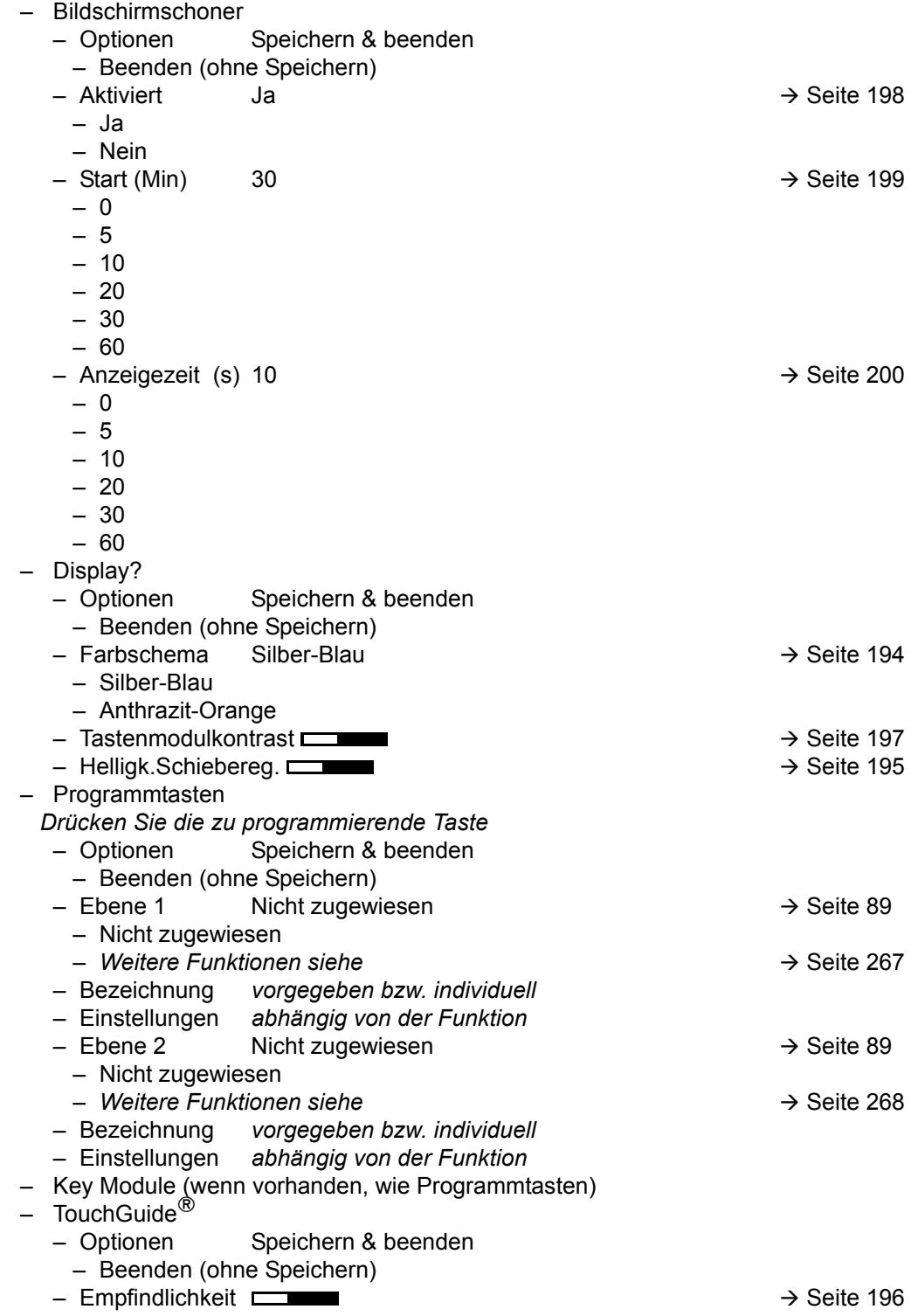

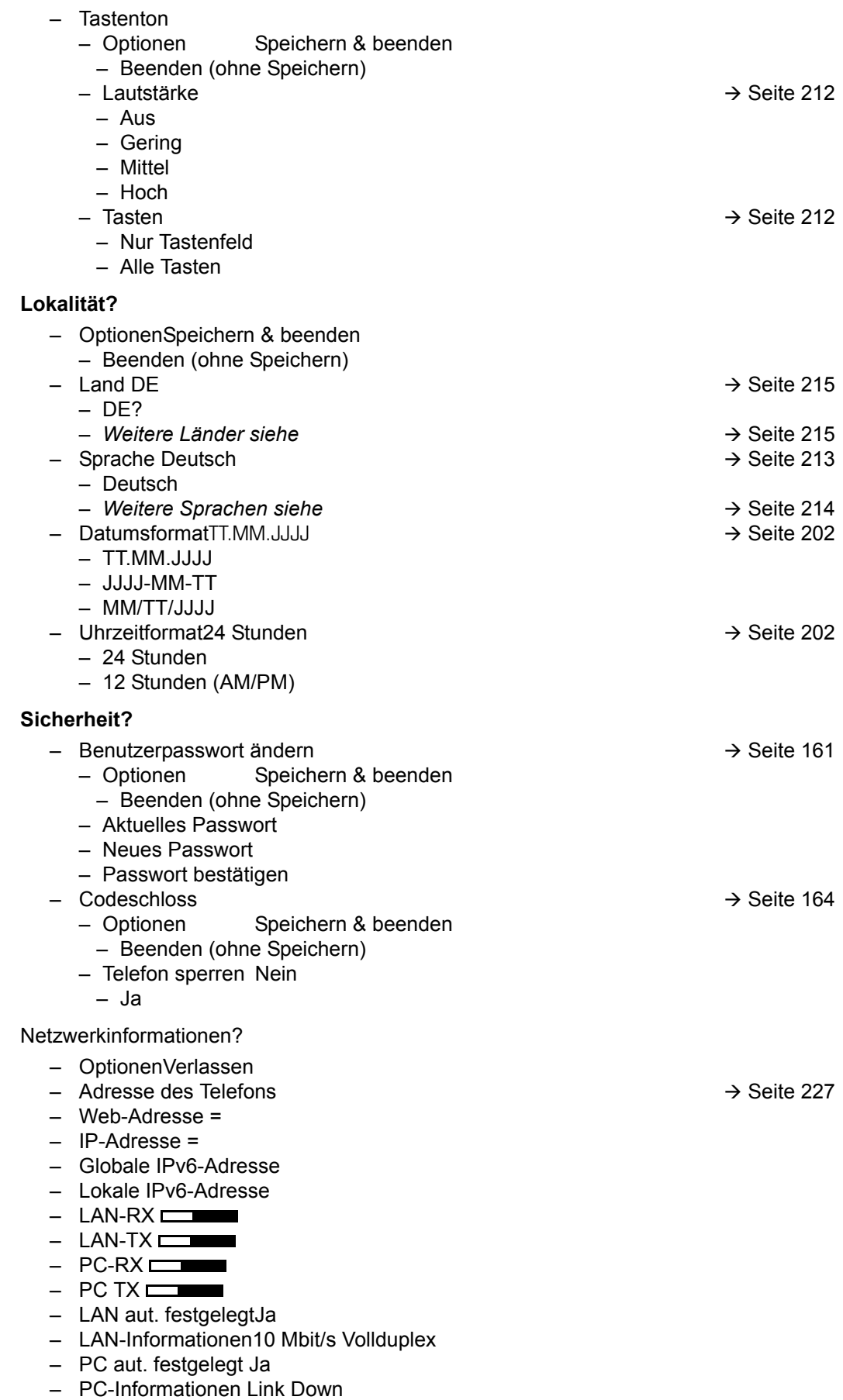

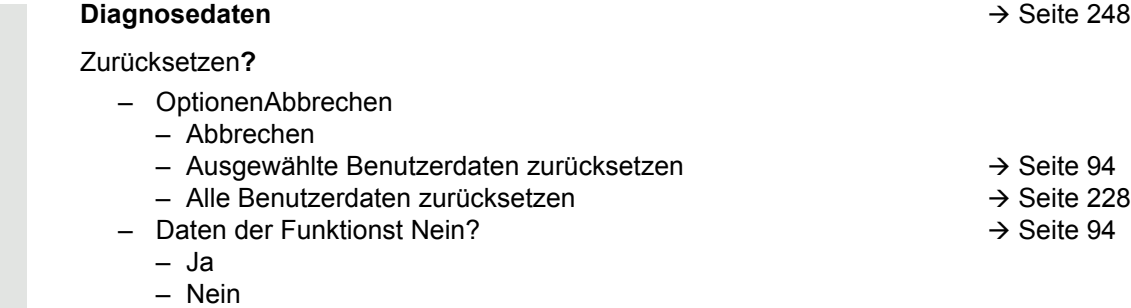

### Tastenfunktionen

#### <span id="page-266-0"></span>Ebene 1

Folgende Funktionen können Sie auf die Ebene 1 der Funktionstasten programmieren:

- Zielwahl
- Wahlwiederholung
- Umleiten o. Bedingungen
- Uml. b. Nichtmelden
- Umleiten bei besetzt
- Uml. o. Bedingung alle
- Uml. o. Bedingung int.
- Uml. o. Bedingung ext.
- Uml. b. besetzt alle
- Uml. b. besetzt int.
- Uml. b. besetzt ext.
- Uml. b. Nichtmeld. alle
- Uml. b. Nichtmeld. int.
- Uml. b. Nichtmeld. ext.
- Rufton aus
- Halten
- Makeln
- Übergabe vor Melden
- Anruf übergeben
- Weiterleiten
- Ebenen-Taste
- Konferenz
- Kopfhörer
- Anrufschutz
- Anrufübern.
- Erweiterte Zielwahl
- Funktionsumschaltung
- Mobilität
- Gezielte Übernahme
- Rückruf
- Rückrufe abbrechen
- Rückfrage
- Anklopfen
- Sofortiger Ruf
- Vorschau
- Anrufaufzeichnung
- Anwendung starten
- Integ. Umleit
- Rückrufe pausieren
- Rückrufe wiederaufn.

#### <span id="page-267-0"></span>**Ebene 2**

Folgende Funktionen können Sie auf die Ebene 2 der Funktionstasten programmieren:

- Zielwahl
- Wahlwiederholung
- Makeln
- Übergabe vor Melden
- Anruf übergeben
- Weiterleiten
- Konferenz
- Erweiterte Zielwahl
- Gezielte Übernahme
- Rückruf
- Rückrufe abbrechen
- Rückfrage
- Anwendung starten
- Rückrufe pausieren
- Rückrufe wiederaufn.

# Stichwortverzeichnis

### **Numerics**

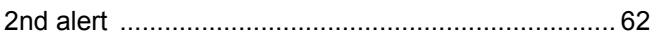

## $\overline{A}$

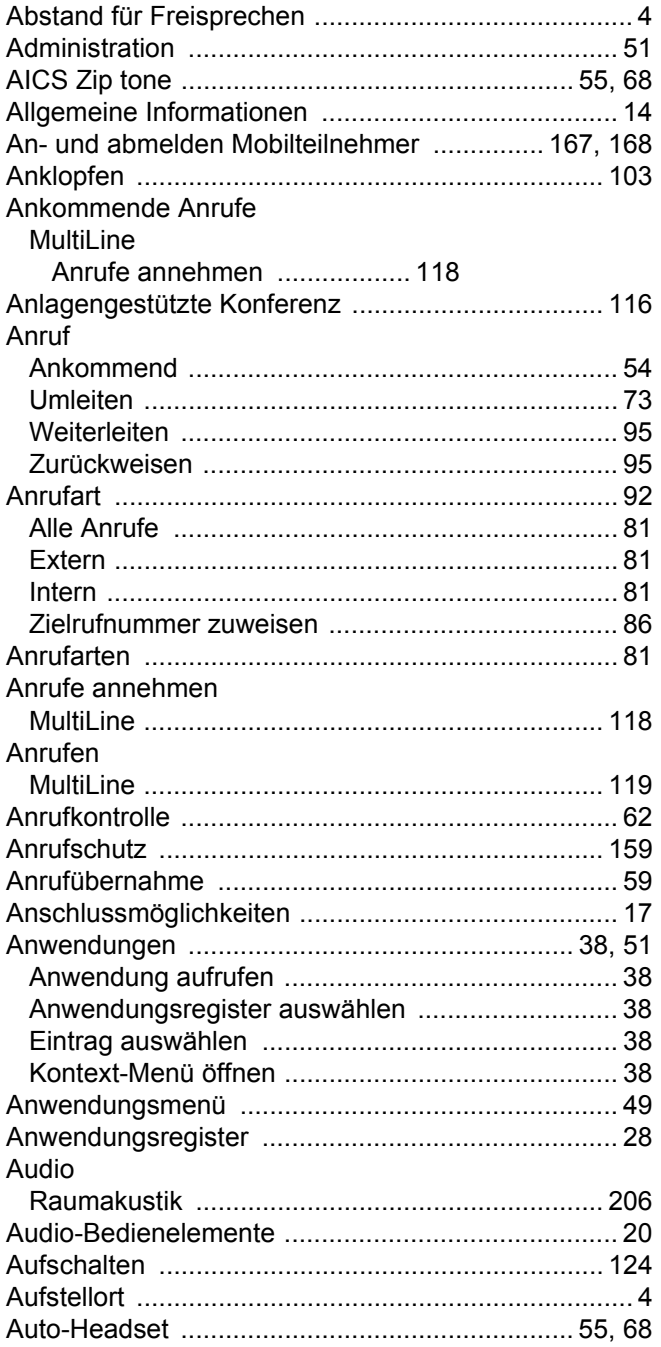

## $\overline{B}$

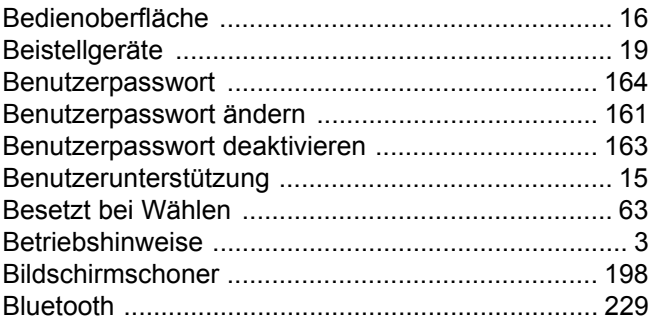

### $\overline{C}$

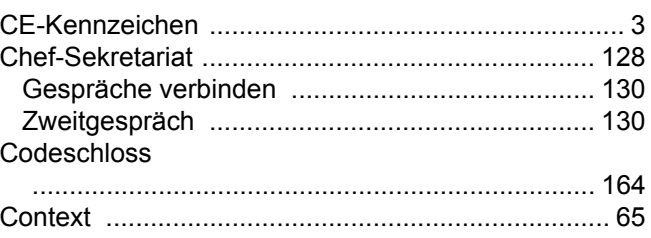

### $\overline{D}$

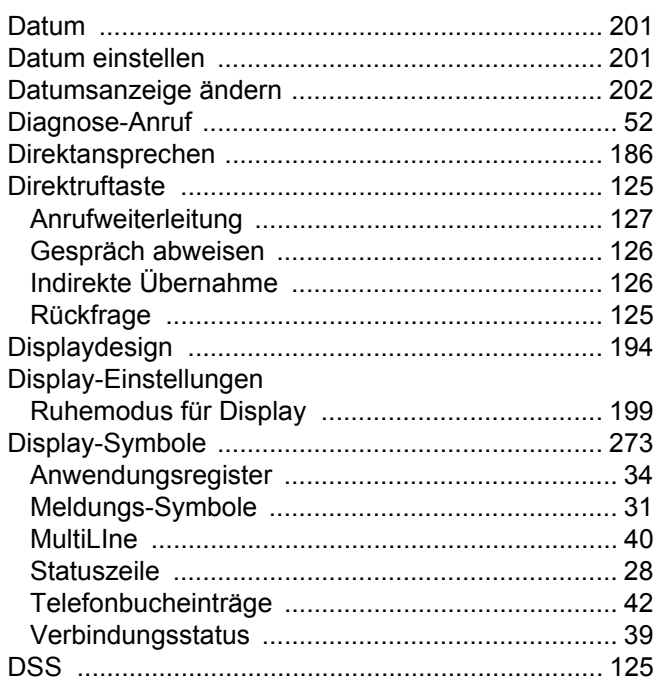

## $\mathsf E$

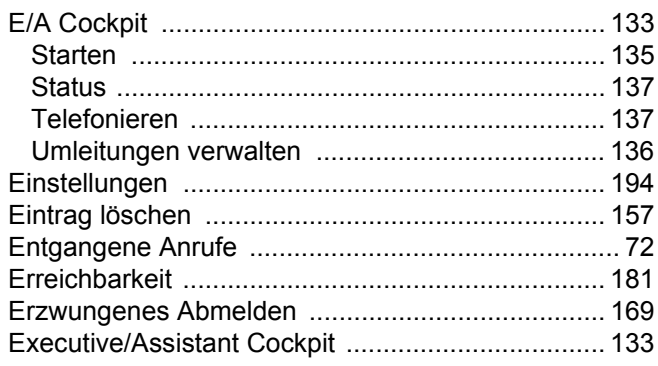

## F

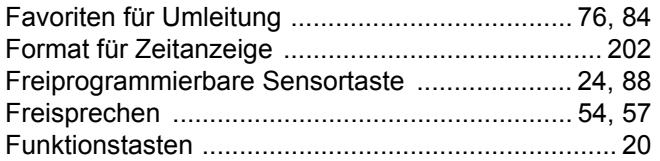

## G

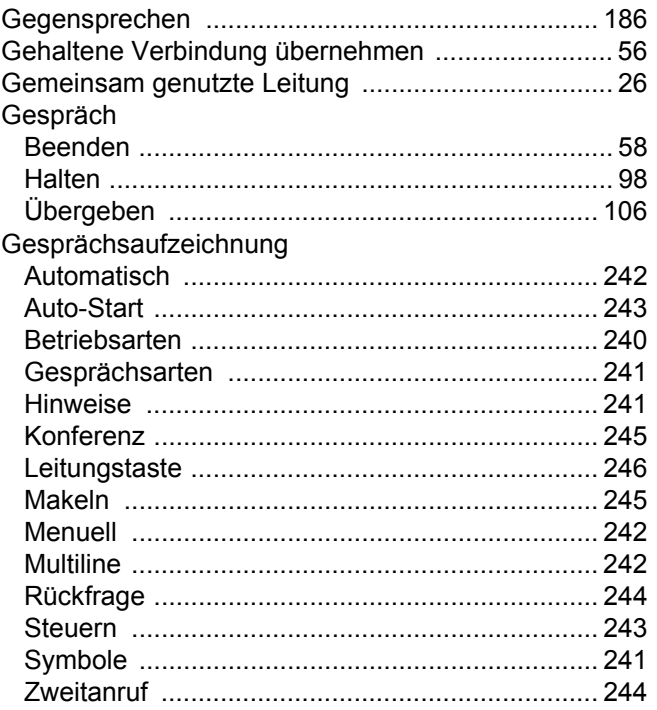

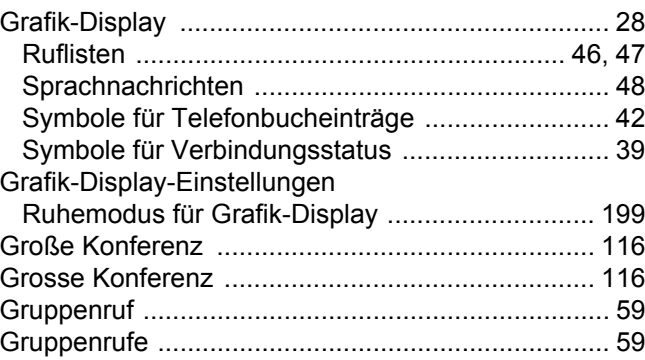

## $\overline{\mathsf{H}}$

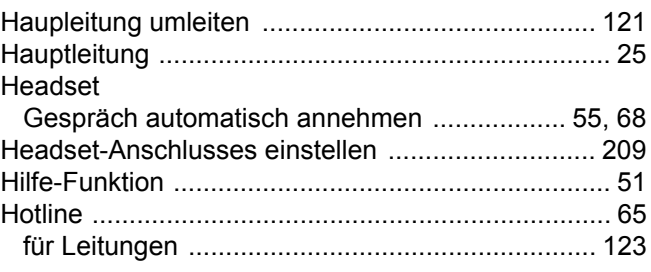

## K

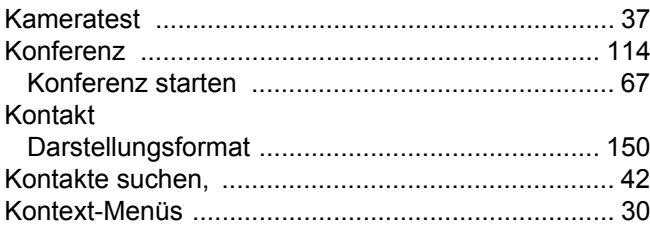

### $\mathsf{L}$

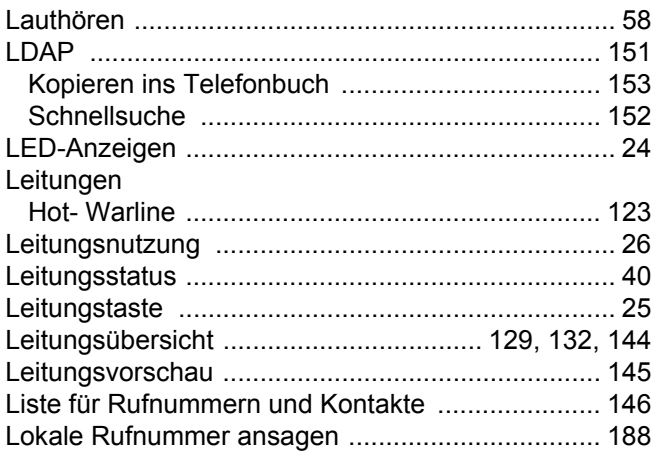

## $\overline{\mathsf{M}}$

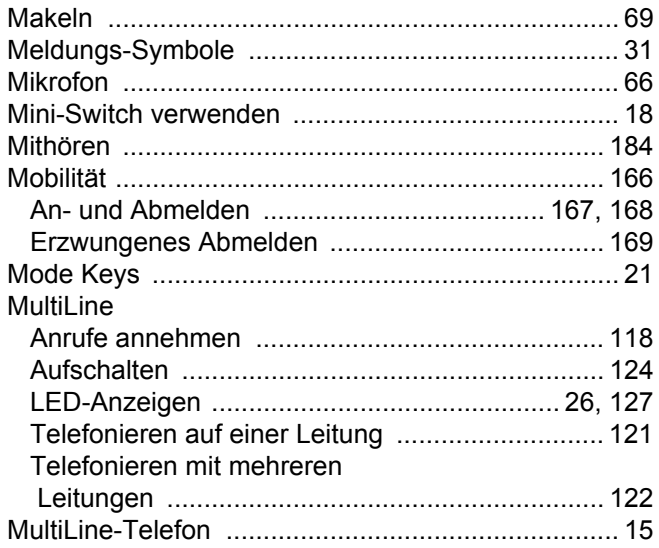

## N

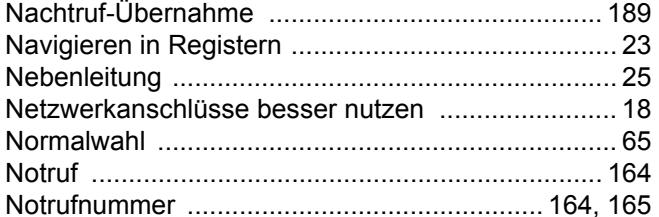

### $\Omega$

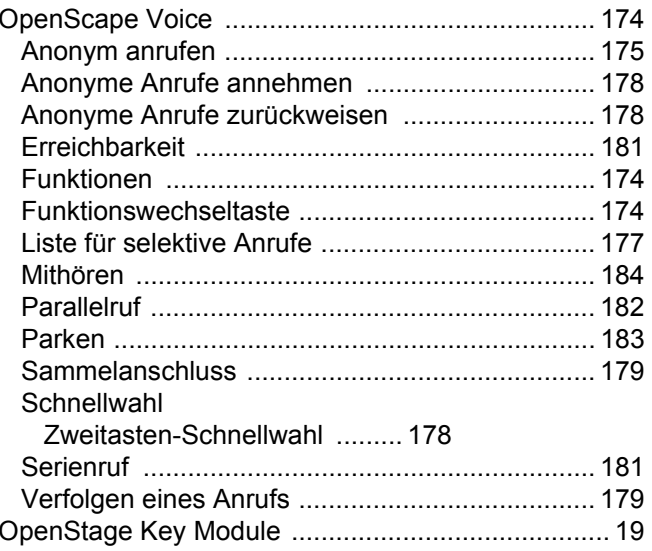

## $\overline{P}$

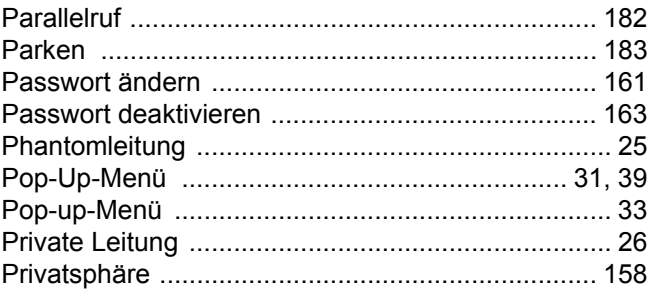

## $\overline{\mathsf{R}}$

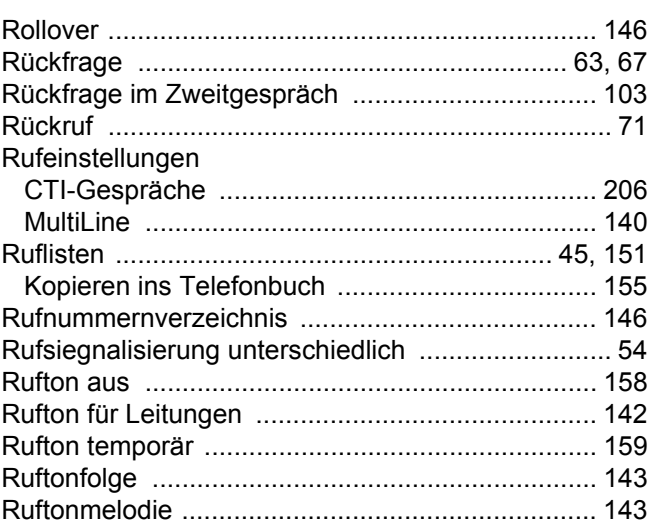

## S

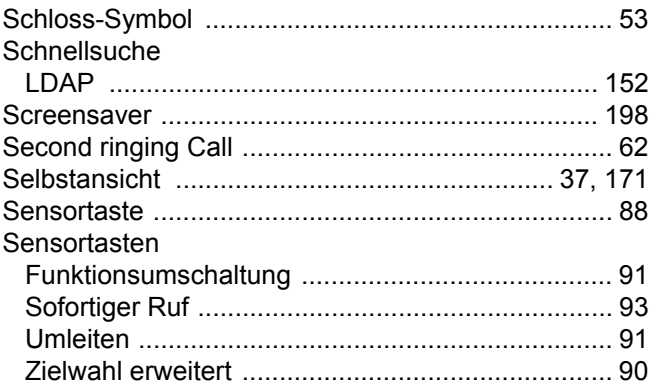

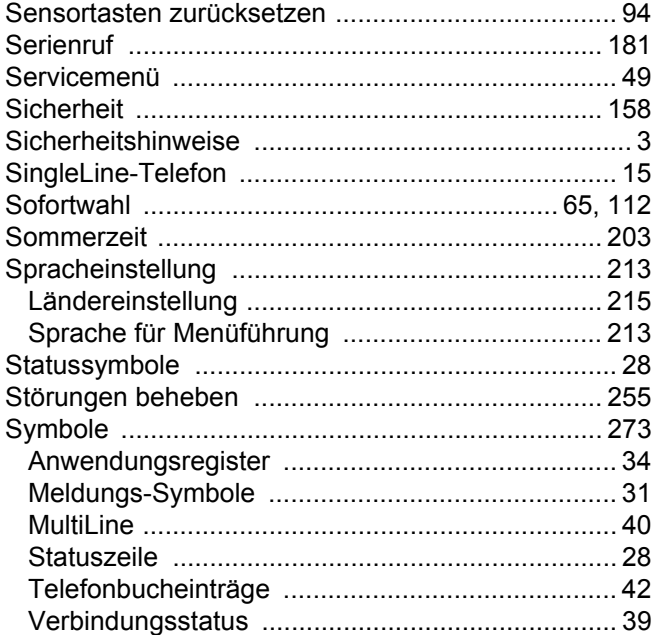

## $\top$

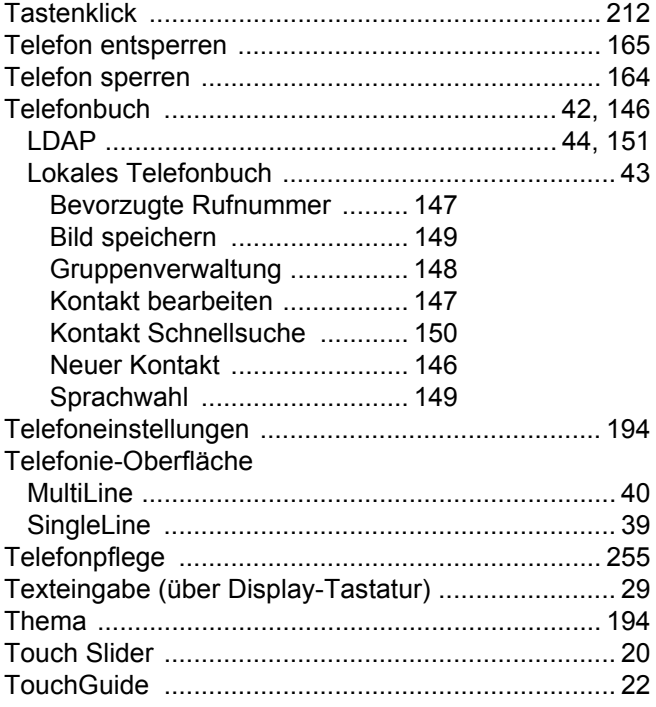

## $\overline{\bigcup}$

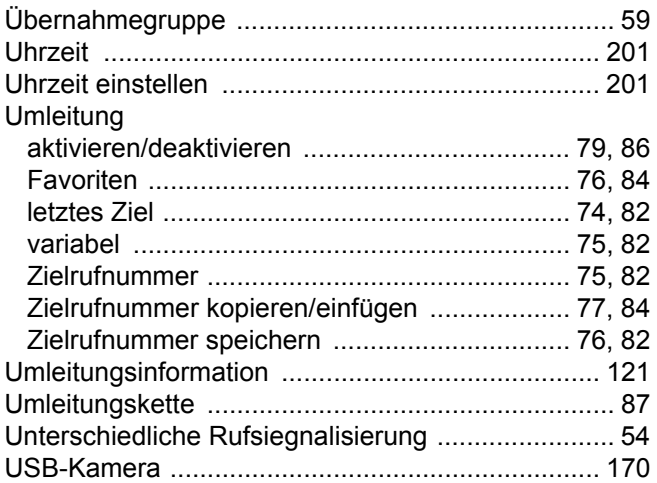

### $\overline{\vee}$

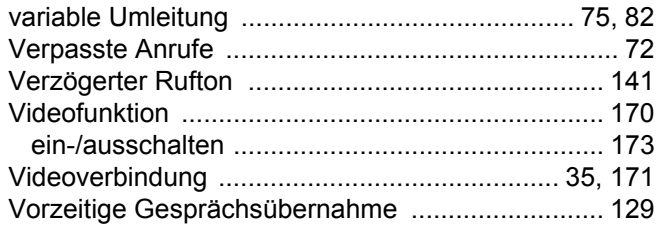

### W

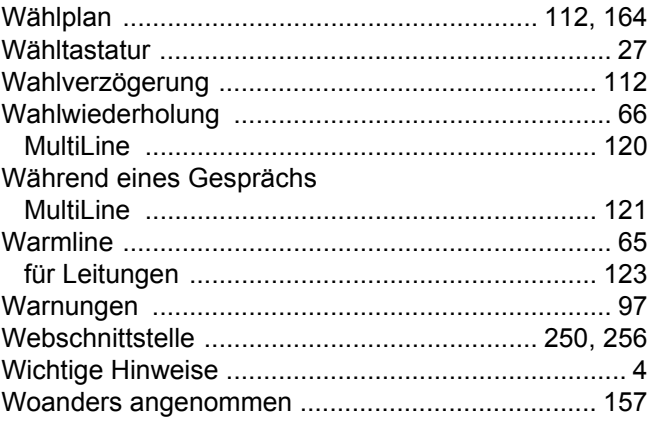

## $\overline{Z}$

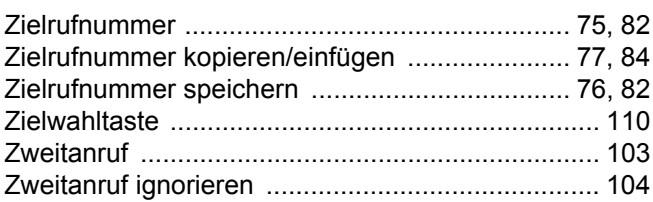

# <span id="page-272-0"></span>Display-Symbole

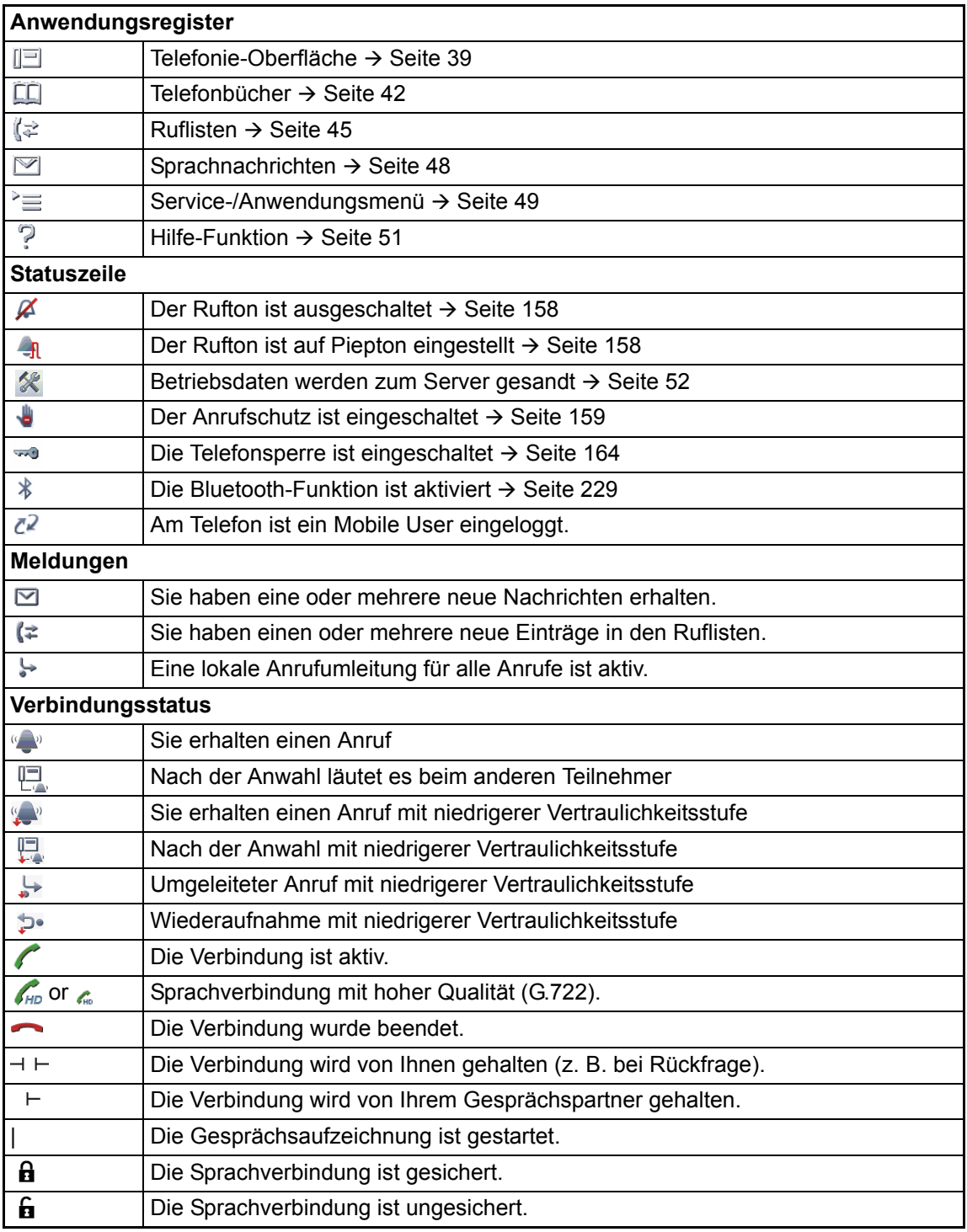

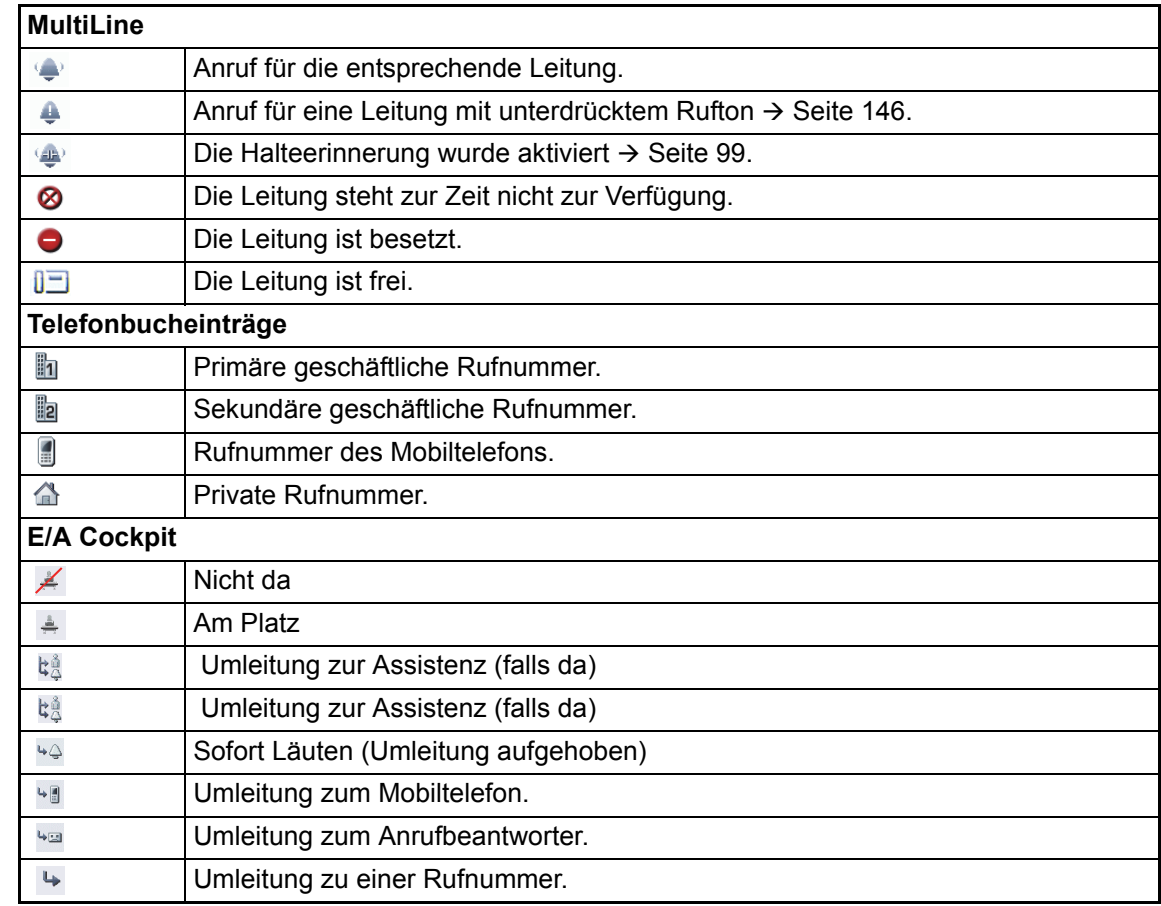